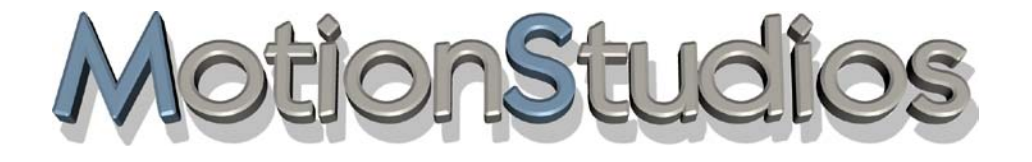

# **Vasco da Gama 17**

**Progettare un itinerario creativo**

**Manuale utente**

# **Informazioni**

Copyright © 2023 MotionStudios, Osterholzer Dorfstrasse 55, 28307 Bremen Germania

Questo manuale non può essere copiato, tradotto, o altrimenti usato, in tutto o in parte, senza prima un permesso scritto di MotionStudios, a meno che il proprietario dei diritti d'autore non sia d'accordo, o le leggi sul copyright lo permettano.

Sito web: http://www.motionstudios.de

E-mail: support@motionstudios.de

Ideazione e sviluppo: Ingo Kleefeld

#### **Esclusione di responsabilità**

Le informazioni contenute in questo manuale di istruzioni sono state preparate accuratamente, ma qualche errore non può essere del tutto escluso.

MotionStudios non accetta alcuna responsabilità diretta, indiretta, accidentale, o altri danni o conseguenze che insorgano dall'utilizzo dell'applicazione delle informazioni contenute in questo manuale di istruzioni.

MotionStudios si riserva il diritto di modificare le informazioni di questo manuale di istruzioni senza avviso. Non è accettata alcuna responsabilità per lo stato di assenza di errori nel programma, o la correttezza delle dichiarazioni rese. In particolare, non si garantisce che il programma soddisfi i requisiti e gli scopi dell'acquirente, o è compatibile con altri programmi selezionati dall'utente.

Non è accettata alcuna responsabilità per danni che ne derivino. Questo inoltre si applica se il fruitore della licenza è stato informato del pericolo di tali danni. In tutti i casi, la responsabilità è limitata alla somma che l'utente ha pagato per il programma. La responsabilità per colpa grave è negata per persone d'affari. Reclami aziendali che si basano su norme inderogabili di legge per la responsabilità del prodotto non sono interessati.

#### **Marchi utilizzati**

Windows è un marchio di Microsoft Inc. USA.

Altri nomi di prodotti e marchi possono essere marchi o marchi registrati dei rispettivi proprietari.

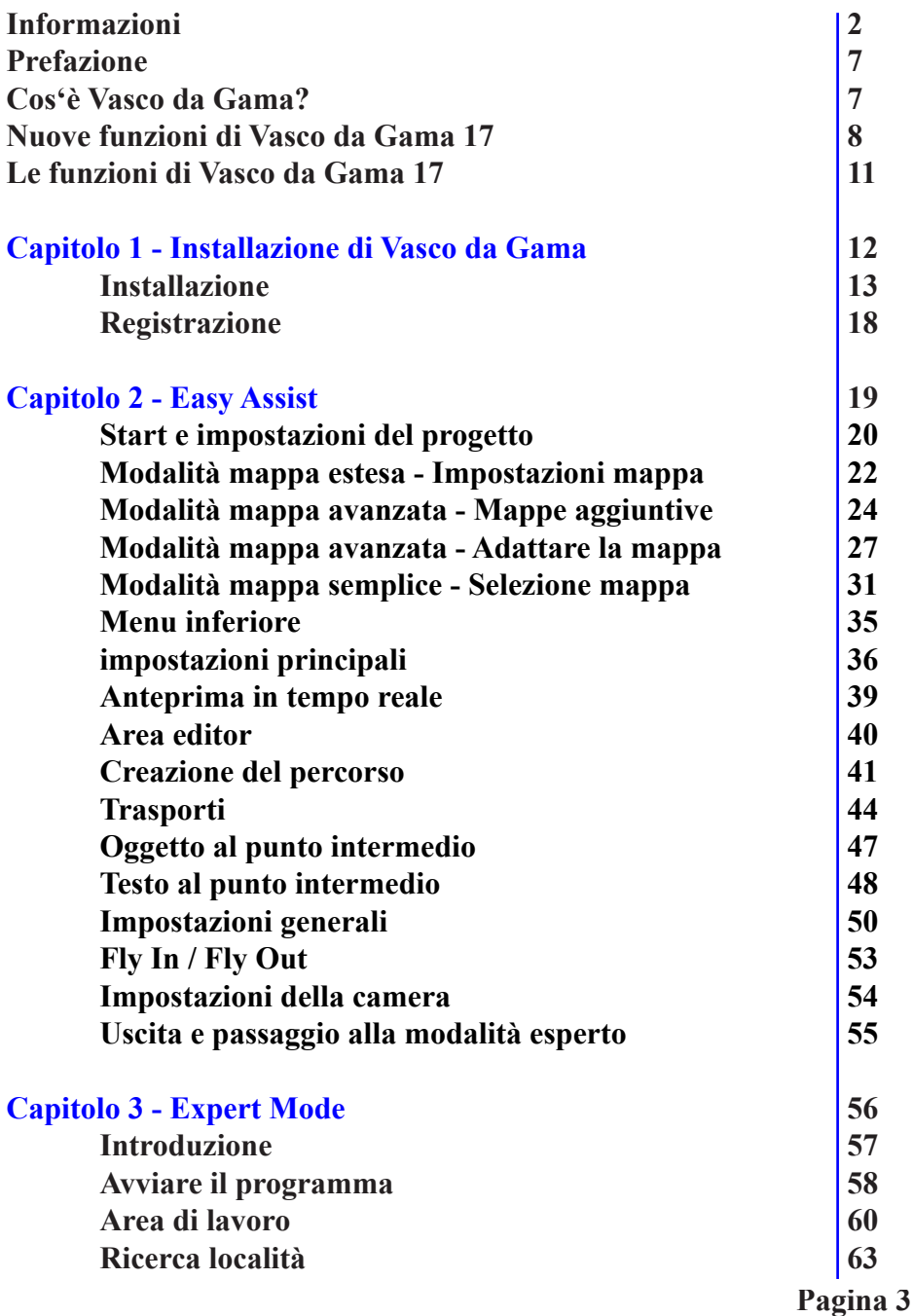

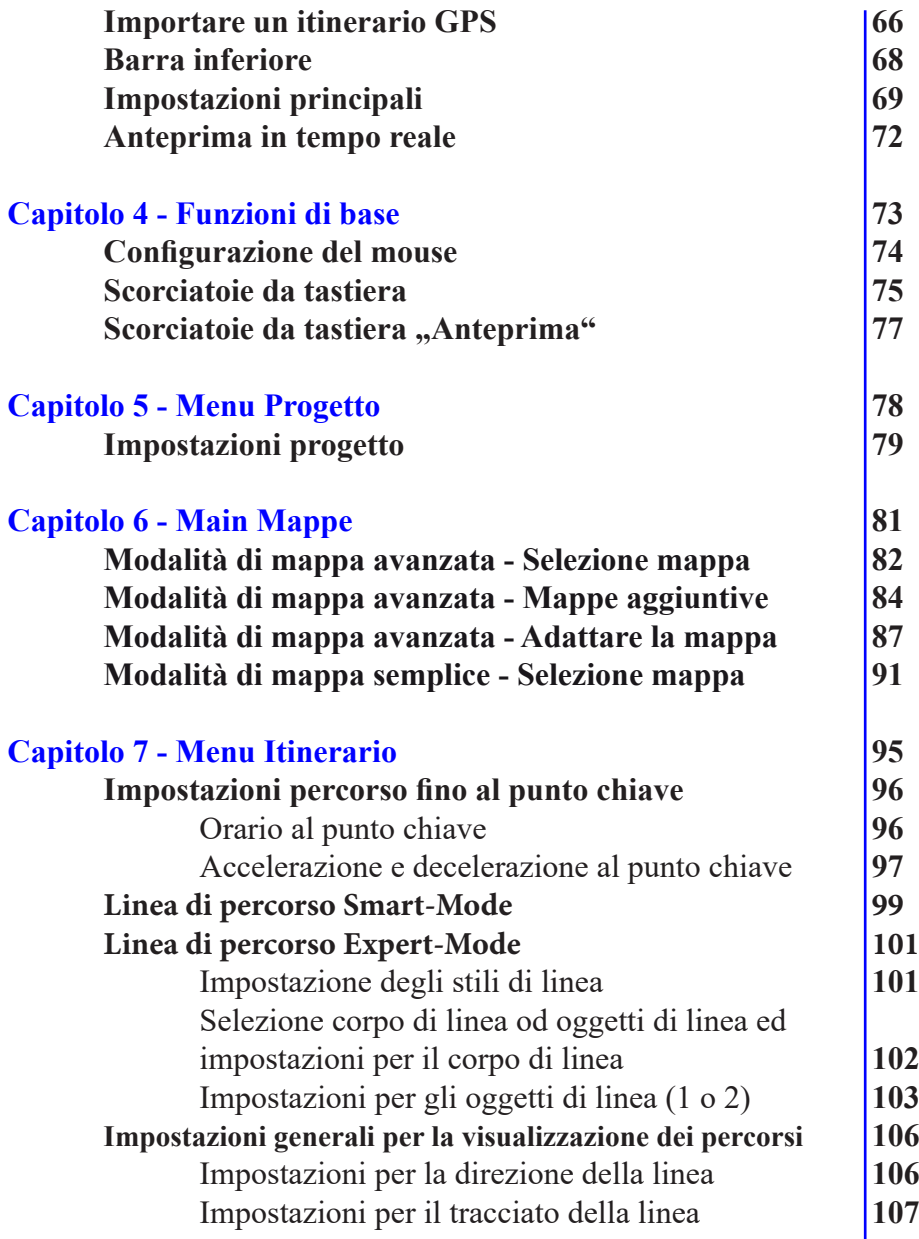

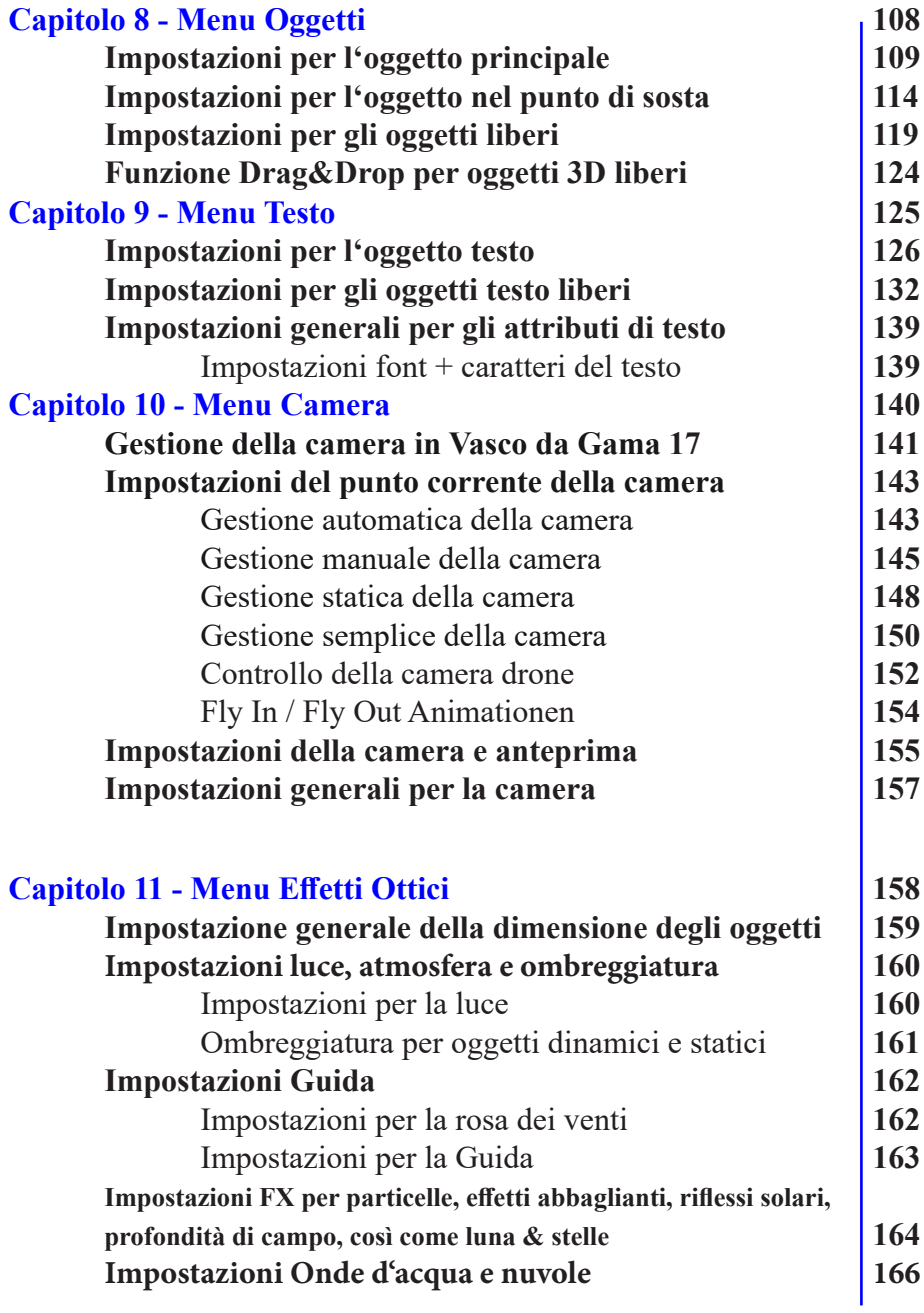

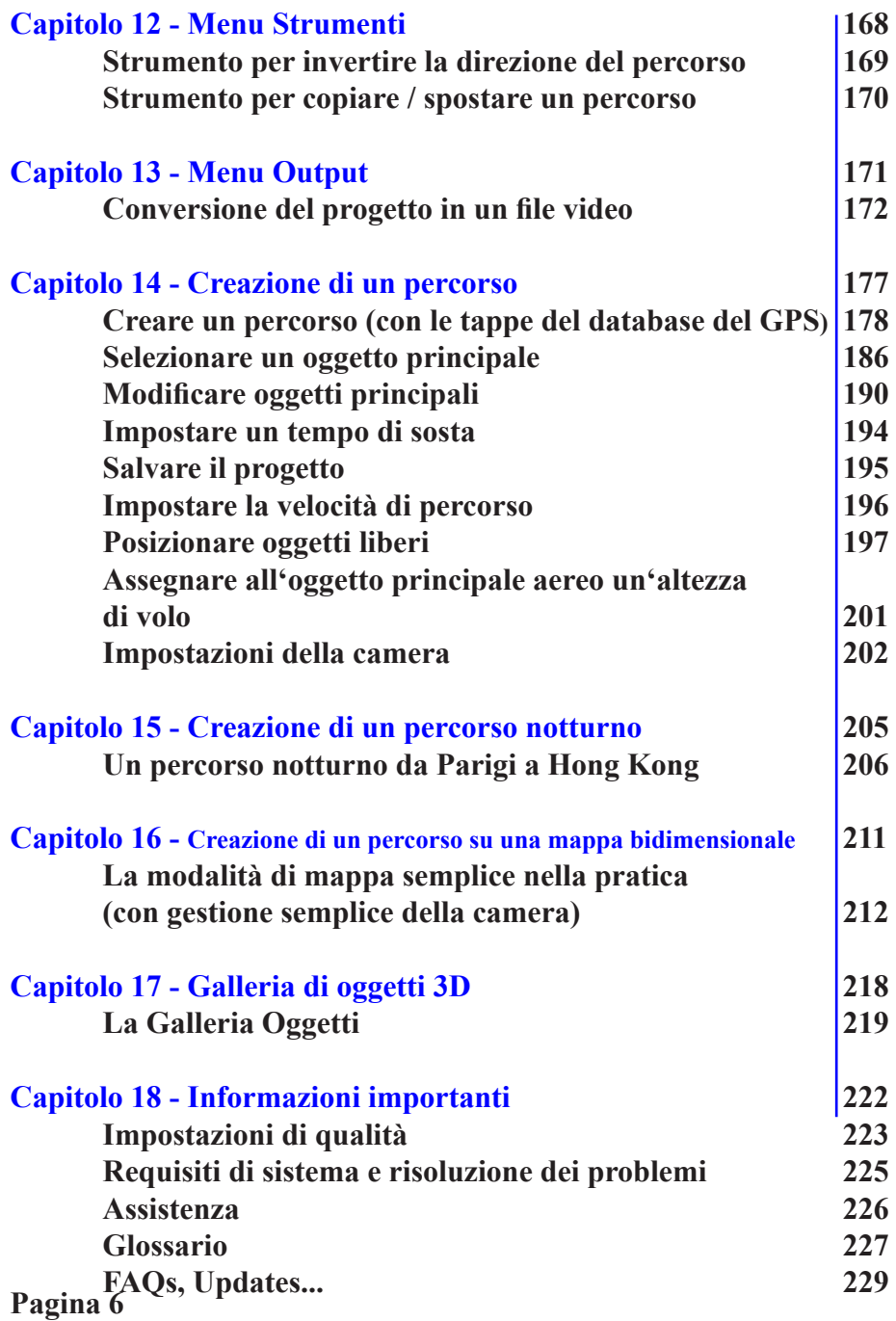

# **Prefazione**

Gentile acquirente, grazie per aver scelto il nostro software Vasco da Gama.

Vasco da Gama offre una serie di nuove funzioni per il PC incrementando il valore della tua produzione video.

Questo manuale utente vi introdurrà alle notevoli possibilità del software e vi fornirà suggerimenti per utilizzarlo in modo efficace nella vostra pratica. Questo manuale è diviso nelle principali sezioni Installazione e Funzioni di base e Creare un itinerario di viaggio con Vasco da Gama.

Alla fine del manuale troverete un piccolo glossario, nel quale sono spiegati i termini tecnici. Se nel testo del manuale trovate un termine che non capite, è possibile controllarlo nel glossario.

Vi auguriamo di divertirvi con il nostro nuovo software Vasco da Gama.

MotionStudios Team

# **Cos'è Vasco da Gama?**

Provate le nuove possibilità offerte da Vasco da Gama e ancora più create varie animazioni di itinerari di viaggio. Partite da Amburgo in un'alba grigia con un camper, guidate verso il sole in direzione di Monaco e poi di nuovo in viaggio quando il sole sorge il giorno seguente …

Generate comodi e intuitivi itinerari di viaggio sul vostro computer - senza l'aiuto di penna e carta! Inserite la vostra località in Vasco da Gama usando il database GPS e fate ruotare il globo nella posizione idonea, per iniziare a pianificare i viaggi di una vita. Eccitanti elementi 3D permettono una vivida e attraente organizzazione dell'itinerario a sostegno alle vostre presentazioni per la famiglia e gli amici o i colleghi.

#### **Progettate il vostro itinerario**

Come progettare il vostro itinerario dipende solamente da voi. Se state pianificando una crociera, usate immagini di grande qualità per mostrare come è stato il vostro viaggio di sogno. State per fare un safari di ricerca nel profondo dell'Africa?

## **Cos'è Vasco da Gama?**

Presentate il vostro viaggio in una presentazione o in video documentario. Con l'aiuto di Vasco da Gama 17 è possibile creare sofisticati video di viaggio per la TV o letture con itinerari di viaggio animati sull'intero globo. Animate il vostro materiale video e stupirete i vostri spettatori.

#### **Vasco da Gama in pratica**

Lasciate correre la vostra fantasia! Organizzate il vostro itinerario di viaggio secondo i vostri criteri e usate i differenti effetti speciali disponibili. Usufruite del vantaggio dell'anteprima in tempo reale, per apportare diretti e precisi cambiamenti alla vostra presentazione. Usate la professionale tecnologia in alta risoluzione per creare video di alta qualità. Dopo che avete creato i vostri video è possibile riunirli tutti insieme senza ulteriori indugi usando un qualsiasi sistema di editing video disponibile!

Inserite le vostre fotografie in Vasco da Gama per creare video di vacanze e viaggi, che in genere vedete solo in TV!

## **Nuove funzioni Vasco da Gama 17**

## **Vasco da Gama 17 - Spettacolari animazioni di percorso**

#### **Novità: rivoluzionario tracciamento degli oggetti: Sempre al centro dell'azione**

La nostra ultima innovazione consente di dirigere automaticamente la messa a fuoco della telecamera sull'oggetto desiderato. Decidete voi stessi se volete che la telecamera continui a focalizzarsi sulla linea del percorso o sul veicolo selezionato. Questa funzione vi dà il pieno controllo su dove si concentra l'attenzione dei vostri spettatori. Che si tratti di un aereo, di un'auto o di una nave, con questa tecnologia potrete sempre tenere d'occhio il vostro oggetto preferito.

#### **Novità: le bandiere dei Paesi come elemento visivo di spicco: i vostri viaggi sotto i riflettori**

Con la nostra nuova funzione, potete scegliere tra una selezione di 150 bandiere di Paesi e posizionarle come un'emozionante sovrapposizione sulla destinazione delle vostre vacanze. Le possibilità sono infinite e particolarmente suggestive in combinazione con i nostri splendidi effetti fly-in/out. Iniziate il vostro viaggio dallo spazio e zoomate sulla terra blu brillante, evidenziando la vostra destinazione di vacanza con la bandiera del paese corrispondente. Il controllo è totale, in quanto è possibile impostare la trasparenza individualmente e sfumare le bandiere in base allo zoom della telecamera.

## **Nuove funzioni Vasco da Gama 17**

#### **Novità: punto di messa a fuoco: panoramica perfetta con un solo clic**

Se apprezzate il controllo manuale della fotocamera per tenere d'occhio ogni dettaglio, conoscerete senza dubbio il problema della perdita della messa a fuoco di tanto in tanto. Ma ora c'è una soluzione: con un solo clic, è possibile guidare automaticamente la fotocamera verso l'azione. Questa funzione intelligente è la vostra arma segreta per mantenere sempre il punto di messa a fuoco perfetto ed evitare la fastidiosa ricerca dello stesso.

#### **Novità: maggiore flessibilità con le lunghezze focali della fotocamera: Cattura tutti i dettagli**

È capitato a tutti: si vuole scattare una foto, ma la fotocamera non riesce a catturare l'intera immagine. Non c'è abbastanza spazio a destra e a sinistra. Fortunatamente c'è una soluzione: basta passare al grandangolo e vedere come riappaiono i dettagli perduti. Con Vasco da Gama 17, ora avete il pieno controllo con una varietà di diverse lunghezze focali della fotocamera che ampliano le vostre possibilità creative. Soprattutto a distanza ravvicinata, è possibile integrare dettagli importanti nell'immagine della fotocamera.

#### **Novità: paesaggi montani più impressionanti che mai: accentuazione dell'altezza estesa**

Con Vasco da Gama 17, ora potete enfatizzare i paesaggi montani in modo ancora più impressionante. Aumentate le altezze fino a un incredibile 400%, in modo che i contorni delle montagne rimangano visibili anche da lontano, conferendo ai vostri video di viaggio una plasticità impressionante. Grazie al nostro nuovissimo calcolo dell'altezza, i fastidiosi vuoti precedenti appartengono al passato e potrete ottenere risultati impressionanti in qualsiasi situazione.

#### **Novità: orizzonti per la vostra creatività: formato MP4 per possibilità illimitate**

Con Vasco da Gama 17, è ora possibile creare animazioni di percorso nel diffusissimo formato MP4. Potete scegliere tra il collaudato codec MPEG4 e il moderno formato H.264, a seconda dei vostri gusti. In questo modo, l'integrazione dei video di viaggio nei più diffusi programmi di editing video è più facile che mai. È possibile creare facilmente emozionanti animazioni di itinerari che affascineranno i vostri spettatori.

## **Nuove funzioni Vasco da Gama 17**

#### **Novità: prospettive estese: Massima visibilità e creatività**

Con il nuovo aggiornamento, abbiamo ampliato l'area dell'editor a tutta la sua larghezza, dando ancora più spazio alle vostre idee. In questo modo è possibile modificare i percorsi e posizionare testi e oggetti senza limitazioni. Nessuno spazio rimane inutilizzato, sfruttando l'intera risoluzione del vostro monitor. Nelle impostazioni principali è possibile scegliere in qualsiasi momento tra la visualizzazione classica e quella a tutta larghezza, a seconda di ciò che si adatta meglio al proprio flusso di lavoro creativo.

#### **Novità: libertà creativa: effetti mappa personalizzati**

Le nostre impostazioni ampliate per mostrare e nascondere le mappe portano la vostra creatività a un livello superiore. Oltre alle opzioni già collaudate, ora è possibile specificare la trasparenza massima delle mappe. Sia in modo permanente che come valore massimo in dissolvenza: il controllo è vostro. Create combinazioni di mappe uniche e generate variazioni visive completamente nuove. Soprattutto in combinazione con le nuove bandiere dei Paesi, si aprono possibilità entusiasmanti. Un'opacità del 50%, ad esempio, permette ai contorni della mappa di trasparire attraverso la bandiera del Paese, ottenendo risultati impressionanti.

#### **Novità: elementi grafici di spicco: nomi di città, confini di paesi, luci di città e maschere di terra**

Immergetevi nei livelli di nuova concezione che portano i nomi delle città, i confini dei paesi, le luci della città e la maschera del terreno a un livello completamente nuovo. Linee sottili accentuano i confini dei paesi, mentre le luci delle città brillano con un dettaglio ancora maggiore. Offriamo anche due interessanti varianti per la visualizzazione dei nomi delle città. La nostra maschera di terreno è aggiornata e, a seconda della selezione, sono disponibili tutti i livelli fino al livello 10. Date alle vostre animazioni di percorso quel qualcosa in più con questi sofisticati miglioramenti.

#### **Novità: l'intelligenza al servizio della creatività: risparmio di risorse e rapidità**

La nostra ultima versione è più intelligente che mai. I calcoli intelligenti generano ora solo le tessere della mappa che apportano effettivamente cambiamenti visibili. Il risultato? Si risparmia spazio prezioso in memoria e allo stesso tempo si sperimenta una maggiore velocità di elaborazione. Abbiamo inoltre implementato ulteriori ottimizzazioni per portare l'anteprima e la creazione delle animazioni dei percorsi a un nuovo livello di velocità.

# **Le funzioni di Vasco da Gama 17 Advanced, HD Pro e Ultimate**

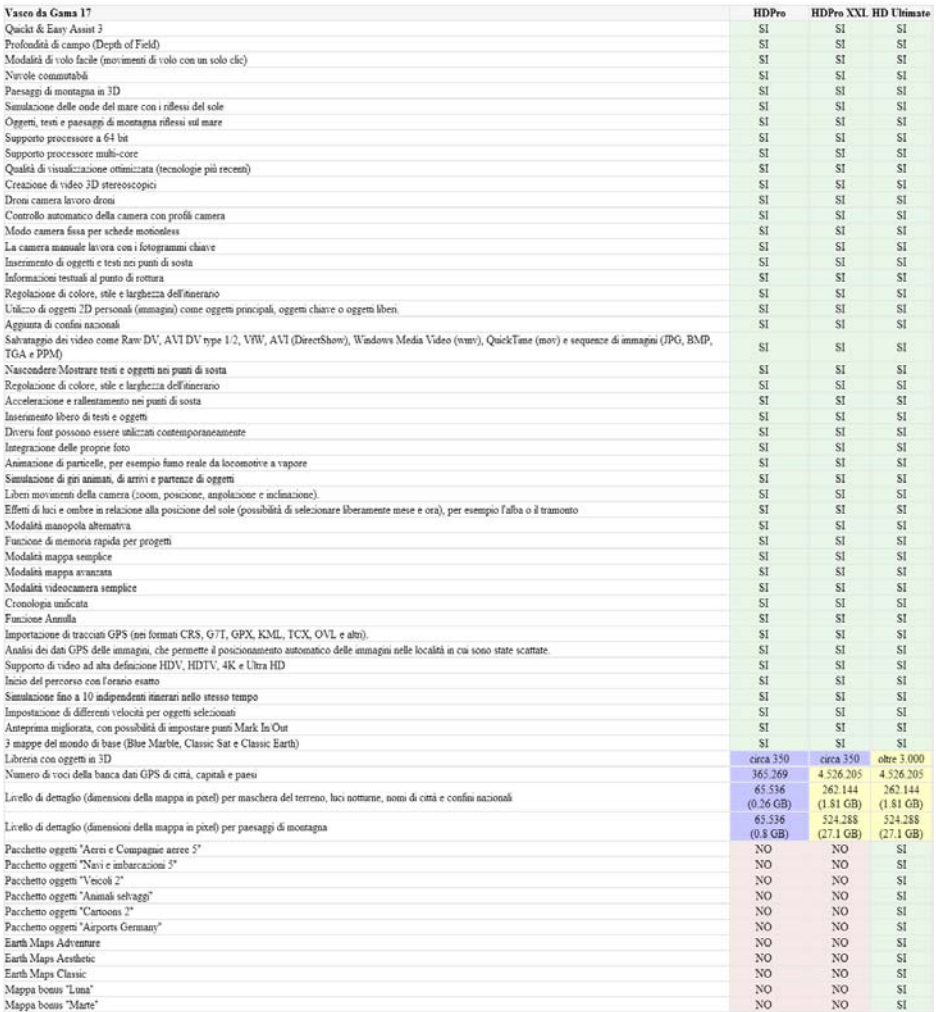

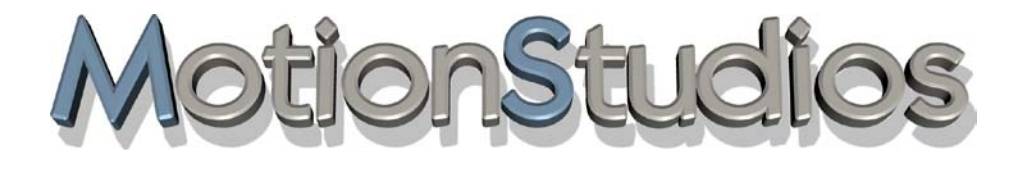

# **Capitolo 1**

# Installazione di Vasco da Gama

Questo capitolo descrive come installare il software Vasco da Gama 17 e

Vasco da Gama 17 HDPro

Nel pacchetto del software Vasco da Gama sono incluse le istruzioni, una scheda di registrazione con il numero seriale, e un CD (Non incluso nella versione scaricabile). Prima di inizare a lvorare con Vasco da Gama, il software deve essere installato.

#### *Nota per la configurazione PC:*

*Il PC deve avere almeno un 64Bit processore di 2,4-GHz, una memoria di sistema di 4GB RAM, e una scheda grafica 3D. Si devono usare uno dei seguenti sistemi operativi: Windows 7 64Bit, Windows 8 64Bit, Windows 10 64Bit o Windows 11 64Bit.*

*La risoluzione del desktop deve essere almeno: 1024x768 Pixel, 24/32Bit profondità colore.*

Se disponete di un DVD di installazione, inseritelo nel lettore DVD, altrimenti avviate il file scaricato.

Selezionare la posizione preferita, oppure lasciare la directory di destinazione predefinita. Ora cliccare sul pulsante Installare.

Ora Vasco da Gama scompatterà tutti i file necessari e li salverà sul computer. Questa operazione potrebbe richiedere alcuni minuti. Al completamento della copia, fare clic sul pulsante *Avanti*.

Selezionate la lingua preferita, spostando il cursore del mouse su una delle bandiere facendo clic pcon il pulsante sinistro del mouse.

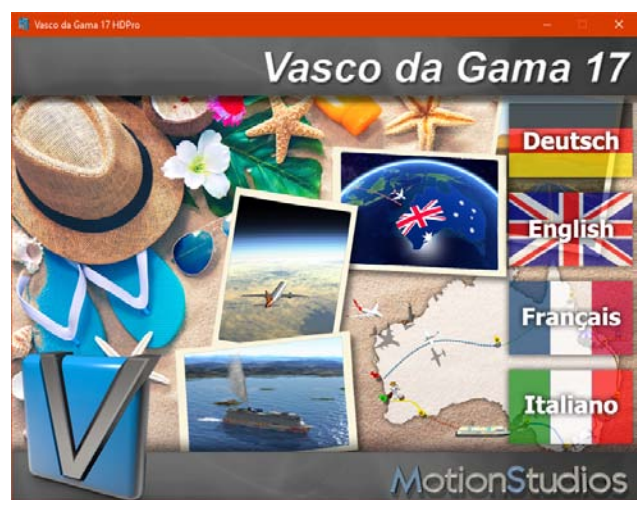

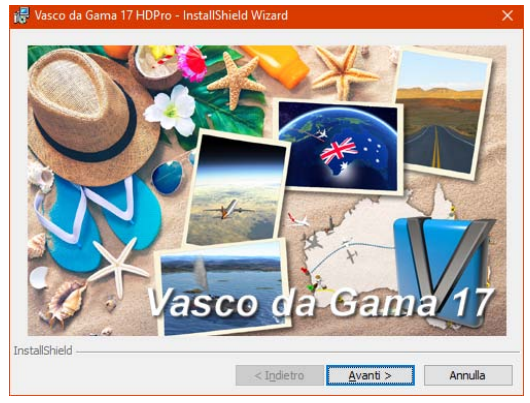

InstallShield Wizard per Vasco da Gama 17

InstallShield(R) Wizard installerà Vasco da Gama 17 HDPro sul computer. Per continuare, sceoliere Avanti.

ATTENZIONE: Questo programma è tutelato dalle leggi sul copyright, dalle leggi sui diritti d'autore e dalle disposizioni dei

Vasco da Gama 17 HDPro - InstallShield Wizard

da Gama 1

Vasco

**HDPro** 

trattati internazionali

La procedura di installazione automatica di Vasco da Gama - viene avviata automaticamente.

Ora fate clic su Avanti.

Ora vedrete le informazioni nell'assistente su come deve essere installato il software.

Fate clic su Avanti.

Ora appare il contratto di licenza. IPer usare Vasco da Gama 17, dovete dare facendo clic su Accetto il contratto di licenza.

Se non accettate il contratto di licenza, the l'installazione viene interrotta.

Fate clic di nuovo su Avanti.

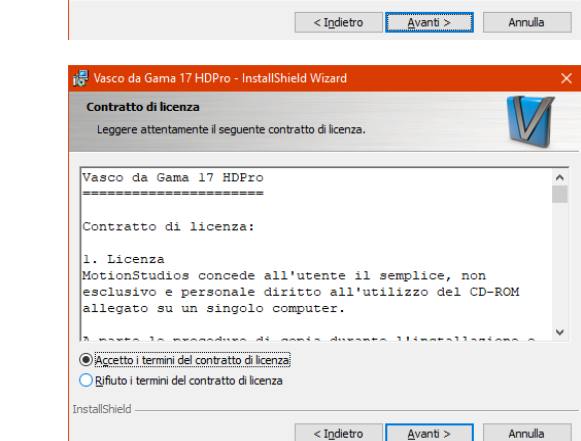

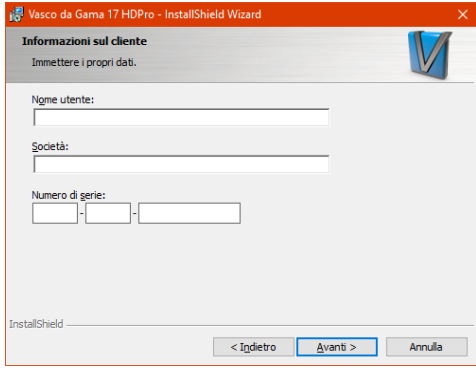

Ora viene vosualizzato un dialogo che vi richiede di inserire il nome Utente, il nome della Società e il Numero seriale.

È possibile trovare il "numero seriale" nella custodia del DVD. In alternativa è possibile ricevere il "numero seriale" per e-mail. *Nota:*

*fate attenzione a inserire in modo esatto il numero seriale così come apapre. Altrimenti Vasco da Gama non verrà attivato. Se lasciate il campo per il numero seriale* 

*vuoto, "Vasco da Gama" viene automaticamente installato nella versione demo*. È inoltre possibile stabilire se il software deve essere usato solo da voi, o se anche altri devono essere autorizzati a usare il software. Fate di nuovo clic su Avanti.

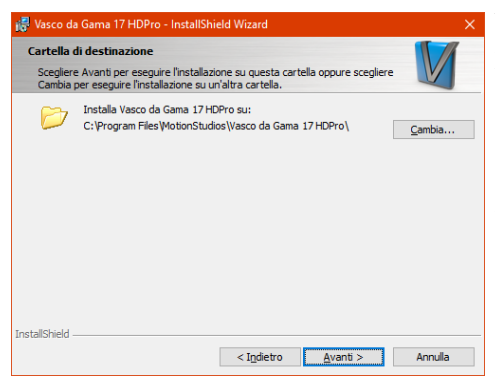

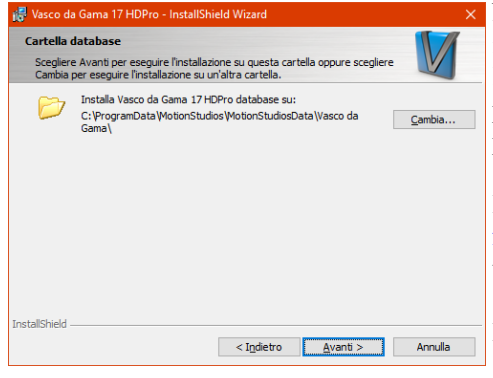

Nel dialogo seguente, è possibile impostare il percorso di destinazione per l'installazione.

È possibile scegliere Usa il percorso predefinito o fare clic su Sfoglia per selezionare un percorso personale.

Poi, fate clic su Avanti.

Nel dialogo seguente è possibile stabilire il percorso di destinazione per i dati. Tutte le informazioni (oggetti 3D, ecc.) necessari per il programma sono salvati in questo percorso.

È possibile scegliere Usa il percorso predefinito o fare clic su Sfoglia per selezionare un percorso personale.

Poi, fate clic su Avanti.

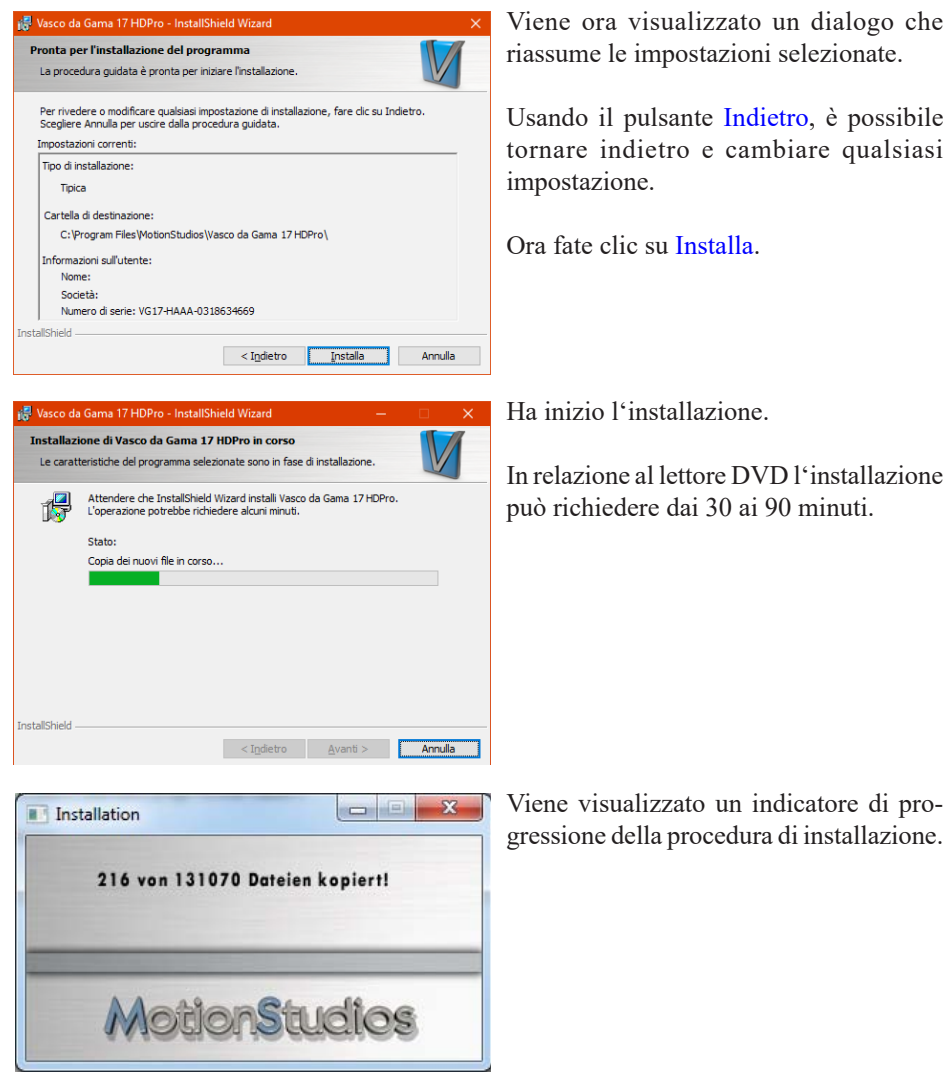

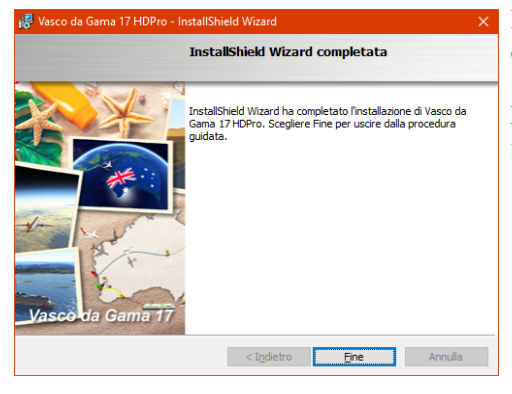

Infine, vengono installati i componenti di sistema necessari per Vasco da Gama.

Dopo che l'installazione è completata, fate clic sul pulsante Fine.

# **Registrazione**

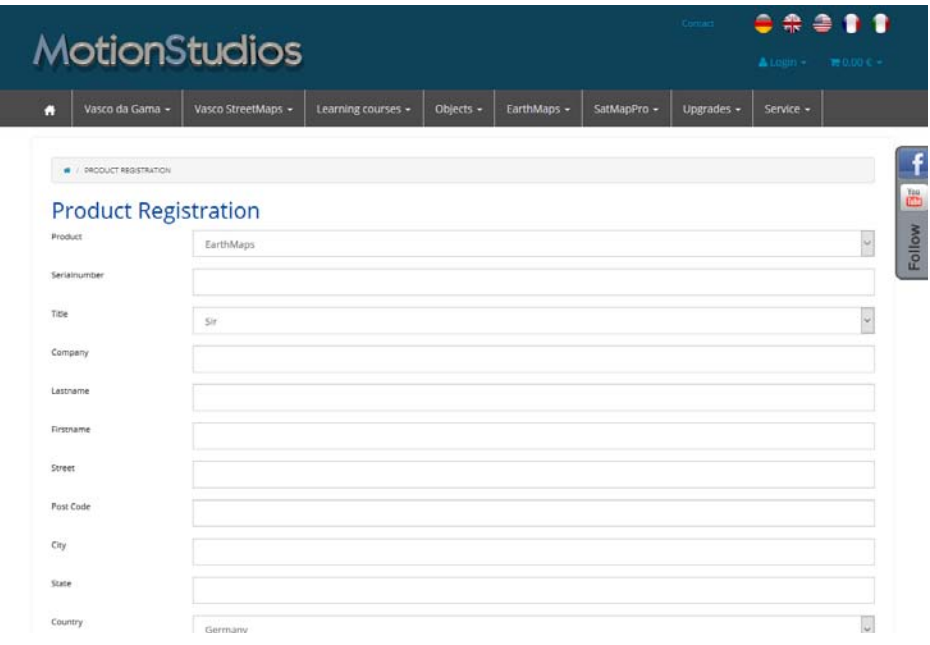

Dovete registrare il vostro Vasco da Gama. Questo presenta alcuni vantaggi:

Se perdete il vostro numero seriale, siamo in grado di trovarlo e fornirvelo gratuitamente grazie alla vostra registrazione. Peraltro potete avvantaggiarvi di alcune attraenti offerte, che sono disponibili esclusivamente per i nostri clienti registrati.

Allo stesso modo se volete inviare domande al nostro servizio di assistenza, dovete essere già registrati.

Si raccomanda di visitare anche la nostra area di servizio al sito www.mortionstudios.de, qui troverete tutti gli ultimi aggiornamenti software e tutorial gratuiti. Troverete anche interessanti workshop e video tutorial sul nostro canale YouTube: www.

youtube.com/user/MotionStudios1

e su Facebook: www.facebook.com/MotionStudios1

# MotionStudios

# **Capitolo 2**

# Interfaccia utente

Vasco da Gama 17

Easy Assist

-

# **Easy Assist Impostazioni progetto**

Dopo avere installato con successo il software è possibile avviare Vasco da Gama facendo clic sull'icona visualizzata nel Desktop. Vasco da Gama 17 ora ha due modalità: la nuova modalità Easy Assist e la modalità Expert. Subito dopo l'avvio del programma, o quando si crea un nuovo progetto, si può scegliere ora tra le due modalità

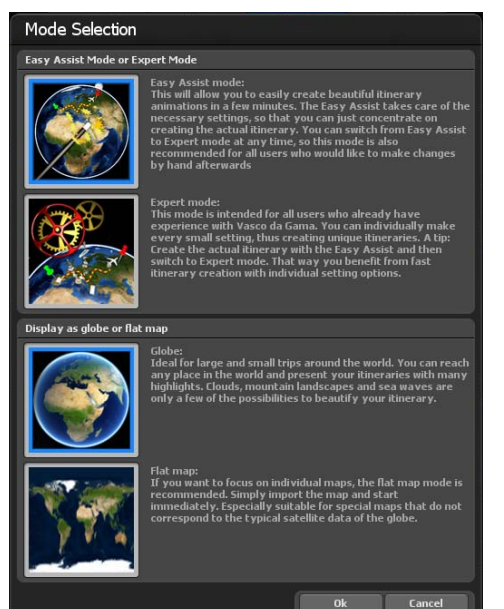

La modalità Easy Assist offre una schermata più semplice con i parametri più importanti, mentre la modalità Expert fornisce tutti gli strumenti disponibili. L'Easy Assist facilita i nuovi utenti durante l'inizio dell'animazione del percorso, ma è utile anche agli utenti esperti utile perché la creazione di un nuovo progetto avviene molto più velocemente, dato che i parametri più importanti sono direttamente a disposizione. In qualsiasi momento si può passare dalla modalità Easy Assist a quella Expert.

#### **Seleziona la modalità mappa:**

È possibile lavorare in modalità di mappa semplice o avanzata. Ad esempio, selezionare la modalità di mappa avanzata, in modo che sia possibile effettuare la creazione di percorsi sul globo 3D. L'impostazione qui selezionata si applica quindi a questo progetto e non può essere modificata in seguito. Per modificare la modalità mappa, è necessario creare un nuovo progetto.

# **Der Easy Assist Modus Impostazioni progetto**

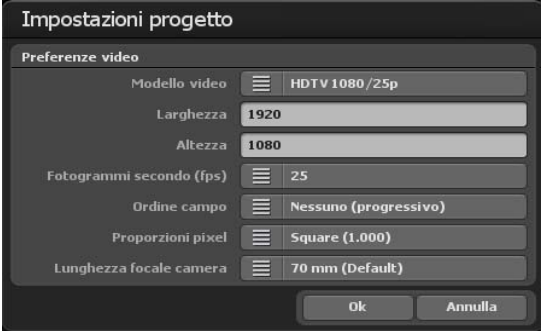

#### **Le impostazioni video:**

In questo dialogo è possibile definire le impostazioni collegate al progetto, come per esempio la selezione del modello video (PAL, NTSC, HDV e HDTV) come le impostazioni video (il formato video 720 x 576, immagini/sec tra le altre cose).

Per l'ordine campo è da notare che questo deve essere corrispondentemente regolato in relazione al formato video di destinazione usato. Se volete lavorare con video interallacciati, impostate il tipo di immagine per il formato DV-RAW, AVI DV Type 1 e AVI DV Type 2 a "metà inferiore prima"; per Video for Windows e AVI (DirectShow) a "metà superiore prima".

Poiché il video è quasi sempre visualizzato solo a schermo intero (progressivo) con i moderni monitor per PC, proiettori, e TV LCD e al plasma, si raccomanda di porre l'ordine campo a Nessuno (Progressivo). Semplicemente provate tutte e 3 le varianti e usate quella va meglio per voi. **Nota:** (solo HD Professional). Per essere in grado di usare i modelli video per HDV/HDTV, dovete prima cambiare il formato video di destinazione in "AVI (Direct show)" nelle impostazioni principali!

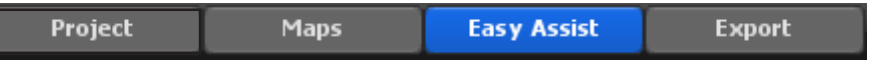

Pixel aspect ratio:Fondamentalmente dovete lavorare sempre con i modelli video, poiché tutte le necessarie impostazioni (fino al tipo di immagine, vedere più sopra) sono correttamente predefinite. Se in una certa occasione avete bisogno di impostazioni differenti, è da notare qui che la relazione pixel non è identica all'aspect ratio! Per esempio, la relazione pixel è quadrata con HDTV 1920x1080 (1:1), ma l'aspect ratio è 16: 9.

# **Easy Assist Modalità mappa avanzata / Selezione mappa**

#### **La selezione mappe:**

Cliccare in alto nel menu principale **su mappe (1)** Si avvia la finestra di dialogo di selezione della mappa. Qui è possibile scegliere la mappa di base desiderata, dotarla di confini dei diversi paesi e aggiungere e gestire le proprie mappe.

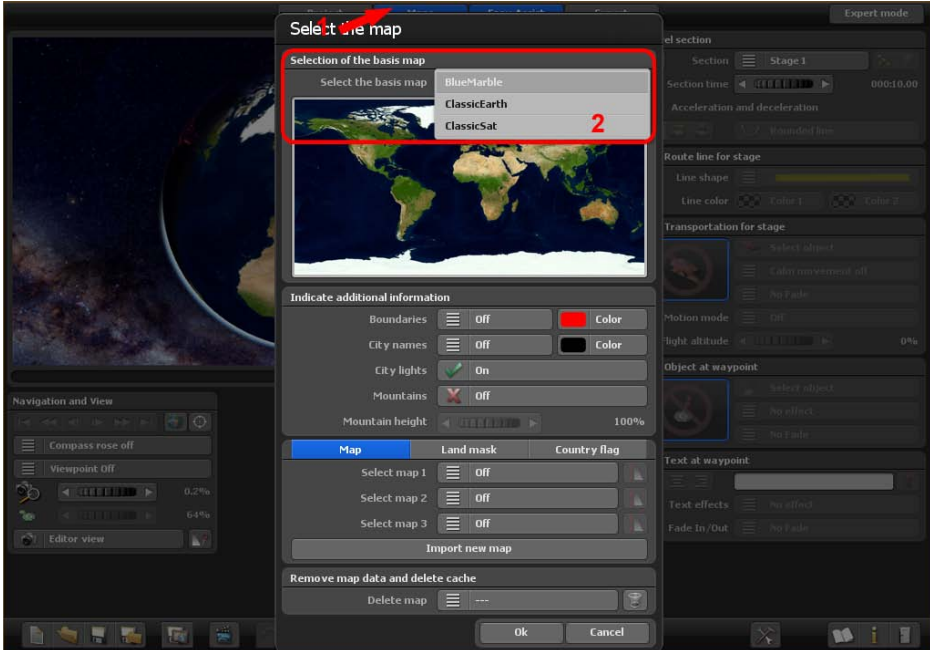

Selezione della mappa base del mondo

Nel pacchetto base di Vasco da Gama 17 sono disponibili tre mappe di base della terra (ClassicEarth, ClassicSat e BlurMarble) nella sezione Seleziona mappa di base. Queste mappe sono memorizzate localmente sul disco rigido e possono essere utilizzate anche offline.

Con una connessione Internet esistente, SatMapPro 2 continuerà a essere disponibile gratuitamente fino al 31 dicembre 2024. Questa mappa satellitare ha una risoluzione più elevata e offre quindi una visione significativamente più dettagliata. Se non c'è una connessione a Internet, vengono visualizzate solo le mappe di base locali dal disco rigido.

La mappa selezionata si visualizza sotto nell'anteprima e si trova facendo click su Ok nell'editor per la rappresentazione del globo in 3D.

# **Easy Assist Modalità mappa avanzata / Selezione mappa**

#### **Indica altre informazioni**

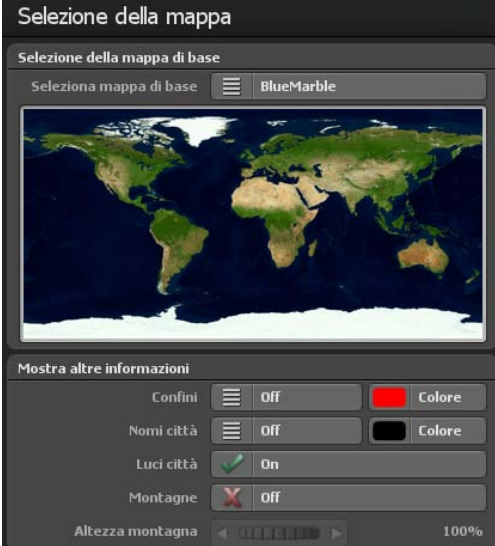

#### Confini:

Qui è possibile decidere se si desidera o meno visualizzare i confini terrestri e marittimi. I confini terrestri e marittimi possono essere attivati separatamente in Vasco da Gama 17. Selezionare la casella se si desidera visualizzare i confini.

#### Colore:

È inoltre possibile scegliere il colore dei confini terrestri e marittimi. Il cambiamento è immediatamente visibile nella piccola anteprima della mappa del mondo (sopra).

#### Nomi città:

Consente di visualizzare un modello già pronto per i nomi delle città sul mappamondo. È possibile scegliere se i nomi delle città devono svanire in modo fluido o cambiare direttamente quando si esegue lo zoom.

#### Seleziona colore:

Questo vi permette di scegliere il colore del font dei nomi delle città.

#### Luci città:

Se mette un segno di spunta, vengono visualizzate le luci delle città.

#### Paesaggi di montagna:

Attiva questa funzione quando Vasco da Gama calcola veri paesaggi di montagna in 3D. Questa funzione è particolarmente utile se si desidera creare animazioni del percorso in aereo.

#### Altitudine delle montagne

Se nella selezione mappa vengono attivati i paesaggi di montagna, in questo caso puoi regolare l'altitudine delle montagne. Soprattutto con un itinerario di viaggio in cui la vista avviene da lunga distanza, qui puoi rendere i paesaggi di montagna più visibili aumentando l'altitudine.

# **Easy Assist Modalità di mappa avanzata - Mappe aggiuntive**

#### Importa nuova mappa:

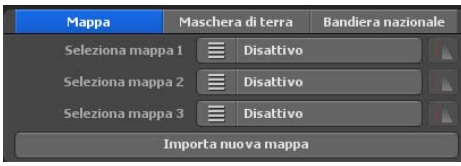

Se volete aggiungere una mappa personale, che poi deve essere posta sulla mappa di base fate clic sul pulsante Importa nuova mappa. Viene visualizzato un altro dialogo nel quale è possibile eseguire ulteriori regolazioni. Per questo vedete anche "Seleziona

mappa personale".

#### Seleziona mappa 1, 2, 3:

Qui è possibile selezionare un amappa personale. In relazione alla versione di Vasco da Gama 17, è possibile usare fino a 3 mappe personali nello stesso tempo, come supplumento alla mappa di base.

Se ora selezionate una delle mappe adattate con "Seleziona mappa 1", è possibile ulteriormente impostare questa mappa premendo il pulsante a destra del pulsante.

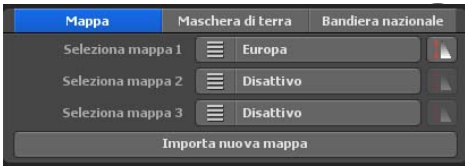

#### **Impostazioni visibilità**

Qui è possibile indicare entro quale intervallo di zoom della camera deve essere indicata la mappa.

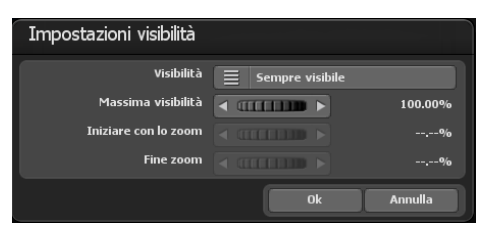

#### Visibilità:

Selezionate "Sempre visibile" se la vostra mappa deve essere sempre indicata indipendentemente dallo zoom della camera. Con "Fade in" la mappa diventa visibile solo con lo zoom con lo zoom avanti sulla mappa. In contrasto, con "Fade out" la mappa diventa invisibile con lo zoom avanti.

Utilizzare la visibilità massima per specificare l'opacità della mappa.

Con i valori dello zoom della camera al di sopra o al di sotto l'altezza iniziale e finale, la vostra mappa è completamente visibile o invisibile in relazione alla visibilità selezionata.

Con Ok confermate le impostazioni eseguite.

# **Easy Assist Modalità di mappa avanzata**

#### **Selezionare ulteriori maschere di terreno**

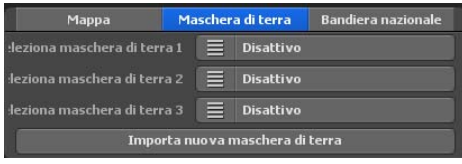

Oltre alle mappe, Vasco da Gama 17 consente ora di aggiungere maschere di terreno adatte alla propria mappa. Questo ha il vantaggio di poter separare con maggiore precisione le aree acquatiche da quelle terrestri. Questo può essere vantaggioso, ad

esempio, se si crea una mappa di una città in cui sono visibili anche molti fiumi. Senza una maschera terrestre corrispondente, i fiumi si riverserebbero praticamente oltre gli argini quando le onde d'acqua vengono attivate, influenzando così anche molte aree terrestri. È possibile evitare questo inconveniente con la creazione di una maschera di terra e consentire così una perfetta separazione.

La procedura è la stessa delle mappe. Assicuratevi di utilizzare un nome diverso per la maschera di terra e che non contenga più di 30 lettere. Ad esempio, si può nominare la mappa "Berlino" e la maschera del terreno "Berlin Maske"; in questo modo si possono anche distinguere bene le mappe sul disco rigido.

#### **Selezionare le bandiere di altri Paesi**

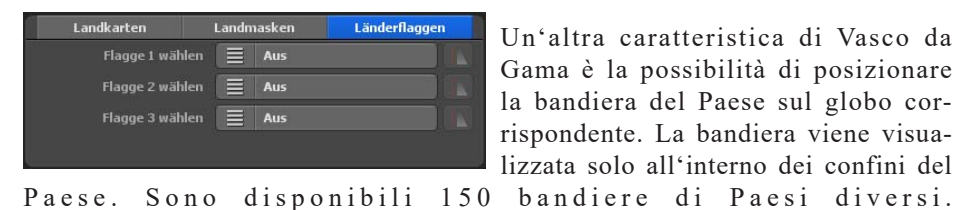

Un'altra caratteristica di Vasco da Gama è la possibilità di posizionare la bandiera del Paese sul globo corrispondente. La bandiera viene visualizzata solo all'interno dei confini del

Come per le mappe dei Paesi, è possibile personalizzare la visibilità delle bandiere dei Paesi.

# **Easy Assist Modalità di mappa avanzata - Mappe aggiuntive**

#### **Elimina i dati mappa dal disco rigido:**

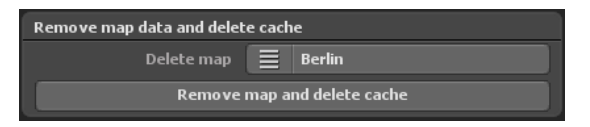

Qui è possibile eliminare le vostre mappe, che non vi servono più. In questo modo la mappa è rimossa da Vasco da Gama e la memoria del disco rigido (cache) è di nuovo libera. La mappa originale non viene interessata e resta com'è.

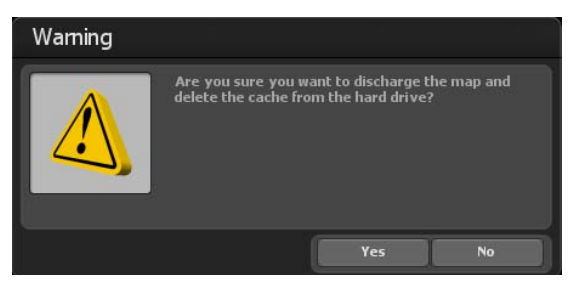

#### **Nota:**

Se volete eliminare una mappa che è stata utilizzata, nel frattempo, in un progetto, questi dati del progetto vengono cancellati! In questo caso è necessario ricreare la mappa cancellata.

#### Elimina mappa:

Selezionate la mappa che volete rimuovere da Vasco da Gama e dal disco rigido.

#### Elimina mappa e cancella cache

Dopo che avete selezionato la mappa che volete rimuovere, fate clic sui dati mappa da eliminare e selezionate Elimina mappa e cancella cache.

Viene quindi visualizzato un avvertimento, che vi chiede di riconfermare che volete eliminare i dati mappa.

Fate clic su Si per eliminare definitivamente la mappa.

#### **Selezione mappa personale:**

Vi sono 3 campi di inserimento 3, con i quali è possibile inserire le proprie mappe in Vasco da Gama.

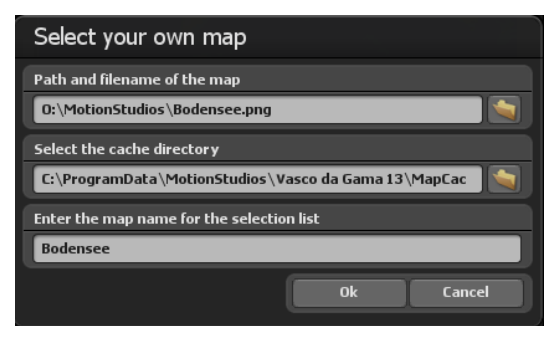

Nel primo campo è possibile inserire un percorso e un nome file. A destra di questo campo vi è il pulsante Finestra selezione file. Con un clic aprite la finestra standard Windows selezione file. Qui è possibile selezionare la propria mappa. La mappa deve essere in un formato grafico comune (PNG, JPG, TIF, GeoTiff, BMP, ecc.).

#### **Nota:**

Vasco da Gama supporta differenti formati grafici con coordinate per il riferimento geografico della finestra di visualizzazione, come per esempio, i file GeoTiff o XML. Pertanto Vasco da Gama può automaticamente assegnare le mappe e inserirle nella mappa di base.

#### **Seleziona il percorso della cache:**

La mappa è convertita in un formato leggibile per Vasco da Gama; i dati sono memorizzati nella cosiddetta cache. Selezionate un percorso sul disco rigido con sufficiente memoria. In relazione alla vostra mappa, il volume dei dati può rapidamente raggiungere un valore di oltre 100 MByte. Se lavorate con molte mappe personali, salvatele in un percorso con molti Gbyte di memoria. È possibile inserire una cache separatamente per ciascuna mappa, per distribuire i dati su diversi dischi rigidi.

#### **Inserisci il nome della mappa per la lista selezione:**

Infine inserite il nome della mappa, che apparirà in seguito nella lista selezione di Vasco da Gama. Senza specifiche impostazioni da parte dell'utente, Vasco da Gama automaticamente usa il nome file come nome mappa. Però, se volete, è possibile modificarlo. È consigliabile scegliere un nome, che descriva il contenuto della mappa in modo da rendere più facile la ua ricerca in seguito.

Dopo aver selezionato la mappa, fare clic sulla finestra di dialogo Scegliere la propria mappa su Ok. Si apre la finestra di dialogo **Adattare Mappa**, in cui viene inserita, ri-

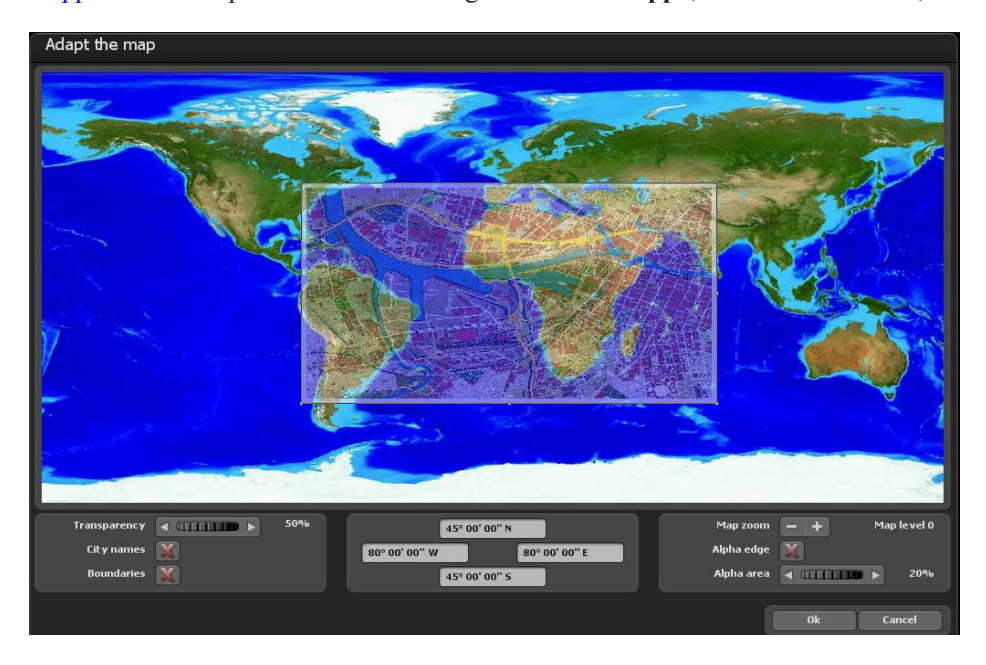

dotta, la nuova mappa.

In questo dialogo è possibile adattare la vostra mappa in modo che in seguito sia indicata nella corretta sede sul globo.

#### Impostazioni con il pulsante sinistro del mouse:

È possibile adattare l'area della mappa personale facenso clic sull'angolo o sui punti periferici con il pulsante sinistro del mouse e spostandoli nella direzione voluta tenedo il pulsante premuto. Se fate clic nei punti d'angolo e simultaneamente tenete premuto il tasto "CTRL" della tastiera, le proporzioni della mappa restano invariate. Per spostare l'intera area, semplicemente fate clic con il pulsante sinistro del mouse nell'area e spostate la mappa nella posizione desiderata.

#### Impostazioni con il pulsante destro del mouse:

Con il pulsante destro del mouse è possibile spostare la mappa di riferimento (la mappa sullo sfondo) e, con zoom elevati della mappa, spostare la mappa di rifferimento nella posizione richiesta.

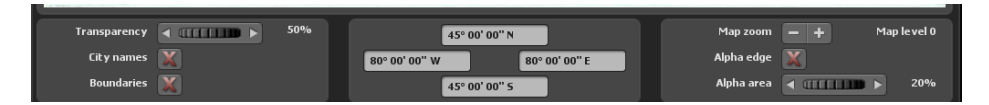

#### Trasparenza:

Qui impostate la trasparenza della vostra mappa, è possibile verderla attraverso la mappa di riferimento e dattarla meglio. Questo valore è usato solo per adattare la mappa e non ha alcuna influenza sul successivo aspetto sul globo.

#### Nomi città:

Come linea guida, quando adattate la mappa è possibile indicare anche il nome delle città in modo da poter regolare la vostra mappa sulla base dei punti città. Mette un segno di spunta per indicare i nomi delle città.

#### Confini:

Allo stesso modo, i confini servono come linea guida e vengono indicati se mettete un segno di spunta a questa opzione.

#### Zoom mappa:

Con i pulsanti "-" e "+" è possibile impostare il livello di mappa e quindi il fattore zoom della mappa di riferimento. Quindi è possibile adattare la vostra mappa ancora più esattamente alla mappa di riferimento e aumentare la corrispondenza.

#### Bordo alfa:

Se non avete già allocato nella vostra mappa con Malprogram un'area di transizione sfumata, è possibile farlo in seguito usando questa funzione. La mappa non verrà più indicata sul globo con un bordo netto ma inserirà una morbida transizione sfumata nella mappa di base. Mettete un segno di spunta per usare questa funzione.

#### Area alfa:

Qui selezionate l'area che indica l'ampiezza del bordo alfa, che apparirà intorno alla vostra mappa. Accertatevi che la vostra mappa abbia sufficiente spazio intorno a essa, altrimenti nell'area alfa possono andare perse importanti informazioni.

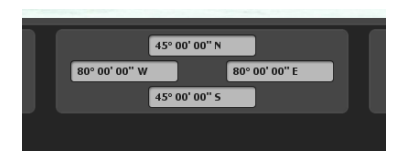

È inoltre possibile registrare le coordinate della mappa nei campi manualmente. I campi sono disposti in modo da riflettere in ogni caso il bordo appropriato della mappa.

Con i campi di immissione a sinistra e destra è possibile inserire il grado di longitudine mentre nei campi di immisione superiore e inferiore è possibile inserire il grado di latitudine.

#### **Nota:**

Si prega di considerare il formato di immissione, in modo che Vasco da Gama sia in grado di leggere i dati correttamente. Tre varianti sono disponibili per l'immissione delle coordinate.

#### Gradi, minuti, secondi

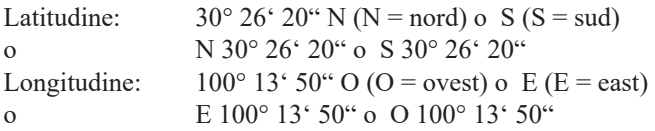

#### Gradi, minuti decimali

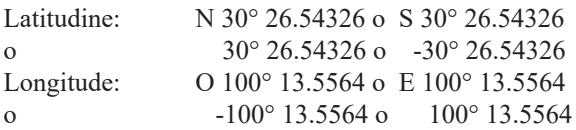

#### Gradi decimali

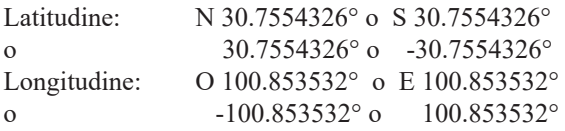

#### **Nota:**

Le abbreviazioni "N ", "S ", "O " e "E" possono essere indicate all'inizio o alla fine delle coordinate.

# **Easy Assist Modalità di mappa piatta - Selezione mappa**

#### **La modalità mappa piatta:**

La modalità di mappa piatta, come nelle precedenti versioni (Vasco da Gama 1-4), consente di importare le mappe bidimensionali 2D. Ora qui è possibile creare l'itinerario di viaggio sulle mappe importate bidimensionali.

La funzione di posizionamento esatto delle mappe (con dati GPS) è ora supportata da Vasco da Gama 17 anche nella modalità mappa semplice. Fino ad ora, il posizionamento esatto delle mappe era possibile solo nella modalità mappa avanzata. Quando si utilizzano mappe georeferenziate (con coordinate GPS, per es. create con Vasco StreetMaps), è ora possibile utilizzare funzioni come la ricerca di luoghi, ma anche posizionare esattamente punti di interesse (oggetti in 3D), testi e waypoint via GPS. È anche possibile visualizzare la posizione esatta.

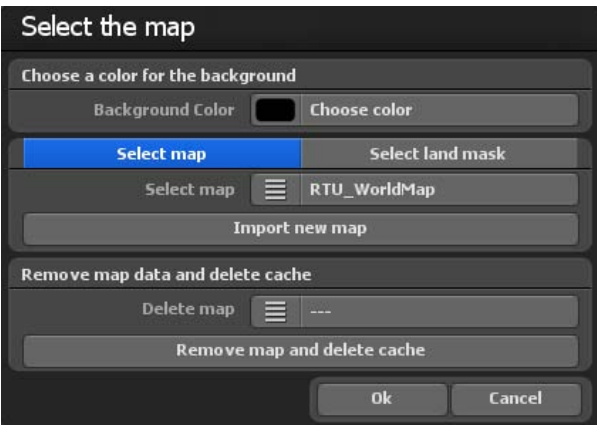

Si apre la finestra di dialogo di selezione della mappa. Qui è possibile specificare il colore di sfondo che verrà visualizzato al di fuori della mappa inserita, per esempio, nelle varie impostazioni della camera (angolo). Per selezionare, fare clic su Selezionare il colore. Ora è ora possibile selezionare un colore.

# **Easy Assist Modalità di mappa semplice - Selezione mappa**

#### Selezionare mappe aggiuntive

Se si desidera aggiungere una propria mappa sulla quale creare il percorso, fare clic sul pulsante Aggiungere una nuova mappa. Nella finestra di dialogo successiva, individuare la mappa e fare clic su Aprire. Compare la finestra di dialogo Scegliere la propria mappa.

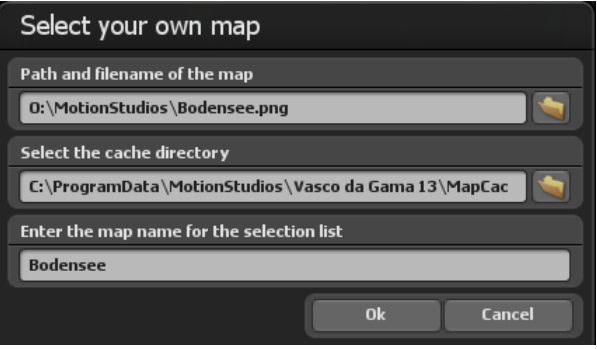

Sono presenti 3 campi d'inserimento, che consentono di integrare la propria mappa in Vasco da Gama.

Nel primo campo è possibile inserire direttamente il nome della directory e del file. Oppure fare clic a destra di questo campo sul pulsante Cartella per aprire la finestra di selezione dei file. Ora è possibile sfogliare alla ricerca della mappa e quindi selezionarla, il percorso fino alla mappa sarà utilizzato e visualizzato. Questa mappa deve essere in un formato grafico comune (PNG, JPG, TIF, BMP, ecc).

#### Selezionare una maschera di terra aggiuntiva

Per la modalità mappa piatta è possibile aggiungere una maschera di terreno per le mappe. A tale scopo, selezionare la scheda "Seleziona la maschera del terreno". La procedura è identica a quella delle mappe. Assicuratevi di utilizzare un nome diverso per la maschera di terra e che non contenga più di 30 lettere. Ad esempio, è possibile denominare la mappa "Berlino" e la maschera del terreno "Berlino Maschera", in modo da poter distinguere facilmente le mappe sul disco rigido.

# **Easy Assist Modalità di mappa semplice - Selezione mappa**

#### **Selezionare la directory per la cache**

La mappa viene convertita in un formato leggibile per Vasco da Gama; i dati sono memorizzati in una cosiddetta cache. Qui è possibile selezionare una directory sul disco rigido con sufficiente spazio. A seconda della mappa, il volume dei dati può aumentare rapidamente fino a 100 MB. Se si sta lavorando con diverse mappe, scegliere di memorizzare su un disco rigido con diversi GB di spazio (ad esempio, un altro disco rigido video nel sistema). È possibile specificare la cache anche separatamente per ogni mappa, in modo da distribuire i dati su più dischi.

#### **Specificare il nome della mappa per la lista di selezione**

Infine, specificare il nome della mappa che apparirà successivamente nella lista di Vasco da Gama. In mancanza d'impostazioni specifiche da parte dell'utente, Vasco da Gama utilizza automaticamente il nome del file come nome della mappa. Tuttavia, è possibile modificarlo come si desidera. Si consiglia di scegliere un nome che descriva il contenuto della mappa e che sia quindi più facile da trovare in seguito.

#### **Per accettare la mappa** fare clic su Ok.

Nella selezione delle mappe, nel menu Scegliere mappe aggiuntive viene visualizzata la scheda appena selezionata che può anche essere disattivata.

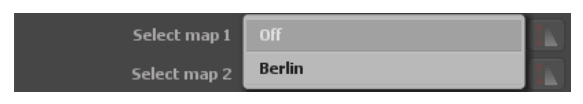

#### **Eliminare i dati delle mappe dal disco rigido:**

Qui è possibile eliminare le mappe che non servono più. In questo modo la mappa viene cancellata dal Vasco da Gama e la memoria (cache) sul disco rigido è nuovamente libera. La mappa originale non è interessata dalla procedura e continua ad essere disponibile sul disco rigido.

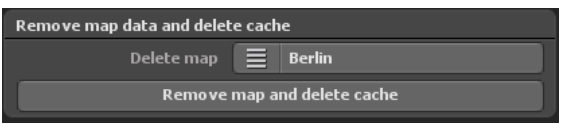

#### *Nota:*

*Se si desidera eliminare una mappa che si utilizza ancora in un progetto, i dati di questo progetto saranno cancellati! In questo caso, è necessario creare nuovamente la mappa mancante.*

Eliminare la mappa:

Selezionare la mappa che si desidera cancellare da Vasco da Gama e rimuovere dal disco rigido.

# **Easy Assist Modalità di mappa semplice - Selezione mappa**

Cancellare i dati della mappa ed eliminare la cache:

Dopo aver scelto la mappa che si desidera rimuovere, fare clic sul pulsante Cancellare i dati della mappa ed eliminare la cache.

Quindi compare un messaggio di avvertenza, che richiede di confermare nuovamente l'eliminazione dei dati della mappa. Fare clic su Sì per eliminare la carta in modo per-

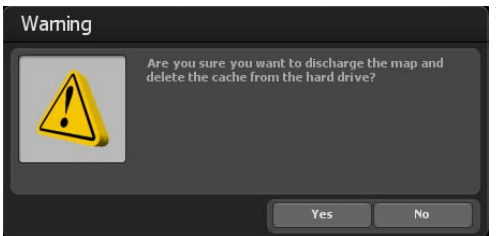

manente.

Se si desidera accettare la nuova mappa 2D, fare clic nella finestra di selezione della mappa su Ok. La mappa è accettata nella vista Editor di Vasco da Gama 17. In questo modo si completa l'importazione di una mappa bidimensionale e si può iniziare la creazione di un percorso. Per posizionare la camera all'interno del percorso, seguire le istruzioni riportate nel capitolo Camera.

#### *Nota:*

*Per ulteriori consigli pratici e per la creazione di un percorso su una mappa 2D con la gestione semplice della camera, consultare il Capitolo 15*.

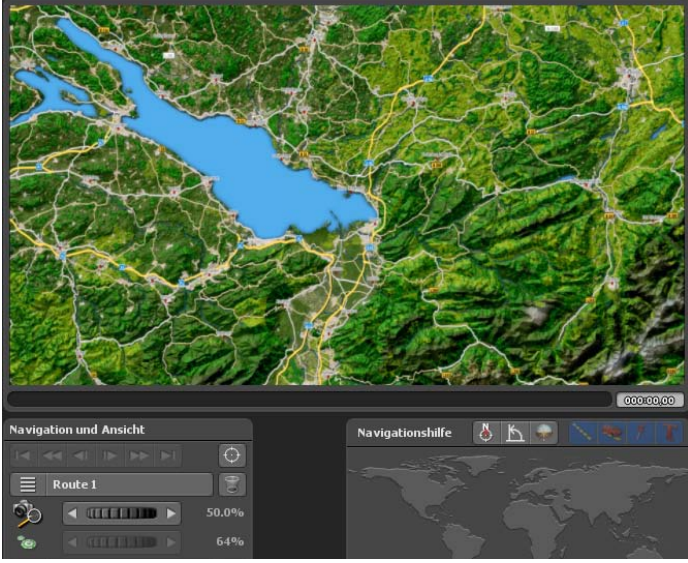

# **Easy Assist Barra inferiore**

Nella barra inferiore troverete tutte le funzioni necessarie per caricare un progetto, salvare il video o uscire dal programma. Inoltre è possibile andare direttamente al progetto e alle impostazioni principali del progetto.

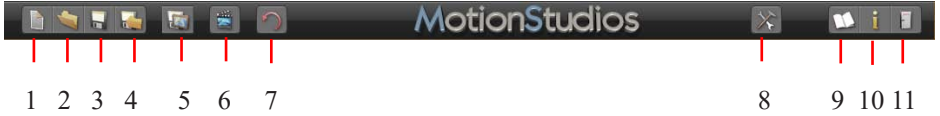

- 1. Crea un nuovo progetto
- 2. Apri un progetto esistente.
- 3. Salva il progetto corrente.
- 4. Salva il progetto corrente con dialogo selezione file.
- 5. Salva la vista corrente nell'area Editor come immagine.
- 6. Mostra l'anteprima del progetto corrente. (vedi pagina 31)
- 7. Annulla per annullare una o più azioni.
- 8. Apri le impostazioni principali (vedi pagina seguente).
- 9. Apri il file di aiuto.
- 10. Informazioni sul programma.
- 11. Esci dal programma.

# **Easy Assist Impostazioni principali**

#### **Impostazioni principali:**

Portatevi nella barra degli strumenti del programma. Avviate il Dialogo impostazioni con il pulsante Apri le impostazioni principali.

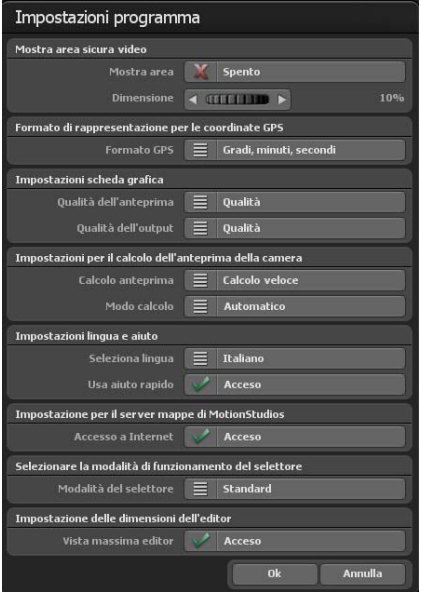

Attivate l'area sicura per il video. La visualizzazione dell'area sicura è mostrata nel modo camera e nell'anteprima.

L'area non sicura è più scura. Se il pulsante è su "Disattivo", l'area sicura non è visualizzata. È da notare che l'area sicura non viene usata quando si salva il video. È possibile pertanto lavorare continuamente con l'area sicura senza influire successivamente sul video. Con il regolatore Dimensione dell'area, è possibile impostare l'area sicura nel video dal 5% al 25%. Più grande è il valore selezionato, più grande è il bordo scuro intorno al video che è considerata un'area video non sicura.

Con l'opzione Formato di rappresentazione per le coordinate GPS è possibile cambiare il formato di destinazione per la rappresentazione delle

coordinate GPS in base ai vostri desideri. È possibile selezionare tra "Gradi, minuti, secondi", "Gradi, minuti decimali" e "Gradi decimali". Nella sede in cui è possibile inserire le coordinate GPS, tutte e tre le varianti sono sempre automaticamente riconosciute e convertite, indipendentemente da questa impostazione.

#### **Impostazioni della scheda grafica**

Qui è possibile impostare la qualità di anteprima /la qualità di output desiderata per garantire un lavoro fluido anche su schede grafiche che presentano prestazioni inferiori. Si consiglia di impostare la qualità anteprima su "Prestazioni" e la qualità output su "Qualità".

Prestazioni: la migliore performance per un lavoro fluido. Alcune funzioni, come i riflessi sull'acqua e il calcolo per le transizioni graduali nei paesaggi montani, sono state disattivate.

Equilibrio: stabilisce un rapporto equilibrato tra prestazioni e qualità, solo alcuni effetti vengono disattivati per una performance migliore.

Qualità: la migliore qualità per la rappresentazione. Tutti i miglioramenti visivi sono attivati.
# **Easy Assist Impostazioni principali**

Se questo avviene, dovete impostare questo valore su "Compatibile" e avviare di nuovo il programma.

### **Impostazioni per il calcolo dell'anteprima della camera**

Tipo di calcolo: È possibile decidere se le mini-immagini anteprima di piccole dimensioni debbano essere create in modalità camera o no. Con il calcolo più veloce non si aspettano pezzi di mappa eventualmente non ancora caricati, quindi su sistemi più lenti si possono ottenere immagini sfocate. Il calcolo accurato attende più a lungo (questo processo richiederà più tempo), quindi l'anteprima sarà più precisa.

Modalità di calcolo - Automatico: Qui l'anteprima è ricalcolata automaticamente ogni volta che viene apportata una modifica.

Manuale: Le immagini in anteprima sono calcolate solo quando si preme il tasto corrispondente. Soprattutto quando si utilizza un gran numero di punti di telecamera, la versione manuale può essere la scelta migliore, altrimenti sarà necessario molto tempo per calcolare le immagini di anteprima.

### **Impostazioni lingua e aiuto**

Vasco da Gama è disponibile in 4 lingue tedesco. inglese, francese e italiano . La lingua selezionata viene letta automaticamente nel sistema Windows da Vasco da Gama. Nel caso in cui la lingua selezionata venisse modificata automaticamente, è possibile impostare manualmente la lingua desiderata qui. Utilizzare aiuto Mini:

Per i pulsanti simbolo vengono visualizzati testi di aiuto aggiuntivi nella barra inferiore, che contribuiscono a una migliore comprensione. Nel caso non si desideri utilizzare questo supplemento, selzionare "non attivo" per l'aiuto Mini.

### **Impostazioni per il server di schede MotionStudios**

L'impostazione predefinita per l'accesso a Internet è "On". Se non si desidera avere accesso a Internet o se non si ha accesso a Internet, è possibile disattivare l'accesso a Internet da qui. Questo ha il vantaggio che Vasco da Gama viene avviato più rapidamente, in quanto non si deve aspettare inutilmente una connessione a Internet che non è disponibile. Si noti che in tal caso non sarà possibile accedere alla "Mappa SatMapPro 2", ma saranno comunque disponibili tutte le mappe locali del disco rigido.

# **Easy Assist Impostazioni principali**

### **Selezionare il selettore di funzione e le manopole**

L'opzione predefinita consente di impostare le rotelle (manopole del programma) con il mouse. L'opzione clic-rotella del mouse-clic attiva, con il clic sinistro del mouse, la rotellina (manopola) che s'identifica quindi sulla rotella blu. Ora i valori possono essere impostati utilizzando la rotellina del mouse. Facendo nuovamente clic con il pulsante sinistro del mouse sulla rotella, il valore viene accettato. Se si preme il tasto destro del mouse, invece, viene ripristinato il vecchio valore. Se la rotella è stata attivata con il tasto sinistro del mouse, i valori possono essere modificati anche tramite i tasti freccia, dove la freccia sinistra e la freccia in basso diminuiscono i valori. La freccia destra e la freccia in alto aumentano i valori. Il valore può essere accettato quindi con il tasto Invio o con il pulsante sinistro del mouse.

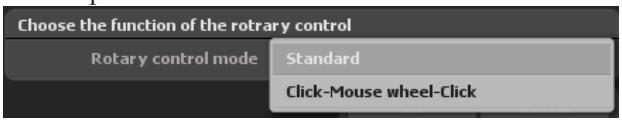

### **Visualizzazione massima dell'editor**

Selezionare questa opzione per ottenere la dimensione massima della vista nell'editor. A seconda delle dimensioni/risoluzione della finestra e del monitor, ciò consente di avere una migliore visione d'insieme durante la modifica del percorso.

Nella vista della telecamera e nel menu della telecamera, le dimensioni e il rapporto di aspetto del progetto selezionato vengono utilizzati come prima, proprio come il video successivo.

Confermare le impostazioni principali selezionate con Ok.

# **Easy Assist Anteprima in tempo reale**

Nell'anteprima in tempo reale è possibile esaminare il proprio lavoro e vederlo come un video.

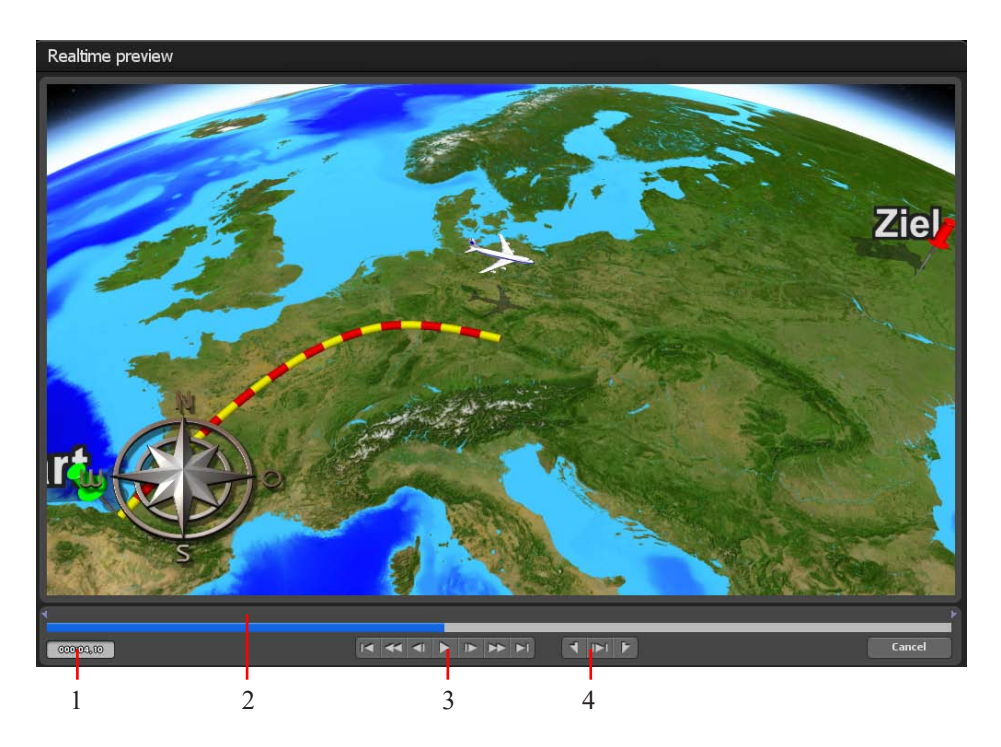

Nella versione HD Professional di Vasco da Gama, oltre all'anteprima in tempo reale avete altre possibilità di controllare specificatamente la visualizzazione.

1. È mostrato il tempo effettivo.

2. Il tempo è rappresentato visivamente; ma è possibile disattivarlo facendo clic con il pulsante sinistro del mouse in questa area per poter comodamente andare avanti e indietro.

3. È possibile vedere i seguenti pulsanti standard: (a) Vai all'inizio o alla fine dell'itinerario, (b) Vai avanti o indietro veloce, (c) Avanza o torna indietro di un fotogramma, (d) Riproduci il video.

4. Con questo pulsante è possibile impostare le posizioni MarkIn e MarkOut e riprodurre solo quest'area definita.

# **Easy Assist Area editor**

Nel riquadro Editor di Vasco da Gama sono disponibili varie opzioni sotto la mappa visualizzata (sotto forma di pulsanti) per l'elaborazione del progetto.

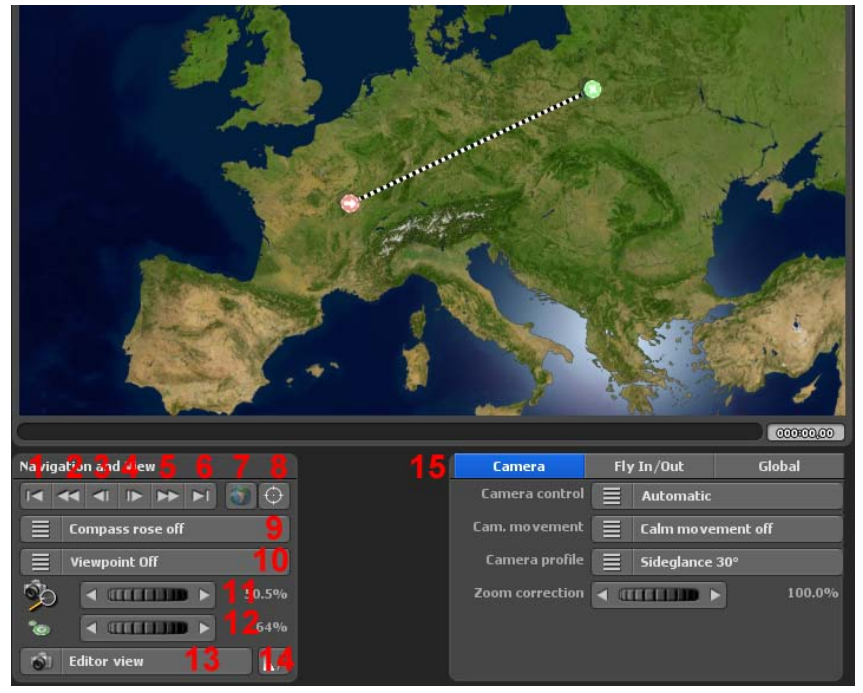

**Questo pulsante nel pannello Editor (Easy Assist) ha il seguente significato - Navigazione e visualizzazione:**

- 1. Tornare al punto di partenza dell'itinerario
- 2. Tornare al punto di partenza della tappa
- 3. Tornare alla base precedente
- 4. Passare alla base successiva
- 5. Passare al punto finale della tappa
- 6. Passare al punto finale dell'itinerario
- 7. Ripristino della camera
- 8. Messa a fuoco ad una posizione della banca dati GPS

9. Visualizzare/nascondere rosa dei venti e regolare altre posizioni (in basso/alto a sinistra e in alto/basso a destra)

10. Visualizzare/nascondere la posizione e posizionamento (disponibile solo con le mappe GPS)

- 11. Regolazione dello zoom della camera
- 12. Impostazione delle dimensioni della tappa/base sulla mappa

# **Easy Assist Creazione del percorso**

13. Passaggio tra vista Editor e vista camera

14. Visualizzare gli oggetti - nella timeline o in base alla timeline

15. Impostazioni della videocamera, compresa la stabilizzazione della videocamera (da pagina 47)

16. Impostazioni globali (da pagina 50)

Il progetto è finora vuoto e perciò deve prima essere creato il percorso. Cliccare con il pulsante sinistro del mouse sulla posizione di partenza desiderata sulla mappa. Il punto di partenza verde apparirà nella posizione desiderata e un altro clic crea il punto del percorso successivo.

Premendo il tasto sinistro del mouse, i punti del percorso possono essere spostati sulla mappa.

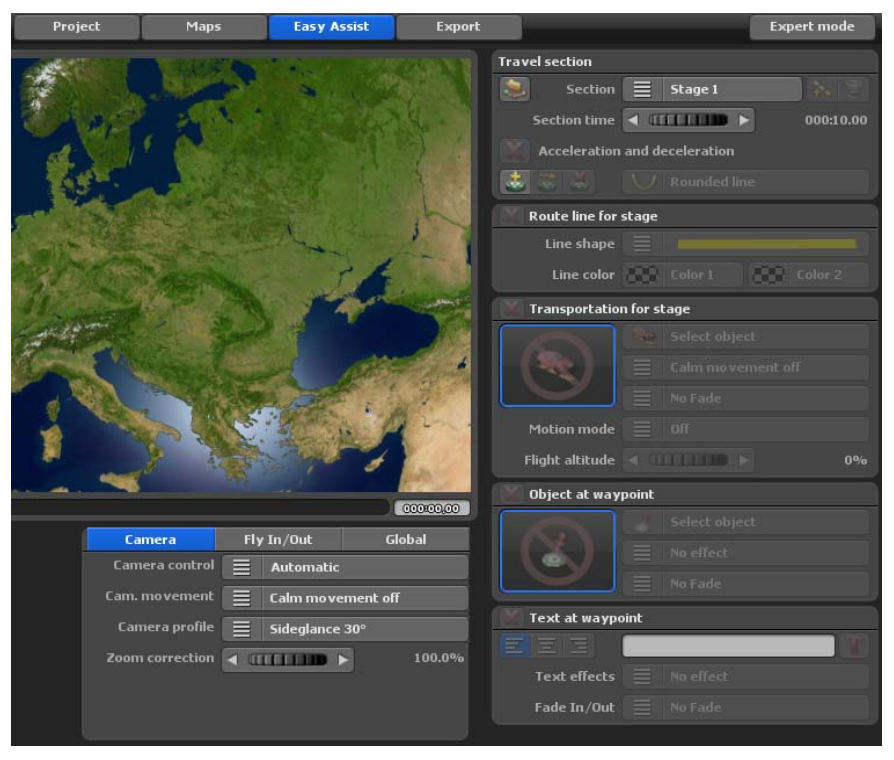

### *Avvertenza:*

*È anche possibile impostare un punto di partenza del percorso e altri punti intermedi direttamente dal database del GPS, le informazioni sono disponibili a pagina 59.*

# **Easy Assist Creazione del percorso**

Ogni percorso è costituito da almeno un passaggio o da una tappa. I parametri di ogni tappa si trovano in alto a destra sotto la sezione viaggi.

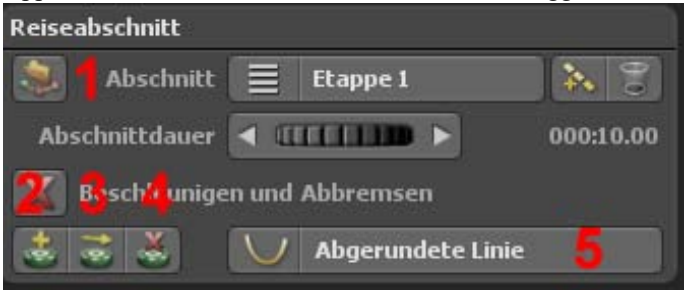

Con il pulsante si aggiunge una nuova tappa e il pulsante cestinocancella una tappa. Il controller lunghezza della sezione definisce per quanto tempo dura ogni tappa.

L'opzione Accelerazione e frenata provoca una leggera accelerazione dell'oggetto principale selezionato all'inizio e una lenta frenata alla fine di una tappa.

### **Inoltre sono disponibili le seguenti funzioni:**

**1.**Importare una traccia GPS e creare un itinerario partendo da tale traccia, questa opzione è possibile anche in modalità mappa semplice, se la mappa utilizzata è georeferenziata)

**2.** Creare un waypoint utilizzando il database GPS (opzione possibile anche in modalità mappa semplice se la mappa utilizzata è georeferenziata)

**3.** Spostare un waypoint in una posizione dal database GPS (opzione possibile anche in modalità mappa semplice se la mappa utilizzata è georeferenziata)

4. Eliminazione di un punto intermedio

5. Linee arrotondate o spigolose

### *Avvertenza:*

*Ulteriori informazioni sul database GPS si possono trovare a pagina 59.*

# **Easy Assist Creazione del percorso**

Nell'area della linea del percorso per la tappa si può definire l'aspetto dell'itinerario.

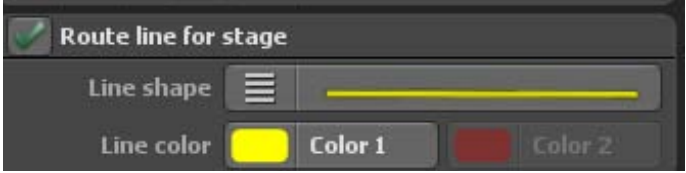

In primo luogo la Visualizzazione dell'itinerario può essere accesa o spenta.

Con l'itinerario attivato, si può quindi selezionare la forma di itinerario desiderata, saranno offerti le seguenti forme di linea.

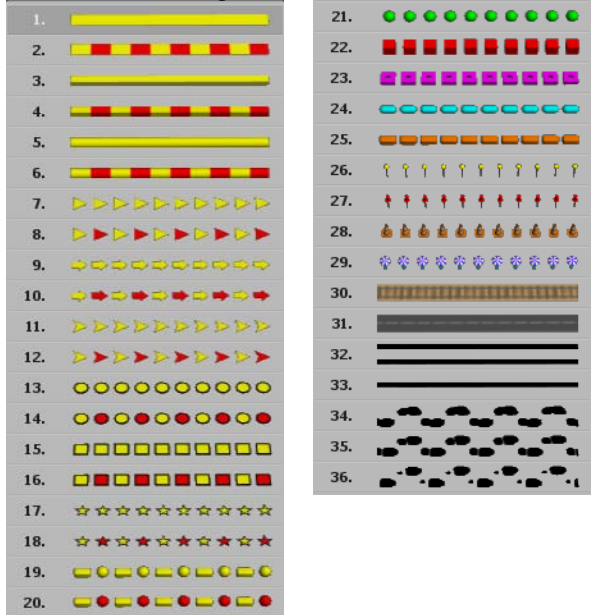

Ora è possibile cambiare il colore della linea. In una linea di un solo colore, solo un colore può essere regolato. Ad esempio, scegliendo una linea di percorso di 2 colori,sarà possibile impostare anche la seconda. Cambiare colore.

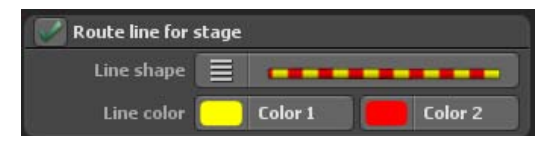

Se si desidera spostare un oggetto su una tappa, è necessario attivare prima questa funzione. Facendo clic su Selezione dell'oggetto si apre la finestra di selezione degli oggetti.

# **Easy Assist Trasporti**

Se si desidera spostare un oggetto su una tappa, è necessario attivare prima questa funzione.

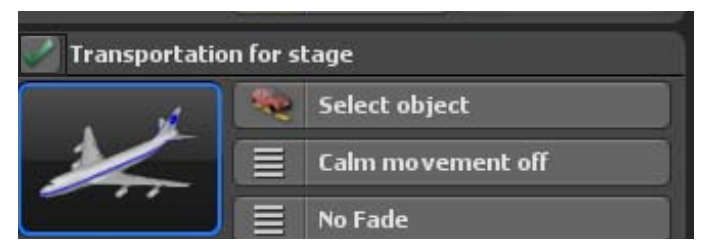

Facendo clic su selezione dell'oggetto si apre la finestra di selezione degli oggetti.

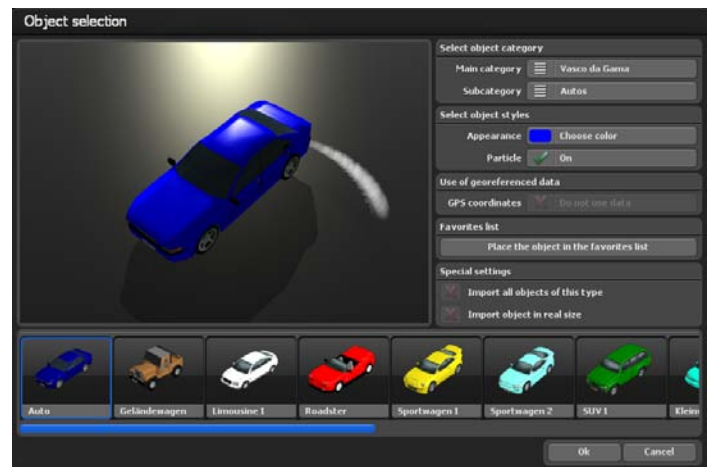

Dal momento che Vasco da Gama offre una varietà di oggetti, è necessario innanzitutto scegliere la Categoria principale . La categoria principale Vasco da Gama contiene tutti gli oggetti che sono inclusi con la versione standard di Vasco da Gama.

Se sono stati installati pacchetti oggetti aggiuntivi, essi saranno in una categoria a parte. Inoltre sono disponibili le categorie Favoriti e Utilizzati di recente.

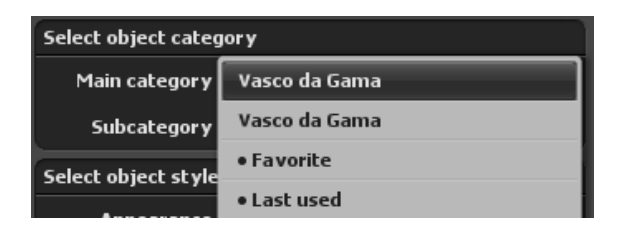

# **Easy Assist Trasporti**

Nel menu Sottocategoria ora è possibile selezionare il Gruppo di oggetti corrispondente.

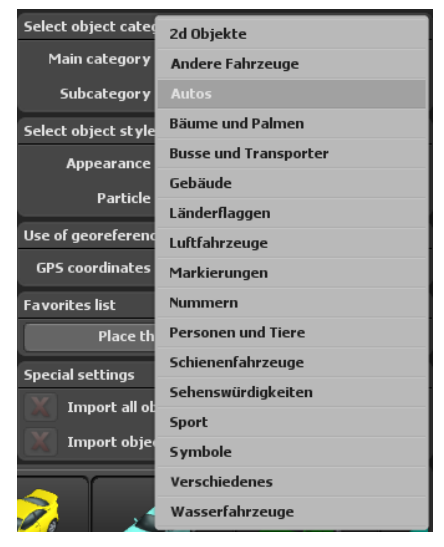

Tutti gli oggetti di questa Sottocategoria vengono visualizzati nella parte inferiore della finestra in una barra di scorrimento, e l'oggetto selezionato (cerchiato in arancione) viene visualizzato nella finestra di anteprima.

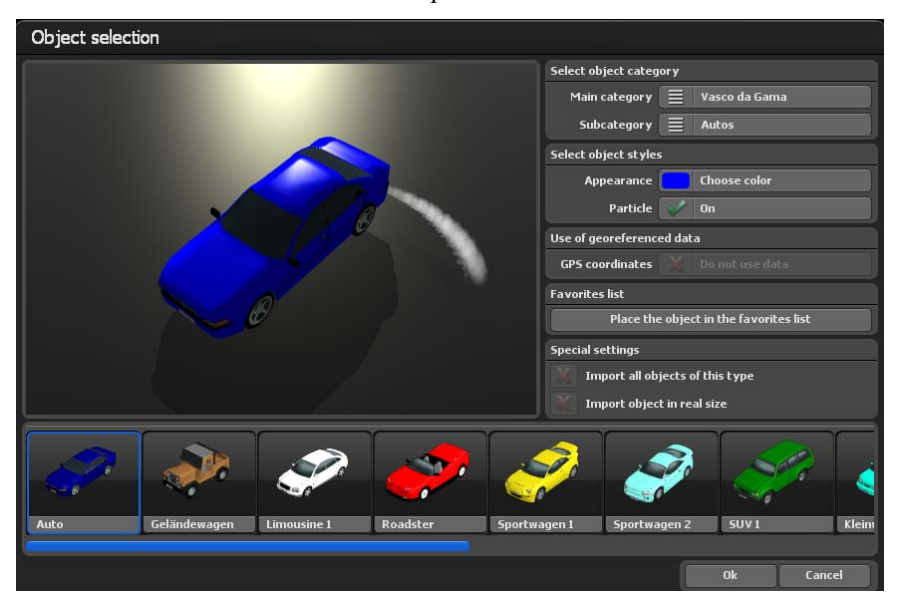

# **Easy Assist Trasporti**

Per la rappresentazione dell'oggetto si può cambiare il Colore dell'oggetto e accendere o spegnere gli effetti particellari. Si possono vedere le proprie impostazioni direttamente nell'area di anteprima.

Alcuni oggetti, in particolare gli oggetti della categoria Attrazioni, dispongono di coordinate GPS, e Vasco da Gama può inserire questi oggetti nella loro esatta posizione. Se non lo si desidera, selezionare i dati da non utilizzare.

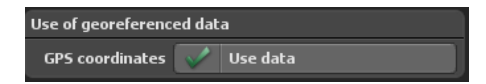

Se si utilizza un oggetto di frequente, si può contrassegnare questo oggetto come preferito con un clic su Oggetto nella lista preferiti . Subito questo oggetto appare nella categoria principale Favoriti.

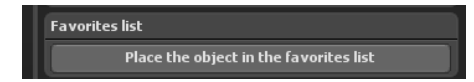

Se Ulteriori pacchetti con attrazioni sono stati acquistati ed installati, è possibile caricare tutti gli oggetti di un tipo, come tutti gli edifici di una città, in una volta sola. È anche possibile inserire questi oggetti nel loro formato originale.

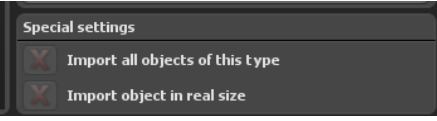

Dopo aver selezionato l'oggetto con Ok è possibile attivare l'opzione stabilizza movimenti (con le opzioni Stabilizza off, basso, medio e alto). In questo modo si rende il movimento degli oggetti più fluido, in particolare in situazioni in cui l'oggetto deve fare molti cambi di direzione nel suo itinerario. L'opzione stabilizza movimenti può essere utilizzata con la videocamera automatica e semplice, ma non con la gestione della videocamera statica.

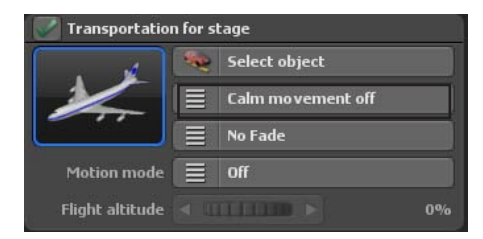

# **Easy Assist Oggetto al punto intermedio**

Per dissolvere o nascondere l'oggetto sono a disposizione nel menu di selezione le varianti Fade In / Out, Zoom In / Out e Dive In / Out ciascuno con uno o due secondi di durata. Se non si desiderano dissolvenze, selezionare Nessuna dissolvenza,

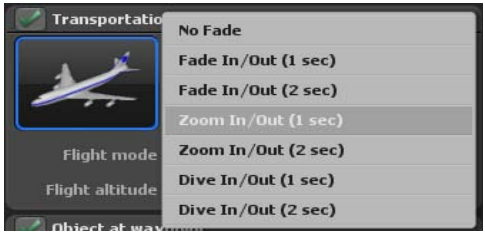

### Modalità movimento:

In modalità movimento puoi scegliere tra la modalità Flight e la modalità Motorbike. A seconda della modalità prescelta, vengono simulati i movimenti del volo o della motocicletta.

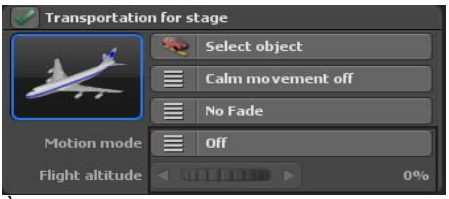

È possibile visualizzare un oggetto ad ogni punto intermedio. La selezione dell'oggetto avviene esattamente nello stesso come quella per i mezzi di trasporto e si può scegliere tra tutti gli oggetti installati. Dopo aver selezionato l'oggetto, è possibile applicare dal menu di selezione Effetto uno degli effetti rotazione, ridimensionamento, ridimensionamento o rotazione . Altrimenti selezionare Nessun effetto per disabilitare la funzione.

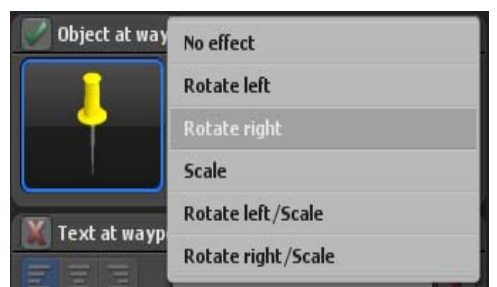

Nel menu di selezione Diaframma sono disponibili Fade, Zoom e immersione , ciascuno per mostrare e nascondere o semplicemente per un effetto di dissolvenza e tutto questo per una durata. di uno o due secondi. Selezionare Nessun diaframma per disabilitare la funzione.

# **Easy Assist Testo al punto intermedio**

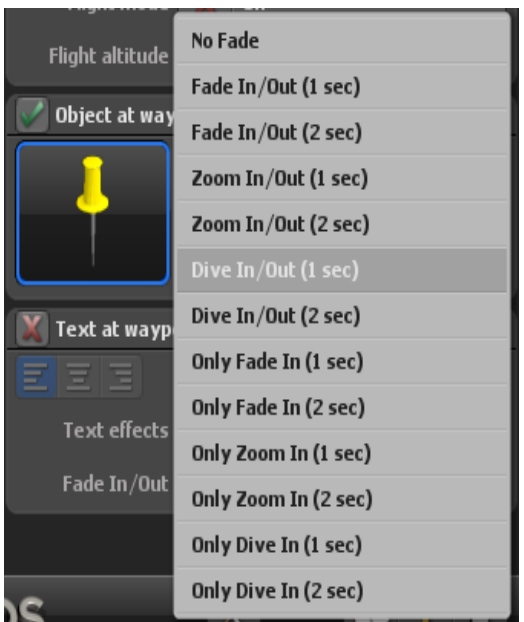

Testo al punto intermedio offre la possibilità di inserire esti, ad esempio i nomi delle città. Attivare prima la funzione con un gancio e digitare il testo desiderato nella casella di testo. Con i 3 tasti a sinistra della casella si formatta il testo a sinistra, centrato o a destra del punto intermedio.

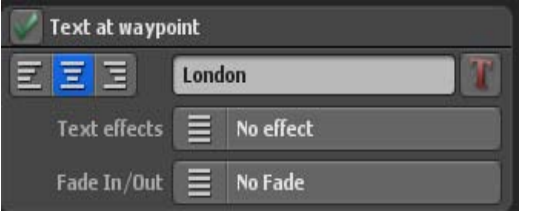

Cliccando sul il tasto destro T si apre la finestra Scegliere il carattere. Qui non si può solo scegliere tra tutti i font installati sul sistema, ma anche cambiare il colore del carattere il, attivare il controno delle lettere, e selezionare anche il loro colore. Dopo aver effettuato le regolazioni confermare con OK, poi si potranno subito vedere le modifiche nella finestra di anteprima.

# **Easy Assist Testo al punto intermedio**

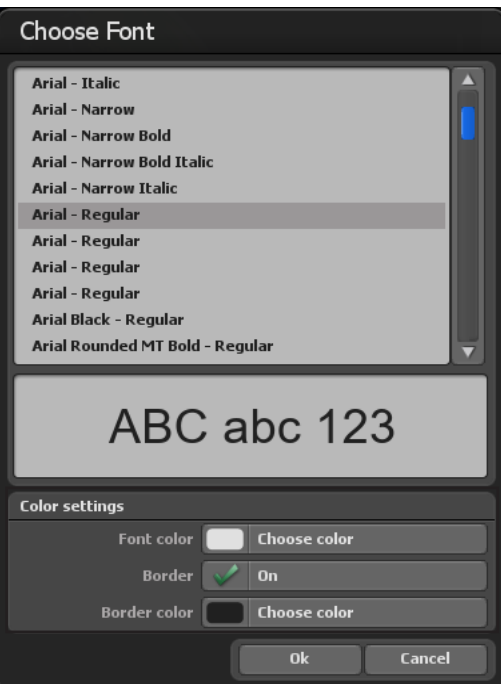

Potete anche aggiungere al testo al punto di sorvolo anche vari effetti (come scalare, saltare o rimbalzare).

Con Abbagliare è possibile impostare come si desidera mostrare e nascondere i testi. A tal fine sono disponibili varie opzioni.

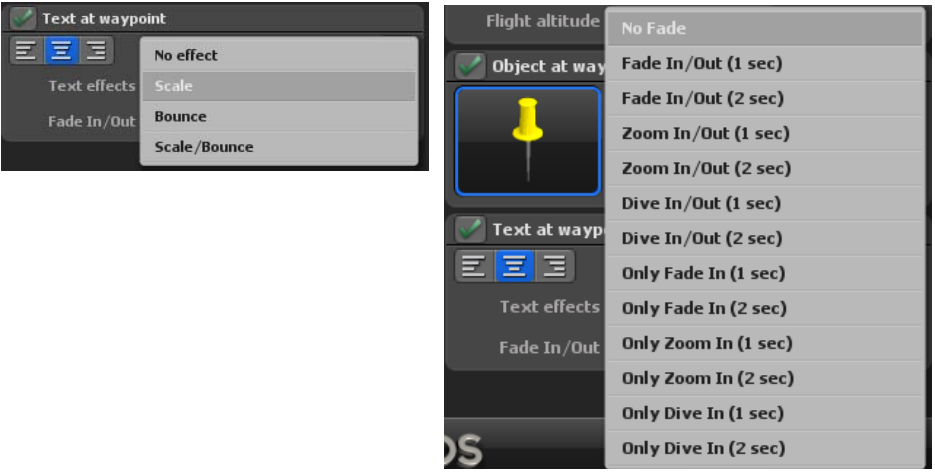

# **Easy Assist Impostazioni della camera**

### **Le impostazioni della telecameraper l'anteprima di un video:**

Alla fine delle elaborazioni delle rotte è possibile scegliere nella modalità Easy Assist tra 3 diverse guide guide per la videocamera, Fotocamera automatica, statica e semplice

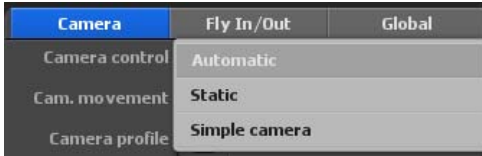

### **Gestione automatica della camera**

Vasco da Gama 17 imposta automaticamente la posizione della camera sui punti disponibili dell'itinerario. Tuttavia, si possono scegliere diversi profili di camera, che offrono punti di vista differenti sul percorso creato. Qui si può facilmente passare da un profilo all'altro e assumere la vista appropriata. Nella gestione automatica della camera è disponibile anche una correzione dell'ingrandimento, che corregge automaticamente l'ingrandimento della camera calcolato in base alle proprie specifiche.

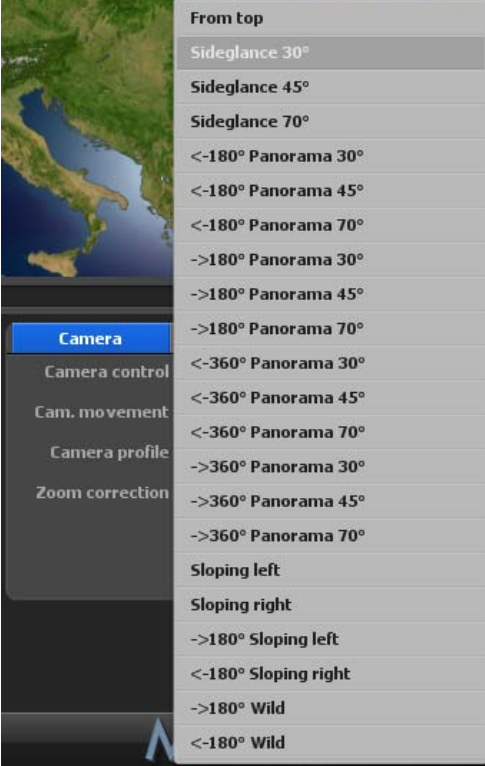

L'opzione stabilizza movimenti della videocamera è una novità di Vasco da Gama 17, può essere impostata in 3 fasi, se si utilizza l'opzione stabilizza movimenti off, non avrà luogo alcuna stabilizzazione dei movimenti. Se si seleziona la gestione della videocamera statica, non è possibile selezionare la stabilizzazione dei movimenti della camera.

Nei Profili camera sono disponibili vari modelli di Viste delle camera, che offrono la vista dell'oggetto principale selezionato nel percorso all'interno della mappa (globo).

# **Easy Assist Impostazioni della camera**

Sotto Correzione zoom si specifica il fattore d'ingrandimento della camera automatica.

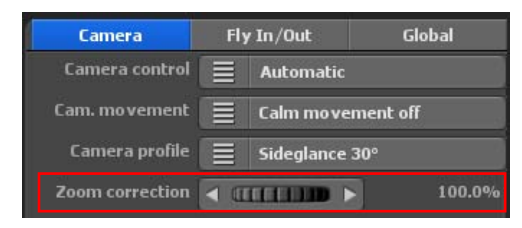

La gestione statica della camera si seleziona quando si desidera visualizzare l'intero percorso in un'unica vista. In questo modo la camera resta statica durante il percorso (non si muove).

Sotto Correzione zoom si specifica il fattore d'ingrandimento della camera automatica

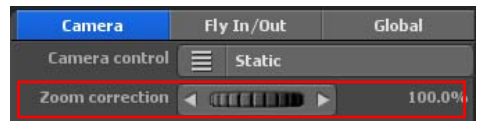

La gestione semplice della camera consente la rapida impostazione dell'angolo di visione e di inclinazione e l'ingrandimento della camera, mantenuto per tutto il viaggio. La posizione della camera segue automaticamente la linea del percorso, in modo che con questa impostazione si ottengano risultati rapidi e ottimali per il movimento della camera.

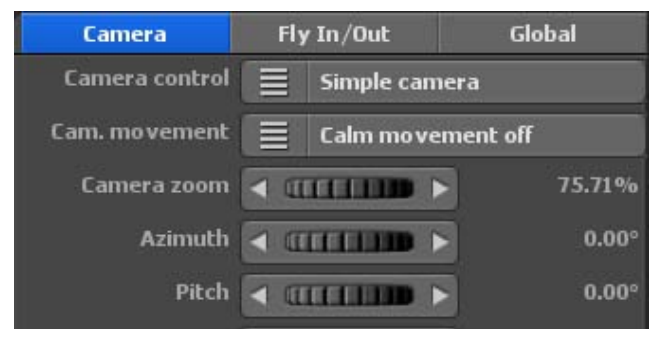

L'opzione stabilizza movimenti della videocamera (per movimenti della videocamera a scatti) può anche essere impostata su 3 livelli quando si utilizza la semplice videocamera, se si utilizza l'opzione Stabilizza movimenti della videocamera off, non avrà luogo alcuna stabilizzazione dei movimenti.

Zoom camera:

Con lo zoom della telecamera è possibile regolare l'ingrandimento della mappa (per l'ingrandimento dei dettagli) o il rimpicciolimento (per la riduzione dei dettagli). Inoltre, è possibile impostare la fotocamera su angolo di vista, orientamento e orizzonte. Nell'editor sulla mappa sono immediatamente visibili le modifiche delle impostazioni della camera.

# **Easy Assist Uscita e passaggio alla modalità esperto**

### Prospettiva:

Qui si modifica l'angolo di visualizzazione rispetto alla mappa.

### Inclinazione:

Qui si regola in direzione 100%, per cui la curvatura della terra è più visibile.

### Orizzonte:

Questo controller inclina l'orizzonte visibile (sul globo) in direzione verticale.

 $Orizzonte = 0°$   $Orizzonte = 10°$ 

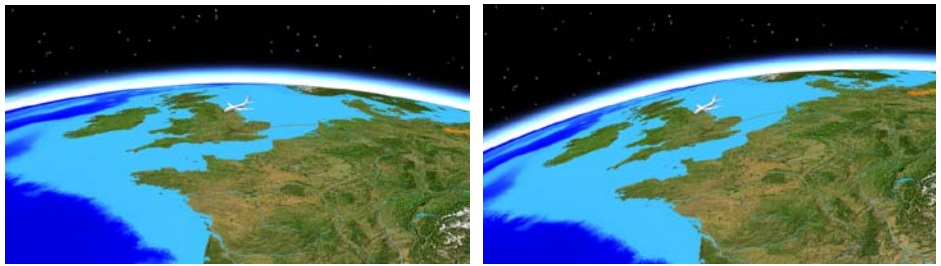

# **Easy Assist Fly In / Fly Out**

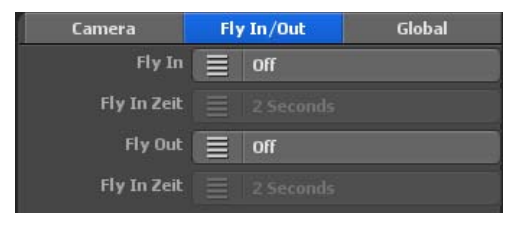

### **Animazioni Fly In / Fly Out**

Con Vasco da Gama 17 è ora molto facile impostare un movimento di camera mozzafiato al punto di partenza e un monumentale titolo di coda alla fine. Scegliere l'effetto di animazione e la sua durata. È possibile scegliere separatamente un'animazione e un tempo per il Fly In e il Fly Out, in modo da avere ancora più varianti a disposizione.

### Vola in

Qui si seleziona una delle 23 animazioni da visualizzare prima dell'inizio del percorso vero e proprio.

### Volare nel tempo

Qui si seleziona la durata dell'animazione. È possibile scegliere tra diversi orari comuni.

### Vola via

È inoltre possibile selezionare una delle 23 animazioni per i titoli di coda, che verranno riprodotti dopo il percorso vero e proprio.

### Orario di partenza

Qui si seleziona la durata dei crediti.

# **Easy Assist Impostazioni generali**

Le impostazioni generali offrono un comando di regolazione che vale per tutti gli oggetti dello stesso gruppo:

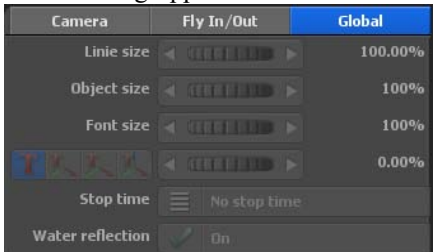

il controller dimensioni della linea definisce la'intensità di tutte le linee di percorso.

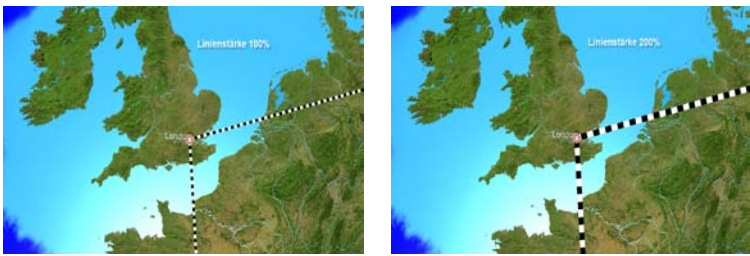

il controller dimensioni dell'oggetto determina la dimensione percentuale di tutti gli oggetti collocati in un progetto.

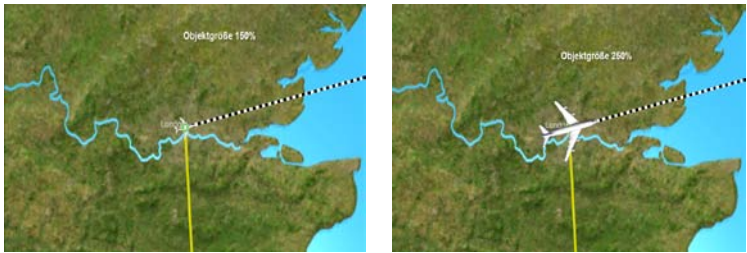

il controller dimensione del carattere definisce le dimensioni di tutti i testi collocati nel progetto.

Inoltre, è possibile modificare l' orientamento dei testi rispetto al punto intermedio con i 3 pulsanti in basso a sinistra.

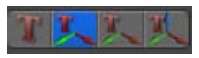

### 1. Il testo viene visualizzato sul suolo

Questo interruttore, con una freccia rivolta verso l'alto, fa sì che il testo sia appoggiato sulla mappa e non ruoti. Questa impostazione è particolarmente adatta per i progetti con telecamera fissa o semplice.

# **Easy Assist Uscita e passaggio alla modalità esperto**

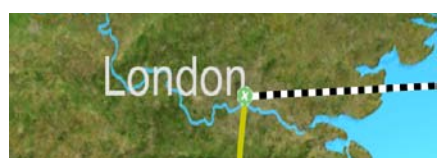

### 2. Il testo puntato attraverso 2 assi alla macchina fotografica

Questo pulsante, con le due frecce, fa sì che il testo possa ora muoversi su due assi. Il testo è sempre in posizione verticale e si gira sempre verso la telecamera. Questa modalità è adatta per le visualizzazioni laterali della telecamera.

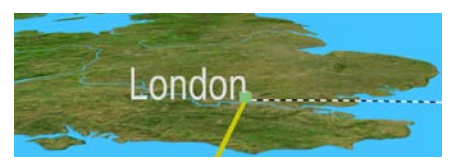

### 3. Il testo puntato attraverso 3 assi alla telecamera

Questo pulsante, con le tre frecce, consente infine che il testo possa muoversi su tutti e tre gli assi. Ciò fa sì che il testo sia sempre allineato orizzontalmente alla telecamera e quindi appaia sempre leggibile. Questa modalità è adatta anche per le visualizzazioni con telecamera laterale..

Il controller, in aggiunta a questi 3 pulsanti, definisce l'altezza dell'oggetto di testo dal suolo. Se l'oggetto di testo affonda in parte nel terreno - questo può accadere i movimenti del testo in modalità 3 (3 assi) - può essere sollevata con il controller dell'altezza del testo, in modo che sia completamente visibile.

Con l'opzione Tempo di sosta è possibile determinare se si desidera che gli oggetti rimangano o meno sul punto di sosta per un tempo globale di sosta (di 1-4 secondi). È anche possibile accendere e spegnere il riflesso dell'acqua. La modifica sarà visibile nell'anteprima.

L'opzione riflesso sull'acqua attiva/disattiva i riflessi sulla superficie dell'acqua, a seconda della selezione visibile nell'anteprima dell'editor sulla mappa.

Nel caso in cui si voglia eseguire o esportare il percorso, creato in modalità Easy Assist, per riprodurlo con un lettore software o per continuare ad elaborarlo in un programma di editing video, un video, cliccare sulla parte superiore del menu principale sul pulsante output. Per tutti i dettagli sull'esportazione del video (output) si veda il capitolo 12

Cliccando sul pulsante Expert Mode si arriva alle impostazioni di itinerario avanzate di Vasco da Gama 17, nella modalità Expert. È possibile ottimizzare il percorso con ulteriori impostazioni dettagliate , tutti i dettagli relativi alla modalità Expert si possono leggere nei capitoli seguenti.

# MotionStudios

# **Capitolo 3**

# Interfaccia utente Vasco da Gama 17 - Expert Mode

# **Introduzione**

In questo capitolo, si descrivono le funzioni di base e l'interfaccia utente del software Vasco da Gama, uno strumento creativo per elaborare un interessante video di viaggio.

È possibile usarlo per ricreare l'itinerario delle vostre vacanze - cioè, è possibile volare o guidare per tutto il vostro viaggio, passo dopo passo, usando l'estesa disponibilità di mappe e vari oggetti 3D (come aerei, veicoli, navi).

È possibile definire i punti di sosta (come la sosta durante un viaggio), e poi inserire il video del viaggio reale mediante un video editor.

Il progetto video creato in Vasco da Gama viene poi esportato come file video.

*Nota: Se hai già utilizzato Vasco da Gama 11, questi progetti possono essere importati in Vasco da Gama 17 e successivamente elaborati con questa versione.*

# **Avviare il programma**

Dopo avere installato con successo il software è possibile avviare Vasco da Gama facendo clic sull'icona visualizzata nel Desktop

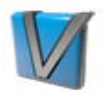

Viene visualizzata la possibilità di selzione in cui Modie Vasco da Gama 17 deve partire. Selezionare la modalità Expert a destra e confermare con Ok,

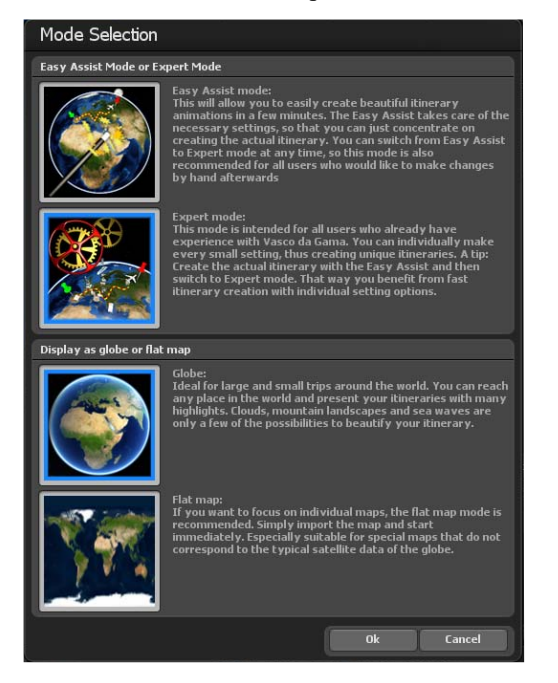

# **Avviare il programma**

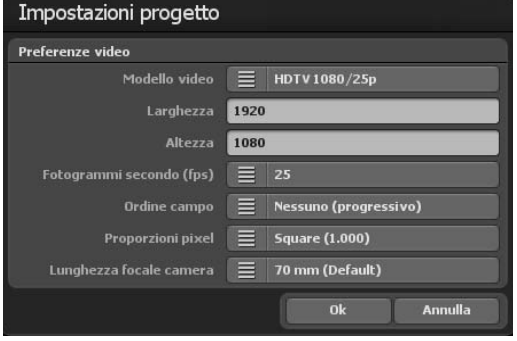

Ora si vede solo la finestra sulle impostazioni del progetto all'interno di Vasco da Gama 17, tutti i dettagli per la modalità carta preferita, per le impostazioni video e per il calcolo del tempo di tutto il percorso si possono trovare nel Capitolo 5.

Dopo aver selezionato le impostazioni di progetto, cliccare su OK, quindi il piano di lavoro di Vasco Gama 10 appare in modalità Expert.

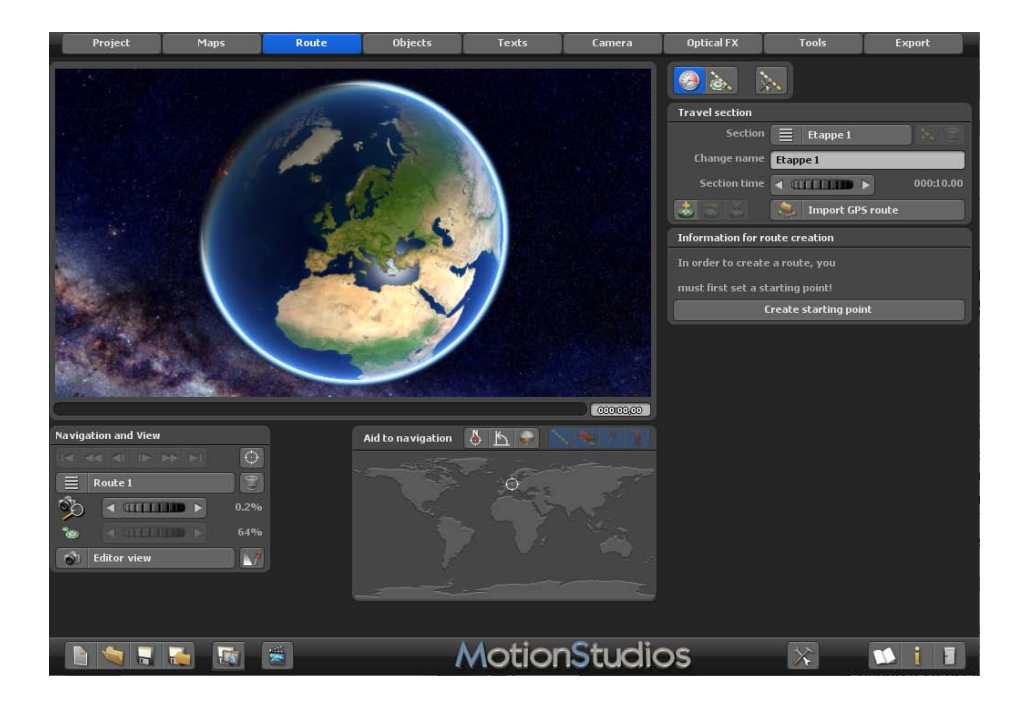

# **Interfaccia utente Area editor**

Nel riquadro Editor di Vasco da Gama sono disponibili varie opzioni sotto la mappa visualizzata (sotto forma di pulsanti) per l'elaborazione del progetto.

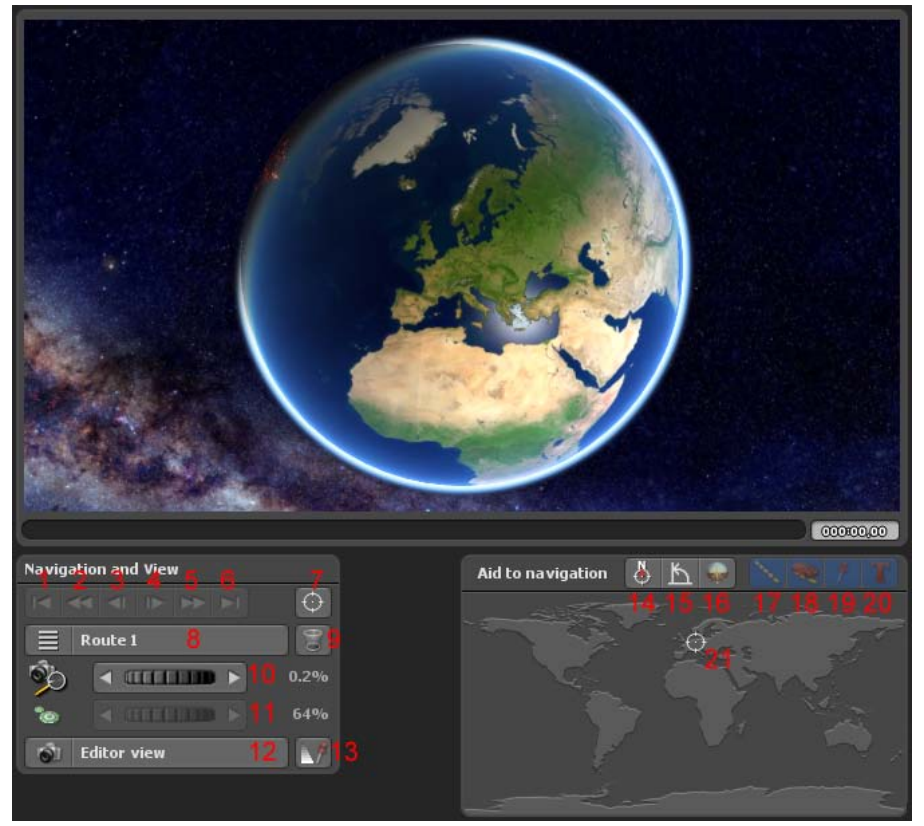

### **Questi pulsanti nel riquadro Editor hanno il seguente significato:**

- 1. Torna al punto di partenza dell'itinerario
- 2. Torna al punto di partenza della tappa
- 3. Torna al waypoint precedente
- 4. Passa al waypoint successivo
- 5. Passa al punto finale della tappa
- 6. Passa al punto finale dell'itinerario
- 7. Impostare il punto di vista su una posizione del database GPS
- 8. Selezione multi-percorso Creazione di più viaggi su una mappa
- 9. Eliminazione percorso corrente

# **Interfaccia utente Area editor**

- 10. Regolazione dello zoom in camera
- 11. Impostazione delle dimensioni della tappa/base sulla mappa
- 12. Passaggio tra vista Editor e vista camera
- 13. Visualizzare gli oggetti nella timeline o in base alla timeline

### **L'aiuto alla navigazione:**

Nell'Aiuto alla navigazione nel lato inferiore destro, è visualizzata la posizione corrente per orientare la vostra posizione nella mappa sovrastante.

### **Inoltre troverà le seguenti opzioni per la progettazione del percorso:**

- 14. Allineare la mappa verso nord
- 15. Allineare la camera in verticale
- 16. Allineare la camera in senso orizzontale
- 17. Impostare la visualizzazione della linea di percorso
- 18. Mostrare oggetto principale Sì/No
- 19. Mostrare oggetti di arresto Sì/No
- 20. Visualizza gli oggetti di testo Sì/No
- 21. Posizione attuale del percorso nell'anteprima della mappa mondiale

### *NUOVO in Vasco da Gama 17:*

*Con l'introduzione della timeline singola per la vista Editor e Camera (vedi punto 14), si ottiene il massimo controllo dell'aspetto effettivo dell'itinerario creato in precedenza e la posizione degli oggetti e dei testi inseriti.*

*È possibile ottenere una singola timeline sia in modalità editor, sia in modalità camera, che tracci l'intero periodo del progetto. La timeline singola, come nella modalità camera, ripercorre l'itinerario e tutte le animazioni del percorso sono prese in considerazione. Ciò significa che la timeline comincia all'inizio della prima animazione e termina alla fine dell'ultimo percorso. In questo modo l'intero progetto è mantenuto in vista. Ogni oggetto si può monitorare e modificare nel momento esatto, per cui si ottiene l'abbinamento perfetto dell'animazione del percorso. Oltre alla nuova timeline, nell'editor ora è anche possibile passare direttamente dalla vista dell'editor corrente alla camera, esattamente nel momento selezionato. In questo modo, già durante la modifica di un percorso, è possibile vedere se gli oggetti e i testi saranno visualizzati correttamente nella camera in seguito. Il punto è che si possono spostare o inserire direttamente nella vista Camera gli oggetti e i testi. In questo modo si ottiene la massima visibilità e il controllo su tutta l'animazione del percorso.*

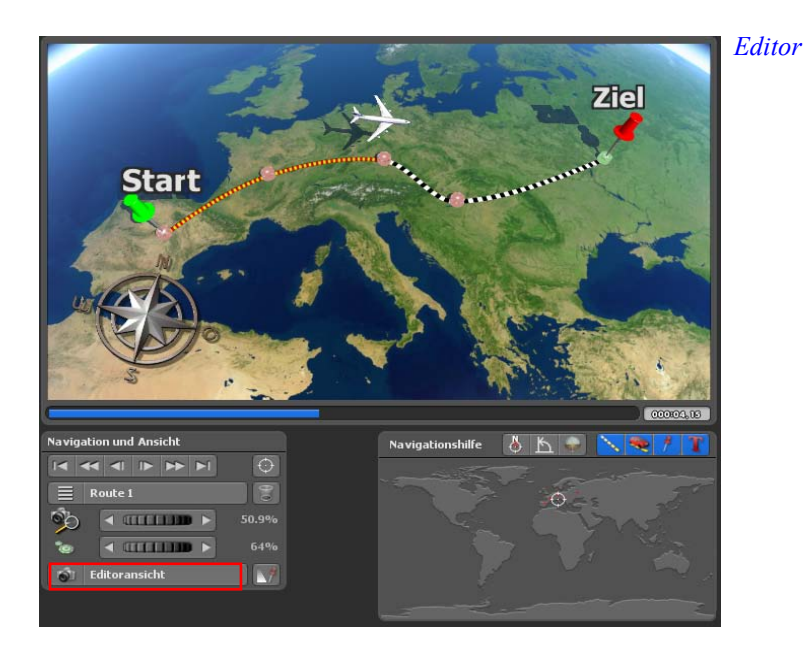

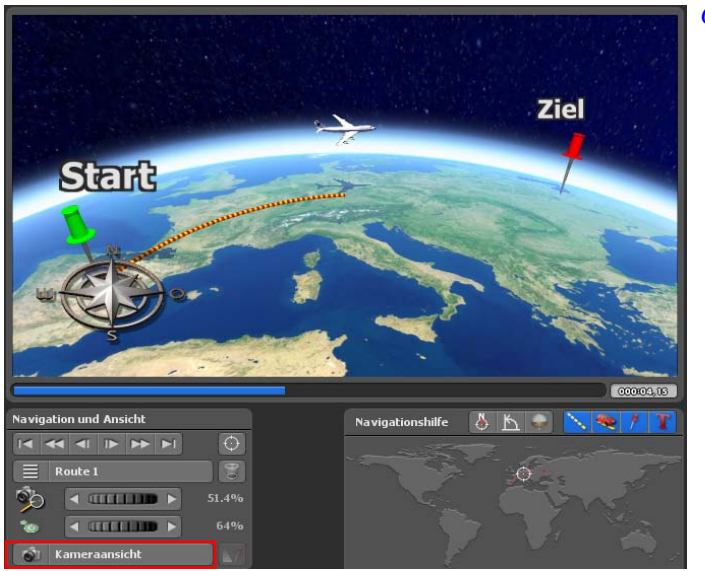

*Camera*

# **Interfaccia utente Ricerca località**

**Creare un punto di via dal database GPS** (Punto **5** dalla panoramica del pannello Editor, vedere pagina 25, applicabile nella modalità mappa estesa). Dopo aver cliccato sul pulsante Creare un punto di via con l'ausilio della banca dati GPS Creare (disponibile sotto la visualizzazione della mappa), compare la finestra di dialogo **Ricercare luogo**, Qui è possibile ad esempio trovare e fissare l'inizio del percorso o posizionare in modo esatto più punti di via sul percorso.

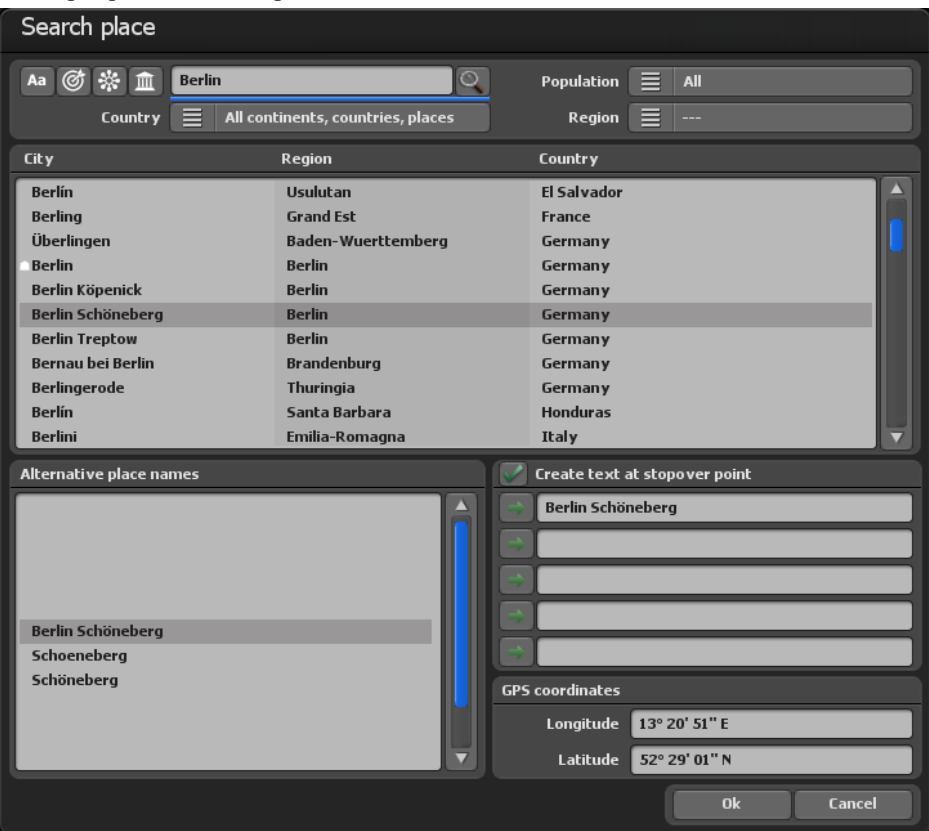

### **Cerca località**

È possibile utilizzare il database GPS in vari punti del programma per la ricerca di posizioni specifiche.

# **Interfaccia utente Ricerca località**

Specificate nel campo di ingresso superiore sinistro la località e poi premete Invio per avviare la ricerca. Sono disponibili numerosi filtri di ricerca che aiutano a limitare e a velocizzare i risultati della ricerca. Se non sapete come si scrive il nome di una località, per esempio, è possibile impostare i filtri per nazione e regione e quindi minimizzare il numero dei risultati. Oppure è possibile usare questa opzione per visualizzare solo località di una particolare regione, per esempio, per la nazione è possibile inserire "Germany" e per la regione "Bavaria". In questo modo verranno mostrati solo le località della regione "Bavaria" tra le quali è possibile scegliere quella desiderata.

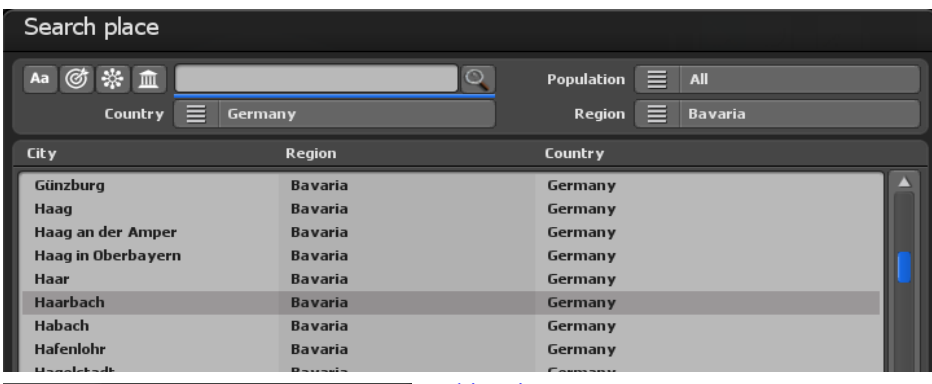

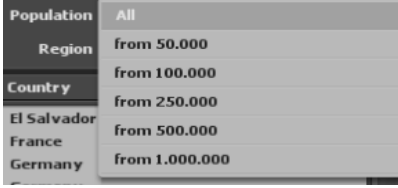

### Abitanti:

Un'ulteriore possibilità con la quale limitare il numero delle località consiste nel permettere solo località che hanno un numero di abitanti al di sopra di un valore minimo. In questo modo è possibile escludere completamente piccole località con un basso numero di abitanti.

**Vasco de Gama** ha le seguenti funzioni per la ricerca delle località:

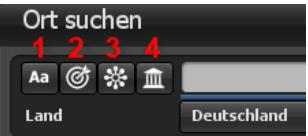

**1. Fare attenzione alle lettere maiuscole/minuscole:** Se l' opzione è attivata, fare attenzione alle lettere maiuscole/minuscole, in questo modo è possibile minimizzare il numero di località trovate..

**2. Corrispondenza esatta:** La località ricercata deve corrispondere all'esatto termine di ricerca. Se il termine di ricerca è ad esempio"Monaco di Baviera", si troveranno soltanto i luoghi che contengono solo il termine "Monaco di Baviera". Località come "Garching vicino a Monaco di Baviera" o "Münchenbernsdorf" non si troveranno in questo caso.

# **Interfaccia utente Ricerca località**

**3. Nomi di località alternativi:** Se questa funzione è abilitata, verranno ricercati anche tutti i nomi di località alternativi. Altri termini alternativi per Monaco di Baviera sono "Gorad Mjunkhen" o "Lunsod ng München" e molti altri. Quando si utilizza questa funzione è importante considerare che il tempo di ricerca può essere notevolmente più lungo.

**4. Maiuscole:** Se si utilizza questo filtro, vengono ricercate solo le principali città statali e federali con il nome digitato..

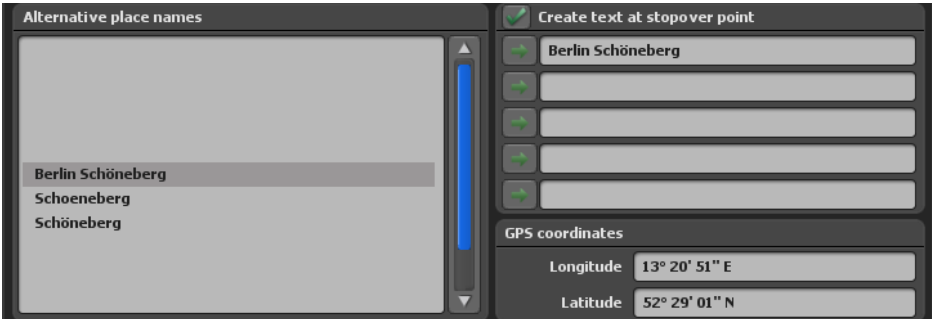

**1. Nomi di località alternativi:** Qui vengono visualizzati ulteriori nomi di località alternativi, come ad esempio il nome di località in un'altra lingua..

**2. Creazione di testo sul punto di sosta:** Questo interruttore viene visualizzato quando avete chiamato il database GPS per creare un altro punto di sorvolo. Collocare un gancio qui per visualizzare allo stesso tempo il nome della località come testo sul punto di sosta.

### **3. Coordinate GPS con longitudine e latitudine:.**

Qui potete vedere le coordinate esatte della località che state cercando. È inoltre possibile inserire le proprie coordinate e regolare la posizione in base alle proprie esigenze.

### **Nota:**

Non appena fate clic su una località nella lista della ricerca, i campi di inserimento "Longitudine, Latitudine e Nome località" vengono sovrascritti con i dati del database GPS! Se desiderate modificare il nome della località, ma mantenere le coordinate di un luogo della lista della ricerca, prima selezionate la località dalla lista della ricerca e, successivamente, modificate i campi di inserimento desiderati!

Alla fine confermate gli inserimenti con Ok in modo che vengano adottate. Selezionate Annulla per non accettare tutti gli inserimenti.

# **Interfaccia utente Importare un itinerario di tracciato GPS**

### **Creare un itinerario da una traccia GPS:**

Le tracce GPS possono essere importate in modalità mappa avanzata e da Vasco da Gama 17 in modalità mappa semplice se le mappe utilizzate sono georeferenziate.

#### **Import GPS route**

Per importare un percorso di localizzazione GPS, premere l'icona visualizzata sotto la mappa visualizzata nell'Editor. Per importare un itinerario di un tracciato GPS fate clic sul simbolo visualizzato al di sopra dell'editor. Viene così visualizzata la finestra di selezione, nella quale è possibile selezionare il vostro itinerario di un tracciato GPS. Vasco da Gama supporta i più comuni formati usati da differenti produttori, tra i quali i formati GPX, KML, KMZ, G7T, CRS, OVL, TCX, TK, TRK e TXT.

**Nota:** Poiché altri produttori costantemente sviluppano formati proprietari, è possibile che Vasco da Gamma non riconosca o non legga i dati in modo appropriato. Se questo avviene semplicemente contattate il nostro servizio di assistenza e inviate un file di esempio. Noi aggiorneremo se possibile il formato cambiato in Vasco da Gama*.*

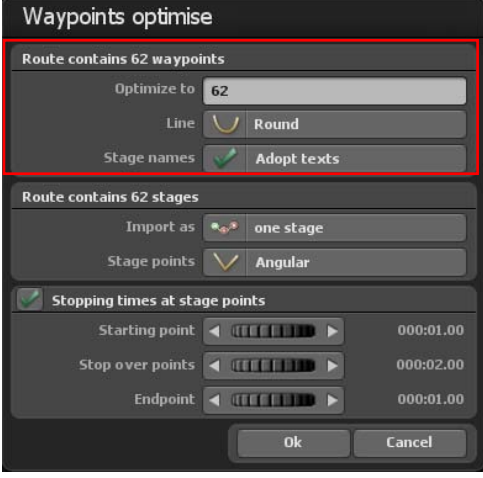

### **Ottimizza i punti itinerario:**

In altri casi è possibile che il numero dei punti itinerario sia troppo grande in un itinerario di un tracciato GPS che risulta inutile. Vasco da Gama offre la possibilità di ottimizzare questo itinerario e di ridurre il numero dei punti.

All'inizio vedete il numero dei punti itinerario trovati nel dialogo nell'itinerario del tracciato GPS.

### **Punti itinerario:**

Selezionate il numero dei punti itinerario desiderati con cui deve essere ottimizzato l'itinerario. Valori tra 100-250 punti

itinerario nella maggior parte dei casi sono del tutto sufficienti. Vasco da Gama supporta un massimo di 2.500 punti itinerario per ciascun itinerario.

# **Interfaccia utente Importare un itinerario di tracciato GPS**

### Linea di percorso:

Selezionate qui se la linea del percorso deve avere un andamento circolare o angolare.

### Nomi d'arte:

Se la traccia GPS ha dei nomi di luoghi, i testi possono essere ripresi.

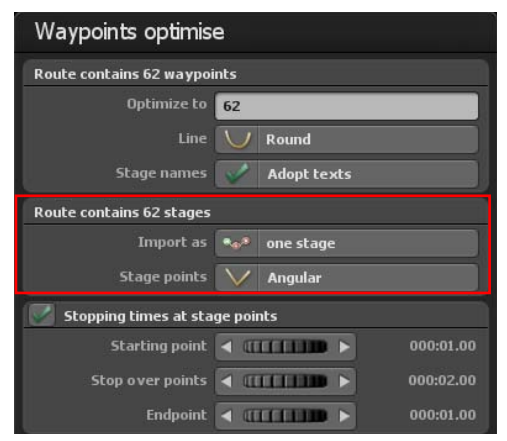

Nella sezione centrale puoi decidere se vuoi importare la traccia GPS come una singola tappa o come più tappe. Il numero di tappe incluse si trova nel titolo del menu. In alcuni casi ha più senso importare la traccia GPS come una singola tappa, poiché il numero di tappe è identico al numero di waypoint. Si possono creare un massimo di 200 tappe per percorso.

### Importa come:

Può decidere se la traccia GPS deve essere importata come "più tappe" o come "una" tappa".

### Punti di tappa:

Qui si può scegliere se la linea del percorso deve correre "quadrata" o "rotonda" verso

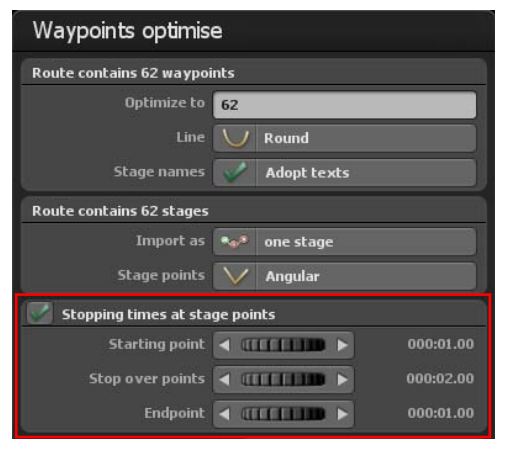

il punto della tappa in ogni caso.

Nella sezione inferiore potete anche specificare se i tempi di arresto devono essere impostati per i rispettivi punti della tappa.

# **Interfaccia utente Barra inferiore**

Nella barra inferiore troverete tutte le funzioni necessarie per caricare un progetto, salvare il video o uscire dal programma. Inoltre è possibile andare direttamente al progetto e alle impostazioni principali del progetto.

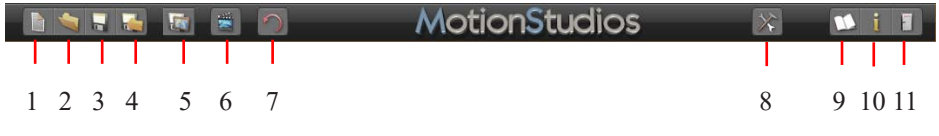

1. Crea un nuovo progetto

2. Apri un progetto esistente.

3. Salva il progetto corrente.

4. Salva il progetto corrente con dialogo selezione file.

5. Salva la vista corrente nell'area Editor come immagine.

6. Mostra l'anteprima del progetto corrente. (vedi pagina 31)

7. Annulla per annullare una o più azioni.

8. Apri le impostazioni principali (vedi pagina seguente).

9. Apri il file di aiuto.

- 10. Informazioni sul programma.
- 11. Esci dal programma.

# **Interfaccia utente Impostazioni principali**

### **Impostazioni principali:**

Portatevi nella barra degli strumenti del programma. Avviate il Dialogo impostazioni con il pulsante Apri le impostazioni principali.

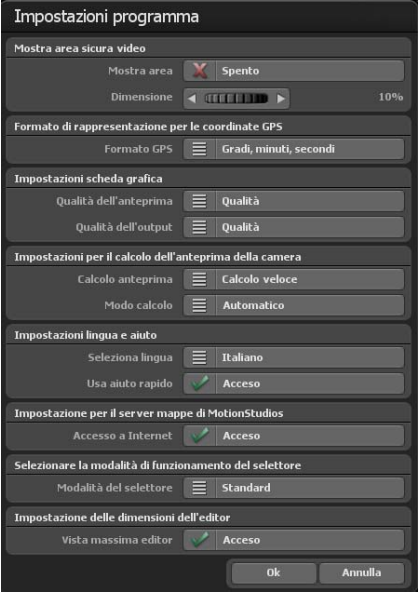

Attivate l'area sicura per il video. La visualizzazione dell'area sicura è mostrata nel modo camera e nell'anteprima.

L'area non sicura è più scura. Se il pulsante è su "Disattivo", l'area sicura non è visualizzata. È da notare che l'area sicura non viene usata quando si salva il video. È possibile pertanto lavorare continuamente con l'area sicura senza influire successivamente sul video. Con il regolatore Dimensione dell'area, è possibile impostare l'area sicura nel video dal 5% al 25%. Più grande è il valore selezionato, più grande è il bordo scuro intorno al video che è considerata un'area video non sicura.

Con l'opzione Formato di rappresentazione per le coordinate GPS è possibile cambiare il formato di destinazione per la rappresentazione delle

coordinate GPS in base ai vostri desideri. È possibile selezionare tra "Gradi, minuti, secondi", "Gradi, minuti decimali" e "Gradi decimali". Nella sede in cui è possibile inserire le coordinate GPS, tutte e tre le varianti sono sempre automaticamente riconosciute e convertite, indipendentemente da questa impostazione.

### **Impostazioni della scheda grafica**

Qui è possibile impostare la qualità di anteprima /la qualità di output desiderata per garantire un lavoro fluido anche su schede grafiche che presentano prestazioni inferiori. Si consiglia di impostare la qualità anteprima su "Prestazioni" e la qualità output su "Qualità".

Prestazioni: la migliore performance per un lavoro fluido. Alcune funzioni, come i riflessi sull'acqua e il calcolo per le transizioni graduali nei paesaggi montani, sono state disattivate.

Equilibrio: stabilisce un rapporto equilibrato tra prestazioni e qualità, solo alcuni effetti vengono disattivati per una performance migliore.

Qualità: la migliore qualità per la rappresentazione. Tutti i miglioramenti visivi sono attivati.

# **Interfaccia utente Impostazioni principali**

Se questo avviene, dovete impostare questo valore su "Compatibile" e avviare di nuovo

il programma.

### **Impostazioni per il calcolo dell'anteprima della camera**

Tipo di calcolo: È possibile decidere se le mini-immagini anteprima di piccole dimensioni debbano essere create in modalità camera o no. Con il calcolo più veloce non si aspettano pezzi di mappa eventualmente non ancora caricati, quindi su sistemi più lenti si possono ottenere immagini sfocate. Il calcolo accurato attende più a lungo (questo processo richiederà più tempo), quindi l'anteprima sarà più precisa.

Modalità di calcolo - Automatico: Qui l'anteprima è ricalcolata automaticamente ogni volta che viene apportata una modifica.

Manuale: Le immagini in anteprima sono calcolate solo quando si preme il tasto corrispondente. Soprattutto quando si utilizza un gran numero di punti di telecamera, la versione manuale può essere la scelta migliore, altrimenti sarà necessario molto tempo per calcolare le immagini di anteprima.

### **Impostazioni lingua e aiuto**

Vasco da Gama è disponibile in 4 lingue tedesco. inglese, francese e italiano . La lingua selezionata viene letta automaticamente nel sistema Windows da Vasco da Gama. Nel caso in cui la lingua selezionata venisse modificata automaticamente, è possibile impostare manualmente la lingua desiderata qui.

### Utilizzare aiuto Mini:

Per i pulsanti simbolo vengono visualizzati testi di aiuto aggiuntivi nella barra inferiore, che contribuiscono a una migliore comprensione. Nel caso non si desideri utilizzare questo supplemento, selzionare "non attivo" per l'aiuto Mini.

### **Impostazioni per il server di schede MotionStudios**

L'impostazione predefinita per l'accesso a Internet è  $.On$ ". Se non si desidera avere accesso a Internet o se non si ha accesso a Internet, è possibile disattivare l'accesso a Internet da qui. Questo ha il vantaggio che Vasco da Gama viene avviato più rapidamente, in quanto non si deve aspettare inutilmente una connessione a Internet che non è disponibile. Si noti che in tal caso non sarà possibile accedere alla ..Mappa SatMapPro 2", ma saranno comunque disponibili tutte le mappe locali del disco rigido.

# **Interfaccia utente Impostazioni principali**

### **Selezionare il selettore di funzione e le manopole**

L'opzione predefinita consente di impostare le rotelle (manopole del programma) con il mouse. L'opzione clic-rotella del mouse-clic attiva, con il clic sinistro del mouse, la rotellina (manopola) che s'identifica quindi sulla rotella blu. Ora i valori possono essere impostati utilizzando la rotellina del mouse. Facendo nuovamente clic con il pulsante sinistro del mouse sulla rotella, il valore viene accettato. Se si preme il tasto destro del mouse, invece, viene ripristinato il vecchio valore. Se la rotella è stata attivata con il tasto sinistro del mouse, i valori possono essere modificati anche tramite i tasti freccia, dove la freccia sinistra e la freccia in basso diminuiscono i valori. La freccia destra e la freccia in alto aumentano i valori. Il valore può essere accettato quindi con il tasto Invio o con il pulsante sinistro del mouse.

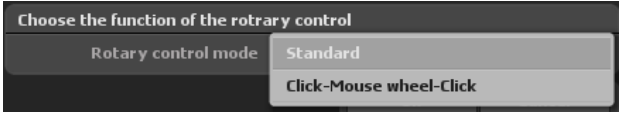

### **Visualizzazione massima dell'editor**

Selezionare questa opzione per ottenere la dimensione massima della vista nell'editor. A seconda delle dimensioni/risoluzione della finestra e del monitor, ciò consente di avere una migliore visione d'insieme durante la modifica del percorso.

Nella vista della telecamera e nel menu della telecamera, le dimensioni e il rapporto di aspetto del progetto selezionato vengono utilizzati come prima, proprio come il video successivo.

Confermare le impostazioni principali selezionate con Ok.

# **Interfaccia utente Anteprima in tempo reale**

Nell'anteprima in tempo reale è possibile esaminare il proprio lavoro e vederlo come un video.

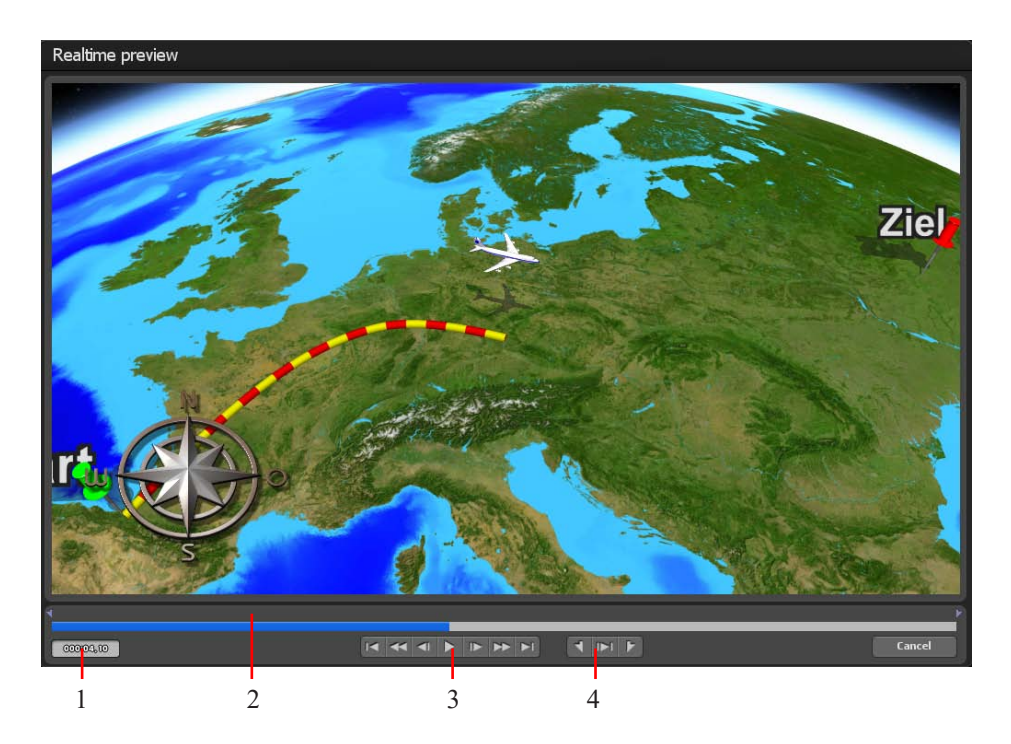

Nella versione HD Professional di Vasco da Gama, oltre all'anteprima in tempo reale avete altre possibilità di controllare specificatamente la visualizzazione.

1. È mostrato il tempo effettivo.

2. Il tempo è rappresentato visivamente; ma è possibile disattivarlo facendo clic con il pulsante sinistro del mouse in questa area per poter comodamente andare avanti e indietro.

3. È possibile vedere i seguenti pulsanti standard: (a) Vai all'inizio o alla fine dell'itinerario, (b) Vai avanti o indietro veloce, (c) Avanza o torna indietro di un fotogramma, (d) Riproduci il video.

4. Con questo pulsante è possibile impostare le posizioni MarkIn e MarkOut e riprodurre solo quest'area definita.
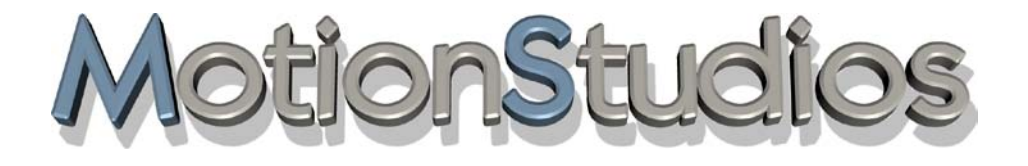

## **Capitolo 4**

## Funzioni di base

### **Funzioni di base Configurazione del mouse**

#### **Pulsante sinistro del mouse:**

Il pulsante sinistro del mouse può eseguire varie azioni.

1. Nella linea dell'itinerario È possibile selezionare i punti rotta, spostare e impostare nuovi punti rotta.

2. Nel globo Puntando con il mouse nel globo, è possibile farlo liberamente girare.

3. Con gli oggetti liberi

Se selezionate gli oggetti liberi nel menu, è possibile selezionarli e spostarli. In combinazione con il tasto CTRL è possibile modificare la dimensione degli oggetti.

#### **Pulsante destro del mouse:**

Sono possibili varie azioni come con il pulsante sinistro:

1. Nella linea dell'itinerario

Se seguite la linea dell'itinerario e fate clic con il pulsante destro del mouse nei punti rotta già impostati, li eliminerete.

2. Nel globo

È possibile impostare la prospettiva e l'angolo di inclinazione.

#### 3. Differenti azioni:

Se eseguite una modifica per esempio con un menu a discesa o con un pulsante rotellina e non avete ancora dato la conferma, è possibile annullare la modifica usando il pulsante destro del mouse e ripristinare il valore precedente.

4. con gli oggetti liberi

Potete ruotare gli oggetti con il tasto destro del mouse. In combinazione con il tasto CTRL o SHIFT potete ruotare gli oggetti intorno agli altri assi.

#### **Rotellina del mouse:**

Con la rotellina del mouse (presente tra i pulsanti sinistro e destro) è possibile impostare lo zoom della camera.

### **Funzioni di base Scorciatoie da tastiera**

Vasco da Gama è gestito con il mouse, ad eccezione dell'inserimento del testo. Oltre a questo sono disponibili dei comandi da tastiera. Questi facilitano le operazioni per l'utente esperto, in quanto vi sono alcune azioni che possono essere eseguite più rapidamente. In "Vasco da Gama" sono disponibili i seguenti comandi da tastiera:

**Ctrl - C:** (Copia punto) Usando Ctrl - C i dati più importanti di un punto di sosta sono copiati nella cache.

**Ctrl - D:** (Copia Camera) Usando questa scorciatoia da tastiera la posizione e l'impostazione della camera sono copiate nella cache.

**Ctrl - V:** (Incolla) Con questa scorciatoia la cache (di Ctrl-C o Ctrl-D) è copiata nel punto di sosta.

**Ctrl - Z:** (Annulla) La funzione Annulla (ripristina).

#### **Ctrl - I:**

Con questa scorciatoia da tastiera è possibile inserire un punto base/sosta nella mappa, dove è posizionato il mouse. Sono usati i dati di Ctrl-C.

#### **Pagina su (PgSu):**

Con questa scorciatoia da tastiera attivate il precedente punto base/sosta.

#### **Pagina giù (PgGiù):**

Con questa scorciatoia da tastiera attivate il seguente punto base/sosta.

#### **Maiusc- PgSu:**

Con questa scorciatoia da tastiera attivate il precedente punto base/sosta, che contiene un punto camera.

#### **Maiusc- PgGiù:**

Con questa scorciatoia da tastiera attivate il seguente punto base/sosta, che contiene un punto camera.

### **Funzioni di base Scorciatoie da tastiera**

#### **Shift F1 - F4** (solo area editor)

Con la combinazione di tasti Shift F1 - F4 è possibile salvare fino a 4 posizioni della telecamera.

#### **F1 - F4** (solo area editor)

Con i tasti funzione da F1 a F4 è possibile richiamare e visualizzare le posizioni salvate della telecamera. Questa funzione è molto utile se è necessario passare da una prospettiva all'altra durante il lavoro.

#### **Home:**

Attiva il punto di partenza.

**Fine:** Attiva il punto di arrivo.

#### **Ins (Inserisci):** (imposta il punto base)

Con questo tasto è impostato un punto base nella mappa, nella posizione del puntatore del mouse.

#### **Canc:** (Cancella)

Con questo tasto cancellate un punto base/sosta.

#### **Esc:** (Annulla)

Usando il tasto Esc annullate un'azione. Se, per esempio spostate un oggetto libero con il mouse, ma non rilasciate il pulsante del mouse, allora l'oggetto è ancora nel "limbo" ed è possibile premere il tasto ESC per annullare la procedura e l'oggetto ritorna nella sua posizione iniziale. È possibile fare la stessa cosa, se fate clic con il pulsante destro del mouse, mnetre il pulsante sinistro è mantenuto premuto.

#### **1-9 e 0:**

Con questi tasti e possibile selezionare gli itinerari da 1 a 10.

**Q:** Specifica la rappresentazione della linea dell'itinerario.

**W:** Visualizza l'oggetto principale: Attivo/Disattivo

**E:** Visualizza l'oggetto da mantenere: Attivo/Disattivo

**R:** Visualizza l'oggetto testo: Attivo/Disattivo

### **Funzioni di base Scorciatoie da tastiera (Anteprima)**

**I:** (solo nell'anteprima) Imposta la posizione MarkIn (contrassegno inizio)

**O:** (solo nell'anteprima) Imposta la posizione MarkOut (contrassegno fine)

**P:** (solo nell'anteprima) Avvia/ferma l'anteprima

**Ctrl - P:** (solo nell'anteprima) Avvia/ferma l'anteprima dell'area definita (MarkIn/MarkOut)

**+:** (solo nell'anteprima) vai avanti veloce (10 fotogrammi)

**-:** (solo nell'anteprima) Torna indietro veloce (10 fotogrammi)

**Freccia a destra:** (solo nell'anteprima) Vai avanti di un fotogramma (1 fotogramma)

**Freccia a sinistra:** (solo nell'anteprima) Torna indietro di un fotogramma (1 fotogramma)

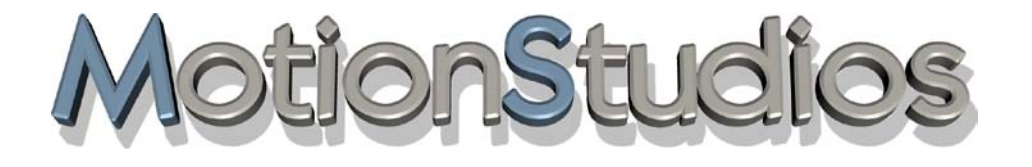

## **Capitolo 5**

## Progetto

## Impostazioni del progetto

## **Menu principale Impostazioni progetto**

**Impostazioni progetto:** Avviate il dialogo Impostazioni progetto con il pulsante Progetto.

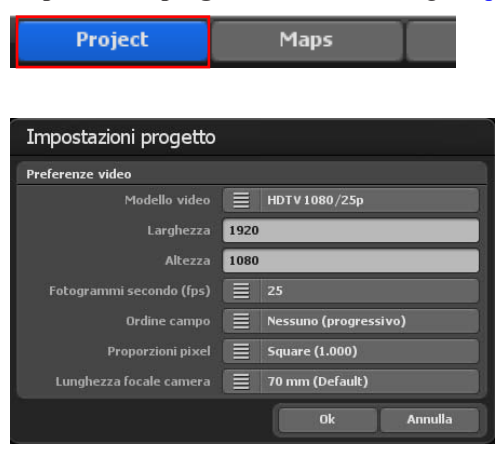

In questo dialogo è possibile definire le impostazioni collegate al progetto, come per esempio la selezione del modello video (PAL, NTSC, HDV e HDTV) come le impostazioni video (il formato video 720 x 576, immagini/sec tra le altre cose).

Inoltre è possibile inserire le impostazioni per il tipo di immagine (metà inferiore dell'immagine prima) e l'aspect ratio

(4:3 o 16:9).

**Nota:** (solo HD Professional)

Per poter usare i modelli video per HDV/HDTV, dovete prima cambiare il formato video di destinazione in "AVI (Direct show)" nelle impostazioni principali!

## **Menu principale Impostazioni progetto**

Per l'ordine campo è da notare che questo deve essere corrispondentemente regolato in relazione al formato video di destinazione usato. Se volete lavorare con video interallacciati, impostate il tipo di immagine per il formato DV-RAW, AVI DV Type 1 e AVI DV Type 2 a "metà inferiore prima"; per Video for Windows e AVI (DirectShow) a "metà superiore prima".

Poiché il video è quasi sempre visualizzato solo a schermo intero (progressivo) con i moderni monitor per PC, proiettori, e TV LCD e al plasma, si raccomanda di porre l'ordine campo a Nessuno (Progressivo). Semplicemente provate tutte e 3 le varianti e usate quella va meglio per voi. **Nota:** (solo HD Professional). Per essere in grado di usare i modelli video per HDV/HDTV, dovete prima cambiare il formato video di destinazione in "AVI (Direct show)" nelle impostazioni principali!

Pixel aspect ratio:Fondamentalmente dovete lavorare sempre con i modelli video, poiché tutte le necessarie impostazioni (fino al tipo di immagine, vedere più sopra) sono correttamente predefinite. Se in una certa occasione avete bisogno di impostazioni differenti, è da notare qui che la relazione pixel non è identica all'aspect ratio! Per esempio, la relazione pixel è quadrata con HDTV 1920x1080 (1:1), ma l'aspect ratio è 16: 9.

#### Lunghezza focale della fotocamera:

La lunghezza focale determina l'ampiezza della sezione dell'immagine visualizzata. La lunghezza focale è specificata in millimetri. L'impostazione predefinita è 70 mm come lunghezza focale. In alcune situazioni, è necessario utilizzare una lunghezza focale diversa per la fotocamera, ad esempio se non tutto il contenuto dell'immagine è visibile in una scena. In questo caso, può essere utile una lunghezza focale inferiore.

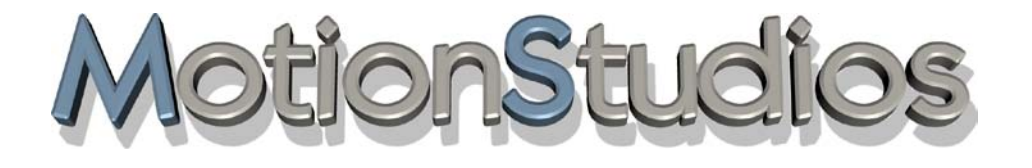

## **Capitolo 6**

## Mappe

## Modalità mappa avanzata e Modalità mappa semplice

## **Menu principale Mappe Modalità mappa avanzata / Selezione mappa**

#### **La selezione mappe:**

Cliccare in alto nel menu principale **su mappe (1)** Si avvia la finestra di dialogo di selezione della mappa. Qui è possibile scegliere la mappa di base desiderata, dotarla di confini dei diversi paesi e aggiungere e gestire le proprie mappe.

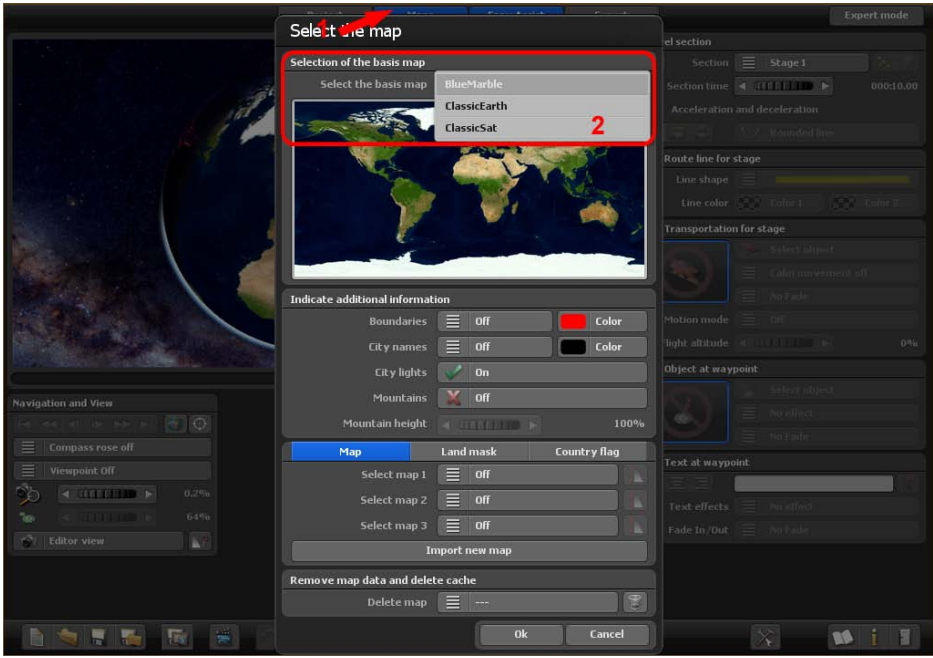

Selezione della mappa di base:

Nel pacchetto base di Vasco da Gama 17 sono disponibili tre mappe di base della terra (ClassicEarth, ClassicSat e BlurMarble) nella sezione Seleziona mappa di base. Queste mappe sono memorizzate localmente sul disco rigido e possono essere utilizzate anche offline.

Con una connessione Internet esistente, SatMapPro 2 continuerà a essere disponibile gratuitamente fino al 31 dicembre 2024.. Questa mappa satellitare ha una risoluzione più elevata e offre quindi una visione significativamente più dettagliata. Se non c'è una connessione a Internet, vengono visualizzate solo le mappe di base locali dal disco rigido.

La mappa selezionata si visualizza sotto nell'anteprima e si trova facendo click su Ok nell'editor per la rappresentazione del globo in 3D.

## **Menu principale Mappe Modalità mappa avanzata / Selezione mappa**

#### **Indica altre informazioni**

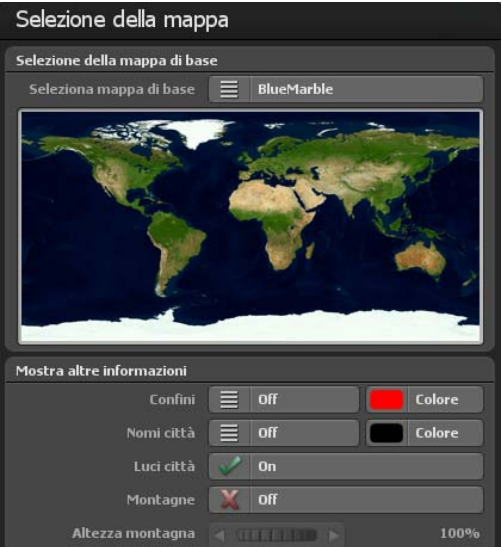

#### Confini:

Qui è possibile decidere se si desidera o meno visualizzare i confini terrestri e marittimi. I confini terrestri e marittimi possono essere attivati separatamente in Vasco da Gama 17. Selezionare la casella se si desidera visualizzare i confini.

#### Colore:

È inoltre possibile scegliere il colore dei confini terrestri e marittimi. Il cambiamento è immediatamente visibile nella piccola anteprima della mappa del mondo (sopra).

#### Nomi città:

Consente di visualizzare un modello già pronto per i nomi delle città sul mappamondo. È possibile scegliere se i nomi delle città devono svanire in modo fluido o cambiare direttamente quando si esegue lo zoom.

#### Seleziona colore:

Questo vi permette di scegliere il colore del font dei nomi delle città.

#### Luci città:

Se mette un segno di spunta, vengono visualizzate le luci delle città.

#### Paesaggi di montagna:

Attiva questa funzione quando Vasco da Gama calcola veri paesaggi di montagna in 3D. Questa funzione è particolarmente utile se si desidera creare animazioni del percorso in aereo.

#### Altitudine delle montagne

Se nella selezione mappa vengono attivati i paesaggi di montagna, in questo caso puoi regolare l'altitudine delle montagne. Soprattutto con un itinerario di viaggio in cui la vista avviene da lunga distanza, qui puoi rendere i paesaggi di montagna più visibili aumentando l'altitudine.

## **Menu principale Mappe Modalità di mappa avanzata - Mappe aggiuntive**

#### Importa nuova mappa:

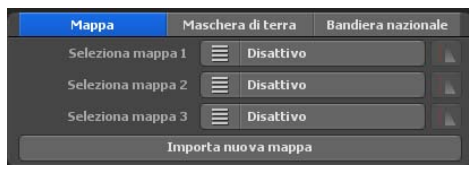

Se volete aggiungere una mappa personale, che poi deve essere posta sulla mappa di base fate clic sul pulsante Importa nuova mappa. Viene visualizzato un altro dialogo nel quale è possibile eseguire ulteriori regolazioni. Per questo vedete anche "Seleziona

mappa personale".

#### Seleziona mappa 1, 2, 3:

Qui è possibile selezionare un amappa personale. In relazione alla versione di Vasco da Gama 17, è possibile usare fino a 3 mappe personali nello stesso tempo, come supplumento alla mappa di base.

Se ora selezionate una delle mappe adattate con "Seleziona mappa 1", è possibile ulteriormente impostare questa mappa premendo il pulsante a destra del pulsante.

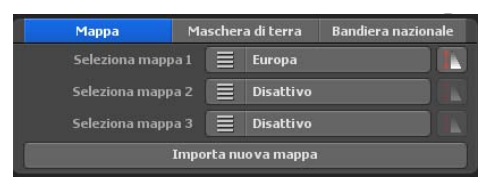

#### **Impostazioni visibilità**

Qui è possibile indicare entro quale intervallo di zoom della camera deve essere indicata la mappa.

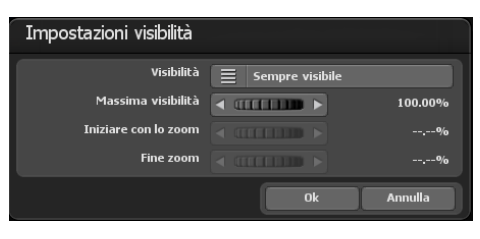

#### Visibilità:

Selezionate "Sempre visibile" se la vostra mappa deve essere sempre indicata indipendentemente dallo zoom della camera. Con "Fade in" la mappa diventa visibile solo con lo zoom con lo zoom avanti sulla mappa. In contrasto, con "Fade out" la mappa diventa invisibile con lo zoom avanti.

Utilizzare la visibilità massima per specificare l'opacità della mappa.

Con i valori dello zoom della camera al di sopra o al di sotto l'altezza iniziale e finale, la vostra mappa è completamente visibile o invisibile in relazione alla visibilità selezionata.

Con Ok confermate le impostazioni eseguite.

## **Menu principale Mappe Modalità di mappa avanzata - Mappe aggiuntive**

#### **Selezionare ulteriori maschere di terreno**

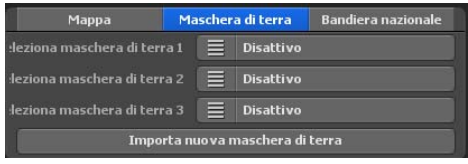

Oltre alle mappe, Vasco da Gama 17 consente ora di aggiungere maschere di terreno adatte alla propria mappa. Questo ha il vantaggio di poter separare con maggiore precisione le aree acquatiche da quelle terrestri. Questo può essere vantaggioso, ad

esempio, se si crea una mappa di una città in cui sono visibili anche molti fiumi. Senza una maschera terrestre corrispondente, i fiumi si riverserebbero praticamente oltre gli argini quando le onde d'acqua vengono attivate, influenzando così anche molte aree terrestri. È possibile evitare questo inconveniente con la creazione di una maschera di terra e consentire così una perfetta separazione.

La procedura è la stessa delle mappe. Assicuratevi di utilizzare un nome diverso per la maschera di terra e che non contenga più di 30 lettere. Ad esempio, si può nominare la mappa "Berlino" e la maschera del terreno "Berlin Maske"; in questo modo si possono anche distinguere bene le mappe sul disco rigido.

#### **Selezionare le bandiere di altri Paesi**

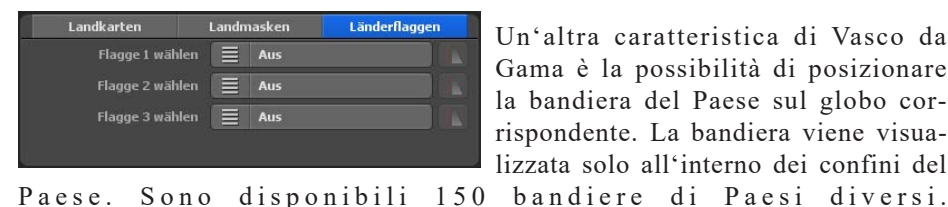

Un'altra caratteristica di Vasco da Gama è la possibilità di posizionare la bandiera del Paese sul globo corrispondente. La bandiera viene visualizzata solo all'interno dei confini del

Come per le mappe dei Paesi, è possibile personalizzare la visibilità delle bandiere dei Paesi.

## **Menu principale Mappe Modalità di mappa avanzata - Mappe aggiuntive**

#### **Elimina i dati mappa dal disco rigido:**

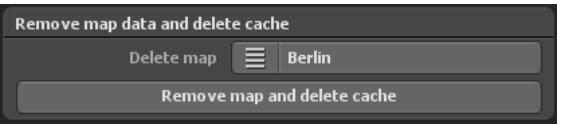

Qui è possibile eliminare le vostre mappe, che non vi servono più. In questo modo la mappa è rimossa da Vasco da Gama e la memoria del disco rigido (cache) è di nuovo libera. La mappa originale non viene interessata e resta com'è.

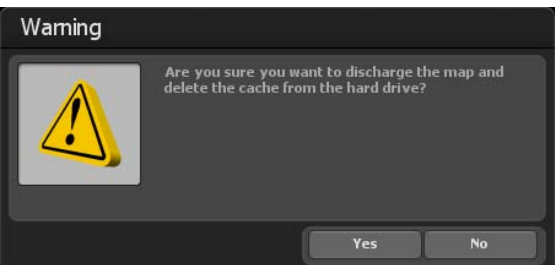

#### **Nota:**

Se volete eliminare una mappa che è stata utilizzata, nel frattempo, in un progetto, questi dati del progetto vengono cancellati! In questo caso è necessario ricreare la mappa cancellata.

#### Elimina mappa:

Selezionate la mappa che volete rimuovere da Vasco da Gama e dal disco rigido.

#### Elimina mappa e cancella cache

Dopo che avete selezionato la mappa che volete rimuovere, fate clic sui dati mappa da eliminare e selezionate Elimina mappa e cancella cache.

Viene quindi visualizzato un avvertimento, che vi chiede di riconfermare che volete eliminare i dati mappa.

Fate clic su Si per eliminare definitivamente la mappa.

#### **Selezione mappa personale:**

Vi sono 3 campi di inserimento 3, con i quali è possibile inserire le proprie mappe in Vasco da Gama.

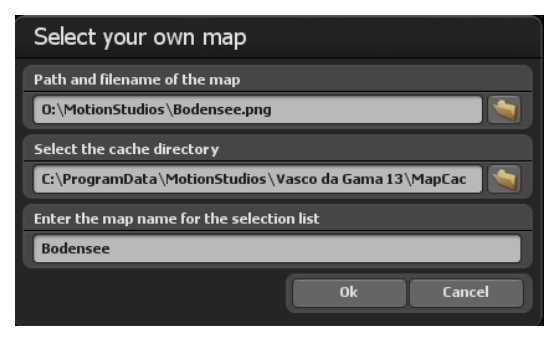

Nel primo campo è possibile inserire un percorso e un nome file. A destra di questo campo vi è il pulsante Finestra selezione file. Con un clic aprite la finestra standard Windows selezione file. Qui è possibile selezionare la propria mappa. La mappa deve essere in un formato grafico comune (PNG, JPG, TIF, GeoTiff, BMP, ecc.).

#### **Nota:**

Vasco da Gama supporta differenti formati grafici con coordinate per il riferimento geografico della finestra di visualizzazione, come per esempio, i file GeoTiff o XML. Pertanto Vasco da Gama può automaticamente assegnare le mappe e inserirle nella mappa di base.

#### **Seleziona il percorso della cache:**

La mappa è convertita in un formato leggibile per Vasco da Gama; i dati sono memorizzati nella cosiddetta cache. Selezionate un percorso sul disco rigido con sufficiente memoria. In relazione alla vostra mappa, il volume dei dati può rapidamente raggiungere un valore di oltre 100 MByte. Se lavorate con molte mappe personali, salvatele in un percorso con molti Gbyte di memoria. È possibile inserire una cache separatamente per ciascuna mappa, per distribuire i dati su diversi dischi rigidi.

#### **Inserisci il nome della mappa per la lista selezione:**

Infine inserite il nome della mappa, che apparirà in seguito nella lista selezione di Vasco da Gama. Senza specifiche impostazioni da parte dell'utente, Vasco da Gama automaticamente usa il nome file come nome mappa. Però, se volete, è possibile modificarlo. È consigliabile scegliere un nome, che descriva il contenuto della mappa in modo da rendere più facile la ua ricerca in seguito.

Dopo aver selezionato la mappa, fare clic sulla finestra di dialogo Scegliere la propria mappa su Ok. Si apre la finestra di dialogo **Adattare Mappa**, in cui viene inserita, ri-

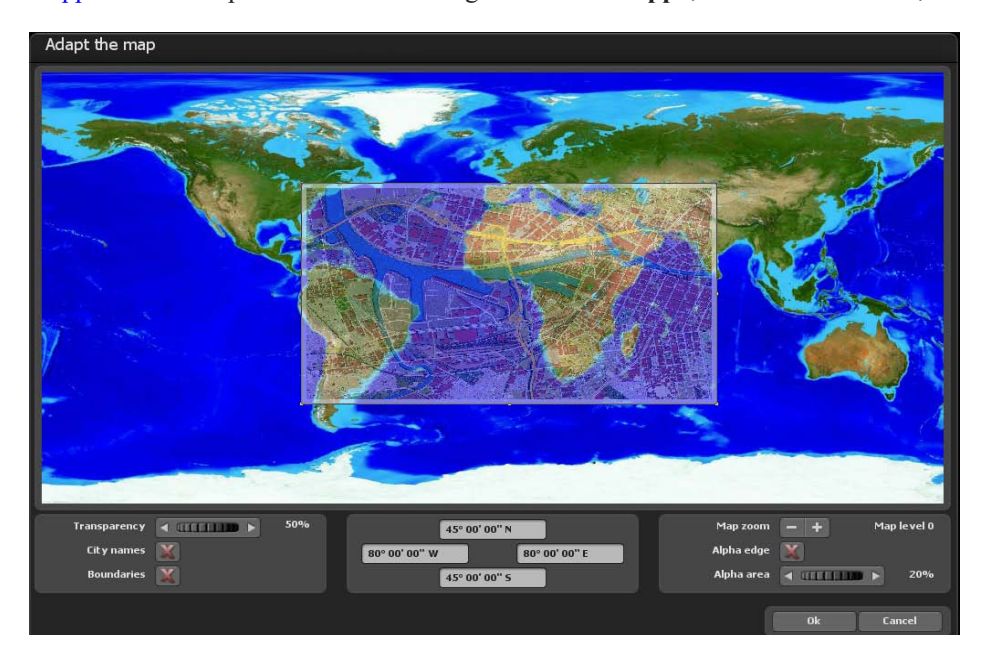

dotta, la nuova mappa.

In questo dialogo è possibile adattare la vostra mappa in modo che in seguito sia indicata nella corretta sede sul globo.

#### Impostazioni con il pulsante sinistro del mouse:

È possibile adattare l'area della mappa personale facenso clic sull'angolo o sui punti periferici con il pulsante sinistro del mouse e spostandoli nella direzione voluta tenedo il pulsante premuto. Se fate clic nei punti d'angolo e simultaneamente tenete premuto il tasto "CTRL" della tastiera, le proporzioni della mappa restano invariate. Per spostare l'intera area, semplicemente fate clic con il pulsante sinistro del mouse nell'area e spostate la mappa nella posizione desiderata.

#### Impostazioni con il pulsante destro del mouse:

Con il pulsante destro del mouse è possibile spostare la mappa di riferimento (la mappa sullo sfondo) e, con zoom elevati della mappa, spostare la mappa di rifferimento nella posizione richiesta.

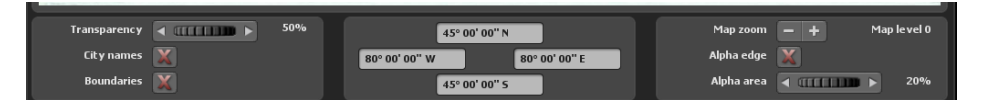

#### Trasparenza:

Qui impostate la trasparenza della vostra mappa, è possibile verderla attraverso la mappa di riferimento e dattarla meglio. Questo valore è usato solo per adattare la mappa e non ha alcuna influenza sul successivo aspetto sul globo.

#### Nomi città:

Come linea guida, quando adattate la mappa è possibile indicare anche il nome delle città in modo da poter regolare la vostra mappa sulla base dei punti città. Mette un segno di spunta per indicare i nomi delle città.

#### Confini:

Allo stesso modo, i confini servono come linea guida e vengono indicati se mettete un segno di spunta a questa opzione.

#### Zoom mappa:

Con i pulsanti "-" e "+" è possibile impostare il livello di mappa e quindi il fattore zoom della mappa di riferimento. Quindi è possibile adattare la vostra mappa ancora più esattamente alla mappa di riferimento e aumentare la corrispondenza.

#### Bordo alfa:

Se non avete già allocato nella vostra mappa con Malprogram un'area di transizione sfumata, è possibile farlo in seguito usando questa funzione. La mappa non verrà più indicata sul globo con un bordo netto ma inserirà una morbida transizione sfumata nella mappa di base. Mettete un segno di spunta per usare questa funzione.

#### Area alfa:

Qui selezionate l'area che indica l'ampiezza del bordo alfa, che apparirà intorno alla vostra mappa. Accertatevi che la vostra mappa abbia sufficiente spazio intorno a essa, altrimenti nell'area alfa possono andare perse importanti informazioni.

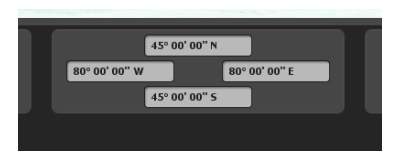

È inoltre possibile registrare le coordinate della mappa nei campi manualmente. I campi sono disposti in modo da riflettere in ogni caso il bordo appropriato della mappa.

Con i campi di immissione a sinistra e destra è possibile inserire il grado di longitudine mentre nei campi di immisione superiore e inferiore è possibile inserire il grado di latitudine.

#### **Nota:**

Si prega di considerare il formato di immissione, in modo che Vasco da Gama sia in grado di leggere i dati correttamente. Tre varianti sono disponibili per l'immissione delle coordinate.

#### Gradi, minuti, secondi

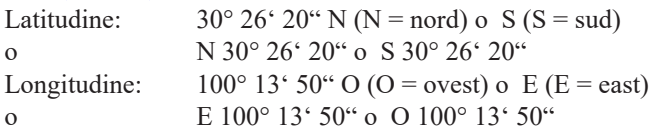

#### Gradi, minuti decimali

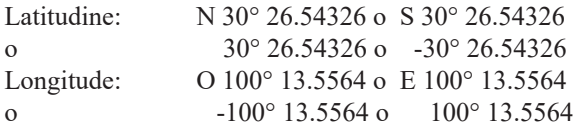

#### Gradi decimali

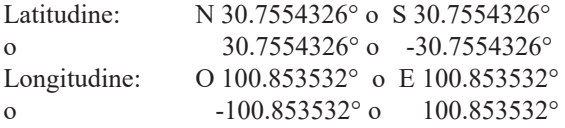

#### **Nota:**

Le abbreviazioni "N ", "S ", "O " e "E" possono essere indicate all'inizio o alla fine delle coordinate.

#### **La modalità mappa piatta:**

La modalità di mappa piatta, come nelle precedenti versioni (Vasco da Gama 1-4), consente di importare le mappe bidimensionali 2D. Ora qui è possibile creare l'itinerario di viaggio sulle mappe importate bidimensionali.

La funzione di posizionamento esatto delle mappe (con dati GPS) è ora supportata da Vasco da Gama 17 anche nella modalità mappa semplice. Fino ad ora, il posizionamento esatto delle mappe era possibile solo nella modalità mappa avanzata. Quando si utilizzano mappe georeferenziate (con coordinate GPS, per es. create con Vasco StreetMaps), è ora possibile utilizzare funzioni come la ricerca di luoghi, ma anche posizionare esattamente punti di interesse (oggetti in 3D), testi e waypoint via GPS. È anche possibile visualizzare la posizione esatta.

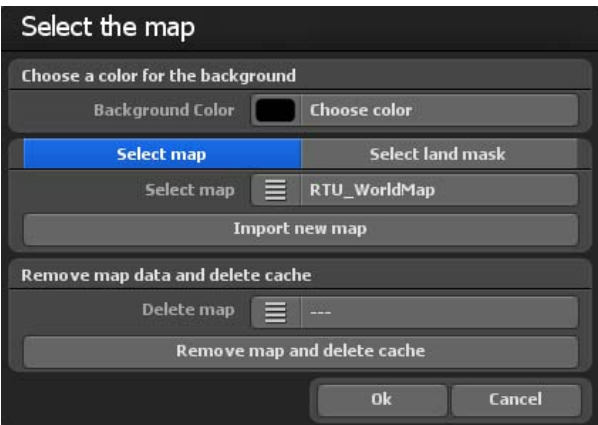

Si apre la finestra di dialogo di selezione della mappa. Qui è possibile specificare il colore di sfondo che verrà visualizzato al di fuori della mappa inserita, per esempio, nelle varie impostazioni della camera (angolo). Per selezionare, fare clic su Selezionare il colore. Ora è ora possibile selezionare un colore.

#### Selezionare mappe aggiuntive

Se si desidera aggiungere una propria mappa sulla quale creare il percorso, fare clic sul pulsante Aggiungere una nuova mappa. Nella finestra di dialogo successiva, individuare la mappa e fare clic su Aprire. Compare la finestra di dialogo Scegliere la propria mappa.

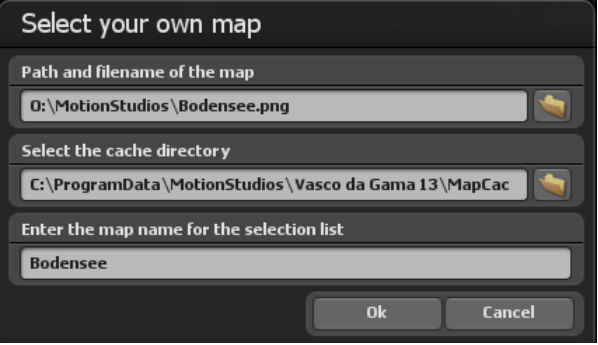

Sono presenti 3 campi d'inserimento, che consentono di integrare la propria mappa in Vasco da Gama.

Nel primo campo è possibile inserire direttamente il nome della directory e del file. Oppure fare clic a destra di questo campo sul pulsante Cartella per aprire la finestra di selezione dei file. Ora è possibile sfogliare alla ricerca della mappa e quindi selezionarla, il percorso fino alla mappa sarà utilizzato e visualizzato. Questa mappa deve essere in un formato grafico comune (PNG, JPG, TIF, BMP, ecc).

#### Selezionare una maschera di terra aggiuntiva

Per la modalità mappa piatta è possibile aggiungere una maschera di terreno per le mappe. A tale scopo, selezionare la scheda "Seleziona la maschera del terreno". La procedura è identica a quella delle mappe. Assicuratevi di utilizzare un nome diverso per la maschera di terra e che non contenga più di 30 lettere. Ad esempio, è possibile denominare la mappa "Berlino" e la maschera del terreno "Berlino Maschera", in modo da poter distinguere facilmente le mappe sul disco rigido.

#### **Selezionare la directory per la cache**

La mappa viene convertita in un formato leggibile per Vasco da Gama; i dati sono memorizzati in una cosiddetta cache. Qui è possibile selezionare una directory sul disco rigido con sufficiente spazio. A seconda della mappa, il volume dei dati può aumentare rapidamente fino a 100 MB. Se si sta lavorando con diverse mappe, scegliere di memorizzare su un disco rigido con diversi GB di spazio (ad esempio, un altro disco rigido video nel sistema). È possibile specificare la cache anche separatamente per ogni mappa, in modo da distribuire i dati su più dischi.

#### **Specificare il nome della mappa per la lista di selezione**

Infine, specificare il nome della mappa che apparirà successivamente nella lista di Vasco da Gama. In mancanza d'impostazioni specifiche da parte dell'utente, Vasco da Gama utilizza automaticamente il nome del file come nome della mappa. Tuttavia, è possibile modificarlo come si desidera. Si consiglia di scegliere un nome che descriva il contenuto della mappa e che sia quindi più facile da trovare in seguito.

#### **Per accettare la mappa** fare clic su Ok.

Nella selezione delle mappe, nel menu Scegliere mappe aggiuntive viene visualizzata la scheda appena selezionata che può anche essere disattivata.

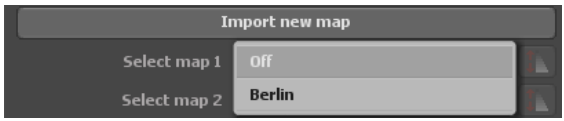

#### **Eliminare i dati delle mappe dal disco rigido:**

Qui è possibile eliminare le mappe che non servono più. In questo modo la mappa viene cancellata dal Vasco da Gama e la memoria (cache) sul disco rigido è nuovamente libera. La mappa originale non è interessata dalla procedura e continua ad essere disponibile sul disco rigido.

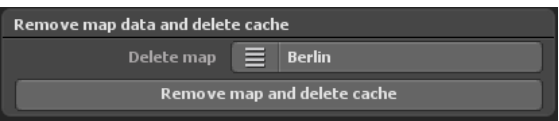

#### *Nota:*

*Se si desidera eliminare una mappa che si utilizza ancora in un progetto, i dati di questo progetto saranno cancellati! In questo caso, è necessario creare nuovamente la mappa mancante.*

Eliminare la mappa:

Selezionare la mappa che si desidera cancellare da Vasco da Gama e rimuovere dal disco rigido.

Cancellare i dati della mappa ed eliminare la cache:

Dopo aver scelto la mappa che si desidera rimuovere, fare clic sul pulsante Cancellare i dati della mappa ed eliminare la cache.

Quindi compare un messaggio di avvertenza, che richiede di confermare nuovamente l'eliminazione dei dati della mappa. Fare clic su Sì per eliminare la carta in modo permanente.

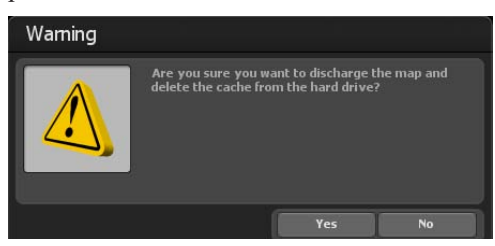

Se si desidera accettare la nuova mappa 2D, fare clic nella finestra di selezione della mappa su Ok. La mappa è accettata nella vista Editor di Vasco da Gama 17. In questo modo si completa l'importazione di una mappa bidimensionale e si può iniziare la creazione di un percorso. Per posizionare la camera all'interno del percorso, seguire le istruzioni riportate nel capitolo Camera.

#### *Nota:*

*Per ulteriori consigli pratici e per la creazione di un percorso su una mappa 2D con la gestione semplice della camera, consultare il Capitolo 15*.

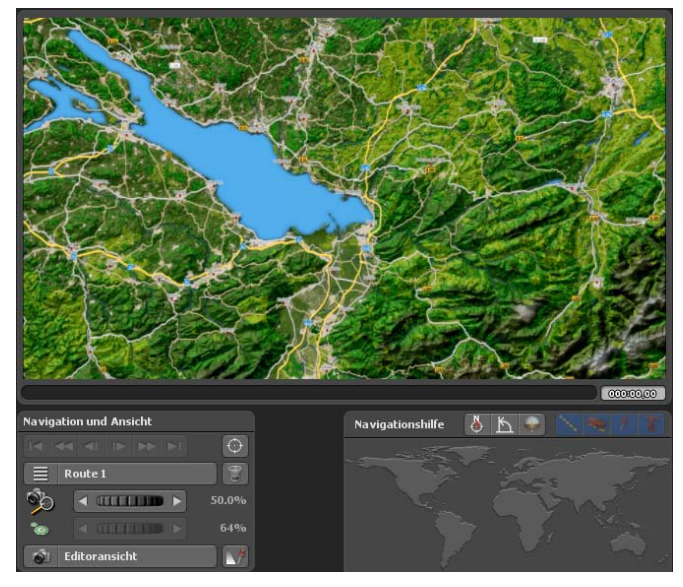

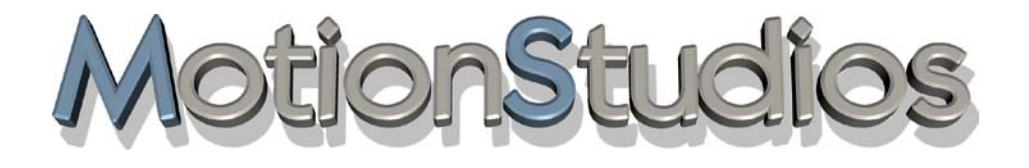

## **Capitolo 7**

# **Itinerario**

Nel menu principale **Percorso** sono implementate le impostazioni per i punti di arresto e le basi, così come la linea del percorso. Al momento è attivo il menu **Impostazioni del percorso** presso il punto di arresto. Per effettuare impostazioni in questo menu, fai clic sul pulsante Creare un punto di partenza.

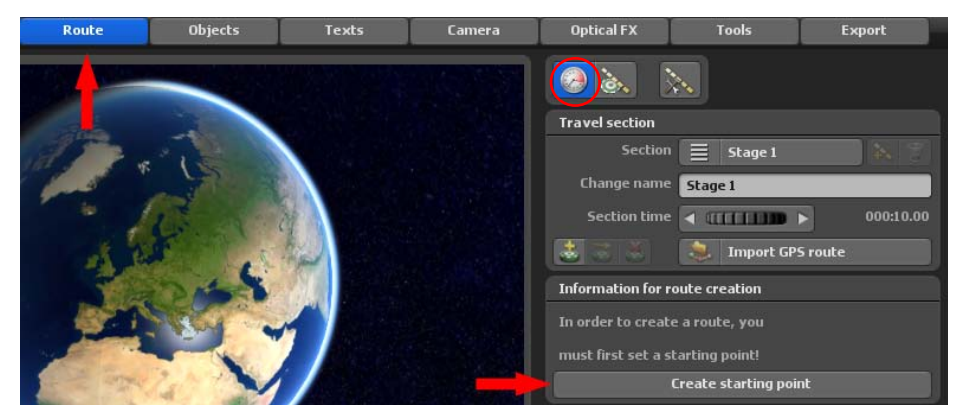

Posiziona quindi con il tasto sinistro del mouse la tappa impostata (punto di partenza verde del percorso) nella posizione desiderata all'interno della mappa.

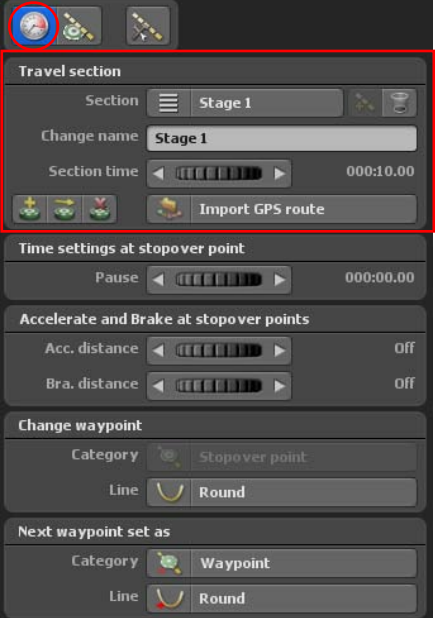

Vengono ora visualizzate le impostazioni **dettagliate nel menu** Impostazioni sul punto di arresto.

Ogni percorso è costituito da almeno un passaggio o da una tappa. I parametri di ogni tappa si trovano in alto a destra sotto la sezione Viaggi.

Con il pulsante  $s_{\text{S}}$  si aggiunge una nuova tappa e il pulsante Cestino cancella una tappa.

Alla voce»Cambia nome» puoi inserire un nome personalizzato per la rispettiva tappa.

Il controllerLunghezza della sezionedefinisce per quanto tempo dura ogni tappa.

#### **Inoltre sono disponibili le seguenti funzioni:**

**1.** Creare un waypoint utilizzando il database GPS (opzione possibile anche in modalità mappa semplice se la mappa utilizzata è georeferenziata)

**2.** Spostare un waypoint in una posizione dal database GPS(opzione possibile anche in modalità mappa semplice se la mappa utilizzata è georeferenziata)

#### **3.** Eliminazione di un waypoint

**4.** Importare una traccia GPS e creare un itinerario partendo da tale traccia, questa opzione è possibile anche in modalità mappa semplice, se la mappa utilizzata è georeferenziata)

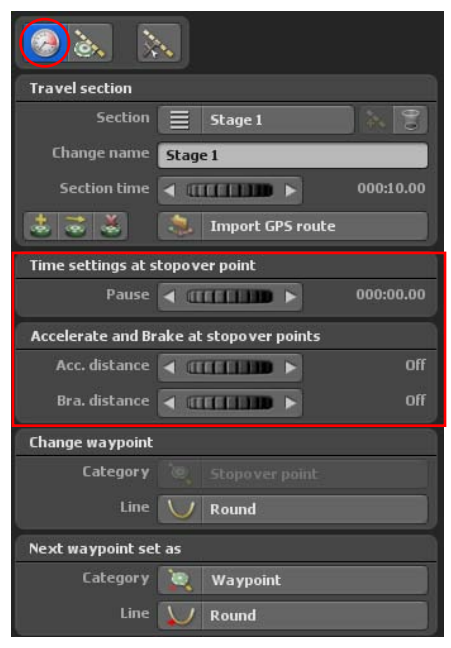

#### Tempo di arresto:

Qui è possibile determinare per quanto tempo un Oggetto principale deve sostare in un punto di arresto, fino a quando si prosegue il viaggio verso un ulteriore punto di arresto.

#### **Accelerazione e decelerazione al punto di arresto:**

L'opzione Accelerazione e frenata provoca una leggera accelerazione dell'oggetto principale selezionato all'inizio e una lenta frenata alla fine di una tappa.

#### Direzione dell'accelerazione:

La direzione dell'accelerazione definisce il modo dell'accelerazione dell'oggetto principale presso il punto di arresto del percorso. Con il cursore si determina l'accelerazione dell'oggetto principale all'inizio della sezione di itinerario desiderata.

#### Direzione di frenata:

Questa opzione imposta la direzione di frenata dell'oggetto principale prima di un punto di arresto. Tramite il cursore si determina la distanza di frenata dell'oggetto principale all'estremità della sezione del percorso desiderato.

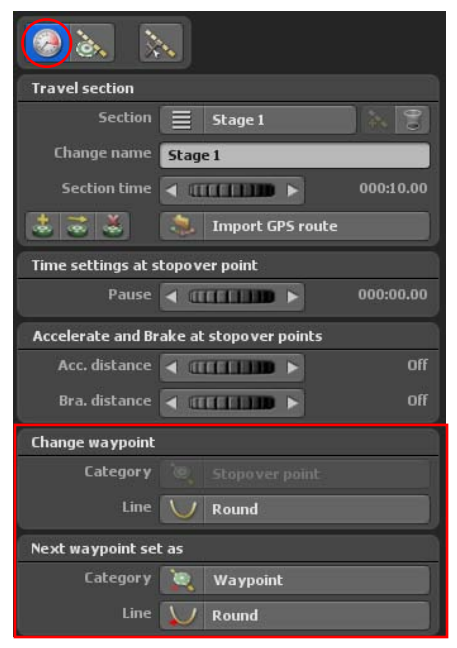

#### **Adegua i waypoint:**

#### Categoria:

Cambia il waypoint corrente tra base / punto di arresto.

#### Direzione linee:

Cambia il waypoint corrente tra percorso squadrato / arrotondato.

#### Imposta il prossimo waypoint come:

#### Categoria:

Inserisci il waypoint successivo come base/ punto di arresto

#### Direzione linee:

Inserisci la tappa successiva con la linea squadrata/tonda

## **Menu principale Itinerario Linea di percorso Smart-Mode**

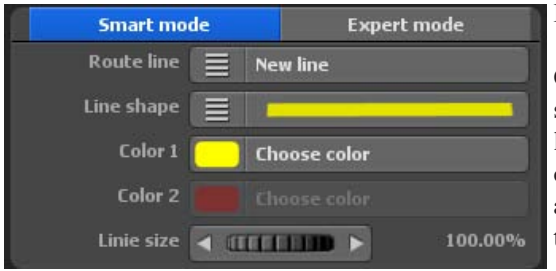

#### **Impostazioni avanzate delle linee:**

Qui vengono determinate le impostazioni per la rappresentazione delle linee tra le tappe del percorso. Ciò consente di adattare individualmente anche lo stile della linea per ogni tappa nel percorso.

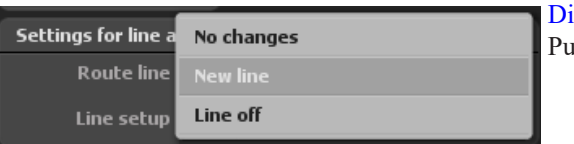

rezione linee:

 $\phi$  essere scelta come segue.

#### Nessun cambiamento:

Non vengono impostate modifiche alla presentazione del percorso alla tappa, si continueranno ad utilizzare le impostazioni della linea della tappa precedente.

#### Nuovo tratto di linea:

Se si sceglie questa opzione, è possibile effettuare ulteriori impostazioni per quanto riguarda l'aspetto del percorso.

#### Disattivare una linea:

La linea viene disattivata, una linea non viene più visualizzata, le impostazioni non sono quindi più disponibili.

## **Menu principale Itinerario Linea di percorso Smart-Mode**

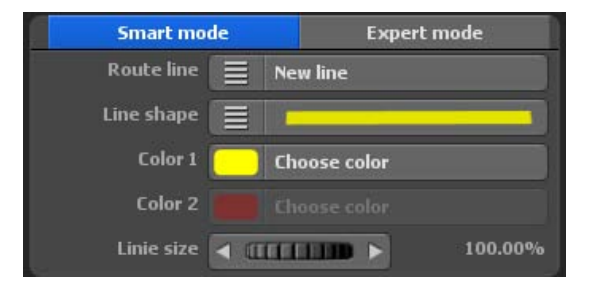

#### Forma lineare:

Per la forma lineare c'è a disposizione una selezione di 36 linee predefinite. Seleziona qui la variante che desideri.

#### Colore 1 e Colore 2:

Con questa impostazione puoi regolare il colore della linea a tuo piacimento.

#### Dimensione della linea:

Qui puoi apportare modifiche alla dimensione della linea. Seleziona la dimensione in modo che la linea del percorso sia facilmente visibile.

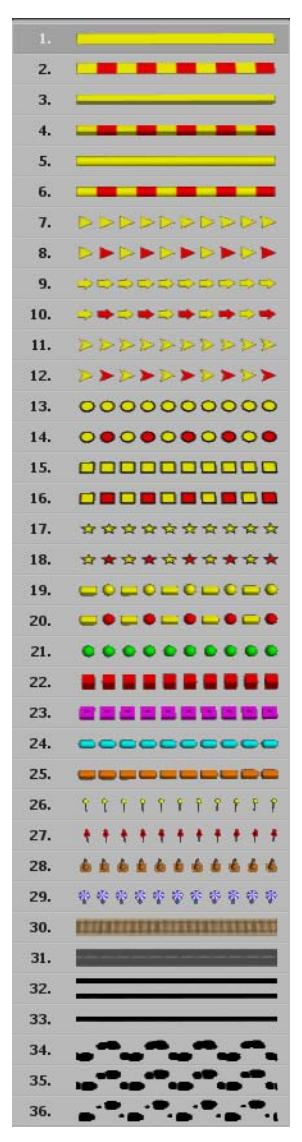

## **Menu principale Itinerario Linea di percorso Expert-Mode**

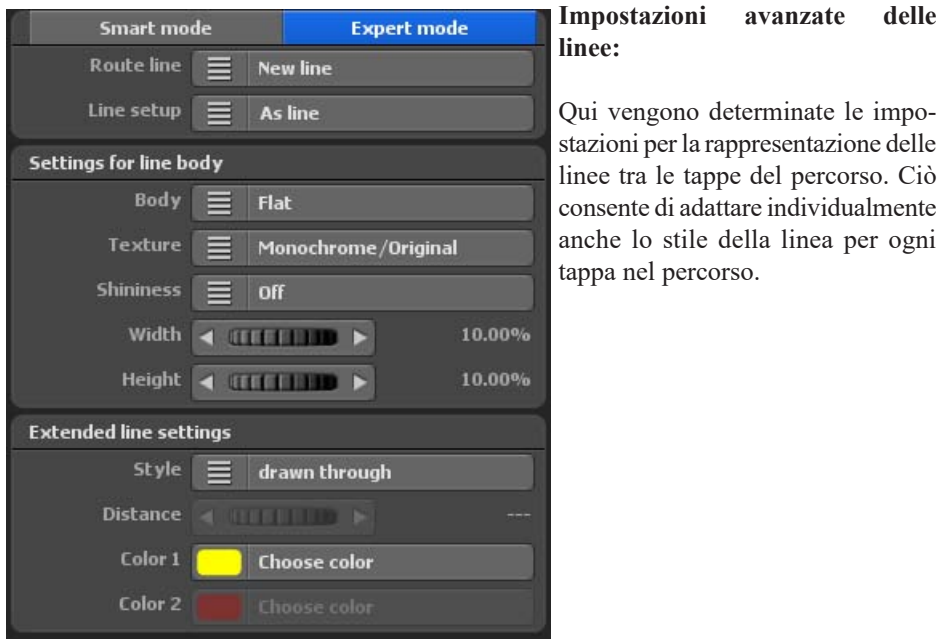

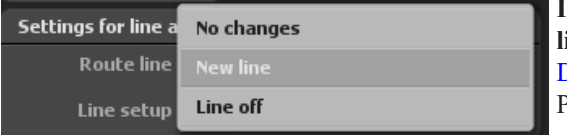

**Impostazioni avanzate delle linee:** Direzione linee: Può essere scelta come segue.

#### Nessun cambiamento:

Non vengono impostate modifiche alla presentazione del percorso alla tappa, si continueranno ad utilizzare le impostazioni della linea della tappa precedente.

#### Nuovo tratto di linea:

Se si sceglie questa opzione, è possibile effettuare ulteriori impostazioni per quanto riguarda l'aspetto del percorso.

#### Disattivare una linea:

La linea viene disattivata, una linea non viene più visualizzata, le impostazioni non sono quindi più disponibili.

## **Menu principale percorso Impostazioni visive della linea di percorso**

#### **Scelta tra corpi di linea e oggetti di linea**

Qui è possibile selezionare quali forme devono essere utilizzati per la struttura della

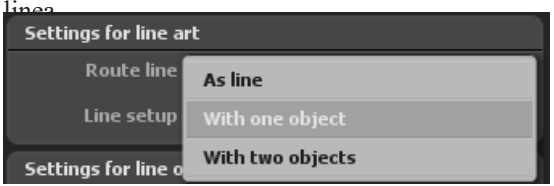

Sono disponibili corpo di linea(rappresentazione come linea), da un oggetto di linea, e da due oggetti di linea. Vasco da Gama 17 permette quindi di mettere insieme la struttura della linea anche da oggetti.

#### **Impostazioni per il corpo di linea**

Scegliere Corpo di linea, quindi si può utilizzare ad esempio il seguente tipi di corpo di linea.

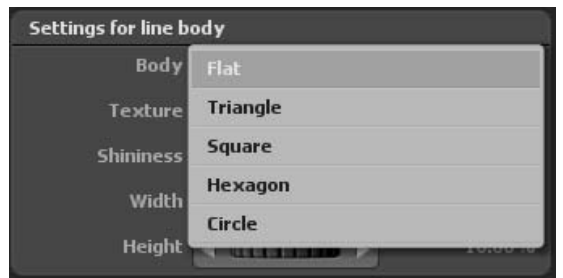

Nell'opzione Texture sono disponibili numerosi modelli di design per la progettazione della superficie. I corpi di linea selezionati (ad esempio piatto, triangolare ecc.) possono così essere definiti nella progettazione della superficie.

L'opzione Lucentezza permette l'aspetto del corpo di linea in 2 livelli (media e alta) per lasciar agire brillantemente. Può anche essere completamente disattivata.

Le opzioni Larghezza e Altezza determinano la larghezza e l'altezza del corpo di linea selezionato, a seconda della selezione.

#### *Nota:*

*Le impostazioni realizzate saranno ora visibili nell'anteprima del progetto di Vasco da Gama 17.*

## **Menu principale percorso Impostazioni visive della linea di percorso**

#### **Impostazioni per un oggetto di linea o due oggetti di linea**

Selezionare un Oggetto di linea, quindi è possibile utilizzare diversi tipi di oggetto tramite l'opzione Oggetto per la rappresentazione della struttura della linea.

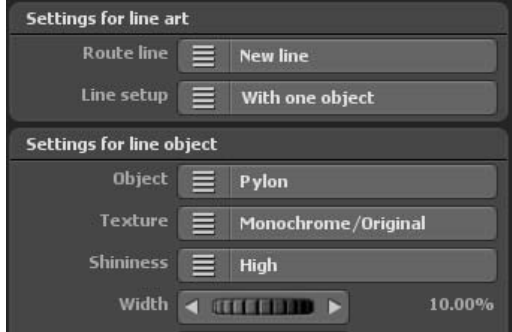

Nell'opzione Texture sono disponibili numerosi modelli di design per la progettazione della superficie. Gli oggetti di linea selezionati (ad esempio coni stradali, palle ecc.) possono così essere definiti nella progettazione della superficie.

L'opzione Lucentezza permette la visualizzazione del corpo di linea in 2 livelli (media e alta) per lasciar agire brillantemente. Può anche essere completamente disattivata.

Le opzioni Larghezza e Altezza determinano la larghezza e l'altezza degli oggetti linea selezionati, a seconda della selezione.

Se si vuole costruire la linea di percorso con due oggetti di linea, selezionare quindi in struttura della linea con due oggetti di linea. A questo punto verrà visualizzato un altro registro di impostazione per definire il secondo oggetto di linea Oggetto2.

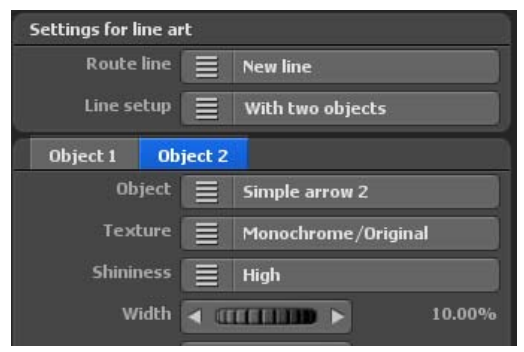

#### *Nota:*

*Le impostazioni realizzate saranno ora visibili nell'anteprima del progetto di Vasco da Gama 17.*

## **Menu principale percorso Impostazioni visive della linea di percorso**

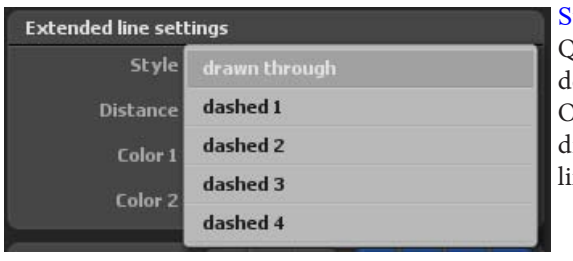

#### tile<sup>.</sup>

Qui decidi se la linea del percorso eve essere continua o tratteggiata. Oltre alla linea continua, sono disponibili anche 4 diversi tipi di nea tratteggiata.

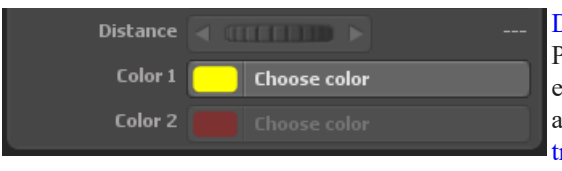

#### Distanza:

Per lo stile di linea continuo non può essere definita **nessuna distanza**, al contrario per lostile di linea tratteggiato e per stili di linea con un oggetto o con 2 oggetti, come ad esempio la linea tipo 10.

La distanza degli oggetti nella linea a seconda della selezione potrebbe per esempio apparire così nell'anteprima del progetto:

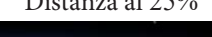

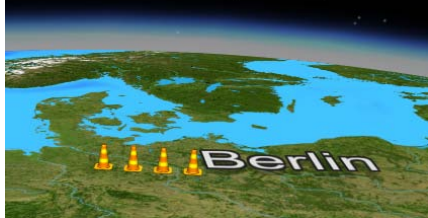

Distanza al 25% Distanza al 60%

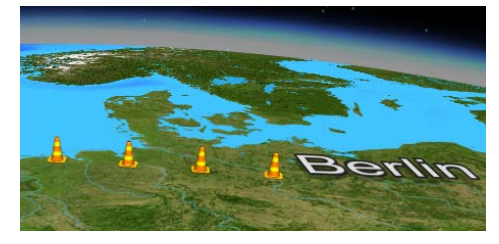

#### Colore:

Selezionando l'opzione Nuovo tratto di linea si possono trovare le Impostazioni di colore della linea. A questo scopo, cliccare l'opzione Colore 1 sul pulsante Scegliere un colore. Nella finestra di dialogo per la scelta del colore impostare il colore della linea di

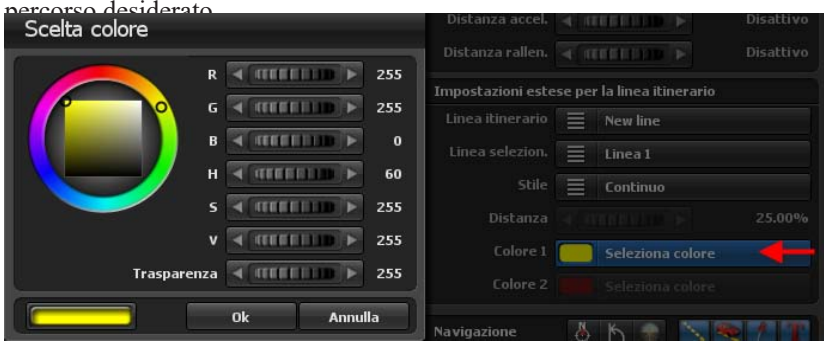

Cliccando su Ok si accede all'impostazione del colore (es. giallo).

#### *Nota:*

*Se, ad esempio, è stato selezionato uno stile di linea tratteggiato o composto da 2 oggetti, è possibile impostare il colore per lo stile tratteggiato e per entrambi gli oggetti nella linea, in maniera indipendente l'uno dall'altro. Utilizza quindi l'opzione Colore 2 e seleziona il colore desiderato. L'opzione Colore 2 non è selezionabile per i tipi di linea con un oggetto o con una linea continua.*

## **Menu principale percorso Impostazioni generali per la visualizzazione della linea di percorso**

#### Il menu **Impostazioni della linea di percorso**

Qui si possono trovare le impostazioni globali per il Percorso delle linee e le Impostazioni per disegnare la linea.

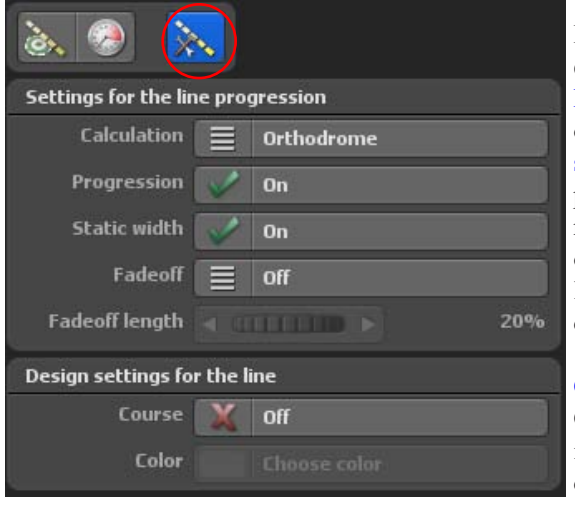

#### **Rappresentazioni del percorso della linea**

Percorso: Qui è possibile Attivare o Disattivare la funzione Progressione linea. Questa linea indica il percorso dell'itinerario. Se selezionate per esempio, un aereo come oggetto principale, esso lascia una linea dietro di se mentre si muove da A a B.

#### Calcolo:

Con la selezione del calcolo linea indicate il metodo con cui Vasco da Gama deve calcolare la linea sul globo. Il calcolo può essere

Loxodromo e Ortodromo. Con il calcolo Ortodromo è calcolato il percorso più corto stra due punti sul globo. Il calcolo Loxodromo assomiglia a una linea itinerario a spirale su grandi distanze.

#### Largh. statica:

Qui è possibile indicare se la larghezza della linea resta la stessa o cambia quando lo zoom camera varia. In alternativa è possibile regolarla in modo che la linea non sia influenzata dallo zoom e resti la stessa.

#### Fadeoff:

Qui è possibile selezionare 3 condizioni: Disattivo, Attivo (fermo) e Attivo (consecutivo). Quando selezionate Disattivo, la linea percorso resta sbiadita per l'intero percorso del viaggio.

Al contrario, con le altre impostazioni la linea percorso è visualizzata solo subito dopo l'oggetto principale. È possibile vedere la differenza nel punto con il tempo di sosta: con l'opzione fermo la linea resta com'è, con consecutivo la linea si dissolve.

### **Menu principale percorso Impostazioni generali per la visualizzazione della linea di percorso**

#### Durata fadeoff:

Questa funzione è attiva, se sono state selezionate le opzioni Attivo (fermo) e Attivo (consecutivo) di fading out. Con questa impostazione specificate per quanto tempo la linea resta visbile prima di subire la dissolvenza.

#### **Impostazioni per contrassegnare la linea**

Percorso: Se passate questa opzione ad Attivo, l'intero itinerario è mostrato come una linea. Se il percorso della linea è attivato, su di essa viene visualizzato il percorso durante la progressione dell'itinerario.

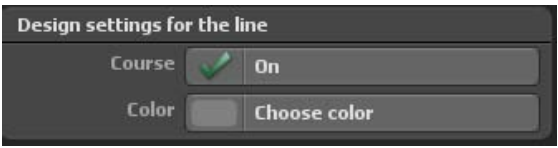

#### Colore:

Usando il pulsante Seleziona colore determinate il colore del percorso..

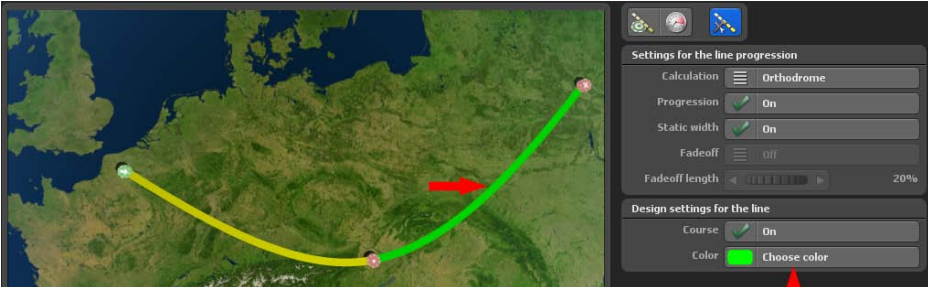

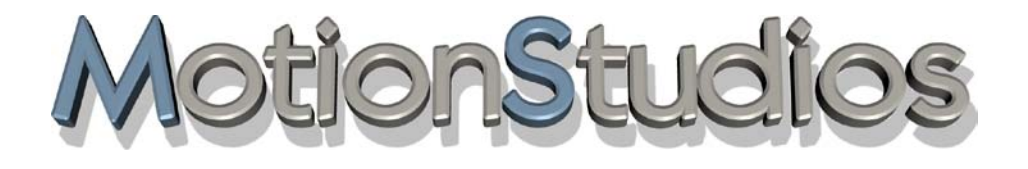

## **Capitolo 8**

# **Oggetti**
#### **Il menu principale Oggetti e le sue voci di menu:**

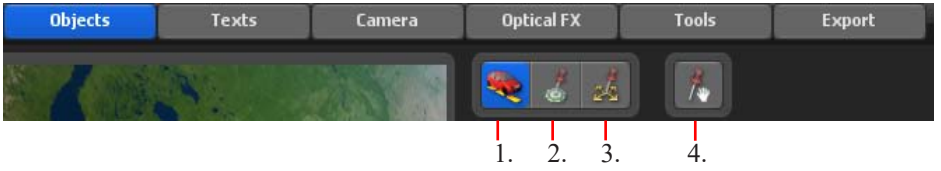

- 1. Menu: Impostazioni oggetto principale
- 2. Menu: Oggetto nel punto di sosta
- 3. Menu: Impostazioni oggetto libero
- 4. Menu: Funzione Drag&Drop per oggetti 3D liberi

Nel menu principale **Oggetti** sono presenti le impostazioni per la selezione degli oggetti e la loro applicazione in tappe/basi, così come per gli oggetti che possono essere liberamente posizionati nella mappa. Nel primo menu, si trovano le **Impostazioni per l'oggetto principale**. Il percorso parte con gli oggetti principali (oggetti in movimento).

#### **Selezione oggetto principale:**

#### Oggetto princ. (che si muove):

Quando fate clic sul pulsante Disattivo, appaiono altre opzioni. Nel modo Disattivo, non è possibile fare alcuna impostazione.

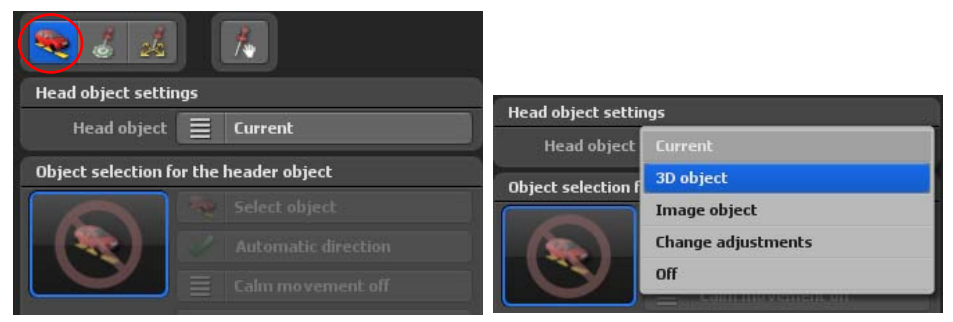

Le opzioni Oggetto 3D o Oggetto immagine vi permettono di selezionare un nuovo oggetto principale. Quando premete Modifica impostazioni è possibile modificare l'oggetto corrente (ma un oggetto deve essere stato già selezionato). Disattivo rimuove l'oggetto dall'itinerario.

#### Seleziona:

Dopo che avete selezionato l'opzione Oggetto 3D o Oggetto immagine appare il pulsante Seleziona oggetto.

Ora fate clic sul pulsante Seleziona oggetto, e appare un dialogo Selezione oggetto o un dialogo di selezione file in relazione al tipo di selezione dell'oggetto principale.

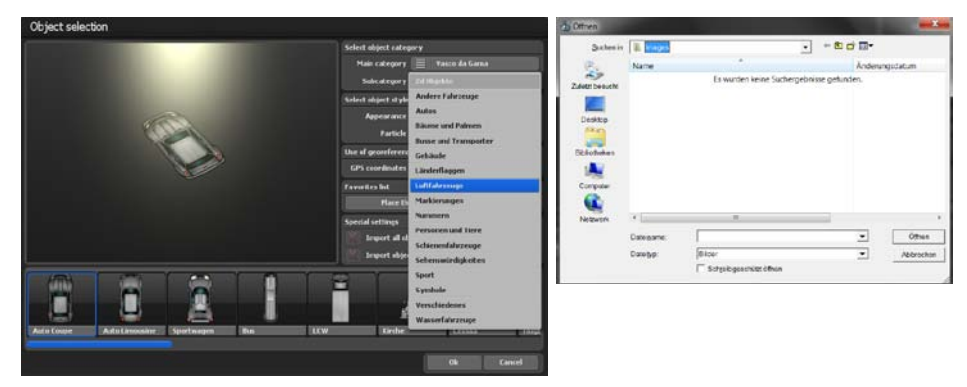

La Categoria principale è attiva nei pacchetti di oggetti installati aggiuntivamente o dopo la creazione di una lista favoriti, attualmente la categoria di default Vasco da Gama è disponibile. Nella sottocategoria si trovano diverse categorie di oggetti (ad esempio aerei, ecc). Nell'area di rappresentazioni degli oggetti è possibile regolare l'aspetto dell'oggetto testa (colore) e l'uso di effetti particellari. L' utilizzo di dati georeferenziati è inattivo per gli oggetti testa. È possibile mettere oggetti in una lista dei preferiti

Selezionare un oggetto e fare clic su Ok. L'oggetto viene inserito sul punto di interruzione attivo nel percorso. Maggiori informazioni possono essere trovate nel capitolo Galleria Oggetto Sezione 3D.

Si raccomanda di attivare l'opzione Direzione auto., in modo che l'oggetto principale si muova nella direzione del percorso dell'itinerario.

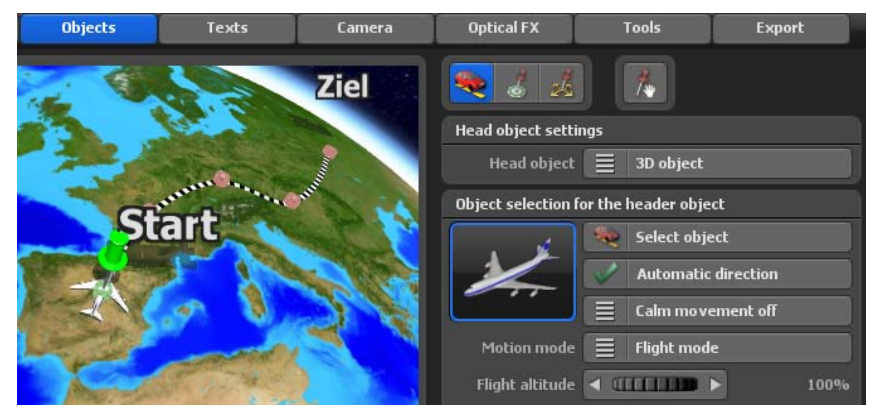

#### Calmare il movimento

Attivando l'opzione calmare movimenti, sono disponibili 3 livelli di stabilizzazione: basso, medio e alto. Attivare l'opzione calmare il movimento , l'oggetto testa mobile viene poi calmato nel corso del movimento in percorsi con molte curve o quando si esce dalle mappe della città (con itinerari spigolosi) , possibili movimenti nervosi dell'oggetto vengono ridotti.

#### Modalità movimento:

In modalità movimento puoi scegliere tra la modalità Flight e la modalità Motorbike. A seconda della modalità prescelta, vengono simulati i movimenti del volo o della motocicletta.

Con l'opzione Animazione è possibile fermare gli oggetti animati al punto di sosta (se è specificato un tempo di attesa!). In questo modo un escursionista non correrà sul posto al punto di sosta.

Dimen. statica: Qui è possibile impostare la dimensione fissa di un oggetto.

Dimensione: Qui è possibile specificare l'impostazione della dimensione dell'oggetto (da 1% a 1000%). Inoltre sono da notare le impostazioni globali per la dimensione degli oggetti 3D, immagini e testo.

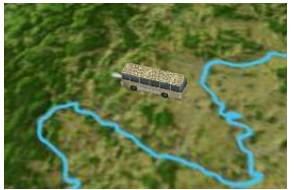

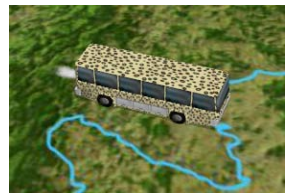

In fondo al campo delle **Impostazioni per l'oggetto principale** si trovano 4 registri in cui è possibile stabilire le impostazioni per posizione, elevazione, tempo di dissolvenza dell'oggetto principale, e inoltre la possibilità di aggiungere Effetti.

### **Impostazioni Posizione**

#### Rotazione, distanza e altitudine:

Con questi controller automatici è possibile specificare l'esatta posizione dell'oggetto nel punto selezionato.

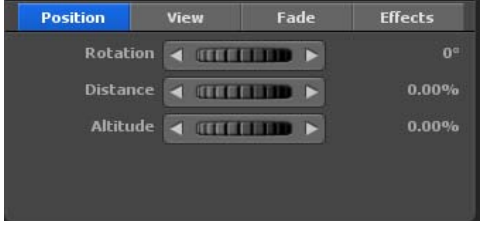

#### Rotazione:

Qui indicate, in senso orario, in quale direzione l'oggetto si allontana dal punto di sosta. In questo modo 0° indica la direzione per il nord, 90° per l'est, 180° per il sud e 270° per l'ovest.

#### Distanza:

Maggiore è la distanza più l'oggetto si allontana dal punto di sosta.

#### Altitudine:

Qui è possibile specificare l'altitudine relativa dell'oggetto rispetto alla mappa. Questo è particolarmente interessante, se volete, per esempio, avere un aereo che vola sopra il terreno.

#### *Nota:*

*Le impostazioni possono essere controllate direttamente nell'anteprima.*

#### **Impostazioni Vista**

#### Davanti camera:

Selezionate Attivo se volete avere gli oggetti sempre rivolti verso la camera. Questo è molto utile per esempio per ruotare un'immagine verso la camera con un angolo ottimale.

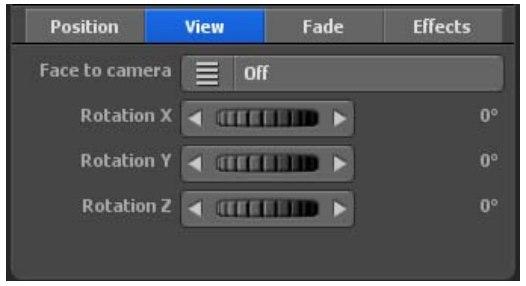

#### Rotazione X, Rotazione Y e Rotazione Z:

Con questi controlli automatici è possibile muovere gli oggetti nelle direzioni X/Y/Z.

#### **Impostazioni Fade (Dissolvenza)**

#### Fade in:

Fate clic su Fade in per richiamare e scegliere da una selezione gli effetti fade in e out.

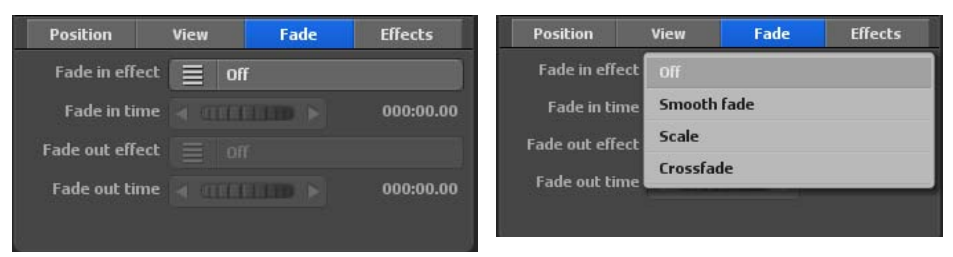

Selezionate, per esempio, Fade dolce.

#### Tempo fade in:

Qui specificate la durata del fade in dell'oggetto.

#### Fade out:

Fate clic sul pulsante Fade out per richiamare e scegliere da una selezione gli effetti fade in e out. Selezionate, per esempio, Fade dolce.

#### Tempo fade out:

Qui specificate la durata del fade out dell'oggetto.

#### **Impostazione effetti**

È possibile impostare effetti per l'oggetto principale selezionato. Può essere definita anche la velocità dell'effetto

#### **Impostazioni Effetti**

Scegli effetto: Fate clic sul pulsante Scegli effetto per impostare un effetto per l'oggetto selezionato (come una rotazione intorno all'asse y).

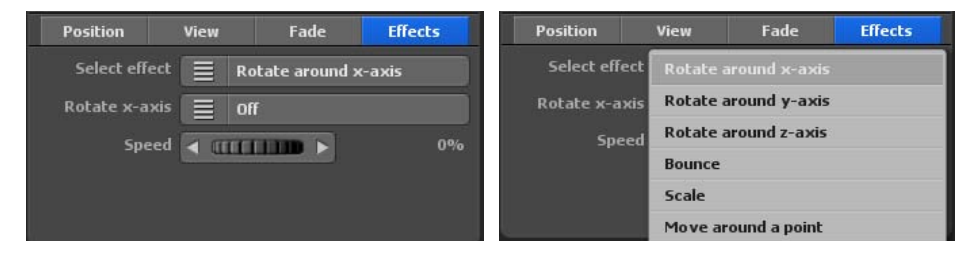

### Ruota su asse y (in relazione all'effetto selezionato):

Fate clic su questo pulsante per attivare o disattivare.

#### Velocità:

Imposta la velocità di modifica dell'effetto selezionato sull'oggetto.

Nel menu principale **Oggetti** è possibile trovare le impostazioni per oggetti e immagini sui punti di arresto, il menu **Oggetto su tappa.**

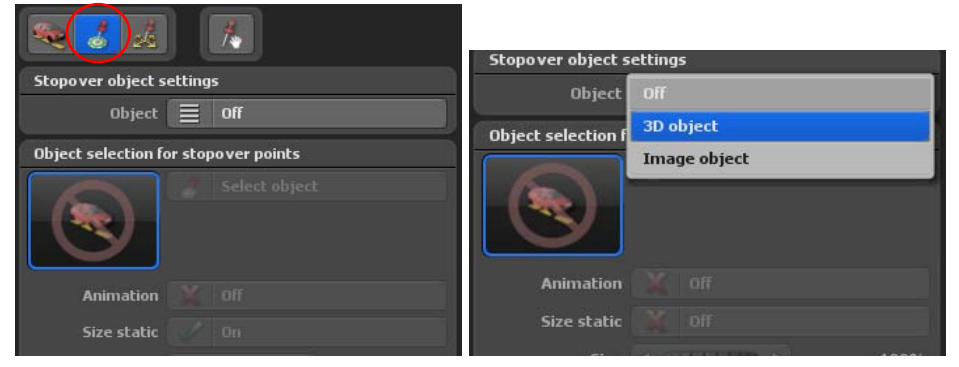

#### **Selezione oggetto per il punto di sosta:**

#### Oggetto:

Quando selezionate l'opzione Disattivo, non è possibile fare regolazioni in questo menu.

Per ciascun singolo punto di sosta nell'itinerario è possibile integrare un altro oggetto. Per fare questo selezionate l'opzione Oggetto 3D o Oggetto immagine. In questo modo attivate la possibilità di altre impostazioni.

Fate clic su Seleziona oggetto, per aprire la selezione oggetto (con Oggetto 3D) o la selezione file (con Oggetto immagine). Selezionate l'oggetto, che volete posizionare nel punto di sosta.

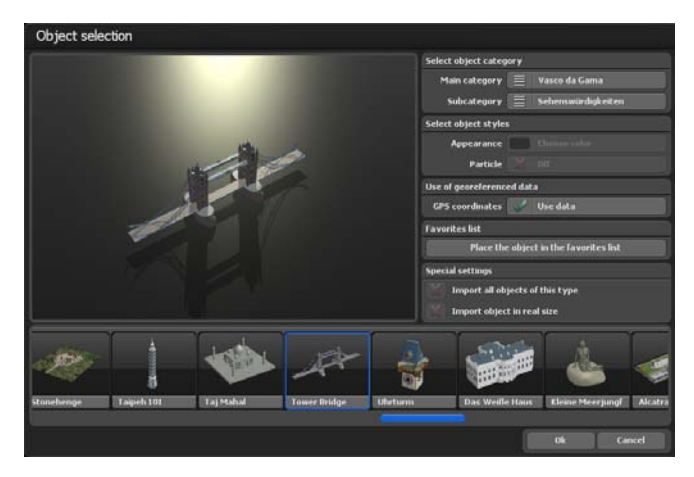

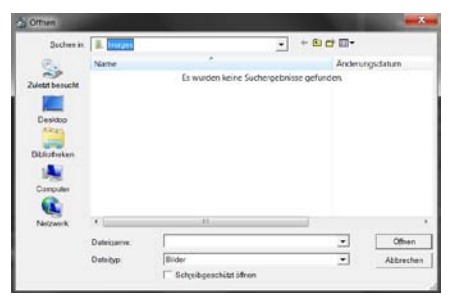

La Categoria principale è attiva nei pacchetti di oggetti installati aggiuntivamente o dopo la creazione di una lista favoriti, attualmente la categoria di default Vasco da Gama è disponibile. Nella sottocategoria si trovano categorie di oggetti (ad esempio, attrazioni ecc).

Nell'areadelle rappresentazioni degli oggetti non si possono selezionare impostazioni senza impostazioni per le attrazioni turistiche. L'utilizzo di dati georeferenziati è attivo negli oggetti testa, gli oggetti possono quindi essere posizionati accuratamente. È possibile inserire oggetti in una lista dei preferiti

Selezionare un oggetto e fare clic su Ok. L'oggetto viene inserito sul punto di interruzione attivo nel percorso. Maggiori informazioni possono essere trovate nel capitolo Galleria Oggetto Sezione 3D.

#### Animazione:

In Vasco da Gama ci sono oggetti che possono essere utilizzati anche come oggetti di supporto, per es. una macchina, per cui, naturalmente, non si vuole che le gomme girino quando l'auto è ferma. Un altro esempio potrebbe essere un mulino a vento con le pale in azione, che a volte però non si vuole che girino. Questo è controllato dall'opzione Animazione on/off. Gli oggetti in 3D, come i punti di interesse, raramente hanno un'animazione incorporata (movimento degli elementi dell'oggetto), in questo caso l'opzione animazione resta disabilitata.

#### Dimen. statica:

Qui è possibile impostare la dimensione fissa dell'oggetto.

#### Dimensione:

Qui specificate l'impostazione della dimensione dell'oggetto (fino a 1000%). Considerate anche le impostazioni globali della dimensione per gli oggetti 3D, le immagini e i testi.

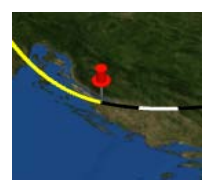

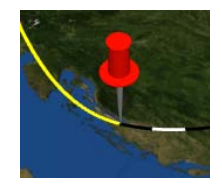

In fondo al settore delle **Impostazioni per l'oggetto chiave**si trovano 4 registri in cui è possibile stabilire le impostazioni per posizione, elevazione, tempo di dissolvenza dell'oggetto chiave, oltre alla possibilità di aggiungere Effetti.

#### **Impostazioni Posizione**

#### Rotazione, distanza e altitudine:

Con questi controller automatici è possibile specificare l'esatta posizione dell'oggetto nel punto selezionato.

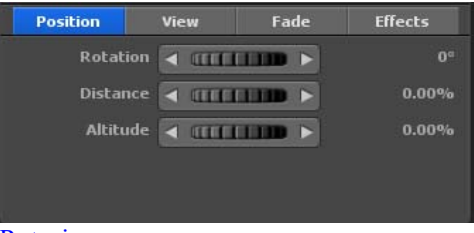

#### Rotazione:

Qui indicate, in senso orario, in quale direzione l'oggetto si allontana dal punto di sosta. In questo modo 0° indica la direzione per il nord, 90° per l'est, 180° per il sud e 270° per l'ovest.

Distanza: Maggiore è la distanza più l'oggetto si allontana dal punto di sosta.

#### Altitudine:

Qui è possibile specificare l'altitudine relativa dell'oggetto rispetto alla mappa. Questo è particolarmente interessante, se volete, per esempio, avere un aereo che vola sopra il terreno.

#### **Impostazioni Vista**

#### Davanti camera:

Selezionate Attivo se volete avere gli oggetti sempre rivolti verso la camera. Questo è molto utile per esempio per ruotare un'immagine verso la camera con un angolo ottimale zu drehen.

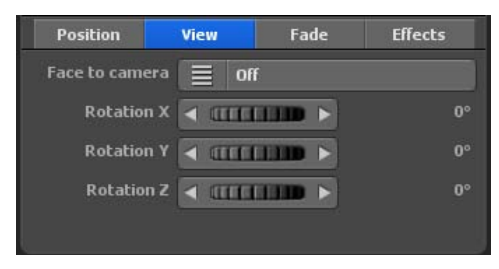

Rotazione X, Rotazione Y e Rotazione Z:

Con questi controlli automatici è possibile muovere gli oggetti nelle direzioni X/Y/Z.

#### **Impostazioni Fade (Dissolvenza)**

#### Fade in:

Fate clic su Fade in per richiamare e scegliere da una selezione gli effetti fade in e out.

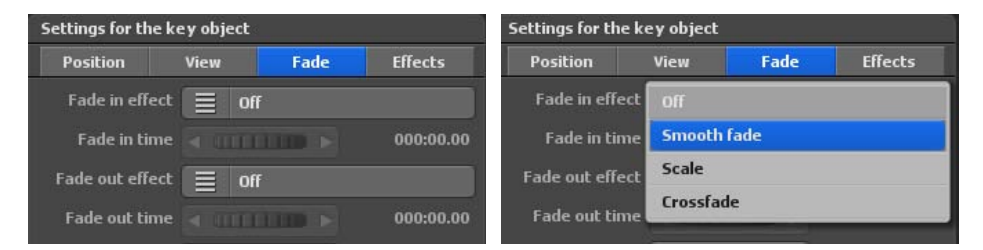

Selezionate, per esempio, Fade dolce.

#### Tempo fade in:

Qui specificate la durata del fade in dell'oggetto.

#### Fade out:

Fate clic sul pulsante Effetto fade out per richiamare e scegliere da una selezione gli effetti fade in e out. Selezio nate, per esempio, Fade dolce.

#### Tempo fade out:

Qui specificate la durata del fade out dell'oggetto.

#### Tempo sosta:

Qui è possibile impostare il tempo di sosta dell'oggetto nel punto di sosta/base. Con il tempo di sosta è possibile specificare da una parte per quanto tempo l'oggetto resta visbile nel punto di sosta. D'altra parte è possibile determinare un'ulteriore tempo di sosta.

#### **Impostazioni Effetti**

È possibile impostare effetti per l'oggetto chiave selezionato. Può essere definita anche la velocità dell'effetto.

#### Seleziona effetti:

Fate clic sul pulsante Selezione effetto per impostare un effetto per l'oggetto selezionato (come una rotazione intorno all'asse y).

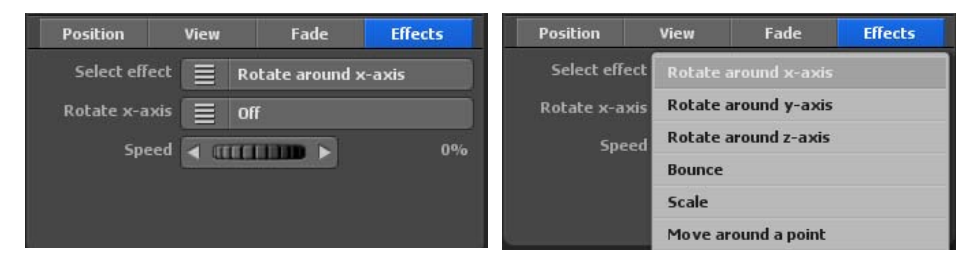

Ruota su asse y (in relazione all'effetto selezionato): Fate clic su questo pulsante per attivare o disattivare.

#### Velocità:

Imposta la velocità di modifica dell'effetto selezionato sull'oggetto.

Il registratore Oggetti, il posizionamento di oggetti e testo liberi, il menu **Impostazioni oggetti liberi.**

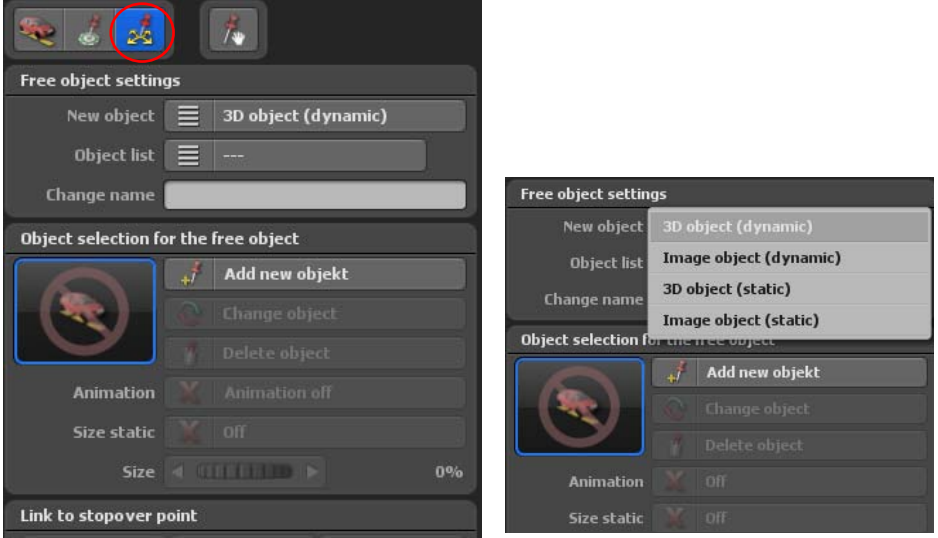

In questo menu è possibile selezionare oggetti, che potete liberamente posizionare (allineare) nella rispettiva mappa usata nel monitor di lavoro.

#### **Nota:**

Nel registratore Oggetti è possibile selezionare i punti di base e di sosta, che però non possono essere spostati.

#### **Selezione degli oggetti:**

#### Nuovo oggetto:

Qui stabilite se volete usare un oggetto 3D o un Oggetto immagine.

Ora è possibile indicare la posizione degli oggetti.

"Posizione dinamica" significa che gli oggetti si muovono insieme nel globo e nell'itinerario. Al contrario vi sono oggetti statici, che restano fermi nella posizione selezionata, anche se il globo si muove. Così, per esempio, è possibile posizionare delle immagini nell'angolo superiore destro in una posizione statica e resteranno in questa posizione durante l'intero processo.

#### Oggetto 3D (dinamico):

L'oggetto selezionato è impostato in un aposizione dinamica. Gli oggetti dinamici si muovo insieme con la mappa.

#### Oggetto 3D (statica):

L'oggetto selezionato è impostato in una posizione statica. Gli oggetti statici restano fermi nel video nella posizione stabilita e non si muovono con la mappa. Questo è particolarmente utile per i sottotitoli e le immagini fisse (per esempio nell'angolo superiore destro).

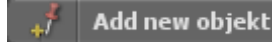

Fate clic su Seleziona un nuovo oggetto (1), per aprire la selezione oggetti (con Oggetto 3D) o la selezione file (con Oggetto immagine). Selezionate l'oggetto che volete posizionare nella mappa.

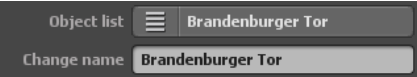

Dopo appaiono nella lista degli oggetti'oggetto / immagine selezionato/a nuovamente, nel campo cambio di nome è possibile adattare gli oggetti / le immagini individualmente per trovarle di nuovo in qualsiasi momento in modo semplice e rapido e per uso ripetuto.

Dopo aver selezionato l'oggetto/immagine le opzioni Modifica oggetto (1) e Cancella oggetto (2) sono attive.

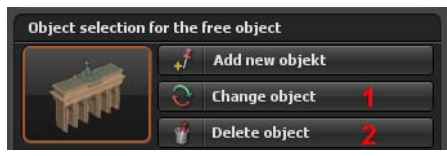

Con Modifica oggetto è possibile adattare l'oggetto/immagine attuale o sostituirlo/a con un altro oggetto/immagine. Se si desidera rimuovere l'oggetto/immagine dal globo terrestre, cliccate sull'opzione Cancella oggetto.

#### Animazione:

In Vasco da Gama ci sono oggetti che possono essere utilizzati anche come oggetti di supporto, per es. una macchina, per cui, naturalmente, non si vuole che le gomme girino quando l'auto è ferma. Un altro esempio potrebbe essere un mulino a vento con le pale in azione, che a volte però non si vuole che girino. Questo è controllato dall'opzione Animazione on/off. Gli oggetti in 3D, come i punti di interesse, raramente hanno un'animazione incorporata (movimento degli elementi dell'oggetto), in questo caso l'opzione animazione resta disabilitata.

#### Dimen. statica:

Qui è possibile impostare la dimensione fissa di un oggetto

#### Dimensione:

Con questo controllo automatico yè possibile specificare la dimensione dell'oggetto libero. Dopo la modifica con il controllo automatico, la dimensione dell'oggetto libero viene modificata.

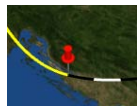

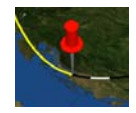

#### **Collegamento al punto di sosta**

I pulsanti Imposta, Mostra ed Elimina agi-scono sul collegamento con l'oggetto libero

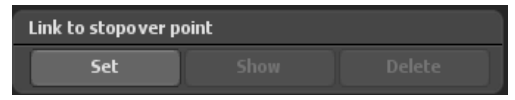

#### **Impostazioni Posizione (dinamica)**

Per gli oggetti dinamici la rispettiva posizione è indicata sulla base della longitudine, latitudine e altitudine. Perciò è possibile posizionare l'oggeto in qualsiasi parte della mappa.

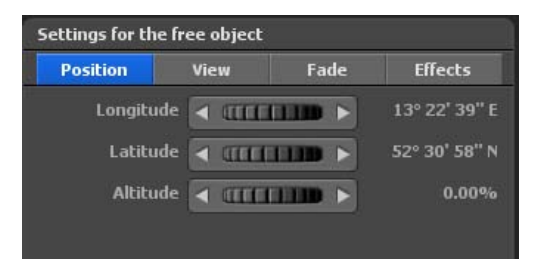

#### Longitudine:

La longitudine determina la posizione da ovest a est, pertanto 180° 00' 00" O rappresenta il punto più a ovest e 180° 00' 00" E il punto più a est della mappa.

#### Latitudine:

La latitudine determina la posizione da nord a sud, pertanto 90° 00' 00" N rappresenta il punto più a nord e 90° 00' 00" S il punto più a sud della mappa.

#### Altitudine:

Qui è possibile specificare la relativa altitudine dell'oggetto sulla mappa. Pertanto è possibile, per esempio, posizionare una mongolfiera a una certa altitudine.

#### **Impostazioni Posizione (statica)**

Per gli oggetti statici la posizione è indicata relativamente alla larghezza e altezza del video.

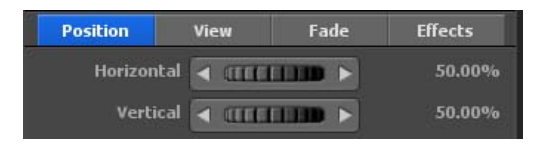

#### Orizzontale:

Qui è possibile specificare la posizione orizzontale (asse x) dell'oggetto sopra la mappa.

#### Verticale:

Qui è possibile specificare la posizione verticale (asse y) dell'oggetto sopra la mappa.

#### **Impostazioni Vista**

#### Davanti camera:

Selezionate Attivo se volete avere gli oggetti sempre rivolti verso la camera. Questo è molto utile per esempio per ruotare un'immagine verso la camera con un angolo ottimale.

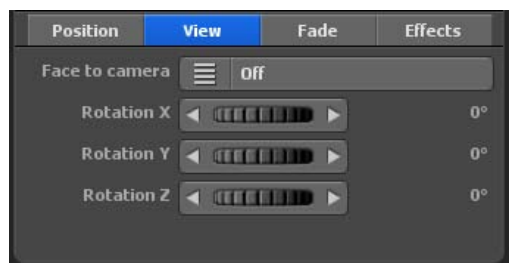

#### Rotazione X, Rotazione Y e Rotazione Z:

Con questi controlli automatici è possibile muovere gli oggetti nelle direzioni X/Y/Z.

#### **Impostazioni Fade (Dissolvenza)**

#### Fade in:

Fate clic su Effetto fade in per richiamare e scegliere da una selezione gli effetti fade in e out.

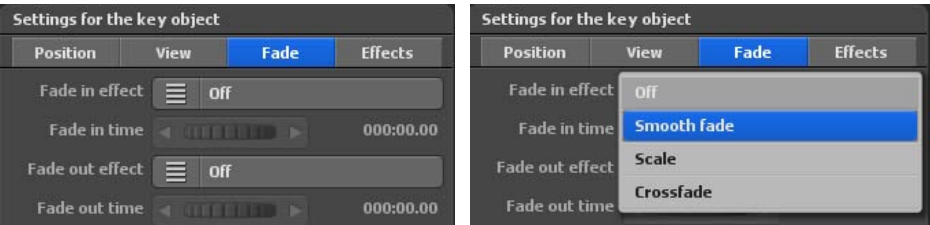

Selezionate, per esempio, Fade dolce.

#### Tempo fade in:

Qui specificate la durata dell'effetto fade in dell'oggetto.

#### Fade out:

Fate clic sul pulsante Effetto fade out per richiamare e scegliere da una selezione gli effetti fade in e out.Selezionate, per esempio, Fade dolce.

#### Tempo fade out:

Qui specificate la durata del fade out dell'oggetto.

#### Tempo sosta:

Qui è possibile impostare un tempo di sosta dell'oggetto in un punto di sosta/base. Con il tempo di sosta è possibile specificare da una parte per quanto tempo l'oggetto deve essere visibile nel punto di dosta. D'altra parte è possibile determinare un ulteriore tempo di sosta.

#### **Impostazioni Effetti**

#### Seleziona effetti:

Fate clic sul pulsante Selezione effetto per impostare un effetto per l'oggetto selezionato (come una rotazione intorno all'asse y).

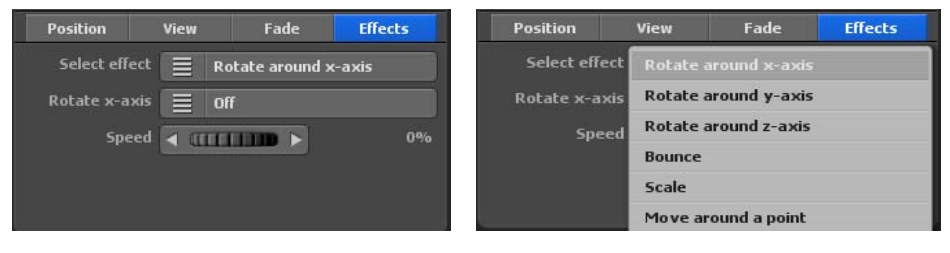

Ruota su asse y (in relazione all'effetto selezionato): Fate clic su questo pulsante per attivare o disattivare.

#### Velocità:

Imposta la velocità di modifica dell'effetto selezionato sull'oggetto.

# **Menu principale Oggetti Funzione Drag&Drop per oggetti 3D liberi**

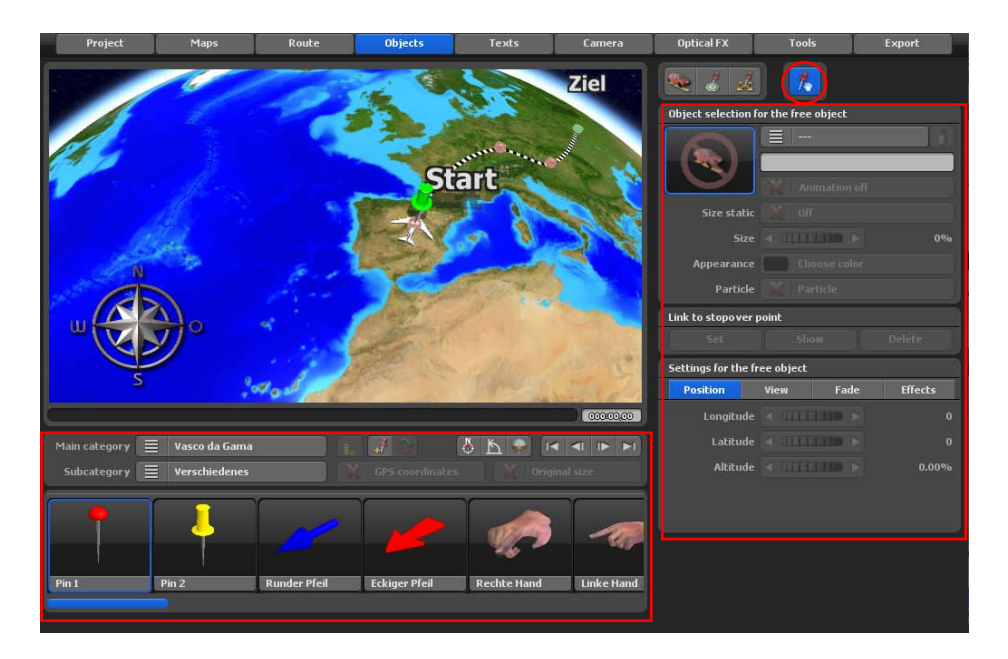

Con la nuova modalità Drag & Drop per oggetti 3D liberi, ti basterà trascinare gli oggetti 3D desiderati sulla mappa. Non è più necessario richiamare la finestra di selezione degli oggetti. In questo modo puoi posizionare rapidamente molti oggetti 3D sulla tua mappa.

Inoltre, ti basterà regolare facilmente le dimensioni e l'orientamento degli oggetti con il mouse. In combinazione con il tasto CTRL è possibile modificare la dimensione degli oggetti. Con il tasto destro del mouse puoi ruotare gli oggetti. In questo modo puoi creare intere foreste in una frazione del tempo.

Dovresti già conoscere tutti i pulsanti visti nelle pagine precedenti in merito all'argomento "Impostazioni per oggetti/immagini liberi".

Qui va anche detto però che tutti i pulsanti sul lato destro funzionano solo per oggetti 3D che sono già stati posizionati. Tutti i pulsanti nell'area inferiore sono progettati per la selezione degli oggetti 3D.

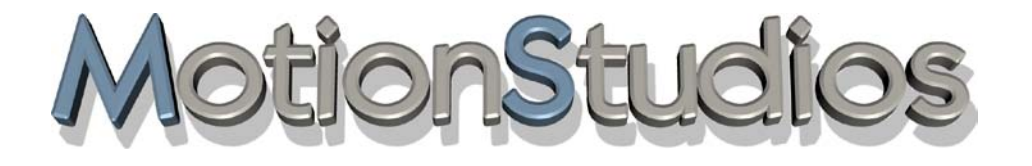

# **Capitolo 9**

Testo

Nel menu principale **Testi**, si trova il menu **Testo al punto di arresto** *per l'impostazione e l'immissione di testo al punto di arresto*

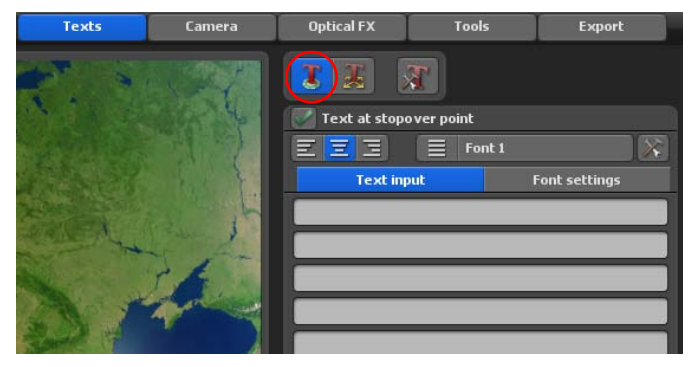

Ogni punto di sosta puà essere etichettato con un testo, per denominare il punto, per esempio, che non hanno ancora un nome all'interno dei punti usati finora.

#### **Testo per il punto di sosta:**

Qui è possibile selezionare se volete inserire un elemento testo nel punto di sosta. Se si desidera inserire il testo, attivare l'opzione. Nella finestra immissione di testo inserire il testo (ad esempio Berlino) che si desidera visualizzare al punto di interruzione.

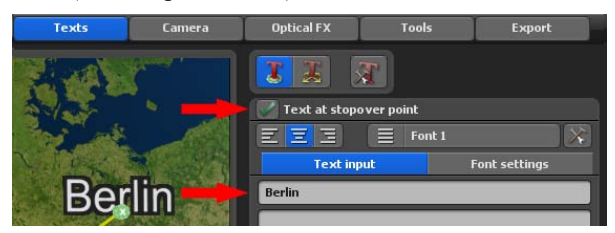

**Scorciatoie da tastiera per l'immissione:**

Home:Per andare all'inizio della linea di testo.

Fine: Per andare alla fine della linea di testo.

#### Canc:

Per cancellare i caratteri a destra.

#### Backspace:

Per cancellare i caratteri a sinistra.

#### Freccia in giù:

Per andare alla linea di testo della riga sottostante.

#### Freccia in su:

Per andare alla linea di testo della linea sovrastante.

Esc: Per annullare l'inserimento.

Invio: Per terminare l'inserimento.

Control - C (Ctrl - C): Per copiare il testo di una linea in un file.

Control - V (Ctrl - V): Per copiare il testo di un file in una linea di testo

Con le due ultime scorciatoie è possibile molto facilmente copiare testi da altri programmi e inserirli in Vasco da Gama. In tal modo è anche possibile inserire e rappresentare i caratteri asiatici, selezionando un tipo di carattere che contiene anche questi caratteri!

#### Allineamento:

Qui è possibile specificarel'allineamento del testo (utile solo se si hanno più linee di testo).

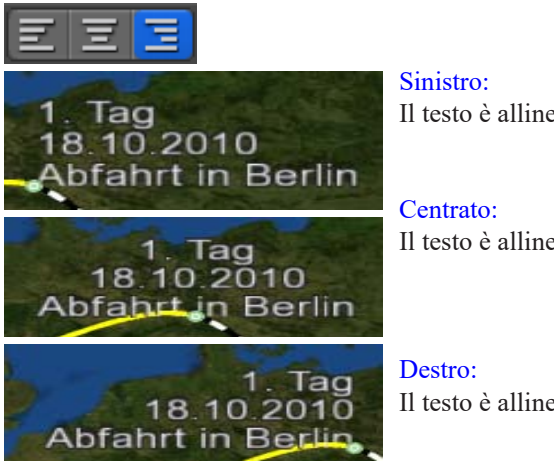

Il testo è allineato a sinistra.

Il testo è allineato al centro.

Il testo è allineato a destra.

Qui è possibile configurare 5 possibili caratteri che possono essere utilizzati per visualizzare il testo nel progetto di itinerario. Ad esempio, selezionare scrittura 1 ed impostare il carattere, la dimensione, il colore desiderati e così via.

Carattere:

Cliccare sul seguente pulsante

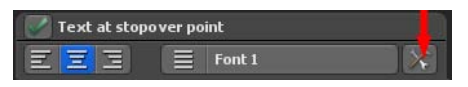

per selezionare un tipo di carattere desiderato.

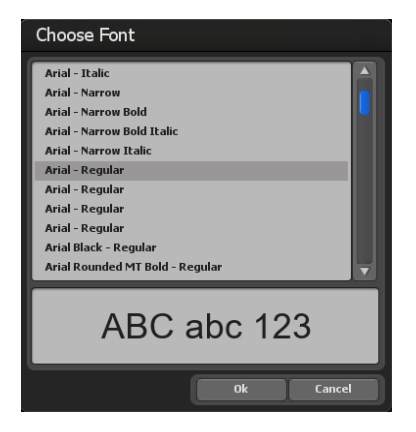

Nella finestra impostazioni dei caratteri è possibile effettuare le seguenti impostazioni per il testo al punto di interruzione:

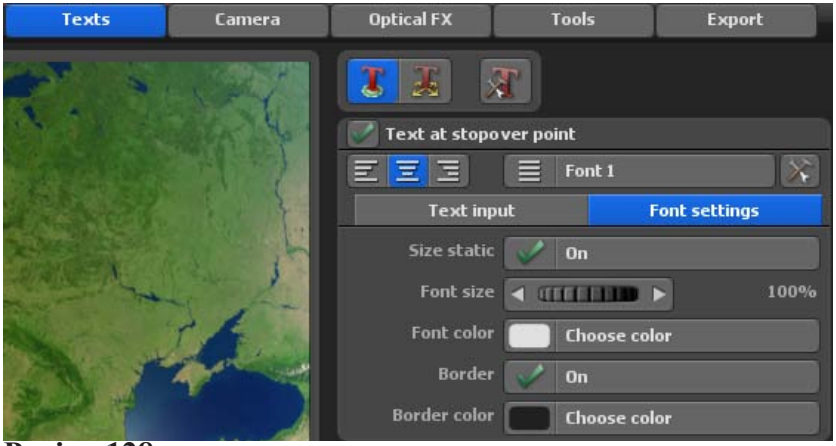

#### Dimensione font:

Qui impostate la dimensione carattere desiderata. Le modifiche sono immediatamente visibili sul globo.

#### Dimensione statica

Con questa si può specificare se il testo è statico oppure variabile. Se si deseleziona statico, allora le dimensioni del testo sono modificabili.

#### Colore font:

Facendo clic sul pulsante Seleziona colore definite il colore del testo sul globo.

#### **Impostazioni bordo**

Bordo: Qui è possibile specificare se vi deve essere un bordo intorno al testo esistente.

#### Colore bordo:

Facendo clic sul pulsante Seleziona colore definite il colore della cornice del testo nel seguente dialogo Selezione colore.

#### **Impostazioni Posizione**

#### Rotazione, Distanza e Altitudine:

Con questi controller automatici è possibile specificare l'esatta posizione dell'oggetto

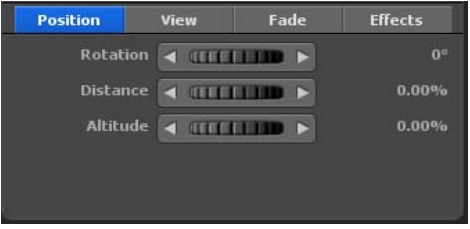

nel punto selezionato.

#### Rotazione:

Qui indicate, in senso orario, in quale direzione l'oggetto si allontana dal punto di sosta. In questo modo 0° indica la direzione per il nord, 90° per l'est, 180° per il sud e 270° per l'ovest.

Distanza: Maggiore è la distanza più l'oggetto si allontana dal punto di sosta.

Altitudine: Qui è possibile specificare l'altitudine relativa dell'oggetto rispetto alla mappa. Questo è veramente utile, per esempio se volete posizionare un testo sopra un oggetto (oggetto immagine o 3D).

#### **Impostazioni Vista**

#### Davanti camera:

Selezionate Attivo se volete avere gli oggetti sempre rivolti verso la camera. Questo è molto utile per esempio per ruotare un'immagine verso la camera con un angolo ottimale.

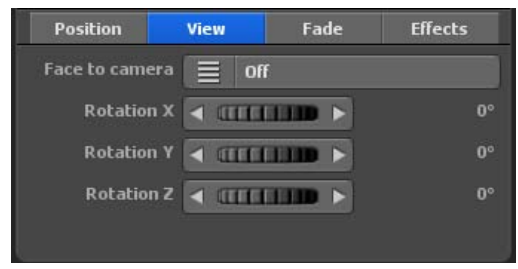

#### Rotazione X, Rotazione Y e Rotazione Z:

Con questi controlli automatici è possibile muovere gli oggetti nelle direzioni X/Y/Z.

#### **Impostazioni Fade (Dissolvenza)**

#### Fade in:

Fate clic su Fade in per richiamare e scegliere da una selezione gli effetti fade in e out.

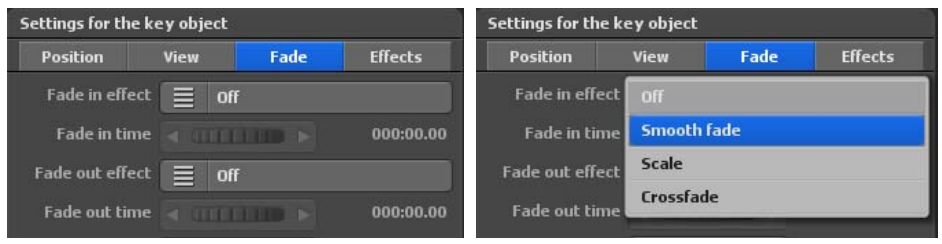

Selezionate, per esempio, Fade dolce.

#### Tempo fade in:

Qui specificate la durata del fade in dell'oggetto.

#### Fade out:

Fate clic sul pulsante Fade out per richiamare e scegliere da una selezione gli effetti fade in e out.

Selezionate, per esempio, Fade dolce.

#### Tempo fade out:

Qui specificate la durata del fade out dell'oggetto.

#### Tempo di sosta:

Qui è possibile impostare un tempo di sosta dell'oggetto in un punto di sosta/base. Con il tempo di sosta è possibile specificare da una parte per quanto tempo l'oggetto deve essere visibile nel punto di dosta. D'altra parte è possibile determinare un ulteriore tempo di sosta. **Impostazioni Effetti**

#### Seleziona effetti:

Fate clic sul pulsante Selezione effetto per impostare un effetto per l'oggetto selezionato (come una rotazione intorno all'asse y).

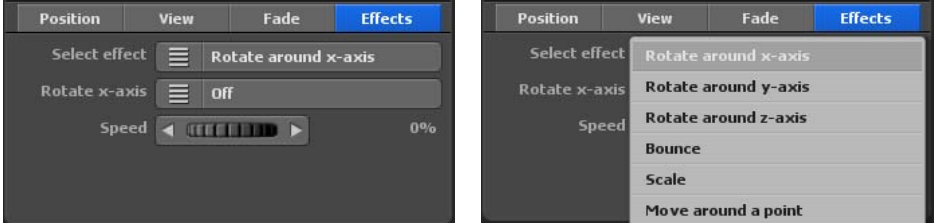

Ruota su asse y (in relazione all'effetto selezionato): Fate clic su questo pulsante per attivare o disattivare.

#### Velocità:

Imposta la velocità di modifica dell'effetto selezionato sull'oggetto.

Il menu principale **Testi**, il posizionamento libero del testo sulla mappa, il menu **Impostazioni dei testi liberi.**

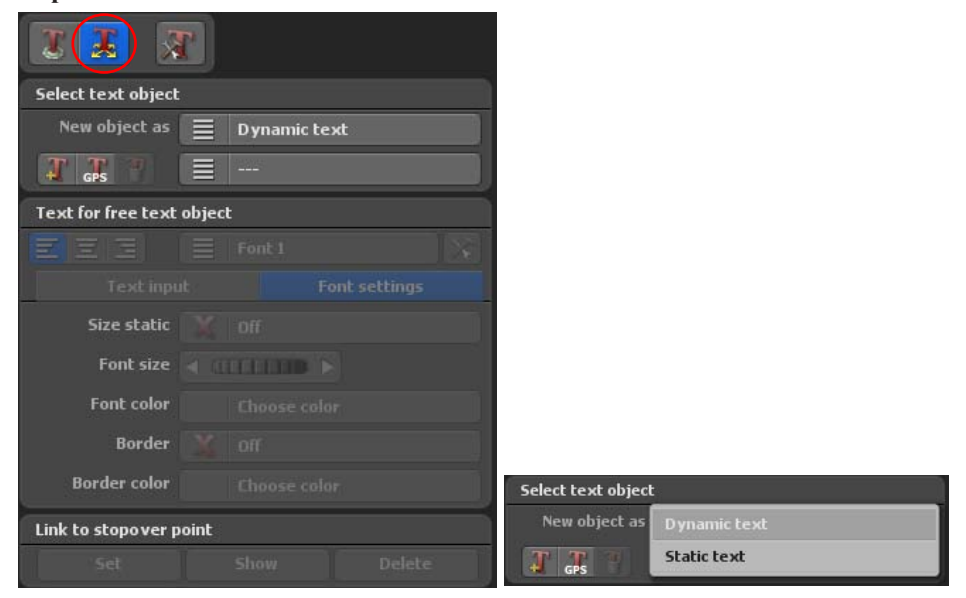

In questo menu è possibile inserire testi, che potete liberamente posizionare nell'area di lavoro sulla sezione di globo ripettivamente usata - indipendentemente dal punto base o di sosta.

#### Nuovo oggetto:

Qui è possibile specificare il testo libero come testo statico o testo dinamico.

#### Dinamico:

L'oggetto selezionato è impostato in una posizione dinamica. Gli oggetti dinamici sim muovono insieme con la mappa

#### Statico:

L'oggetto selezionato è impostato in una posizione statica. Gli oggetti statici restano fissi nel video anella posizione stabilita e non si muovono con la mappa. Questo è particolarmente utile per i sottotitoli e le immagini fisse (per esempio nell'angolo superiore destro).

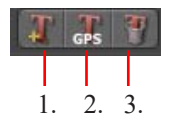

1. È possibile selezionare un nuovo oggetto testo nella posizione corrente.

2. Fate clic su questo pulsante se volete aggiungere un oggetto testo dal database GPS in una certa posizione.

3. Elimina il corrente oggetto testo dalla mappa.

**Informazioni di testo per l'oggetto di testo libero:**

Nella finestra immissione di testo inserire il testo libero desiderato che si vuole visualizzare in qualsiasi punto sulla mappa.

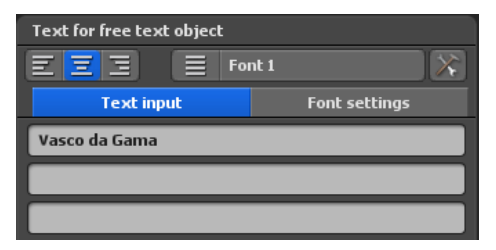

#### Allineamento:

Qui è possibile specificarel'allineamento del testo (utile solo se si hanno più linee di testo).

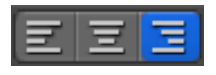

Sinistro: Il testo è allineato a sinistra.

Centrato: Il testo è allineato al centro.

Destro:Il testo è allineato a destra.

Qui è possibile configurare 5 possibili caratteri che possono essere utilizzati per visualizzare il testo nel progetto di itinerario. Ad esempio, selezionare scrittura 1 ed impostare il carattere, la dimensione, il colore desiderati e così via.

#### Carattere:

Cliccare sul seguente pulsante

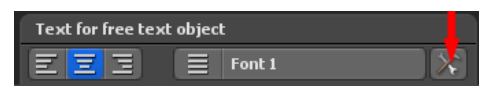

per selezionare un tipo di carattere desiderato.

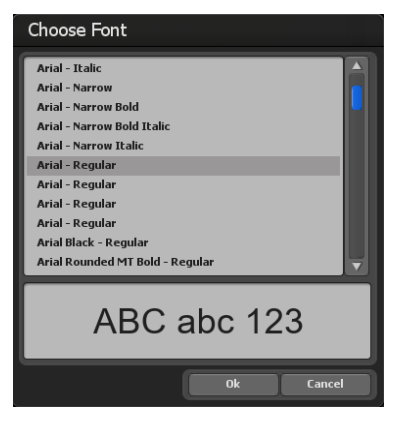

Nella finestra impostazioni dei caratteri è possibile effettuare le seguenti impostazioni per il testo libero

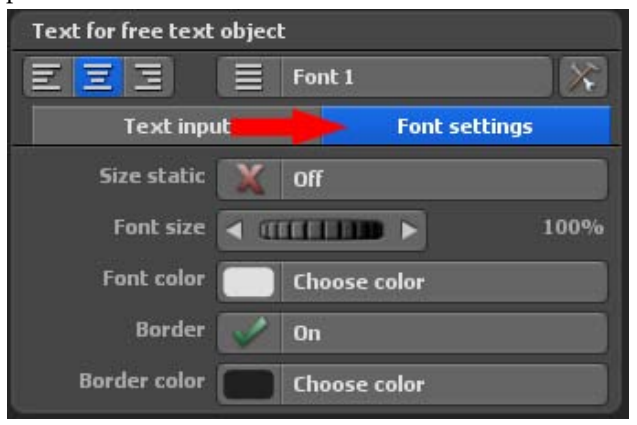

#### Dimensione font:

Qui impostate la dimensione carattere desiderata. Le modifiche sono immediatamente visibili sul globo.

#### Dimensione statica

Con questa si può specificare se il testo è statico oppure variabile. Se si deseleziona statico, allora le dimensioni del testo sono modificabili.

#### Colore font:

Facendo clic sul pulsante Seleziona colore definite il colore del testo sul globo.

#### **Impostazioni bordo**

Bordo: Qui è possibile specificare se vi deve essere un bordo intorno al testo esistente.

#### Colore bordo:

Facendo clic sul pulsante Seleziona colore definite il colore della cornice del testo nel seguente dialogo Selezione colore.

#### **Scorciatoie da tastiera per l'inserimento!**

Home: Per andare all'inizio della linea di testo.

Fine: Per andare alla fine della linea di testo.

Canc: Per cancellare i caratteri a destra.

Backspace: Per cancellare i caratteri a sinistra.

Freccia in giù: Per andare sulla linea di testo sottostante.

Freccia in su: Per andare sulla linea di testo sovrastante.

Esc: Per annullare l'inserimento.

Invio: Per terminare l'inserimento testo.

Control - C (Ctrl - C): Per copiare il testo di una linea in un file.

Control - V (Ctrl - V): Per copiare il testo di un file in una linea di testo.

Con le due ultime scorciatoie è possibile molto facilmente copiare testi da altri programmi e inserirli in Vasco da Gama. In tal modo è anche possibile inserire e rappresentare i caratteri asiatici, selezionando un tipo di carattere che contiene anche questi caratteri!

#### **Collegamento al punto di sosta**

I pulsanti Imposta, Mostra ed Elimina agiscono sul collegamento con l'oggetto libero.

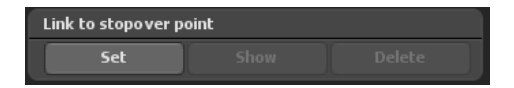

#### **Impostazioni Posizione (dinamica)**

Per gli oggetti dinamici la rispettiva posizione è indicata sulla base della longitudine, latitudine e altitudine. Perciò è possibile posizionare l'oggeto in qualsiasi parte della mappa.

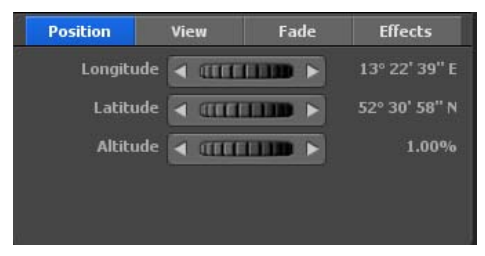

### Longitudine:

La longitudine determina la posizione da ovest a est, pertanto 180° 00' 00" O rappresenta il punto più a ovest e 180° 00' 00" E il punto più a est della mappa.

#### Latitudine:

La latitudine determina la posizione da nord a sud, pertanto  $90^{\circ}$   $00'$   $00''$  N rappresenta il punto più a nord e 90° 00' 00" S il punto più a sud della mappa.

#### Altitudine:

Qui è possibile specificare la relativa altitudine dell'oggetto sulla mappa. Pertanto è possibile, per esempio, posizionare una mongolfiera a una certa altitudine.

#### **Impostazioni Posizione (statica)**

Per gli oggetti statici la posizione è indicata relativamente alla larghezza e altezza del

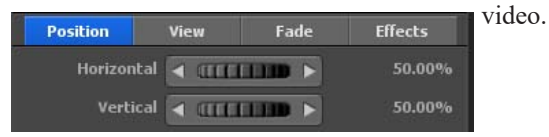

Orizzontale: Qui è possibile specificare la posizione orizzontale (asse x) dell'oggetto sopra la mappa.

Verticale: Qui è possibile specificare la posizione verticale (asse y) dell'oggetto sopra la mappa.

#### **Impostazioni Vista**

#### Davanti camera:

Selezionate Attivo se volete avere gli oggetti sempre rivolti verso la camera. Questo è molto utile per esempio per ruotare un'immagine verso la camera con un angolo ottimale.

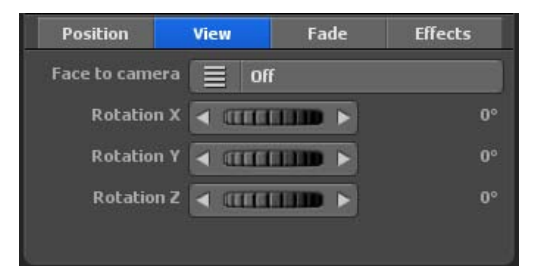

#### Rotazione X, Rotazione Y e Rotazione Z:

Con questi controlli automatici è possibile muovere gli oggetti nelle direzioni X/Y/Z.

#### **Impostazioni Fade (Dissolvenza)**

#### Fade in:

Fate clic su Fade in per richiamare e scegliere da una selezione gli effetti fade in e out. Selezionate, per esempio, Fade dolce.

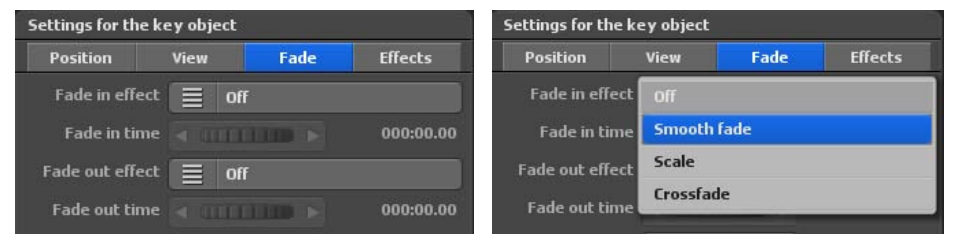

#### Tempo fade in:

Qui specificate la durata dell'effetto fade in dell'oggetto.

#### Fade out:

Fate clic sul pulsante Fade out per richiamare e scegliere da una selezione gli effetti fade in e out.Selezionate, per esempio, Fade dolce.

#### Tempo fade out:

Qui specificate la durata del fade out dell'oggetto.

#### Tempo sosta:

Qui è possibile impostare un tempo di sosta dell'oggetto in un punto di sosta/base. Con il tempo di sosta è possibile specificare da una parte per quanto tempo l'oggetto deve essere visibile nel punto di dosta. D'altra parte è possibile determinare un ulteriore tempo di sosta.

#### **Impostazioni Effetti**

#### Seleziona effetti:

Fate clic sul pulsante Selezione effetto per impostare un effetto per l'oggetto selezionato (come una rotazione intorno all'asse y).

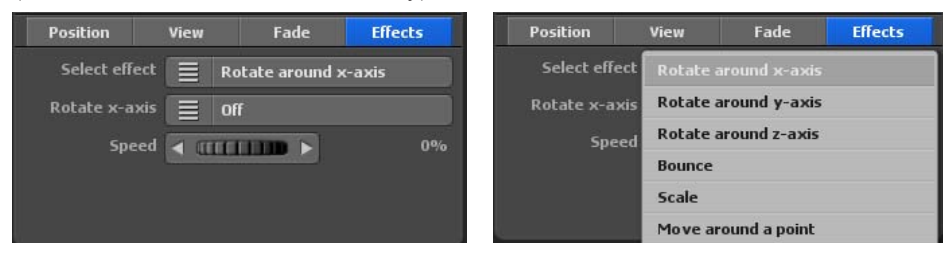

Ruota su asse y (in relazione all'effetto selezionato): Fate clic su questo pulsante per attivare o disattivare.

#### Velocità:

Imposta la velocità di modifica dell'effetto selezionato sull'oggetto.

Il menu principale **Testi** con tutte le impostazioni per il testo, il menu **Impostazioni generali per gli attributi del testo.** In questo menu è possibile eseguire le impostazioni correlate al testo inserito nella mappa selezionata nell'area di lavoro

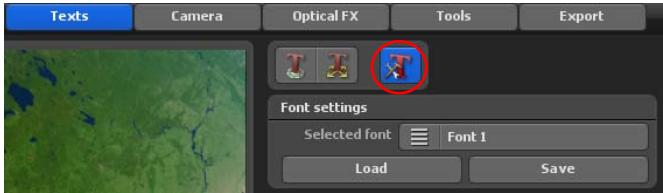

#### **Impostazioni Font** Font:

Se fate clic sul pulsante Font 1, vedrete visualizzati i font 1 - 5.

#### **Nota:**

È imperativo notare il collegamento nel registratore per itinerario / dati testo per il punto. Se selezionate Font 1 nel menu carattere, dovete similmente selezionare Font 1 nel registratore globale / attributi testo / carattere. Solo quando le dimensioni carattere concordano, determinerete una modifica del testo inserito nell'area di lavoro.

#### Carica:

Con questa funzione è possibile caricare le impostazioni carattere che avete precedentemente salvato. Perciò è possibile usare le impostazioni salvate per altri progetti senza doverle selezionare di nuovo ogni volta.

#### Salva:

Con questa funzione è possibile salvare le impostazioni carattere che volete usare più frequentemente.

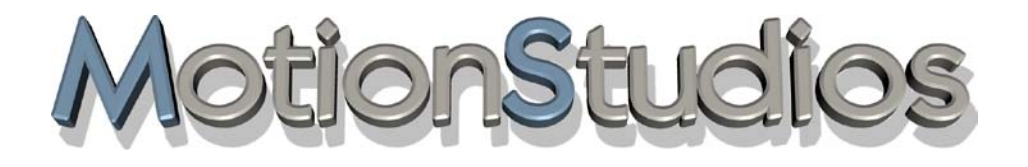

# **Capitolo 10**

Camera

### **Gestione della camera in Vasco da Gama**

#### *IMPORTANTE!*

*La gestione della camera è illustrata in questo capitolo con l'esempio di un percorso nella modalità di mappa avanzata sul globo tridimensionale.* 

*Se si sceglie una mappa 2D in modalità mappa semplice, non è possibile allineare la longitudine e la latitudine della camera. In questo caso, per esempio, è possibile il posizionamento verticale ed orizzontale in gestione manuale della camera. Per il resto, le impostazioni della camera sono identiche.*

**Vasco da Gama** dispone di 4 diverse modalità per la camera:

#### **a. Gestione automatica della camera**

Vasco da Gama imposta automaticamente la posizione della camera sui punti disponibili nell'itinerario. Tuttavia, si possono scegliere diversi profili di camera, che offrono diversi punti di vista sul percorso creato. Qui si può facilmente passare da un profilo all'altro e assumere la vista appropriata. Nella gestione automatica della camera è disponibile anche una correzione dell'ingrandimento, che corregge automaticamente l'ingrandimento delle camera calcolato in base alle proprie specifiche.

#### **b. Gestione manuale della camera**

Se si seleziona la gestione manuale della camera, è possibile impostare le proprie impostazioni a prescindere dal percorso. Per esempio, se impostate l'ora sui punti della camera, l'accelerazione e la decelerazione si determinano su tale punto e le impostazioni corrispondono alla posizione, ad esempio latitudine, longitudine e ingrandimento della camera, come pure angolo di visione, inclinazione e orizzonte. Nella gestione manuale della camera è possibile anche decidere le impostazioni della posizione del sole, dove per esempio si utilizzano tempi reali per creare l'itinerario, in pratica i tempi effettivo di esecuzione del viaggio, per cui anche le viste di giorno/notte sul globo sono utilizzate automaticamente.

In Vasco da Gama è possibile anche aggiungere altri punti della camera nel percorso, che sono da considerarsi indipendenti dai punti già disponibili e sono regolabili.

#### **c. Gestione statica della camera**

La gestione statica della camera si seleziona quando si desidera visualizzare l'intero percorso in un'unica vista. In questo modo la camera resta statica durante il percorso (non si muove).

### **Gestione della camera in Vasco da Gama**

#### **d. Gestione semplice della camera**

La gestione semplice della camera consente la rapida impostazione dell'angolo di visione e d'inclinazione e l'ingrandimento della camera, mantenuto per tutto il viaggio. La posizione della camera segue automaticamente la linea del percorso, in modo che con questa impostazione si ottengano risultati rapidi e ottimali per il movimento della camera.

#### **e. Gestione della videocamera con droni**

La gestione della videocamera con droni funziona come la gestione semplice della videocamera, solo che il movimento dell'oggetto principale viene trasferito alla videocamera. È possibile attivare e disattivare l'opzione rollio. Nella gestione della videocamera con droni, la videocamera con l'oggetto principale viene ruotata lungo il percorso, cosa che non avviene in modalità semplice. Quindi, se l'oggetto principale si muove/vola facendo una curva a destra, la videocamera fa lo stesso, si muove facendo una curva a sinistra, dopo di che la videocamera gira anche a sinistra. Il rollio è ideale quando si utilizza la modalità di volo (dalle impostazioni dell'oggetto principale) e l'aereo si inclina facendo una curva.

#### **f. Controllo avanzato della telecamera**

È qui che si incontrano la guida manuale e quella automatica della fotocamera. Si possono sfruttare i vantaggi di entrambi i mondi: è possibile effettuare il maggior numero possibile di impostazioni individuali e allo stesso tempo l'attenzione rimane sempre sulla linea del percorso, indipendentemente dalla prospettiva.

### **Menu principale Camera Impostazioni del punto corrente della camera - Gestione automatica della camera**

Nel menu principale **Camera** si trova il menu **Impostazioni del punto corrente della camera**. È l'utente a decidere quale **gestione della camera** desidera utilizzare.

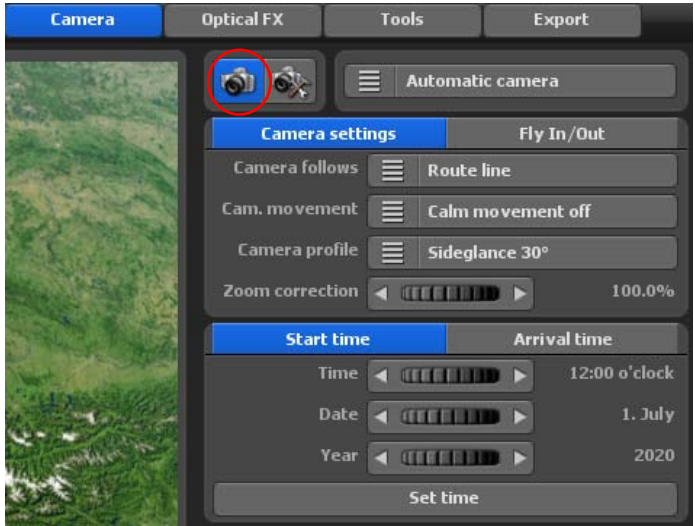

**1.** Selezionare la **gestione automatica della camera**, quindi la posizione della camera sui punti disponibili nel percorso viene impostata automaticamente.

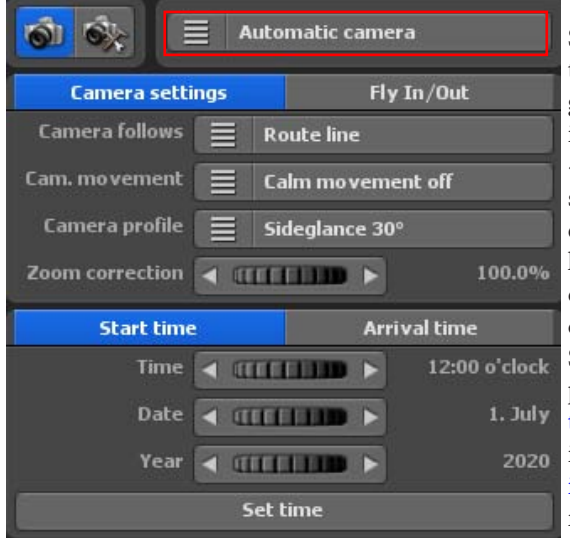

#### Videocamera segue:

Se si seleziona"Linea percorso", la telecamera segue sempre il tragitto del Percorso 1 inclusi tutti i waypoint.Con l'impostazione «Oggetto testa», la telecamera segue sempre l'oggetto testa corrente. Ciò è particolarmente vantaggioso se l'oggetto si libra/vola sopra la linea di percorso e può quindi uscire dal campo visivo.

Se la telecamera si sposta a scatti, puoi utilizzare l'opzione movimento telecamera per fissare la telecamera in 3 fasi. Se utilizzi l'opzione Fissa il movimento della fotocamera in modalità disattivata, nessun movimento verrà fissato.

### **Menu principale Camera Impostazioni del punto corrente della camera - Gestione automatica della camera**

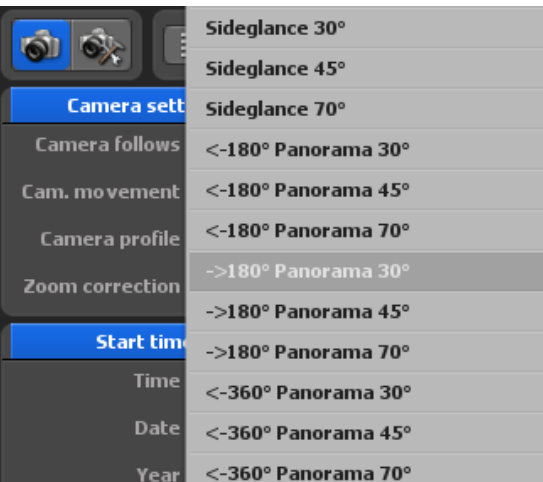

Nei Profili camera sono disponibili vari modelli di Viste delle camera, che offrono la vista dell'oggetto principale selezionato nel percorso all'interno della mappa (globo).

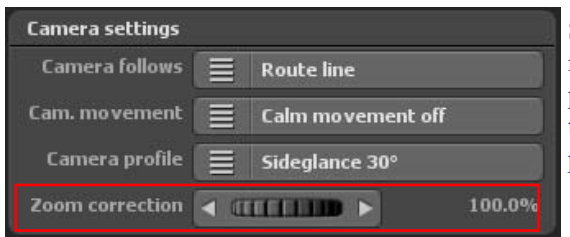

 $\triangleleft$  **COLORED** 

 $\blacksquare$   $\blacksquare$ 

 $\blacktriangleleft$  denominations  $\blacktriangleright$ Set time

**Start time** 

Time

Date

Year

Se lo zoom automatico della telecamera non soddisfa le tue esigenze, puoi regolare il fattore di zoomdella telecamera automatica tramite il pulsante «Correzione zoom».

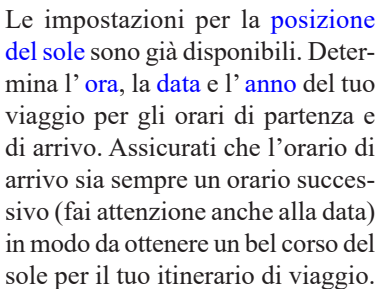

Se non apporti modifiche all'orario di arrivo, l'orario di partenza viene utilizzato anche per l'orario di arrivo, in modo che prevalga sempre lo stesso orario sull'intero svolgimento del percorso di viaggio. Se hai inserito un orario per l'orario di partenza o di arrivo, premi il pulsante «Applica informazioni sull'orario».

12:00 o'clock

 $1.1$ ulv 2020

**Arrival time**
## **Menu principale Camera Impostazioni sul punto corrente della camera - Gestione manuale della camera**

**2.** Selezionare la **gestione amanuale della camera** e impostare le proprie impostazioni della camera nell'itinerario.

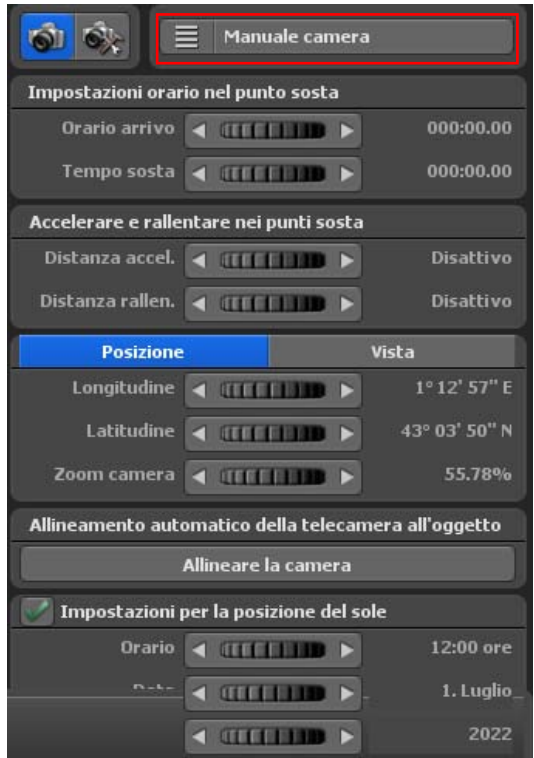

Qui è possibile modificare le impostazioni della vista della camera, impostare i dati dell'orario, determinare l'accelerazione e il rallentamento nel punto di arresto, definire la posizione e vista della camera e la posizione del sole. Queste impostazioni vengono poi visualizzate nel video del percorso generato.

Nell'area Dati orari sul punto di arresto si determina l'orario di arrivo e il tempo di attesa della camera nel punto selezionato del percorso.

Nel campo Accelerazione e decelerazione al punto di arresto si può impostare la direzione dell'accelerazione della camera. La direzione dell'accelerazione può essere spenta tramite il cursore o si può impostare la direzione dell'accelerazione della camera.

Si può inoltre determinare con il cont-

roller la direzione di frenata, cioè la direzione in cui la camera viaggia durante la frenata.

## **Menu principale Camera Impostazioni sul punto corrente della camera - Gestione manuale della camera**

Ora è possibile impostare nel registro **Posizione** quali longitudine, latitudine e ingrandimento debbano essere utilizzati per le impostazioni manuali della telecamera.

Nel registro **Vista** si possono selezionare le impostazioni della camera per prospettiva, inclinazione e orizzonte. Nell'editor della camera sulla mappa vengono subito mostrate le variazioni delle impostazioni della camera sul punto selezionato.

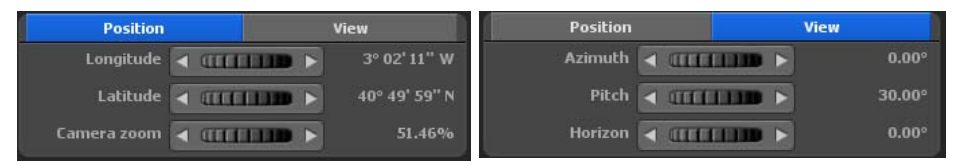

Longitudine:

La longitudine determina la posizione da ovest a est, dove 180° 00' 00" Wè il punto più occidentale e 180° 00' 00" E è il punto più orientale sulla mappa.

Latitudine:

La latitudine determina la posizione da nord a sud, dove 90° 00' 00" N è il punto più settentrionale e 90° 00' 00" S è il punto più meridionale sulla mappa.

Zoom camera:

Con lo zoom della camera è possibile regolare l'ingrandimento della mappa (per l'ingrandimento dei dettagli) o il rimpicciolimento (per la riduzione dei dettagli).

Prospettiva: Qui si modifica l'angolo di visualizzazione rispetto alla mappa.

Inclinazione: Qui si regola in direzione 100%, per cui la curvatura della terra è più visibile.

Orizzonte:

Questo controller inclina l'orizzonte visibile (sul globo) in direzione verticale.

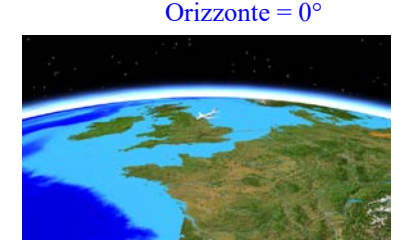

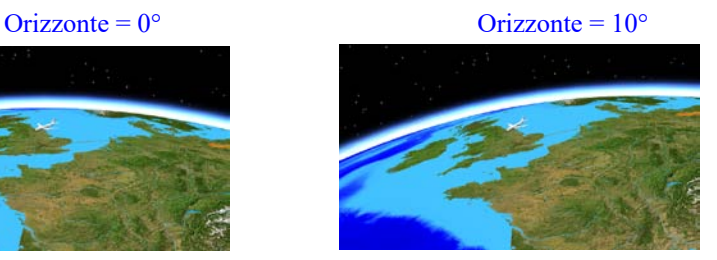

## **Menu principale Camera Impostazioni sul punto corrente della camera - Gestione manuale della camera**

Allineamento automatico della telecamera all'oggetto Allineare la camera

Se si perde l'orientamento, è sufficiente fare clic su «Allinea telecamera» e la telecamera viene automaticamente alli-

neata all'oggetto della testa o alla linea del percorso.

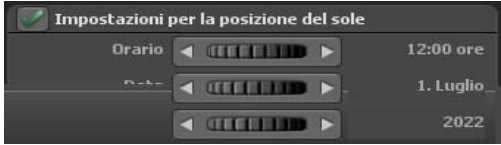

Le impostazioni della posizione del sole sono disponibili anche nella gestione manuale della telecamera. Determina l' ora, la data e l' anno del tuo viaggio per il rispettivo punto della telecamera. Per non dover impostare manualmente

gli orari per ogni punto della telecamera, è sufficiente selezionare "Impostazione per la posizione del sole" nei punti importanti della telecamera e inserire gli orari solo in questi punti. Tutti gli altri tempi vengono poi calcolati automaticamente da Vasco da Gama. Non dimenticare di premere il pulsante "Applica impostazioni telecamera"in ogni punto dellatelecamera in modo che anche i tempi vegano applicati.

**IMPORTANTE:** Se si è soddisfatti della posizione corrente sul punto della camera, fare clic sul pulsante Confermare le impostazioni della camera. Le impostazioni manuali della camera vengono quindi applicate al punto selezionato nel percorso.

### **Applicazione MultiSelect nella guida della camera manuale:**

**1. Metodo:** Se si sono impostati in un punto della telecamera dell'itinerario secondo le poprie esigenze parametri come tempo di fermata, accelerazione, spazio di frenata, longitudine, latitudine, zoom, angolo, inclinazione e orizzonte si vorrebbe trasferire solo questi ad altri punti della telecamera, cliccare sul pulsante Copia delle impostazioni della fotocamera (2). Ora premere il tasto Ctrl o Maiusc e selezionare attraverso semplici click altri punti della telecamera al di sotto del percorso di anteprima. Per applicare le impostazioni cliccare su Inserire le impostazioni della fotocamera (4). Procedere come nel Copia / incolla di Windows.

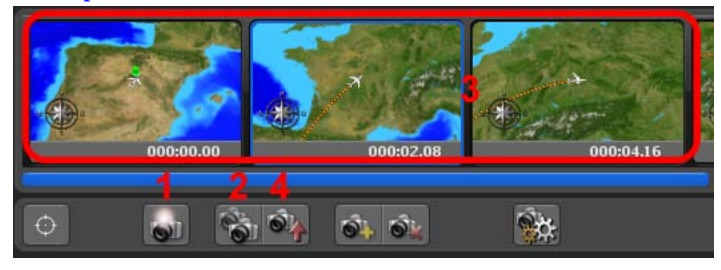

### **Menu principale Camera Impostazioni sul punto corrente della camera - Gestione statica della camera**

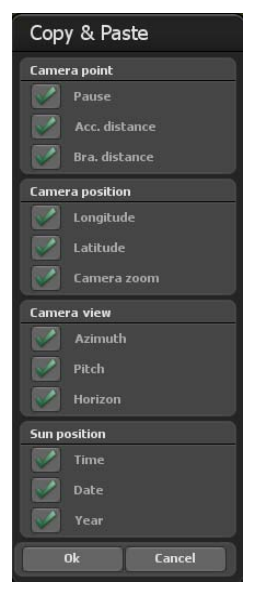

Ora è possibile selezionare o deselezionare nella finestra copia / incolla tutte le opzioni di impostazione. Le impostazioni selezionate di un punto della telecamera saranno ora applicate a tutti i punti telecamera selezionata.

**2. Metodo:** Selezionare sotto il percorso di anteprima tenendo premuto Ctrl o Shift i punti della telecamera desiderati, quindi effettuare le impostazioni come tempo di fermata, accelerazione, spazio di frenata, longitudine, latitudine, zoom, angolo, inclinazione e orizzonte.

Ora cliccare su accetta impostazioni della telecamera (1). Si apre la finestra copia / incolla, qui si attivano o disattivano tutte le opzioni di impostazione da trasmettere ai punti di telecamera selezionati.

**3.** La gestione statica della camera si seleziona quando si desidera visualizzare l'intero percorso in un'unica vista. In questo modo la camera resta statica durante il percorso (non si muove).

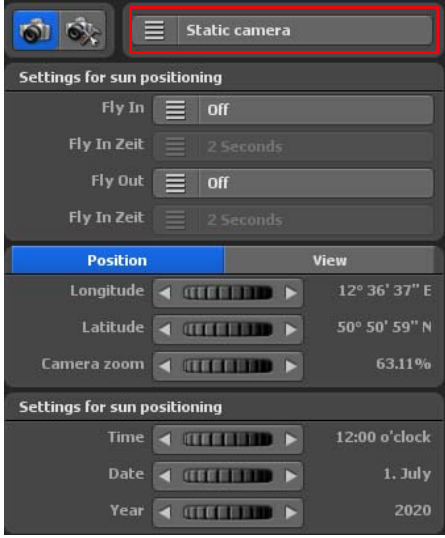

Ora è possibile impostare nel registro **Posizione** quali latitudine, longitudine e ingrandimento si debbano utilizzare per l'impostazione statica della camera.

Nel registro **Vista** selezionare le impostazioni della camera per prospettiva, inclinazione e orizzonte. Nell'editor sulla mappa sono immediatamente visibili le modifiche delle impostazioni della camera.

## **Menu principale Camera Impostazioni sul punto corrente della camera - Gestione statica della camera**

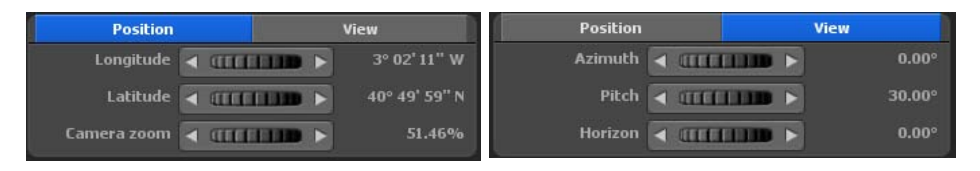

### Longitudine:

La longitudine determina la posizione da ovest a est, pertanto 180° 00' 00' O rappresenta il punto più a ovest e 180° 00' 00" E il punto più a est della mappa.

### Latitudine:

La latitudine determina la posizione da nord a sud, pertanto 90° 00' 00" N rappresenta il punto più a nord e 90° 00' 00" S il punto più a sud della mappa..

### Zoom camera:

Lo zoom della camera vi permette di allargare o ridurre il dettaglio mostrato sulla mappa.

### Prospettiva:

Qui si modifica l'angolo di visualizzazione rispetto alla mappa.

### Inclinazione:

Qui si regola in direzione 100%, per cui la curvatura della terra è più visibile.

### Orizzonte:

Questo controller inclina l'orizzonte visibile (sul globo) in direzione verticale.

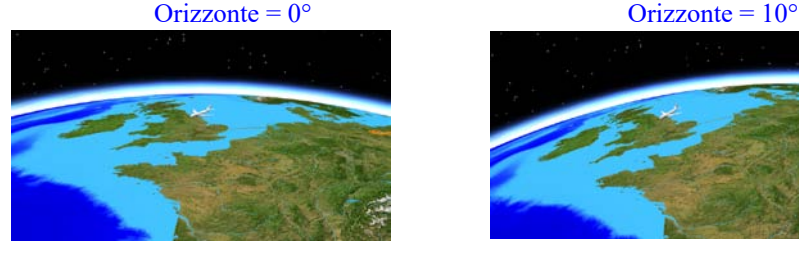

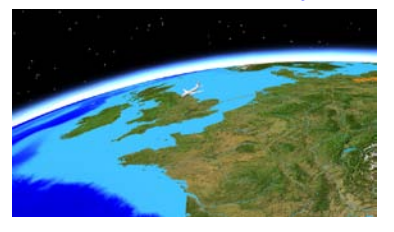

Le impostazioni della posizione del sole sono possibili nella gestione statica della camera. Qui è possibile determinare l'ora del giorno, la data e l'anno del proprio viaggio. In questo modo è possibile adattare la posizione del sole per la data del viaggio al proprio percorso.

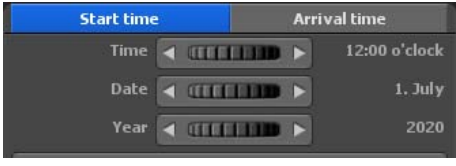

## **Menu principale Camera Impostazioni sul punto corrente della camera - Gestione statica della camera**

**IMPORTANTE:** Se si è soddisfatti della posizione corrente sul punto della camera, fare clic sul pulsante Confermare le impostazioni della camera. Le impostazioni statiche della camera vengono poi applicate a tutto il percorso.

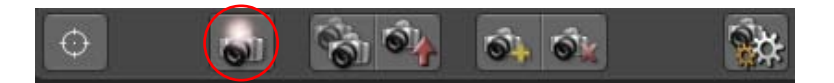

**4.** La gestione semplice della camera consente la rapida impostazione dell'angolo di visione e di inclinazione e l'ingrandimento della camera, mantenuto per tutto il viaggio. La posizione della telecamera viene tracciata automaticamente rispetto alla linea di percorso o all'oggetto testa, in modo da ottenere risultati rapidi e belli per il movimento della telecamera con questa impostazione.

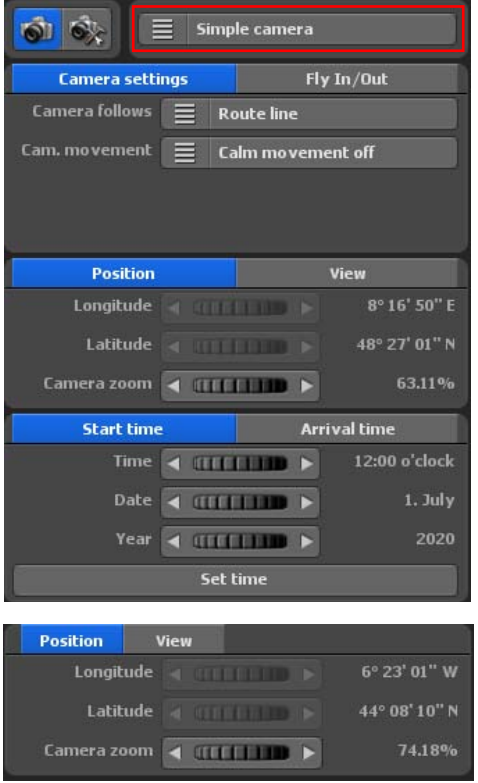

L'opzione stabilizza movimenti della videocamera (per movimenti della videocamera a scatti) è una novità di Vasco da Gama 17, può essere impostata in 3 livelli, se si utilizza l'opzione stabilizza movimenti della videocamera off, non avrà luogo alcuna stabilizzazione dei movimenti.

Ora è possibile impostare nel registro **Posizione** quale ingrandimento si debba utilizzare per l'impostazione della camera. La longitudine e la latitudine non sono regolabili nella gestione semplice della camera.

#### Zoom camera:

Con lo zoom della telecamera è possibile regolare l'ingrandimento della mappa (per l'ingrandimento dei dettagli) o il rimpicciolimento (per la riduzione dei dettagli).

Nel registro **Vista** selezionare le impostazioni della camera per prospettiva, inclinazione e orizzonte. Nell'editor sulla mappa sono immediatamente visibili le modifiche delle impostazioni della camera.

### Prospettiva:

Qui si modifica l'angolo di visualizzazione rispetto alla mappa.

### **Menu principale Camera Impostazioni sul punto corrente della camera - Gestione semplice della camera**

### Inclinazione:

Qui si regola in direzione 100%, per cui la curvatura della terra è più visibile.

### Orizzonte:

Questo controller inclina l'orizzonte visibile (sul globo) in direzione verticale.

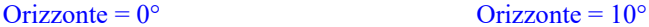

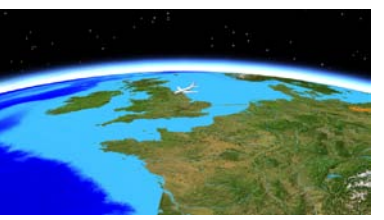

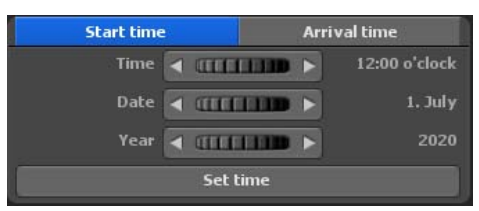

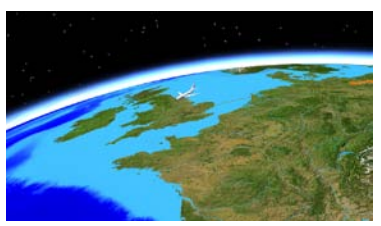

Le impostazioni per la posizione del sole sono già disponibili. Determina l' ora, la data e l' anno del tuo viaggio per gli orari di partenza e di arrivo. Assicurati che l'orario di arrivo sia sempre un orario successivo (fai attenzione anche alla data) in modo da ottenere un bel corso del sole per il tuo

itinerario di viaggio. Se non apporti modifiche all'orario di arrivo, l'orario di partenza viene utilizzato anche per l'orario di arrivo, in modo che prevalga sempre lo stesso orario sull'intero svolgimento del percorso di viaggio. Se hai inserito un orario per l'orario di partenza o di arrivo, premi il pulsante «Applica informazioni sull'orario».

**IMPORTANTE:** Se si è soddisfatti della posizione corrente sul punto della camera, fare clic sul pulsante Confermare le impostazioni della camera. La posizione della camera segue automaticamente la linea del percorso.

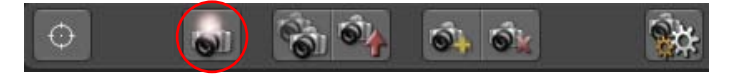

## **Menu principale Camera**

**Impostazioni sul punto corrente della camera -** gestione della camera con droni

**5.** La gestione della videocamera con droni funziona come la gestione semplice della videocamera, solo che il movimento dell'oggetto principale viene trasferito alla videocamera.

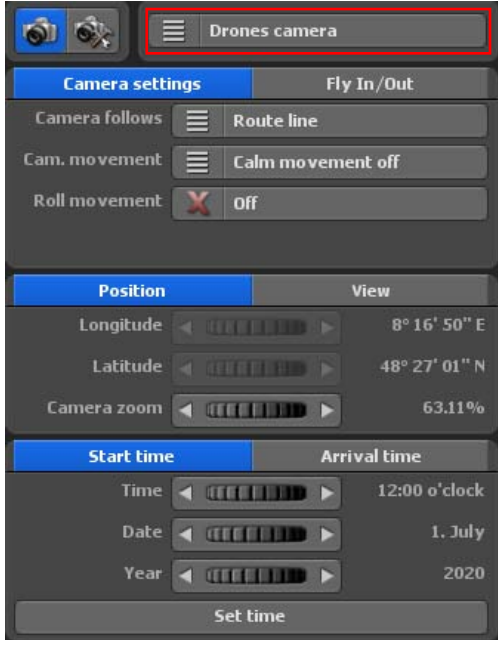

L'opzione stabilizza movimenti della videocamera (per movimenti della videocamera a scatti) è una novità di Vasco da Gama 17, può essere impostata in 3 livelli, se si utilizza l'opzione stabilizza movimenti della videocamera off, non avrà luogo alcuna stabilizzazione dei movimenti.

È possibile attivare e disattivare l'opzione rollio. In modalità droni, la videocamera viene ruotata con l'oggetto principale lungo il percorso, cosa che non avviene in modalità semplice. Quindi, se l'oggetto principale si muove/vola facendo una curva a destra, la videocamera fa lo stesso, si muove facendo una curva a sinistra, dopo di che la videocamera gira anche a sinistra. Il rollio è ideale quando si utilizza la modalità di volo (dalle impostazioni

dell'oggetto principale) e l'aereo si inclina facendo una curva.

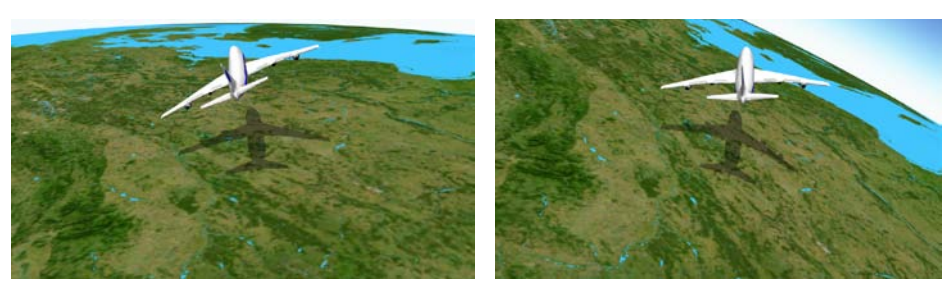

senza rollio con rollio

## **Menu principale Camera**

**Impostazioni sul punto corrente della camera -** gestione della camera con droni

È ora possibile specificare nel registro **posizione** quale zoom della videocamera deve essere utilizzato per l'impostazione della videocamera con droni. La longitudine e la latitudine non sono regolabili con la gestione della videocamera con droni.

### Kamerazoom:

Mit dem Regler Kamerazoom zoomen Sie in die Karte (zur Detailvergrößerung) bzw. aus der Karte (zur Detailverkleinerung).

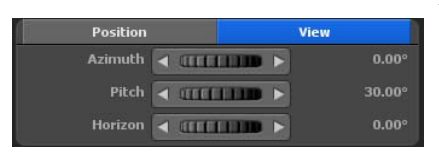

Nel registro **Vista** selezionare le impostazioni della camera per prospettiva, inclinazione e orizzonte. Nell'editor sulla mappa sono immediatamente visibili le modifiche delle impostazioni della camera.

### Prospettiva:

Qui si modifica l'angolo di visualizzazione rispetto alla mappa.

### Inclinazione:

Qui si regola in direzione 100%, per cui la curvatura della terra è più visibile.

### Orizzonte:

Questo controller inclina l'orizzonte visibile (sul globo) in direzione verticale.  $Orizzonte =  $0^{\circ}$  Orizzonte =  $10^{\circ}$$ 

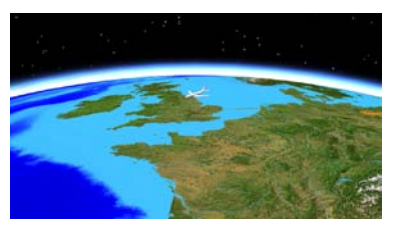

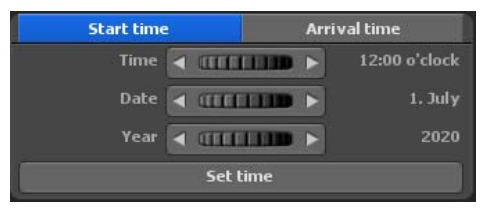

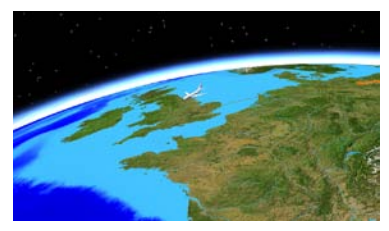

Le impostazioni per la posizione del sole sono già disponibili. Determina l' ora, la data e l' anno del tuo viaggio per gli orari di partenza e di arrivo. Assicurati che l'orario di arrivo sia sempre un orario successivo (fai attenzione anche alla data) in modo da ottenere un bel corso del sole per il tuo

itinerario di viaggio. Se non apporti modifiche all'orario di arrivo, l'orario di partenza viene utilizzato anche per l'orario di arrivo, in modo che prevalga sempre lo stesso orario sull'intero svolgimento del percorso di viaggio. Se hai inserito un orario per l'orario di partenza o di arrivo, premi il pulsante «Applica informazioni sull'orario».

## **Menu principale Camera Impostazioni sul punto corrente della camera - Fly In / Fly Out**

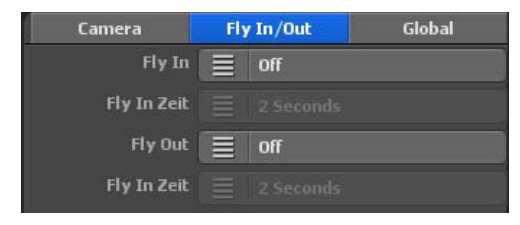

### **Animazioni Fly In / Fly Out**

Con Vasco da Gama 17 è ora molto facile impostare un movimento di camera mozzafiato al punto di partenza e un monumentale titolo di coda alla fine. Scegliere l'effetto di animazione e la sua durata. È possibile scegliere separatamente un'animazione e un tempo per il Fly In e il Fly Out, in modo da avere ancora più varianti a disposizione.

### Vola in

Qui si seleziona una delle 23 animazioni da visualizzare prima dell'inizio del percorso vero e proprio.

### Volare nel tempo

Qui si seleziona la durata dell'animazione. È possibile scegliere tra diversi orari comuni.

### Vola via

È inoltre possibile selezionare una delle 23 animazioni per i titoli di coda, che verranno riprodotti dopo il percorso vero e proprio.

### Orario di partenza

Qui si seleziona la durata dei crediti.

## **Menu principale Camera Impostazioni del punto corrente della camera**

Nell'anteprima della mappa sono disponibili le impostazioni per ciascun punto di arresto e della camera.

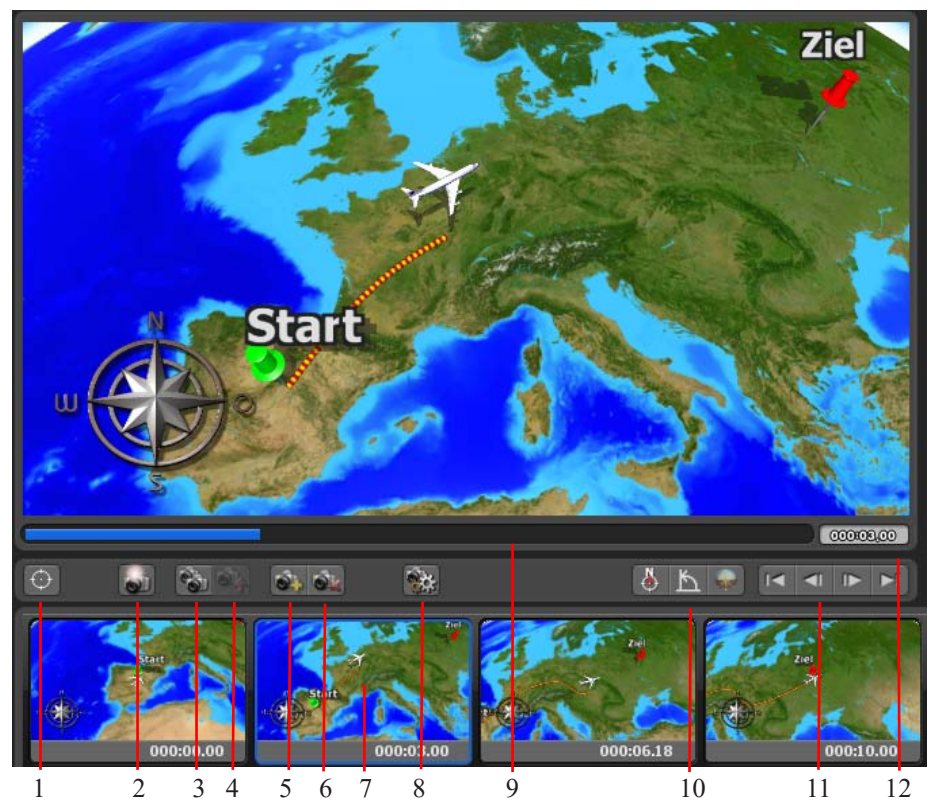

- 1. Impostare la posizione della camera in base ai dati del GPS
- 2. Configurare le impostazioni della camera per il punto attuale della telecamera
- 3. Copiare le impostazioni della camera
- 4. Inserire le impostazioni della camera
- 5. Regolare la posizione in sincronia con l'anteprima
- 6. Impostare un nuovo punto della camera (i punti della camera sono indipendenti di punti di arresto)
- 7. Eliminare l'attuale punto della camera
- 8. Selezionare un punto camera
- 9. Ricalcolo delle miniature
- 11. Funzioni di navigazione
- 10. Controllo dell'anteprima
- 11. Visualizzazione dell'orario

## **Menu principale Camera Impostazioni del punto corrente della camera**

### **Note per il controllo dell'anteprima:**

Tutte le impostazioni della camera si trovano nel menu principale della **camera**. Con le scorciatoie da tastiera Pos 1 (selezionare il punto di partenza), Fine (selezionare il punto finale), Pagina su (selezionare il punto precedente) e Pagina giù (selezionare il punto successivo) è possibile navigare tra i singoli punti.

Iniziare con il punto di partenza e selezionare le impostazioni della camera desiderate. Passare quindi al successivo punto di arresto o aggiungere un nuovo punto della camera nel percorso, quindi selezionare nuovamente le impostazioni desiderate per la camera. Quest'approccio viene utilizzato per configurare le impostazioni della camera per ogni punto e per gli eventuali altri punti della camera. Nella modalità camera è sempre possibile visualizzare la sezione del percorso che sarà visto successivamente anche nel video 1:1 nello stesso punto.

## **Menu principale Camera Impostazioni generali per la camera**

Nel menu principale **Camera** è inoltre possibile trovare il menu **Impostazioni generali della camera**.

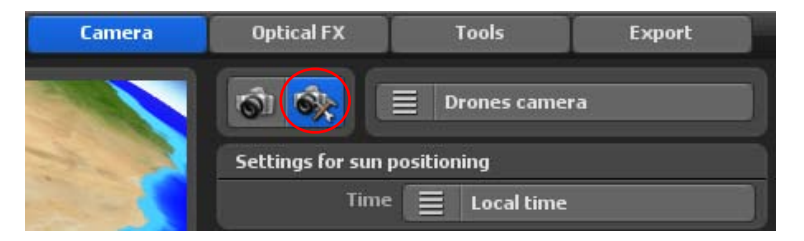

Le impostazioni globali **per la posizione del sole** dipendono dalla scelta della gestione della camera.

**1.** Quando si seleziona la gestione automatica della camera non sono possibili regolazioni alla posizione del sole e all'orario.

**2.** Selezionando la gestione manuale della camera sono disponibili le informazioni sull'orario. Si può scegliere tra ora locale e ora GMT.

La ora locale determinerà il tempo effettivo delle tappe del percorso.

L'ora GMT (Greenwich Mean Time) è il tempo solare medio al meridiano zero. È possibile impostare il mezzogiorno alle ore 12.00 in Europa, mentre in Australia è notte.

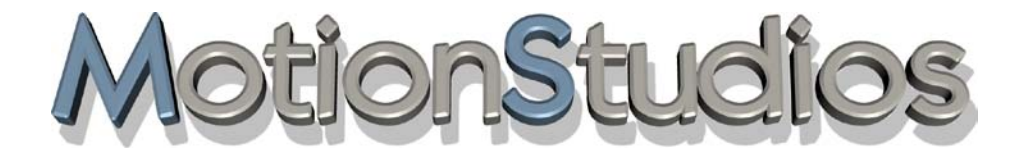

## **Capitolo 11**

# **Effetti ottici**

## **Menu principale Effetti Ottici Impostazioni delle dimensioni globali per gli oggetti**

Nel menu principale **Effetti Ottici** è possibile configurare le impostazioni globali per la dimensione degli oggetti, fare clic sul menu **Regolazione delle dimensioni globali** 

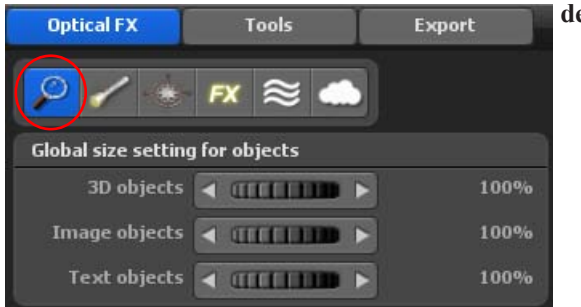

**degli oggetti**.

A parte la possibilità di modificare individualmente la dimensione di ciascun oggetto (oggetto principale, oggetto punto di sosta, oggetto libero) è possibile impostare la dimensione per tutti i rispettivi oggetti 3D, oggetti immagine e oggetti testo. Questo può essere molto utile se volete illustrare un itinerario vicino al terreno o a una grande altitudine.

### Oggetti 3D:

Qui è possibile modificare tutti gli oggetti 3D, che sono presenti sulla mappa.

### Immagine:

Qui è possibile impostare la dimensione globale di tutti gli oggetti immagine.

### Testo:

Qui è possibile impostare la dimensione globale di tutti gli oggetti testo.

## **Menu principale Effetti Ottici Impostazioni luce, atmosfera e ombreggiatura**

Nel menù principale **Effetti ottici** si trovano anche impostazioni globali per **Luce, atmosfera e ombre** per gli oggetti utilizzati nei punti di sosta e di sostegno.

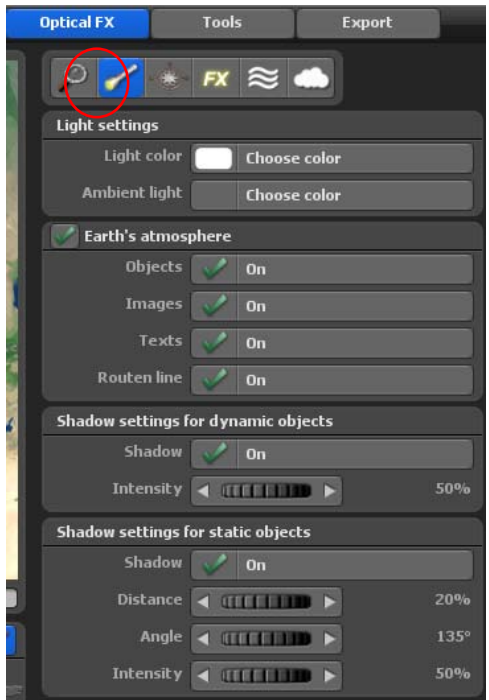

In questo menu è possibile inserire le impostazioni globali per la luce e le ombre correlate a tutti gli oggetti usati nell'itinerario del viaggio.

### **Impostazioni luce**

Luce:É possibile attuare le seguenti impostazioni: Disattiva, Statica (tempo locale) e Dinamica (tempo GMT).

Disattiva: Selezionate questa opzione, se non volete alcuna luce sugli oggetti

### Colore luce:

Facendo clic sul pulsante Seleziona colore definite il colore della luce, che illumina gli oggetti già integrati nel globo della terra.

### Luce ambiente:

Qui è possibile selezionare il colore della luce circostante. La luce circostante è irradiata sul lato lontano dal sole

### **Impostazioni per l'atmosfera**

Quando l'atmosfera è alimentata, quando ci si avvicina al suolo si vedrà che la visibilità diventa nebbiosa e quindi, tra l' altro, diminuisce. In combinazione con il riflesso delle lenti si possono ottenere effetti spettacolari.

## **Menu principale Effetti Ottici Impostazioni luce, atmosfera e ombreggiatura**

### **Impostazione ombra oggetti dinamici**

### Ombra:

L'uso dell'opzione Ombre può essere impostata su Attivo e Disattivo. Quando è impostata su Attivo getta un'ombra su ogni oggetto dinamico.

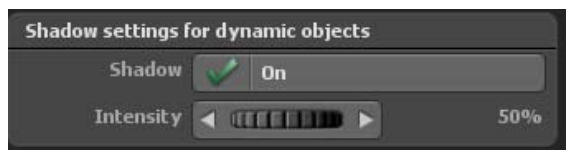

Intensità: Con questa opzione è possibile indicare l'intensità dell'ombra da visualizzare.

### **Impostazioni ombra oggetti statici**

### Ombra:

L'uso dell'opzione Ombre può essere impostata su Attivo e Disattivo. Quando è impostata su Attivo getta un'ombra su ogni oggetto statico.

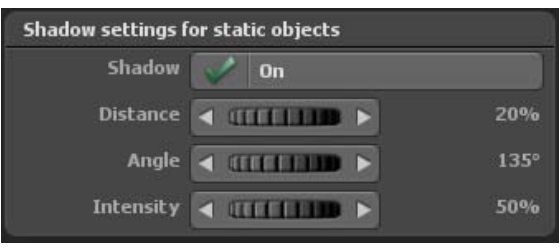

### Distanza:

Imposta la distanza dell'ombra dal rispettivo oggetto statico

### Angolo:

Qui è possibile determinare la direzione dell'ombra.

### Intensità:

Con questa opzione è possibile indicare l'intensità dell'ombra da visualizzare.

## **Menu principale Effetti Ottici Orientamento**

Nel menu principale **Effetti ottici**, è anche possibile impostare l'uso di una **rosa dei venti** e di una **guida all'orientamento**.

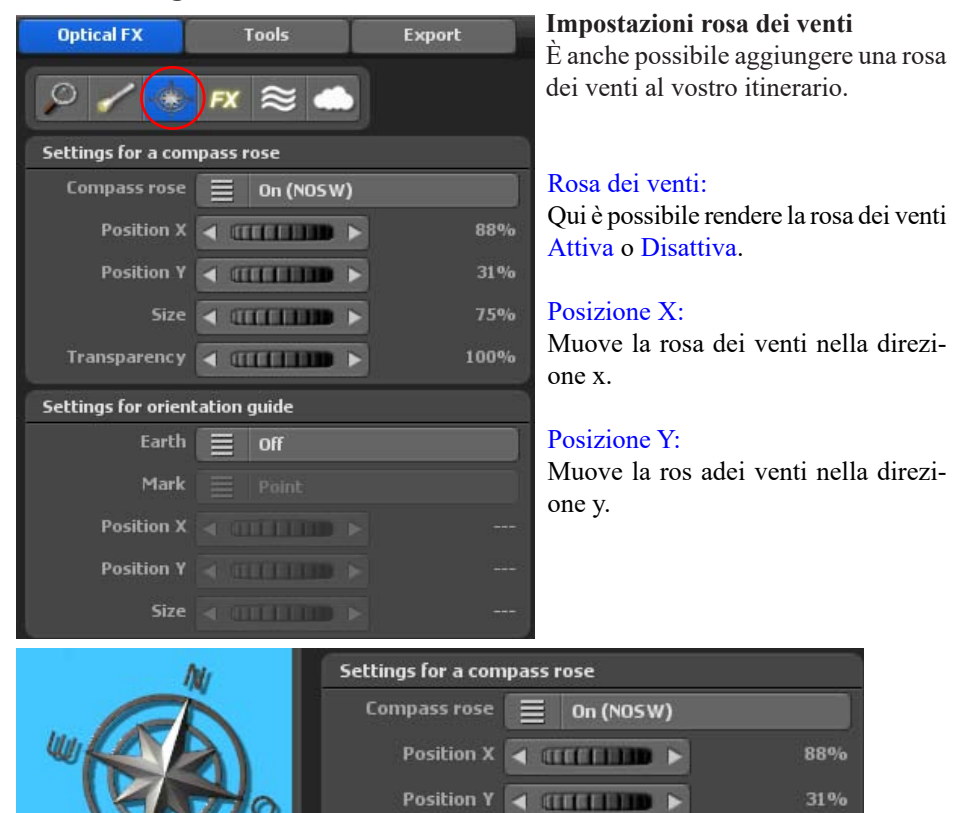

Dimensione:

Qui è possibile specificare la dimensione della rosa dei venti.

### Trasparenza:

Qui definite la visibilità della rosa dei venti.

### **Impostazioni per la guida di orientamento**

Un globo di dimensioni ridotte mostra la posizione del vostro itinerario, offrendo la possibilità di migliorare l'orientamento.

 $Size \tightharpoonup 1$   $[III \tightharpoonup 1]$ 

Transparency < ITTTTTTP

75%

100%

## **Menu principale Effetti Ottici Orientamento**

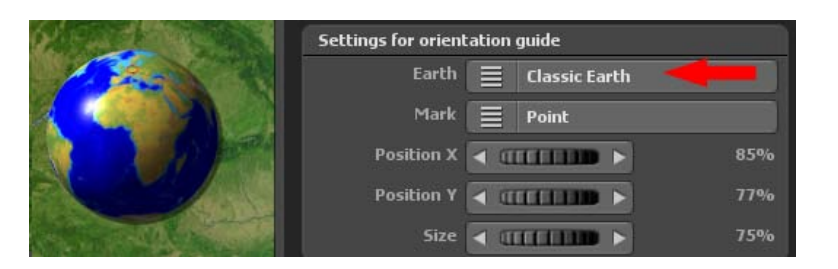

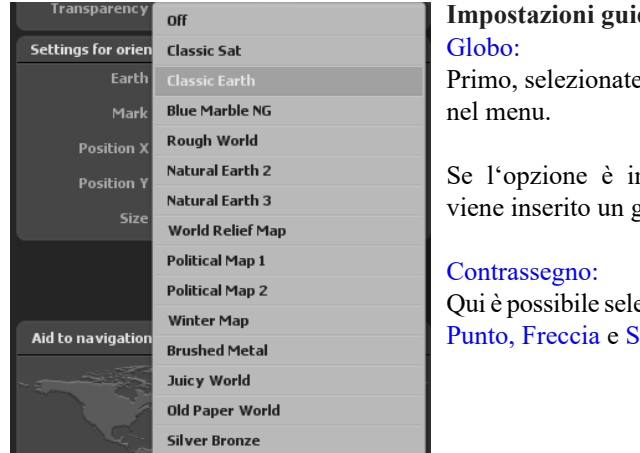

## **Impostazioni guida di orientamento**

Primo, selezionate un modello ridotto di globo

Se l'opzione è impostata su Disattivo, non viene inserito un globo.

Qui è possibile selezionare i tipi di contrassegni: Punto, Freccia e Spillo.

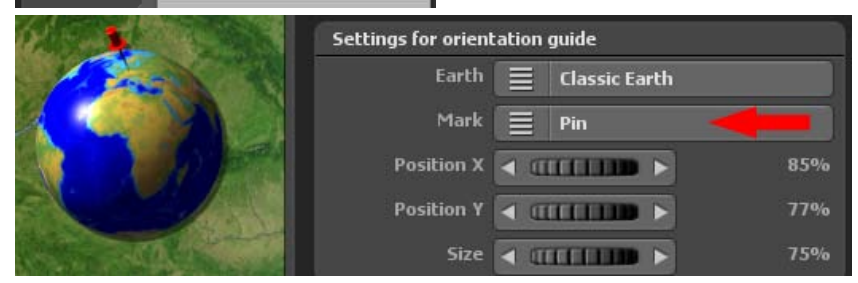

Posizione X: Muove il globo nella direzione x.

Posizione Y: Muove il globo nella direzione y.

### Dimensione: Qui viene impostata la dimensione del globo.

### **Menu principale Effetti Ottici FX - Impostazioni per gli effetti (particelle, effetti abbaglianti, luna/stelle e superficie dell'acqua), profondità di campo e nuvole**

Nel menu principale **Effetti ottici**, è anche possibile impostare l'uso globale di **particelle, effetti di abbagliamento**, **luna**/**stelle, superficie dell'acqua, profondità di campo** e **nuvole**.

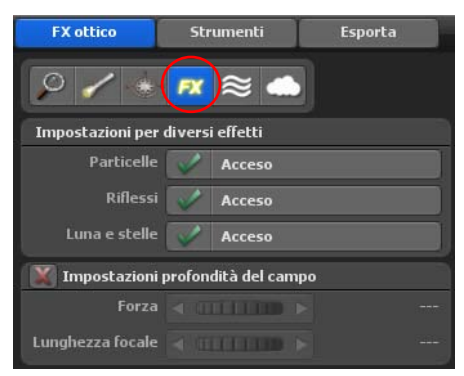

### **Impostazioni per effetti diversi Uso delle particelle** Particelle:

Questa opzione riguarda l'attivazione o meno delle particelle: Usando Disattivo con tutti gli oggetti le particelle sono inattive. Usando Attivo solo le particelle con gli oggetti sono attivate, ma attiva anche le particelle con le impostazioni locali.

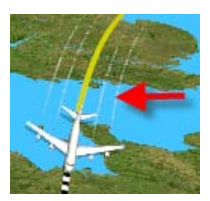

### **Regolare l'utilizzo degli effetti di abbagliamento**

Qui è possibile attivare e disattivare l'utilizzo degli Effetti di abbagliamento come effetto aggiuntivo nel progetto. Effetti di abbagliamento (lens flares) si verificano ogni volta che il sole è visibile nella camera.

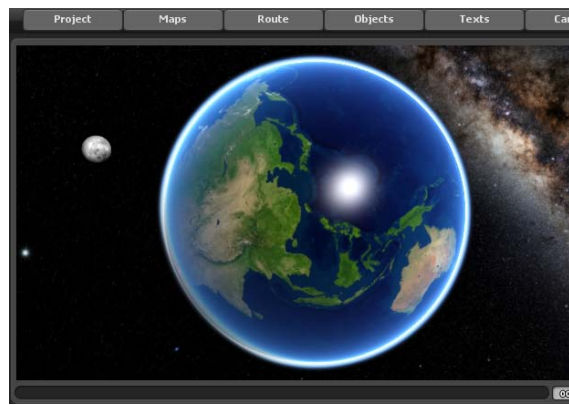

#### **Impostazioni per luna e stelle** Qui è possibile cambiare la

visualizzazione di luna e stelle verso e da. Si noti che la luna è visibile solo in una certa posizione del globo.

### **Menu principale Effetti Ottici FX - Impostazioni per gli effetti (particelle, effetti abbaglianti, luna/stelle e superficie dell'acqua), profondità di campo e nuvole**

### **Impostazioni per la profondità di campo**

Qui è possibile cambiare l'uso della profondità di campo come effetto aggiuntivo per una migliore percezione della profondità nel film verso o da. Inoltre, è possibile controllare l'aspetto della profondità di campo con i comandi di impostazione potenza e lunghezza focale.

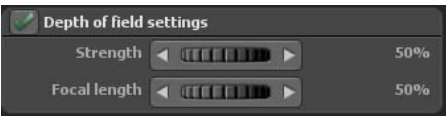

### **Hauptmenü Optische Effekte FX - Einstellungen für Effekte Wasser**

### **Impostazioni per le onde d'acqua**

Grazie a varie impostazioni è possibile adattare uno dei punti salienti di Vasco da Gama alle proprie esigenze.

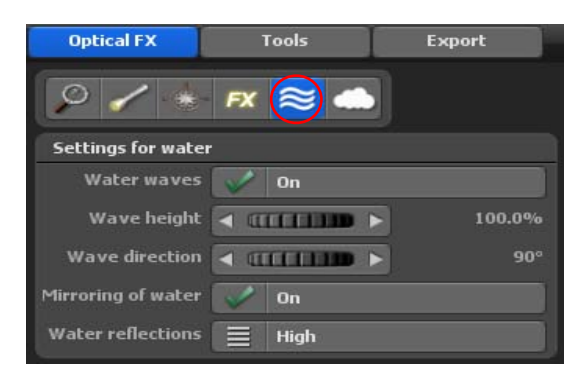

### Onde d'acqua

Con questa impostazione puoi attivare o disattivare le onde d'acqua.

### Altezza dell'onda

È possibile utilizzare questa impostazione per modificare l'altezza delle onde dell'acqua.

### Direzione dell'onda:

Con questa impostazione puoi

specificare in misura esatta la direzione delle onde.

### Riflessi nell'acqua

Con questo pulsante puoi attivare o disattivare gli oggetti e il testo che si riflettono sulla superficie dell'acqua.

### Riflesso sull'acqua

Indica qui l'intensità dei riflessi del sole sull'acqua.

### **Menu principale Effetti Ottici FX - Impostazioni per gli effetti (particelle, effetti abbaglianti, luna/stelle e superficie dell'acqua), profondità di campo e nuvole**

### **Impostazioni per le nuvole**

Qui è possibile attivare o disattivare l'uso delle nuvole come effetto aggiuntivo. Dopo l'accensione, le formazioni di nuvole vengono visualizzate nell'editor sulla mappa, a seconda della selezione del tipo di nuvola.

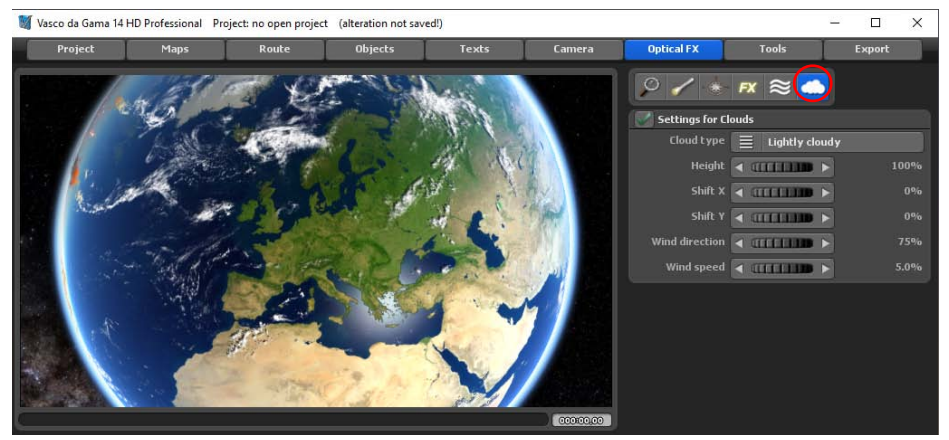

È possibile selezionare questi tipi di nuvole. Dopo aver selezionato un tipo di nuvola (cielo leggermente nuvoloso, molto nuvoloso o tempestoso), avviare l'anteprima per avere un'idea del tipo di nuvola ma anche del comportamento del movimento.

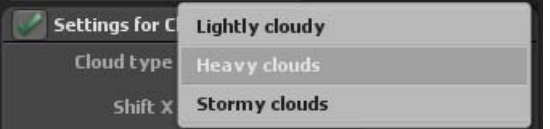

Con le opzioni sposta X e sposta Y si definisce la posizione delle nuvole in direzione X e Y sul globo in 3D o sulla mappa utilizzata.

Inoltre, sono disponibili le opzioni direzione del vento e forza del vento, con le quali è possibile progettare le formazioni di nuvole in modo più dettagliato. Se, ad esempio, si seleziona una forza del vento pari a zero, non è possibile impostare la direzione del vento e le nuvole si fermano. Se si aumenta l'intensità del vento, le nuvole si muovono più velocemente nell'anteprima.

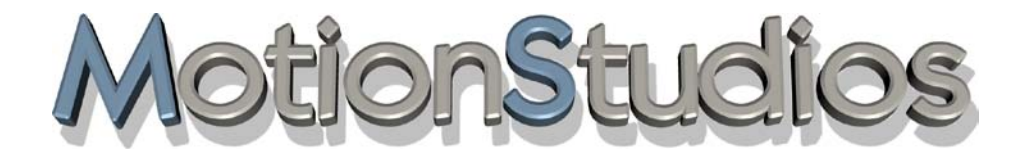

## **Capitolo 12**

## Strumenti

## **Menu principale Strumenti Strumenti**

Il menu principale Strumenti vi permette di invertire, copiare o spostare l'itinerario.

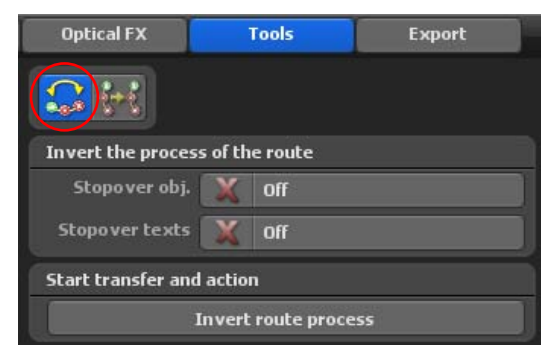

### **Inverti percorrenza itinerario**

Con questo strumento è possibile molto semplicemente invertire l'itinerario. Questo può, per esempio, essere veramente utile se avete già impostato un itinerario e solo ora notate che avete scambiato il punto di partenza e il punto di arrivo. In questo caso è possibile semplicemente invertire l'itinerario per farlo scorrere nella direzione desiderata.

Un altro campo di applicazione potrebbe essere nel caso percorriate l'itinerario in ambedue le direzioni, e in questo caso è possibile semplicemente copiare l'itinerario e poi invertire la direzione di marcia con questo strumento. Questo vi permette di percorrere l'itinerario prima in una direzione e poi di ripercorrerlo nella direzione inversa.

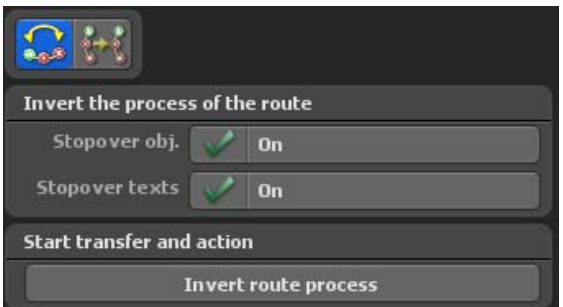

## **Menu principale Strumenti Strumenti**

### **Copia/Sposta itinerario**

Copiare o spostare un itinerario può essere veramente utile in molti casi. Una possibilità potrebbe essere quella di voler percorrere un itinerario in ambedue le direzioni, come detto in precedenza nello strumento Invertire l'itinerario.

Un'ulteriore possibilità potrebbe essere quella usare la posizione della camera indipendentemente dall'itinerario. Pertanto è possibile semplicemente applicare un itinerario già inserito su "Itinerario 2" e quindi applicare "Itinerario 1" indipendentemente dalla posizione della camera. In pratica troverete indubbiamente altre possibilità di applicazione.

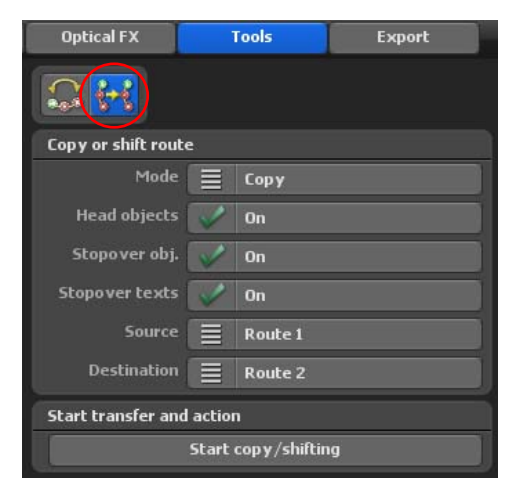

### Modo:

Qui selezionate se la funzione deve essere "Copia" o "Sposta" l'itinerario.

### Oggetti principali, oggetti sosta e testi sosta: Copia o sposta, attivo/disattivo

### Sorgente:

Qui indicate quale itinerario deve essere copiato o spostato.

### Destinazione:

Qui indicate in quale itinerario i dati devono essere copiati o spostati.

### Avvia copia/sposta:

Qui viene implementata la funzione selezionata.

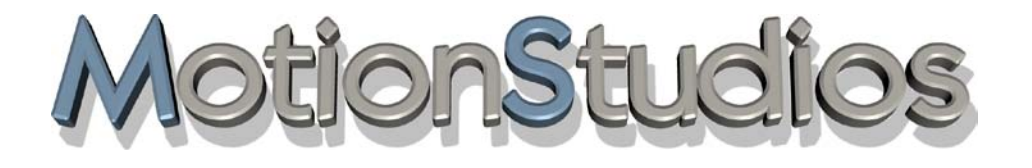

## **Capitolo 13**

Esporta

## **Menu Output**

### **Esportare il vostro progetto come video**

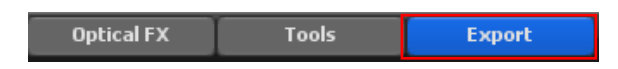

Prima di produrre un video la seguente finestra permette di effettuare ulteriori impostazioni. Oltre al formato di destinazione video desiderato, è possibile selezionare anche le impostazioni per una possibile DeInterlacciamento del video. Un'ulteriore funzione vi offre la possibilità di creare un video nel cosiddetto formato "Stereo 3D". Questo simula stereoscopicamente la profondità spaziale che è possibile vedere con speciali occhiali 3D.

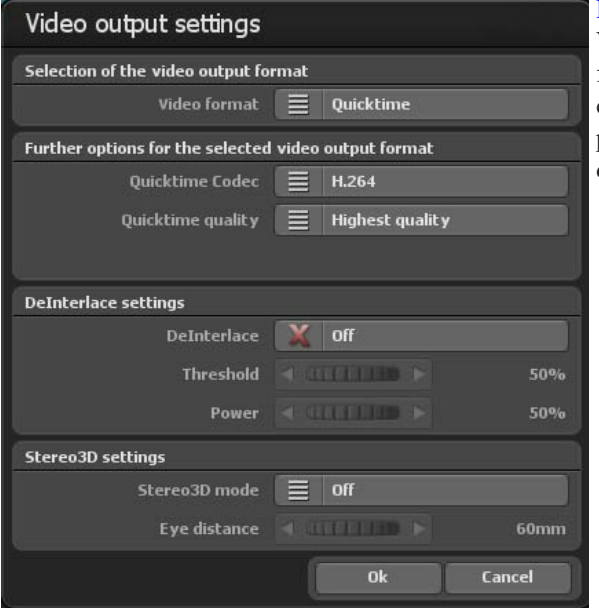

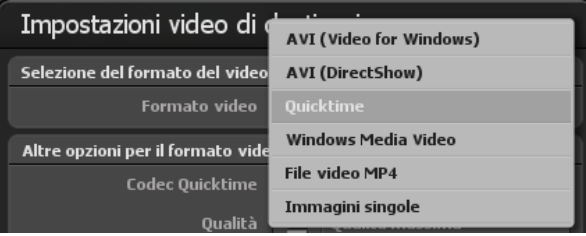

Formato video:

Vasco da Gama ora offre 8 differenti formati destinazione per cui è possibile usare il video prodotto su tutti i comuni sistemi di video editing.

Ecco un elenco dei formati video destinazione forniti:

**DV-RAW:** Formato di elaborazione dati (solo per PAL/NTSC), usato, per esempio, con iMove, Final Cut e QuickTime)

**AVI DV-Typ 1:** Formato di elaborazione dati (solo per PAL/NTSC) in un file AVI, la traccia Audio è memorizzata in un altro file. Poiché Vasco da Gama non supporta l'audio non si ha un altro file.

**AVI DV-Typ 2:** Formato di elaborazione dati (solo per PAL/NTSC) in un file AVI, la traccia Audio è incorporata nel Data processing-Stream. Poiché Vasco da Gama non supporta l'audio non si ha un altro file.

**AVI(Video für Windows):** Formato video obsoleto che produce un file AVI. In questo caso è possibile produrre solo file video più piccoli di 2 GByte. Questo formato deve essere usato solo in casi eccezionali se, per esempio altri formati non funzionano. Si deve preferire il formato AVI (DirectShow)!

**AVI** (DirectShow): È possibile creare file AVI più grandi di 4 GB (come AVI non compresso), eliminando le perdite nel video esportato, tuttavia si richiede più spazio per l'archiviazione sul disco rigido.

**Quicktime:** Con questo formato è possibile selezionare diversi codec del formato Quick-Time e creare video che offrono Alta qualità ma richiedono una minore occupazione di spazio nel disco rigido. Questo formato è particolarmente idoneo per gli utenti che vogliono ulteriormente elaborare i loro video su computer Apple (per esempio FinalCut Pro).

**Windows Media Video:** Questo formato fornito da Microsoft offre alta qualità con ridotta occupazione di spazio nel disco rigido. Nel campo **Altre opzioni per il formato di uscita video selezionato** sono disponibili nell'opzione Qualità WMV differenti livelli di qualità (ad esempio, da qualità molto bassa alla più alta nella selezione di Windows Media Video).

### **File video MP4:**

Con questo moderno formato di uscita video, è possibile creare video con i codec mpeg4 e h.264. Questo formato è compatibile con la maggior parte dei sistemi di editing video. La qualità è molto elevata, mentre le dimensioni del file sono ridotte.

### **Fotogrammi:**

In rari casi è necessario produrre il video come una sequenza di fotogrammi da importare su un altro sistema che non può lavorare con i moderni formati.

### Altre opzioni:

Qui sono indicate altre opzioni per i formati video destinazione rispettivamente selezionati in cui è possibile, per esempio, regolare il codec e impostare la qualità desiderata.

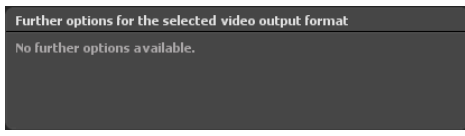

### **DeInterlacciamento:**

Qui prima di salvare un video è possibile decidere se si deve applicare al video un filtro di deinterlacciamento. Un filtro di deinterlacciamento lavora su alcune zone nel video, che soggette a sfarfallio, sono trattate di conseguenza, riducendolo al minimo. È usato un filtro speciale di deinterlacciamento adattivo che funziona solo su aree che superano un certo valore soglia.

Il vantaggio è che resta la definizione dell'immagine e lo sfarfallio si riduce notevolmente.

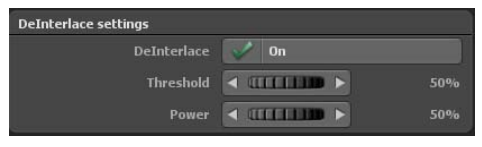

### DeInterlacciamento:

Disattivo: Non viene usato il filtro DeInterlacciamento per il video da salvare. Attivo: Viene usato il filtro DeInterlacciamento.

### Soglia:

Il valore soglia indica da quale valore interviene il filtro DeInterlacciamento.

### Potenza:

Se viene raggiunto o superato un determinato valore soglia, il video viene trattato all'interno di questo intervallo. La potenza ora indica in quale misura il video deve essere trattato in questo intervallo. Maggiore è il valore, più intenso è il trattamento e la riduzione così di ogni possibile sfarfallio. Tuttavia, questo valore non deve essere troppo elevato, poiché la definizione dell'immagine ne può soffrire.

### *Nota:*

*Questo valore non deve però essere impostato troppo alto, in quanto la messa a fuoco potrebbe risentirne.*

### **Impostazioni Stereo 3D:**

Vasco da Gama 17 ora offre la possibilità di produrre l'immagine, e naturalmente anche il successivo video, come stereoscopica 3D e quindi di simulare un effetto psaziale. Se lavorate con molti modelli 3D (auto, alberi, edifici, ecc.), l'effetto diventa particolarmente importante.

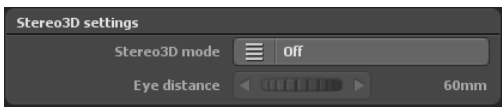

### Modo Stereo3D:

**Disattivo:** Se non desiderate usare l'effetto Stereo3D allora impostate il pulsante su "Disattivo".

**Anaglifo (rosso/ciano):** Con il classico formato è possibile produrre un file video che può essere riprodotto con qualsiasi lettore video. Per vedere lo speciale effetto spaziale sono necessari occhiali "Rosso/Verde" o "Rosso/Ciano".

**Affiancati (mezza larghezza):** Con questo formato viene usata metà della dissoluzione dell'immagine sinistra e/o destra. Questa procedura è utilizzata da molte stazioni televisive poiché il ricevitore non richiede altro hardware per la conversione delle immagini e il video prodotto può essere trattato come un normale video. Per questo formato è necessario un indicatore 3D con appropriati occhiali 3D.

**Affiancati (larghezza completa):** Con questo formato la larghezza della destinazione selezionata è raddoppiata cosicché è prodotto un video da un'immagine 1920x1080 che corrisponde a 3840x1080 pixel, che è poi rappresentata sul lato sinistro e destro della rispettiva immagine video per l'appropriato occhio. Per una ulteriore elaborazione è necessario un software di video editing che possa gestire questo formato.

**Solo occhio sinistro:** Qui è possibile produrre un file video che crea un punto di vista solo di un occhio. Questo video si comporta con qualsiasi altro video. Un video Stereo3D può essere prodotto solo in collegamento con il video per l'occhio destro. Si deve disporre di un software di video editing che contenga questa funzione.

**Solo occhio destro:** Come per "Solo occhio sinistro", qui viene prodotto solo un file per l'occhio destro.

### Distanza occhio:

Qui è possibile cambiare il valore di distanza di visione, dove per distanza si intende quella tra l'occhio destro e sinistro. Il valore predefinito è 60 mm.

Dopo aver fatto clic sul pulsante Ok viene creato il video.

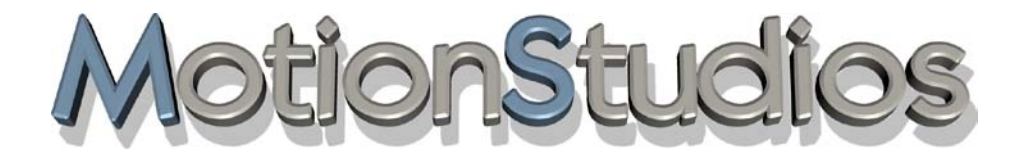

## **Capitolo 14**

Creare un itinerario di viaggio

## **Creare un itinerario**

Quando iniziate a lavorare con Vasco da Gama la prima immagine che vedrete è l'Europa. Oberhalb der Karten-Vorschau ist das Hauptmenü **Route** aktiv. Sie können nun in die Karte zoomen um sich somit schon mal grob den Bereich Ihrer Route anzeigen zu lassen. Für dieses Beispiel wird eine Route von Bremen (mit dem Auto) über München (mit dem Flugzeug) nach Teneriffa und dann mit dem Schiff nach Cádiz (Andalusien/ Spanien) erstellt.

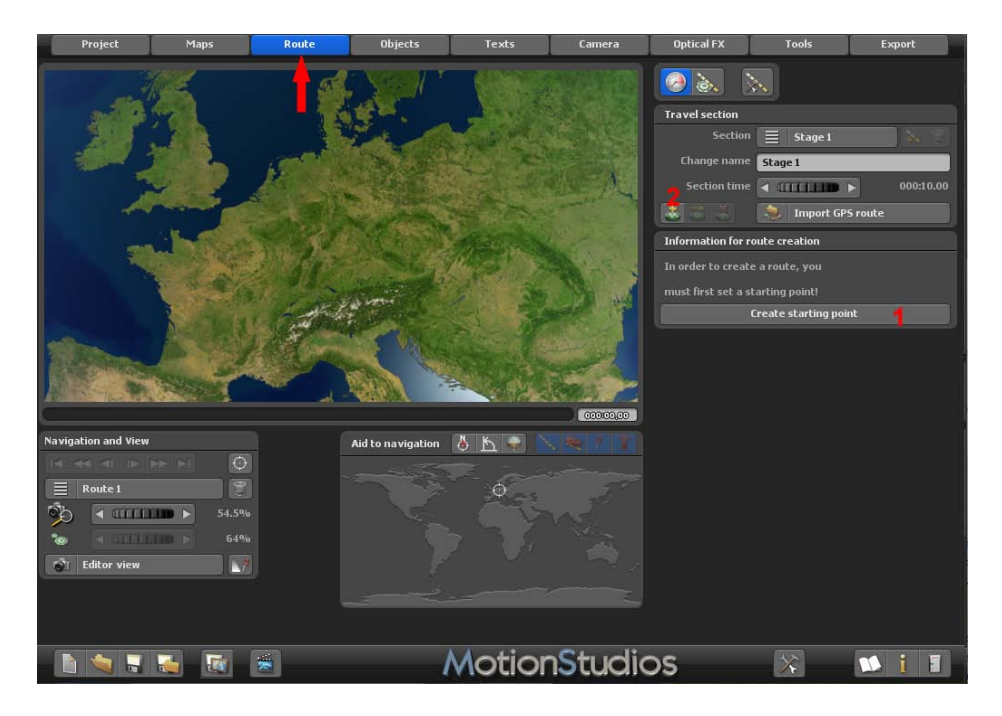

Sopra l'anteprima della mappa è attivo il menu principale **Percorso**. È ora possibile eseguire lo zoom sulla mappa per visualizzare approssimativamente l'area del percorso. Per questo esempio, viene creato un percorso da Brema (in auto) via Monaco di Baviera( in aereo) fino a Tenerife e poi in nave fino a Cadice (Andalusia/Spagna).

## **Creare un itinerario**

Iniziate con quest'ultima opzione e fate clic sul pulsante Crea un punto itinerario sulle coordinate GPS.

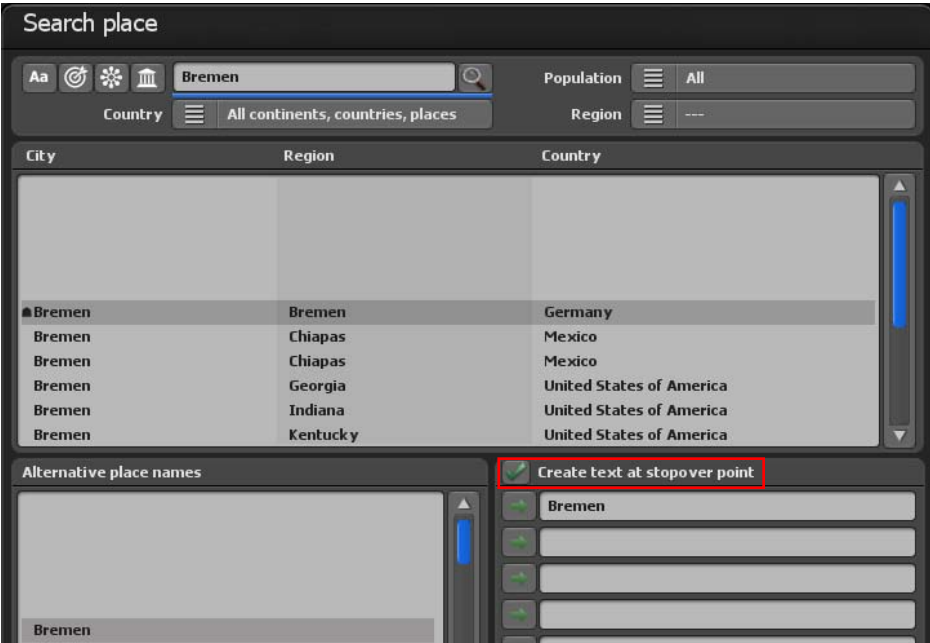

Viene visualizzato il dialogo Cerca località. Inserite la località che volete cercare, in questo caso state cercando la città di Bremen. Dopo aver confermato l'inserimento con il tasto Invio, vengono visualizzate tutte le località con il nome Bremen. La città che state cercando è già stata correttamente selezionata per cui nessun ulteriore inserimento deve essere eseguito in questa sede.

Poiché volete usare il nome della località come Testo nel punto itinerario contemporaneamente mettete un segno di spunta nella casella di selezione dell'opzione Crea testo nel punto itinerario.

L'inserimento specificato viene ora adottato con la pressione del pulsante Ok.

Il Punto di partenza è ora impostato nella mappa. Come si può vedere è altresì stato inserito nella mappa il nome della località, cioè Bremen.

Inoltre, sono ora disponibili ulteriori funzioni del menu principale **Percorso**, per esempio per utilizzare Impostazioni del percorso presso il punto di arresto.

## **Creare un itinerario**

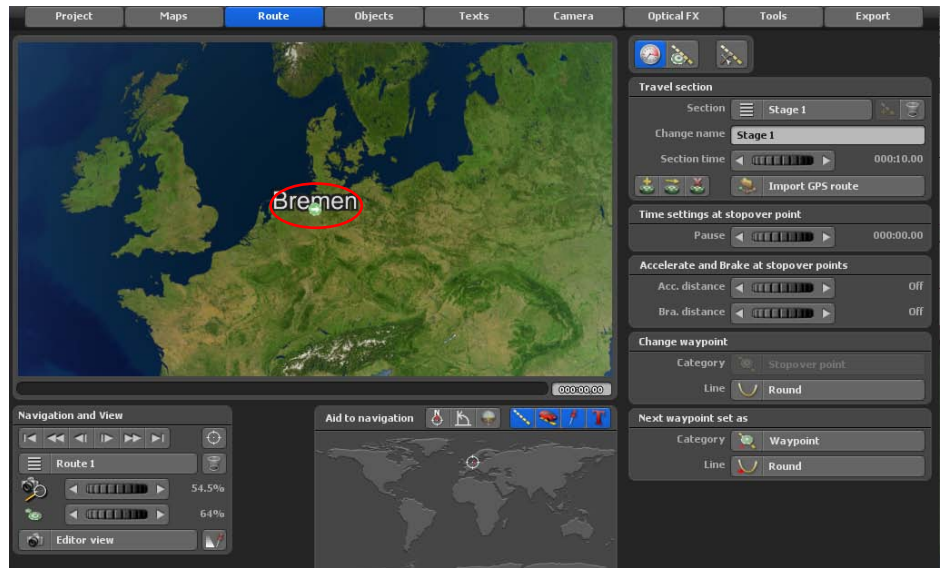

### *Nota:*

*Non è ancora disponibile un'anteprima in questo momento, in quanto almeno un punto iniziale e un punto finale devono essere impostati nell'itinerario.*

Ora cliccare nell'elenco dei menu in basso sul pulsante Salvare il progetto attuale con la selezione di file e salvare il nuovo progetto.

Ora impostare un altro waypoint con il tasto Creare un waypoint dal database del GPS.

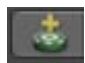

Come seconda tappa verrà usata la città di Monaco. Quindi inserire Monaco di Baviera nel Campo di ricerca superiore e confermare di nuovo con il tasto di conferma (tasto Invio sulla tastiera). I risultati della ricerca appariranno nel campo inferiore. La città cercata non è stata ancora correttamente selezionata. Questo lo si può fare ora a mano, cliccando con il mouse nella posizione desiderata o a destra vicino ai risultati di ricerca, utilizzando la barra di trazione (barre di scorrimento) oppure i tasti freccia.
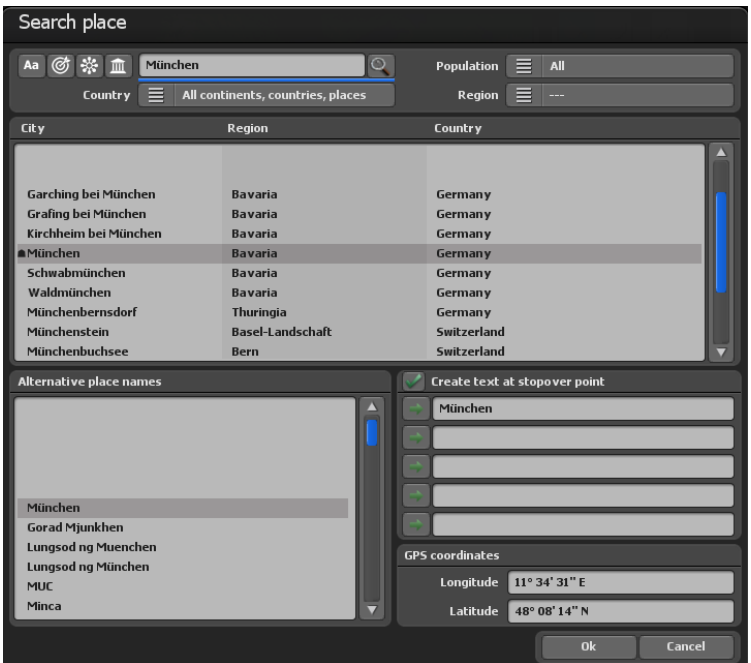

Il nome della città Monaco di Baviera verrà nuovamente visualizzato al punto di arresto come testo, quindi selezionare di nuovo l'opzione Creare testo sul punto di arresto.

Accettare ora i dati inseriti cliccando su Ok.

A questo punto avete creato con successo il primo tratto del viaggio. Ora, se volete, è possibile regolare lo zoom di visualizzazione usando la rotellina del mouse (disposta tra i pulsanti destro e sinistro del mouse), per implementare con maggior precisione l'inserimento o la modifica del vostro viaggio, per esempio.

#### **Nota:**

Lo zoom nel modo Editor viene usato esclusivamente per visualizzare meglio certe aree e per eseguire più facilmente le impostazioni. Le impostazioni di visualizzazione per il futuro video sono eseguite esclusivamente nel modo Camera (fate clic in alto a sinistra nella scheda Camera).

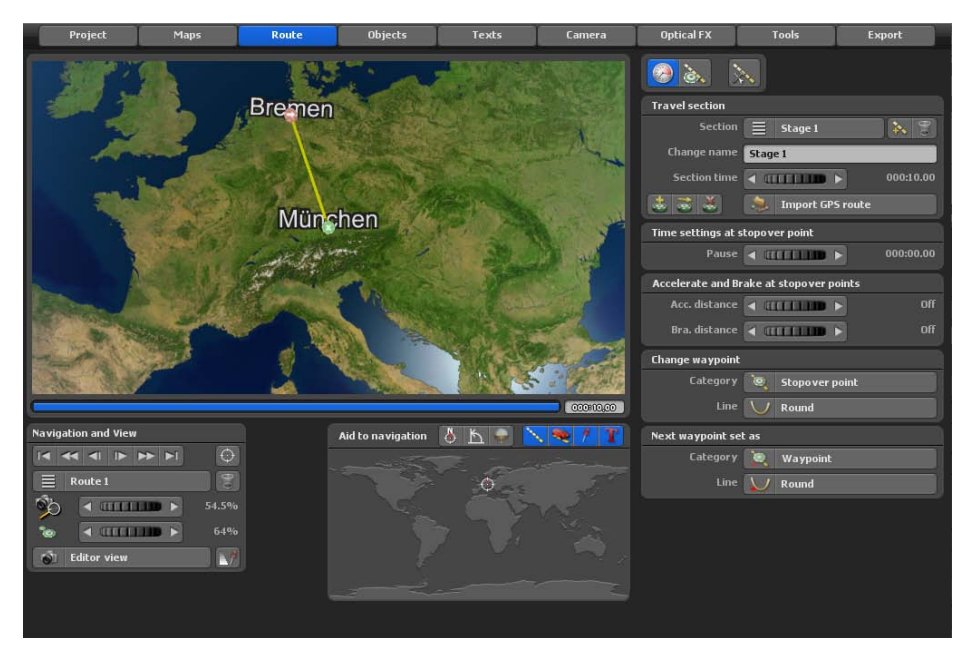

Ora è già possibile visualizzare una prima anteprima dell'itinerario. Per fare questo, fare clic sul pulsante Visualizzare l'anteprima di questo progetto (disponibile sulla barra inferiore di Vasco da Gama).

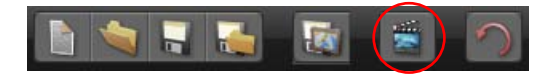

Il nostro viaggio continuerà ancora. Ora scegliamo un altro luogo, questa volta il viaggio ci porta a Tenerife. Riaprire la finestra di dialogo Cercare il luogo e immettere il nome Santa Cruz de Tenerife.

Ora selezionare il luogo Santa Cruz de Tenerife in Spagna e confermare i valori preimpostati cliccando su Ok.

Anche qui il nome della città Santa Cruz de Tenerife verrà visualizzato presso il punto di arresto come testo, quindi selezionare di nuovo l'opzione Creare testo sul punto di arresto.

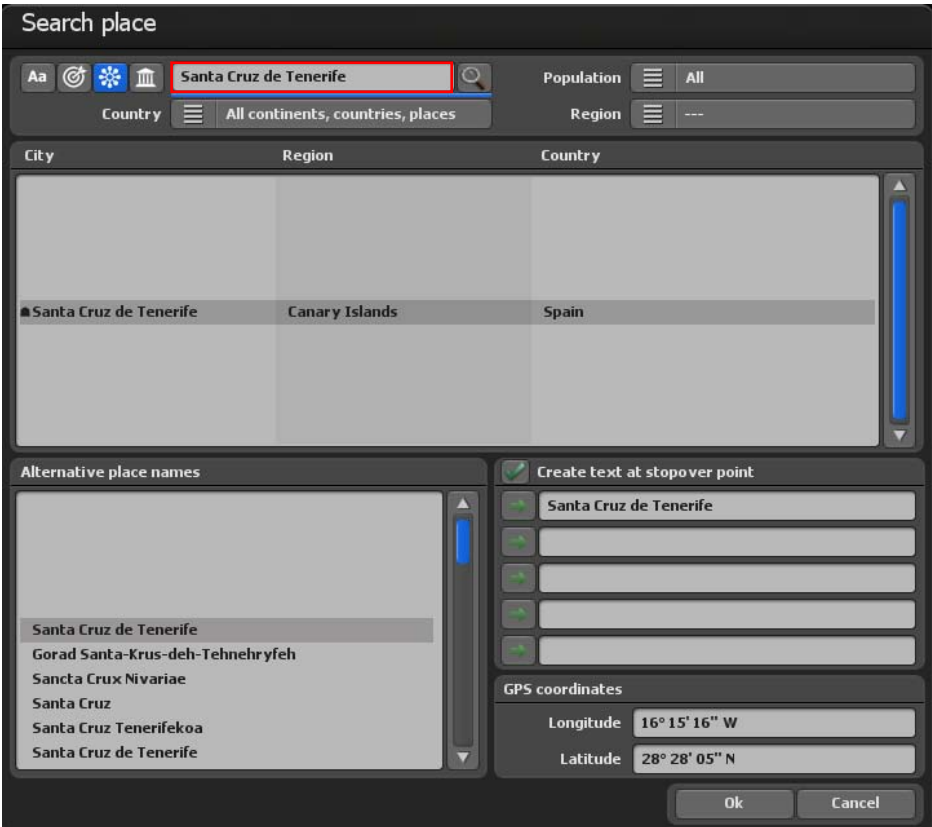

Il nostro viaggio continuerà ancora un po'. Ora selezionare la città Cadice (Andalusia/ Spagna). Riaprire la finestra di dialogo Cerca nel sito e immettere il nome Cadice.

Ora selezionare il luogo Cadice in Spagna e confermare i valori preimpostati cliccando su Ok.

Anche qui il nome della città Cadice verrà visualizzata presso il punto di arresto come testo, quindi selezionare di nuovo l'opzione Creare testo sul punto di arresto.

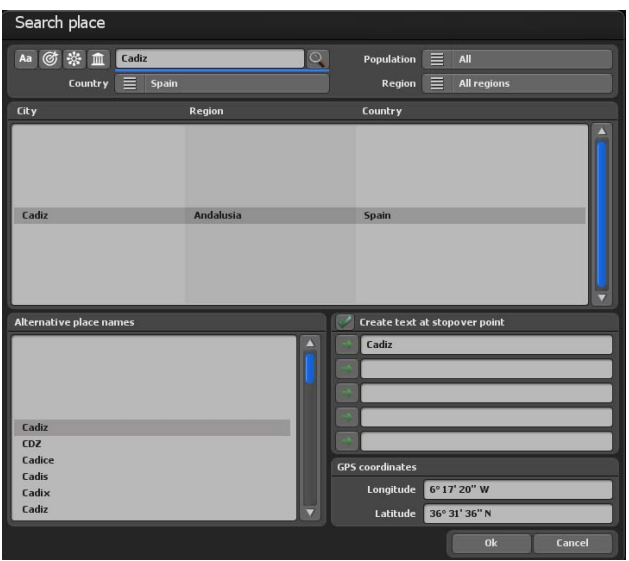

Ora il viaggio da Brema a Cadice passando per Monaco di Baviera e Tenerife è stato creato con successo. Ora si può, se si vuole, utilizzando la rotellina del mouse (che si trova tra il tasto sinistro e quello destro del mouse) regolare lo zoom della telecamera nell'editor sulla mappa, ad esempio per inserire dati più accurati o modifiche all'itinerario.

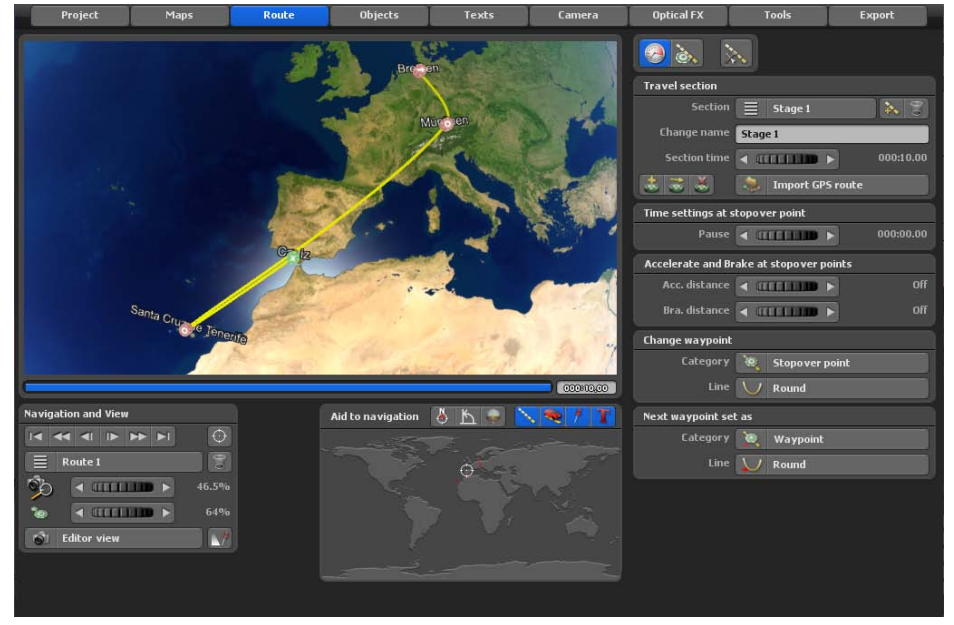

L'itinerario del viaggio è a questo punto terminato. Avviate l'anteprima allo scopo di simulare il processo del percorso.

Ora vorreste inserire diversi mezzi di locomozione lungo il percorso. Innanzitutto selezionate di nuovo il punto di partenza premendo il pulsante Vai al punto di partenza o il tasto Home sulla tastiera.

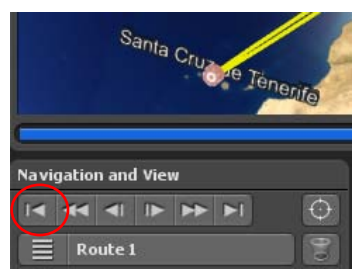

Il punto di partenza dovrebbe ora apparire di colore verde.

#### **Nota:**

È necessario sempre attivare prima il punto dell'itinerario desiderato in modo che appaia di colore verde. Solo dopo è possibile attuare qualsiasi modifica e ulteriori regolazioni su questo punto dell'itinerario!

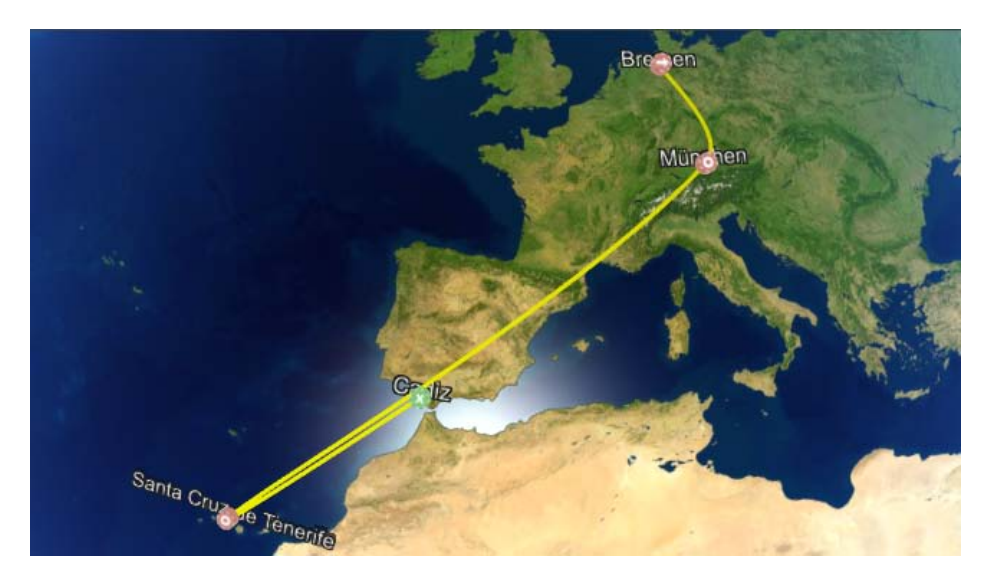

### **Posizionare un oggetto principale**

Per avere un veicolo che si muova lungo il percorso dovete selezionare un oggetto principale. Pertanto fate clic sulla scheda Oggetti e poi sul pulsante di menu Impostazioni oggetto principale.

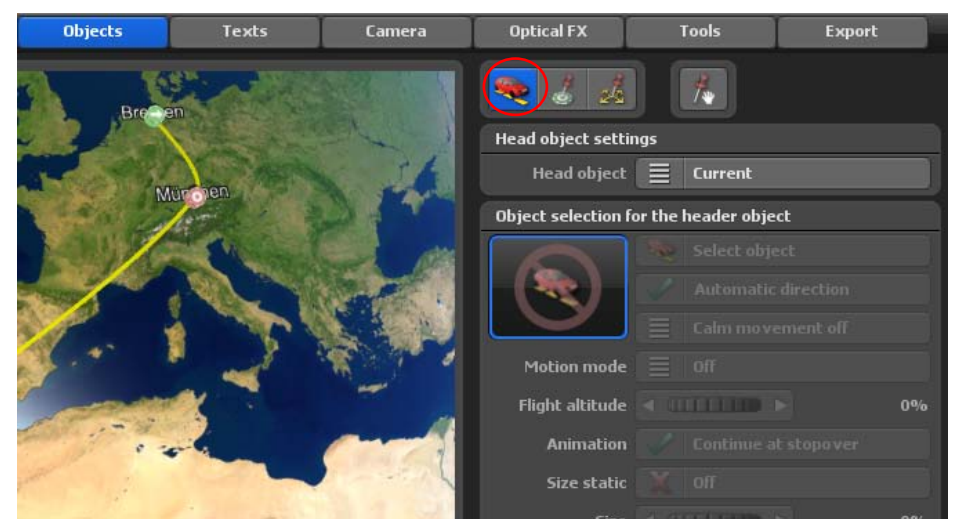

Afterwards you place the Head object button to No change on 3D object.

Quindi non attuate alcuna modifica sul pulsante Oggetto principale lasciandolo su Oggetto 3D.

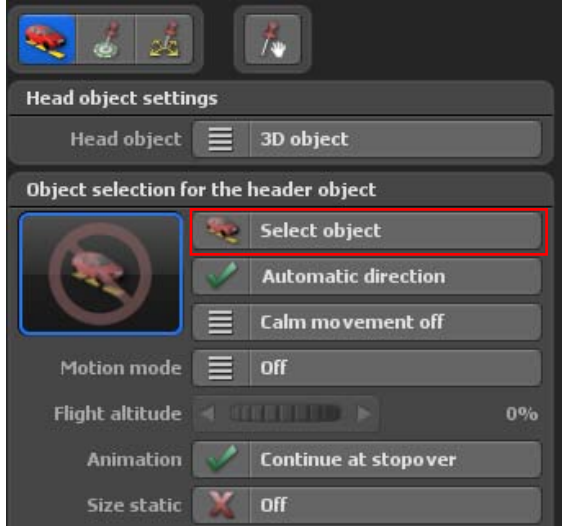

## **Posizionare un oggetto principale**

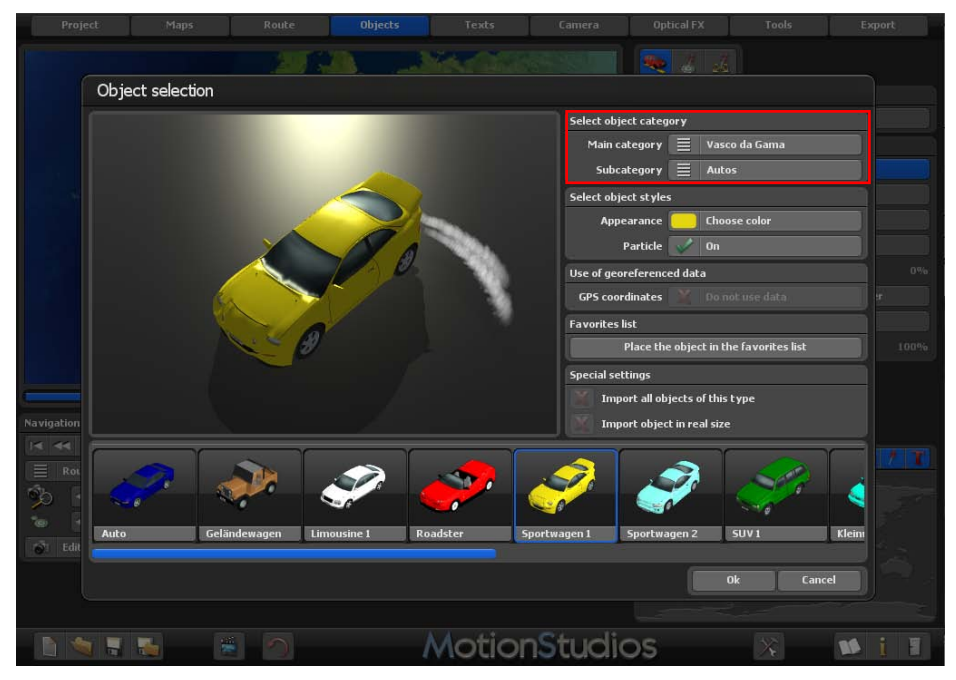

Per la prima parte del percorso di viaggio selezionate come veicolo una jeep. Questo può essere trovato nel selezionare la categoria nella categoria principale Vasco da Gama, sottocategoria automobili. È inoltre possibile regolare il colore della vettura e utilizzare opzioni di effetti particellari, poi, come in questo caso, vengono visualizzati anche i gas di scarico

Confermate la selezione con il tasto Invio della tastiera.

## **Posizionare un oggetto principale**

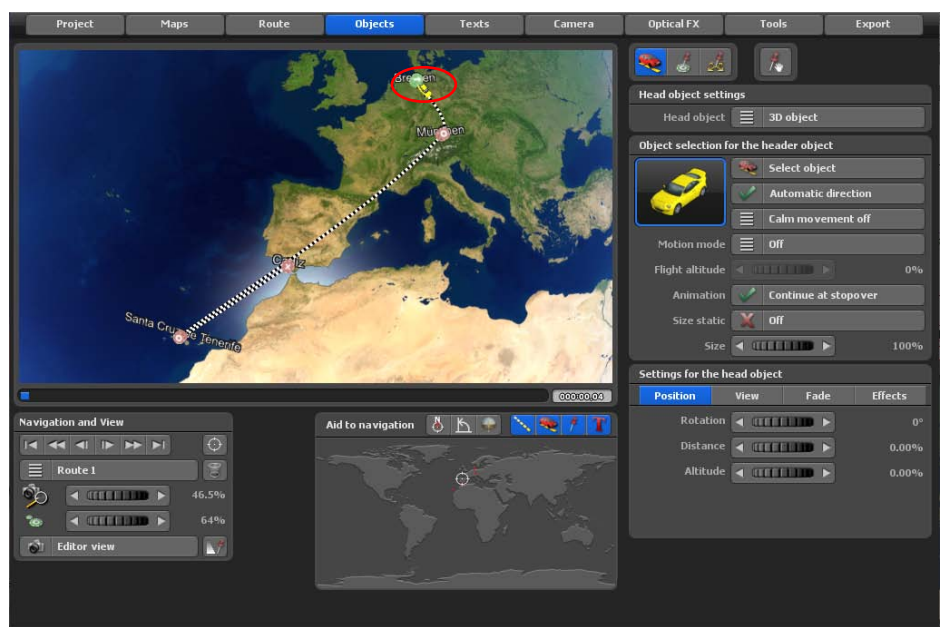

L'oggetto principale appena selezionato (Jeep) verrà inserito all'inizio dell'itinerario.

Ora avviate l'anteprima per controllare i risultati al momento.

#### **Nota:**

È possibile che l'oggetto principale non sia visibile sulla mappa corrente nell'Editor, ma si raccomanda di non apportare modifiche alle dimensioni dell'oggetto ora nel modo Editor poiché questo non corrisponde a quella del futuro video e/o anteprima. È possibile regolare meglio la dimensione dell'oggetto nel modo Camera - se ne discuterà in dettaglio più avanti.

Per essere in grado di riconoscere meglio l'oggetto, semplicemente aumentate lo zoom nella mappa muovendo la rotellina del mouse.

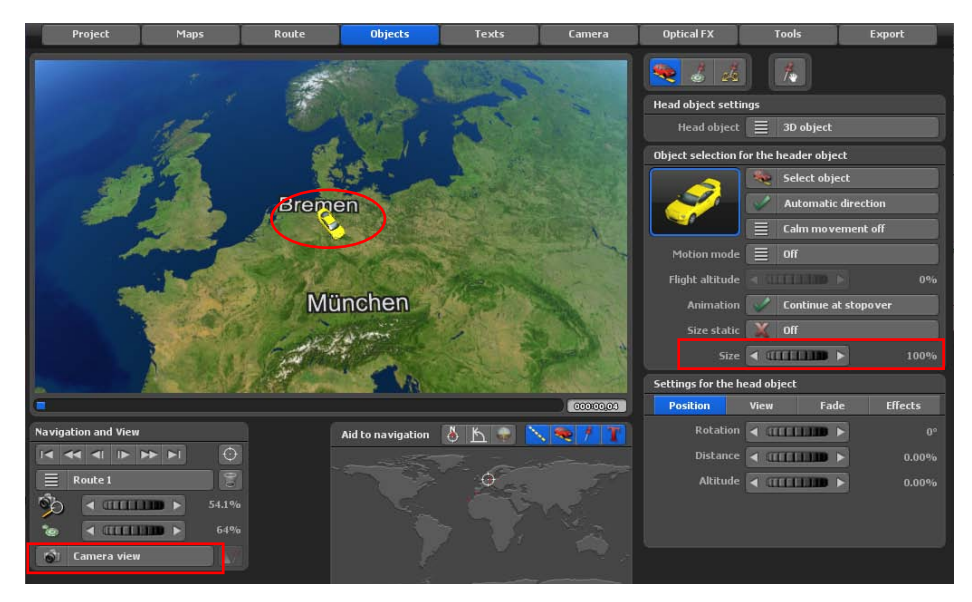

Ora posizionerete l'oggetto principale in modo tale che cominci ad apparire nel punto di partenza con l'inizio del viaggio.

Vasco da Gama vi fornisce due opzioni: con la prima, Fade dolce, l'oggetto appare con una delicata dissolvenza, con la seconda, Ingrandimento, l'oggetto compare ingrandendosi da una piccola dimensione a quella definitiva.

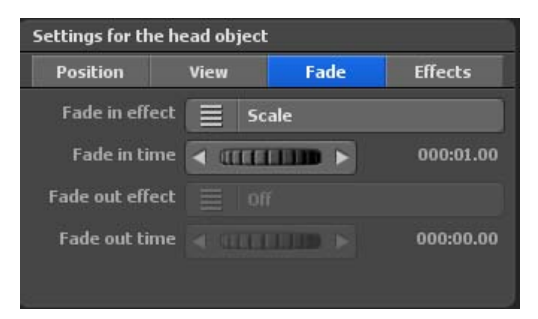

Fate prima clic sulla scheda Fade e poi sul pulsante Fade in e selezionate Ingrandimento. Il valore di Tempo fade in indica la durata dell'effetto della dissolvenza in apertura. Lasciate questo valore su 1 secondo.

Ora è possibile vedere il risultato nell'anteprima.

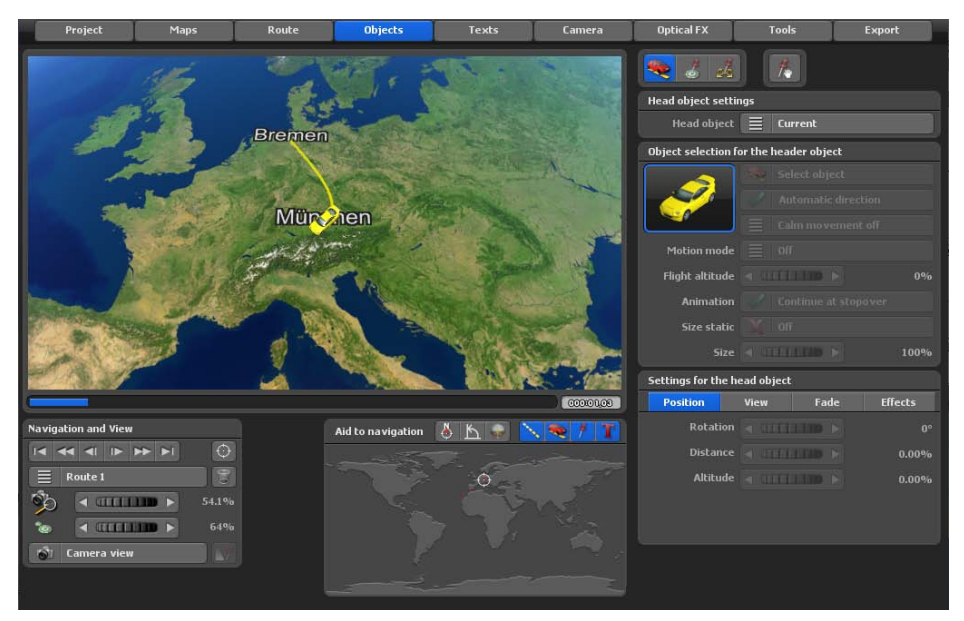

Ora selezionate il secondo punto del percorso. In questo caso è relativo a un punto di sosta.

Fate clic con il pulsante sinistro del mouse sul punto del percorso desiderato, in modo che diventi attivo (verde) oppure fate clic sul pulsante Vai al successivo punto itinerario, se è ancora selezionato il punto di partenza.

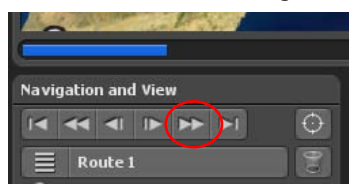

Da questo punto volete avere un'altro oggetto principale nel percorso. Selezionate il menu dalla scheda Itinerario per gli Oggetti principali e impostate il pulsante Oggetto principale di nuovo su Oggetto 3D. Infine selezionate l'oggetto desiderato nella sezione Selezione oggetto.

Ora scegliete un aereo. Quindi attivate di nuovo l'anteprima per controllare il lavoro.

Ma non siete ancora soddisfatti del cambiamento dei veicoli a questo punto; vorreste una dissolvenza in entrata e in uscita dei veicoli. Farete questo con la successiva fase.

Prima fate clic sulla scheda Fade, quindi impostate le opzioni Fade in e Fade out a Ingrandimento. Naturalmente, in relazione ai vostri desideri, è possibile usare l'impostazione Fade dolce. Naturalmente è possibile usare altre impostazioni per Fade in e Fade out.

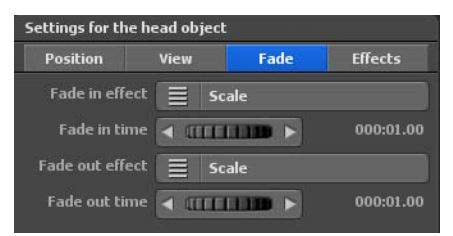

Ora passare l'opzione Modalità di volo per la sezione viaggi del Monaco di Baviera - Santa Cruz, così viene calcolato automaticamente un decollo e un atterraggio dell'aereo.

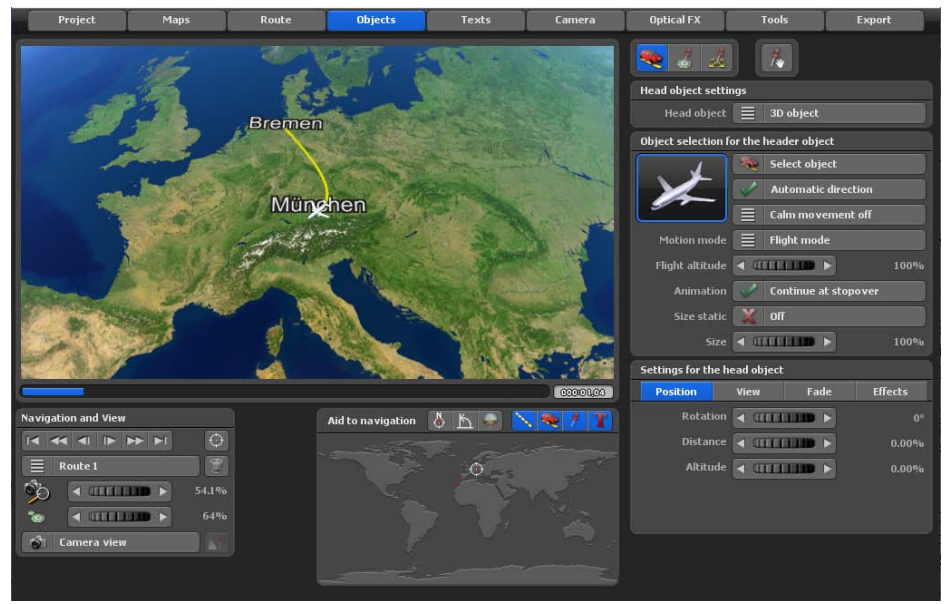

Passando dalla visualizzazione Editor alla visualizzazione video possono essere visualizzati l'aspetto reale del percorso e il comportamento al punto di arresto.

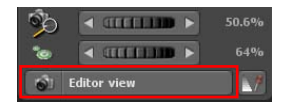

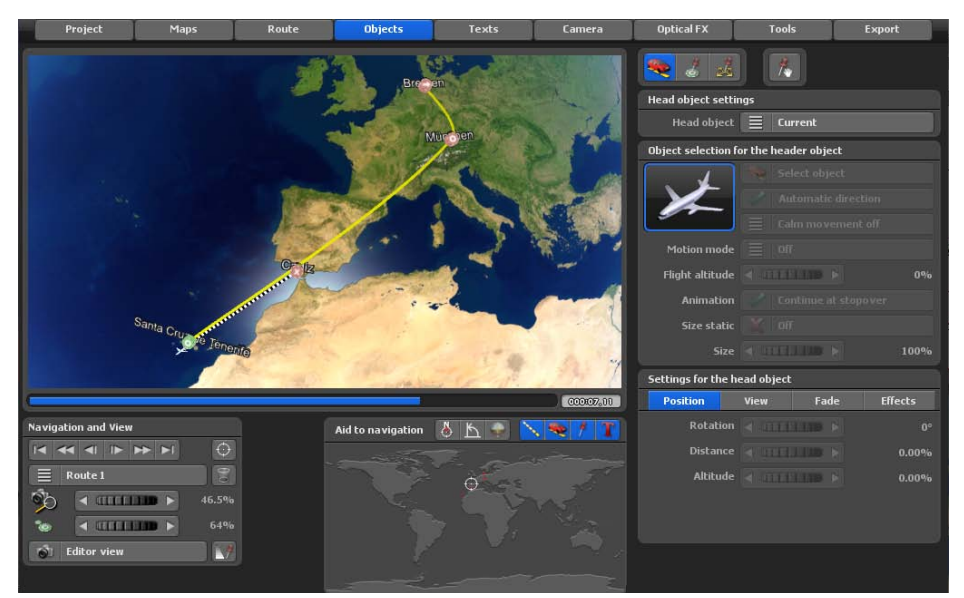

Ora selezionare la terza tappa. In questo caso, è il punto di arresto Santa Cruz de Tenerife.

Fate clic con il pulsante sinistro del mouse sul punto del percorso desiderato, in modo che diventi attivo (verde) oppure fate clic sul pulsante Vai al successivo punto itinerario, se è ancora selezionato il punto di partenza.

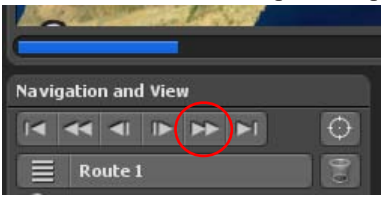

Da questo punto volete avere un'altro oggetto principale nel percorso. Selezionate il menu dalla scheda Itinerario per gli Oggetti principali e impostate il pulsante Oggetto principale di nuovo su Oggetto 3D. Infine selezionate l'oggetto desiderato nella sezione Selezione oggetto.

Ora scegliete un aereo. Quindi attivate di nuovo l'anteprima per controllare il lavoro.

Ma non siete ancora soddisfatti del cambiamento dei veicoli a questo punto; vorreste una dissolvenza in entrata e in uscita dei veicoli. Farete questo con la successiva fase.

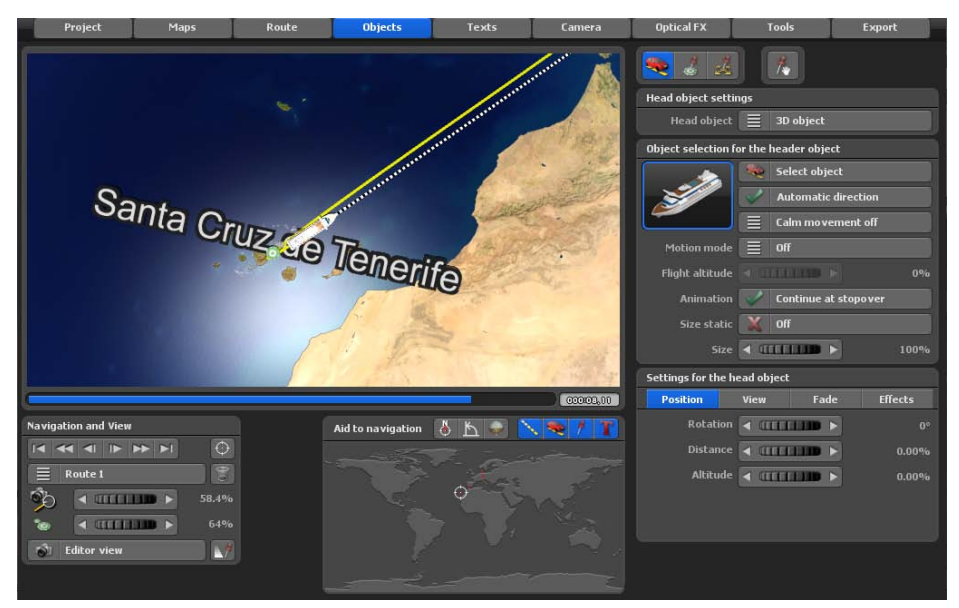

Prima fate clic sulla scheda Fade, quindi impostate le opzioni Fade in e Fade out a Ingrandimento. Naturalmente, in relazione ai vostri desideri, è possibile usare l'impostazione Fade dolce. Naturalmente è possibile usare altre impostazioni per Fade in e Fade out.

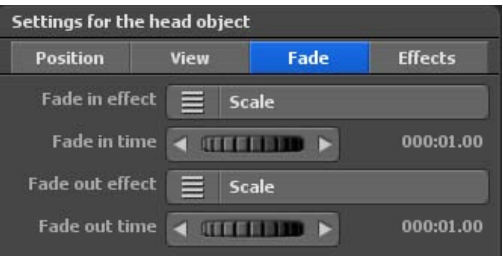

Lasciate le opzioni Tempo fade in e Tempo fade out su 1 secondo.

Con l'anteprima è possibile controllare queste ultime modifiche.

#### *Nota:*

*Alla fine del percorso a Cadice si può anche nascondere la nave selezionata con una dissolvenza a scelta. Segnare il punto finale del percorso e selezionare nel registro Tempo di dissolvenza una dissolvenza a scelta (ad esempio a scalare).*

### **Impostare il tempo di sosta**

Verrà inoltre aggiunto un tempo di arresto, ad esempio di 2 secondi, alle tappe Monaco e Santa Cruz. Basta cliccare sul menu principale Percorso.

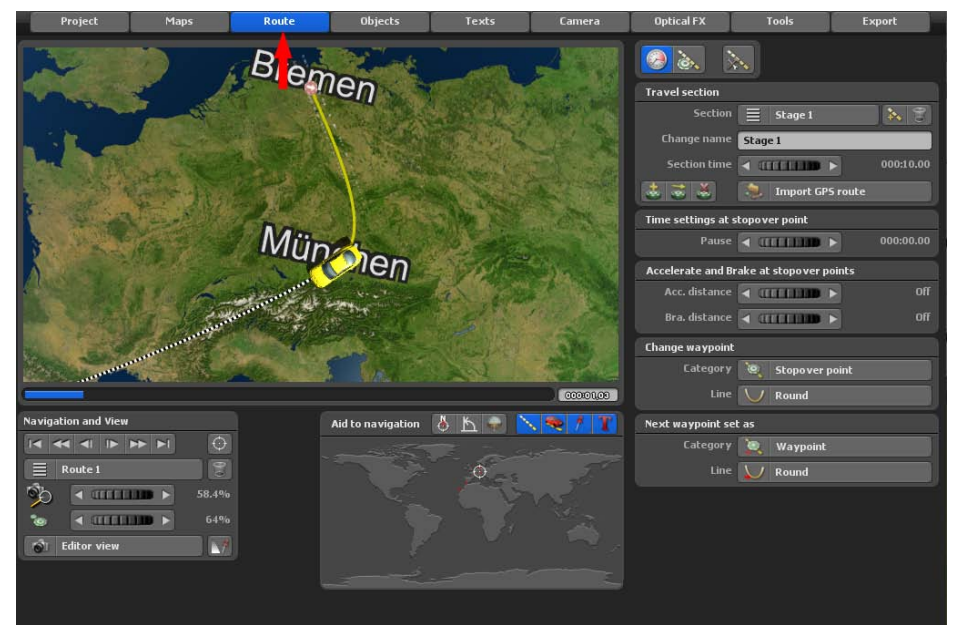

In primo luogo, selezionare la tappa Monaco di Baviera nell'itinerario. Nel menu **Impostazioni del percorso presso il punto di arresto** si può impostare nel campo **Orari al punto di arresto** il tempo di arresto a 2 secondi.

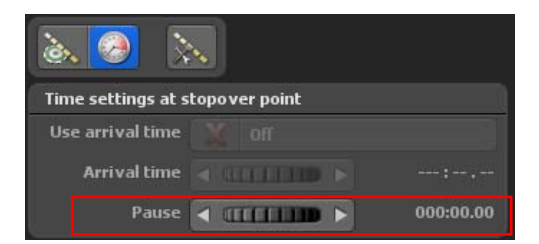

Selezionare quindi la tappa Santa Cruz de Tenerife nell'itinerario. Ora impostare nel campo **Orari al punto di arresto** il tempo di arresto per Santa Cruz de Tenerife anche a 2 secondi.

#### *Nota:*

*Su queste due tappe il viaggio effettua una pausa di 2 secondi prima che cominci il tratto di viaggio successivo.*

# **Das Projekt speichern**

A questo punto avete quasi completato la struttura di base dell'itinerario del vostro viaggio. Nella fase seguente metterete in risalto e rifinirete l'itinerario allo scopo di migliorare visivamente la disposizione del percorso.

Ora dovete salvare il progetto. Per questo fate clic sul pulsante Salva il progetto corrente con dialogo selezione file.

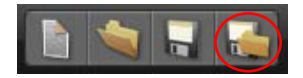

Quindi digitate il nome del progetto nella finestra **Selezione file** e selezionate la cartella in cui volete salvare il progetto..

Dopo ogni passaggio successivo, si consiglia di salvare nuovamente l'itinerario. Quindi scegliere l'opzioneSalvare il progetto corrente (rappresentato da un'icona indicante un floppy sulla barra dei menu in basso).

### **Velocità del percorso**

Ora imposta la velocità o il calcolo del tempo del percorso. Il progetto con il percorso di viaggio è stato riprodotto troppo velocemente nell'anteprima.

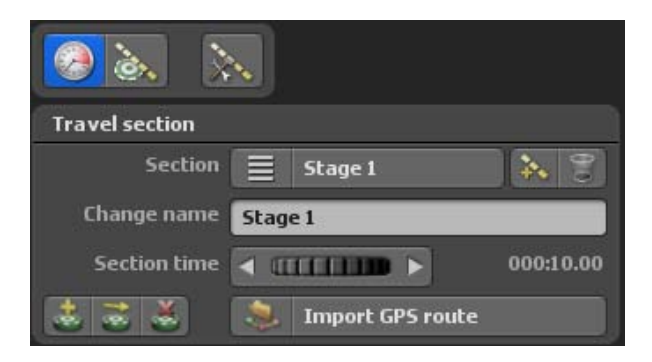

È possibile impostare la durata del percorso nell'area Sezione di viaggio. Poiché finora abbiamo lavorato solo con una singola tappa, è sufficiente modificare la durata della sezione per la tappa 1. Maggiore è il tempo del percorso, più lento è il percorso. Per questo percorso scegli ad es. una durata di 30 secondi.

Nell'anteprima ti accorgerai che ora il percorso verrà percorso molto più lentamente. Puoi modificare o adattare il tempo di viaggio in qualsiasi momento a tuo piacimento.

Ora vorreste posizionare alcuni oggetti interessanti sulla mappa. Da una parte per fornire allo spettatore una guida utile e dall'altra per migliorare gli effetti visivi.

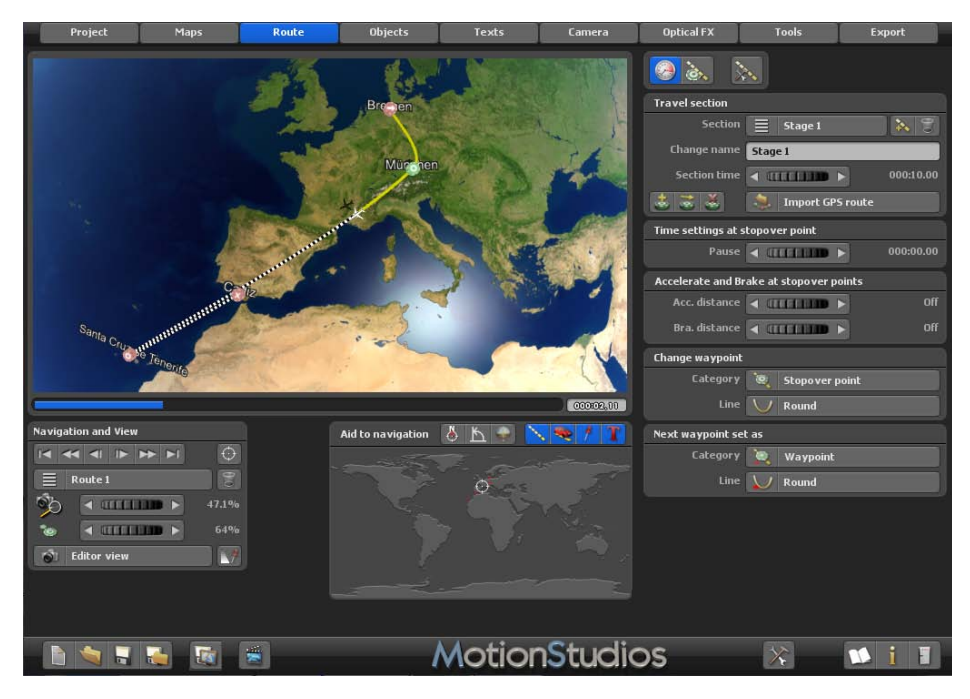

Innanzitutto fate clic sul pulsante Imposta una posizione dal database GPS.

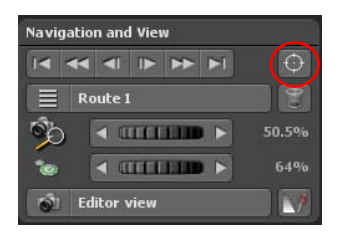

Ora si apre la finestra di dialogo Cerca località, che già conoscete. Prima cercate la località Paris. Selezionate la città Paris e confermate con Ok. La mappa ora automaticamente passerà alla località cercata.

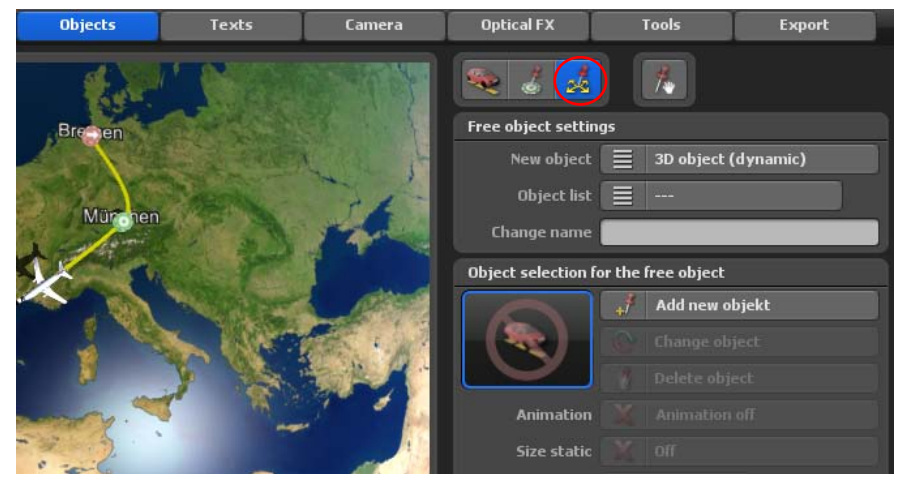

Fare clic sull'opzione Scegliere nuovo oggetto . Nella Selezione oggetti selezionare ora la Torre Eiffel nella rubrica Attrazioni. Con Ok inserire la Torre Eiffel nell'anteprima. Naturalmente è possibile utilizzare il controller Altezza per ridurre o ingrandire la Torre Eiffel.

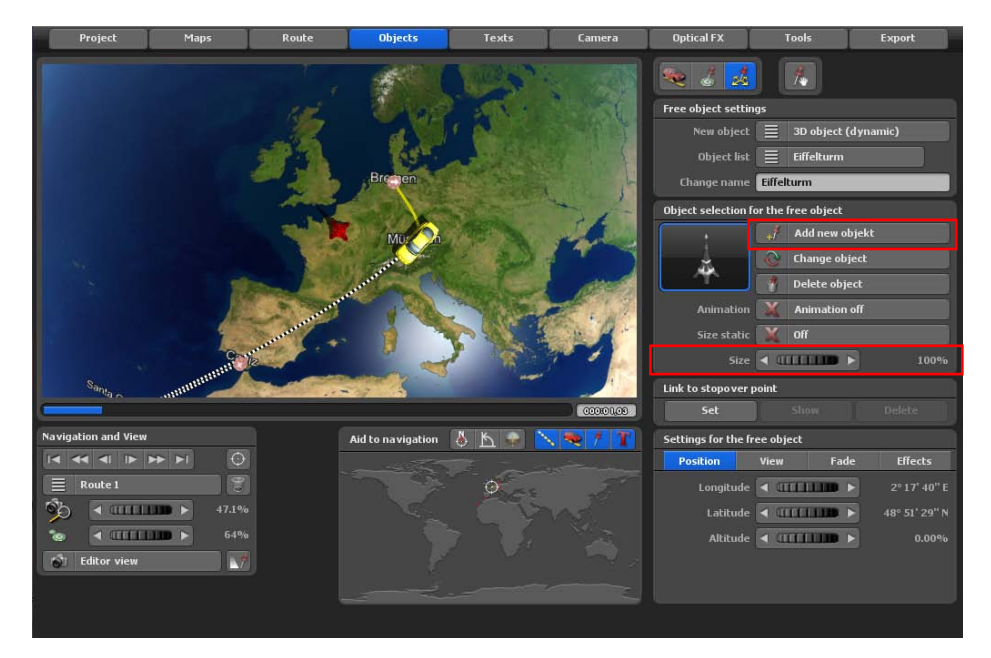

La Torre Eiffel è ora posizionata su Parigi proprio come dovrebbe essere.

#### **Nota:**

Per ottenere una differente prospettiva, è possibile semplicemente fare clic sulla mappa con il pulsante destro del mouse e poi muovere il mouse. In questo modo è possibile cambiare l'angolo di inclinazione e la prospettiva secondo i vostri desideri.

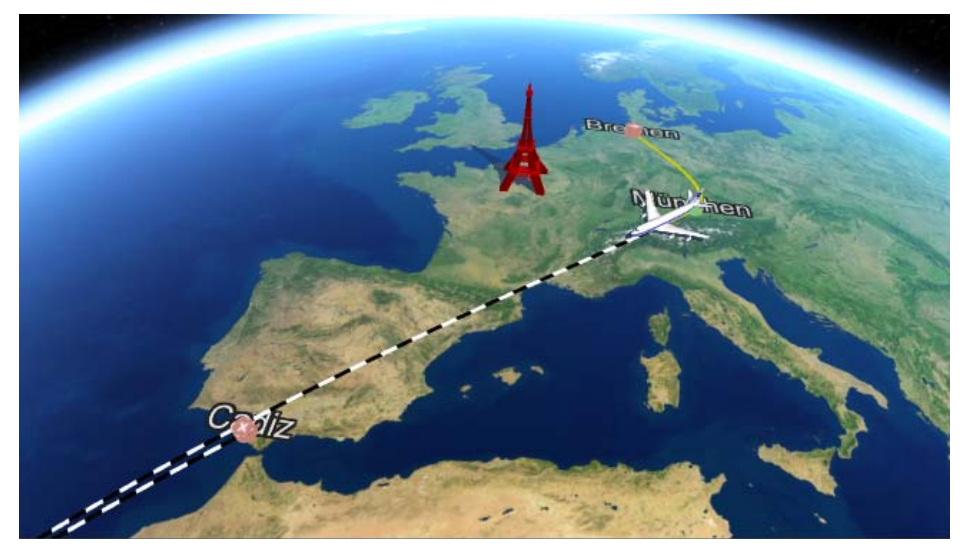

Ora ripetete questa procedura con altre capitali come Berlin, Madrid e London. Prima cercate sempre la località, al fine di determinare la posizione sulla mappa. Poi selezionate l'oggetto appropriato in Selezione oggetto.

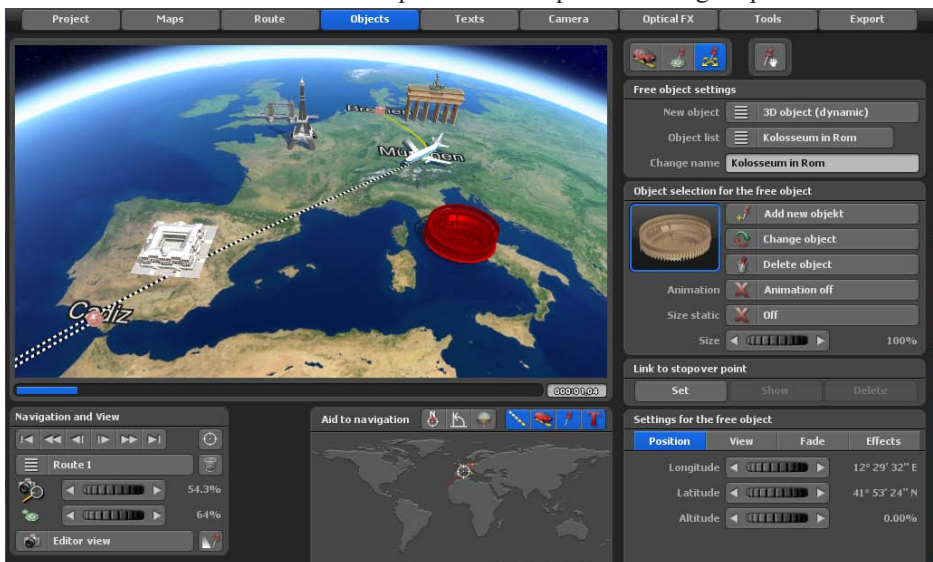

Ora l'itinerario dovrebbe avere un aspetto simile a quello della figura precedente.

Per migliorare ancora l'itinerario, per esempio fate clic sinistro sulla linea dell'itinerario e create altri punti base/sosta. Spostate il nuovo punto facendo clic sinistro su di esso mantenendo poi premuto il pulsante.

#### **Nota:**

Applicate lo zoom nella sezione della mappa per posizionare i punti in modo più accurato.

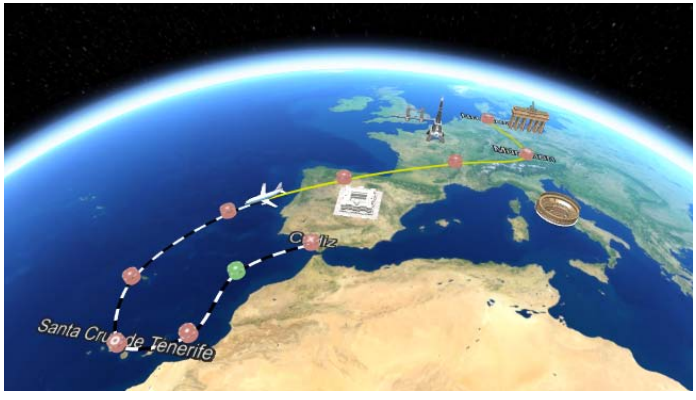

### **Assegnare all'oggetto principale aereo un'altezza di volo**

Si imposti ora nell'Anteprima che l'aereo da Monaco di Baviera a Santa Cruz non abbia alcuna Altitudine. Questo potra essere modificato successivamente come segue.

Al punto di arresto Monaco di Baviera lasciare l'altitudine allo 0%. Prendere le impostazioni nel menu principale **Oggetti** / nel menu **Impostazioni dell'oggetto principale /** Registro**Posizione**. Impostare la prossima tappa Monaco di Baviera come punto di arresto, quindi è possibile effettuare ulteriori impostazioni. In primo luogo, selezionare l'opzione Oggetto principale / Modificare le impostazioni. Nel registro **Posizione** è ora possibile, ad esempio, impostare un'Altezza del 6%. L'aereo simula ora un inizio e in questa sezione del percorso prende quota.

Ora selezionare l'ultima tappa prima di Santa Cruz nell'itinerario. Ora selezionare di nuovo l'opzione Oggetto principale / Modificare le impostazioni. Nel registro **Posizione**  è ora possibile, ad esempio, impostare un'Altezza del 3%. Direttamente prima di Santa Cruz aggiungere un altra tappa facendo clic, e passare di nuovo al punto di arresto. Ora selezionare di nuovo l'opzione Oggetto principale / Modificare le impostazioni. Nel registro **Posizione** è ora possibile, ad esempio, impostare un'Altezza dello 0%, e l'aereo atterra.

Ora controllare il percorso, in particolare le caratteristiche di volo del velivolo nell'Anteprima. Nella figura in basso, è visibile il dislivello del velivolo sulla mappa.

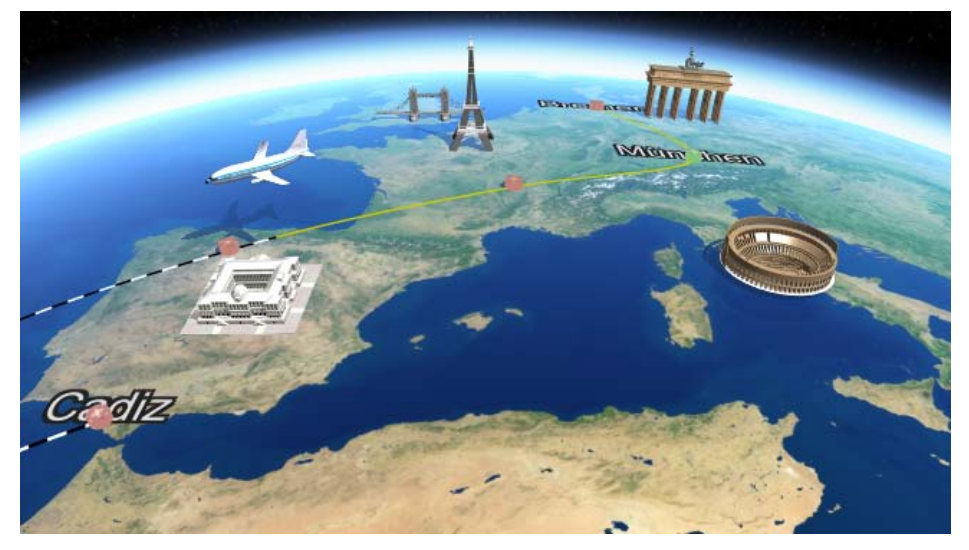

### **Impostare la camera**

Infine s'impostano le posizioni della camera per il video del percorso. Tuttavia, in Vasco da Gama 17 la gestione della camera è già adattata automaticamente al percorso appena creato.

![](_page_201_Picture_2.jpeg)

Per applicare le proprie impostazioni alla posizionare della camera nell'itinerario, andare sul menu principale **Camera**, le impostazioni della camera sono regolabili solo in questo menu. Se si desidera la gestione automatica della camera, si può utilizzare ad esempio il profilo della camera Vista laterale a 70 gradi su tutti i punti. La camera si allinea automaticamente in tutti i punti del percorso.

Per effettuare le impostazioni manuali della camera, fare clic sul pulsante Gestione automatica della camera per visualizzare altre modalità. Per questo esempio scegliere la gestione manuale della camera.

#### *Nota:*

*Per ulteriori spiegazioni sulle altre gestioni della camera, consultare il capitolo Camera.*

![](_page_201_Picture_7.jpeg)

Compare quindi il menu **Impostazioni sul punto della camera** corrente. Qui è possibile definire liberamente le singole tappe delle impostazioni della camera.

### **Impostare la camera**

![](_page_202_Picture_1.jpeg)

Ora fare clic nell'editor sul punto di partenza (Brema) del percorso, ad esempio per iniziare manualmente le impostazioni della camera. Per questo percorso devono essere configurate solo le impostazioni nel registro **Posizione** e**Vista**.

![](_page_202_Picture_3.jpeg)

Ora è possibile specificare per il punto di partenza nel registro **Posizione** quale latitudine, longitudine e ingrandimento debbano essere usati per regolare le impostazioni della camera. Nel registro **Vista** selezionare le impostazioni per prospettiva, inclinazione e orizzonte. Nell'editor sulla mappa sono immediatamente visibili le modifiche delle impostazioni della camera sul punto di partenza.

Se si è soddisfatti della posizione corrente sul punto della camera, fare clic sul pulsante Confermare le impostazioni della camera.

![](_page_202_Picture_6.jpeg)

### **Impostare la camera**

In questo modo la posizione della camera è fissata al punto di partenza, passare quindi al successivo punto camera facendo clic sul tasto Passare al punto successivo.

![](_page_203_Picture_2.jpeg)

Adottare di nuovo, ad esempio, le impostazioni nei registri **Posizione** e **Vista** che dovrebbero essere valide in questo punto del percorso. Ripetere questi passaggi fino a quando tutti i punti della camera siano stati modificati, quindi avviare l'anteprima dell'itinerario.

*Il percorso da Brema a Cadice è terminato.*

![](_page_204_Picture_0.jpeg)

# **Capitolo 15**

# Creazione di un itinerario di viaggio notturno

Verrà ora creato un**Itinerario notturno** da Londra a Hong Kong.

Per impostare il punto iniziale a Londra, utilizzare il pulsante Creare una tappa dal database del GPS, in questo modo si può cercare Londranel database del GPS.

Dopo aver selezionato il punto di partenza, questo appare sul globo nell'anteprima della mappa. Ora si imposta il punto finale Hong Kong utilizzando i pulsanti Creare una tappa dal database del GPS.

Al punto di partenza di Londra dovrebbe essere scelto un aereo come Oggetto principale (nel menu principale **Oggetti/Impostazioni dell'oggetto principale**), le dimensioni dell'aereo sono fissate al 140%. Si prega di seguire la procedura della lezione precedente.

Andare ora al menu principale **Camera**. Qui è possibile fare clic sull'opzione Passare alla modalità manuale della camera, ora è possibile configurare le impostazioni manuali della camera per i punti iniziale e finale del percorso.

In primo luogo, impostare il punto di inizio Londra, la Posizione del sole, ad esempio le 18.40 del 27.10.2013. Posizionare poi al punto di partenza Londra la camera nei registri Posizione e Visuale come si desidera.

![](_page_205_Figure_7.jpeg)

Se si è soddisfatti dell'attuale Posizione della telecamera al punto di partenza, fare clic sul pulsante Confermare le impostazioni della camera(1). Vengono applicate le impostazioni manuali della camera.

Passare ora al punto di arrivo Hong Kong, facendo clic sul tasto di controllo Vai al punto di arrivo sotto l'anteprima (1). Il secondo punto camera (2)viene evidenziato. Impostare ora al punto di arrivo Hong Kong la posizione del sole , ad esempio le 14.26 del 28.10.2013. Quindi posizionare sul punto d'arrivo Hong Kongla camera nei registri Posizione e Visuale (3) come si desidera.

![](_page_206_Figure_2.jpeg)

Se si è soddisfatti della posizione corrente della telecamera nel punto di arrivo, fare clic sul pulsante Confermare le impostazioni della camera. Vengono applicate le impostazioni manuali della camera. Ora la prima Anteprima del Percorso Notturno verrà visualizzata. Al punto di partenza Londra è buio alla partenza, all'arrivo il giorno seguente a Hong Kong è già luminoso.

![](_page_207_Picture_2.jpeg)

Nel menu principale **Mappe** può essere attivata anche l'opzione Luci cittadine, quindi durante il volo notturno verranno visualizzate le luci delle città.

![](_page_208_Picture_59.jpeg)

INell'editor (sul globo) il Percorso Notturno appare come segue. Anche le luci delle città sono visibili nel campo notturno del percorso.

![](_page_208_Figure_4.jpeg)

L'Anteprima all'inizio e alla fine del percorso notturno da Londra a Hong Kong ora si presenta così.

![](_page_209_Picture_2.jpeg)

Il percorso notturno è quindi creato.

#### *Nota:*

*Chi volesse aggiungere ulteriori impostazioni, quali testi, immagini e altri vari oggetti o punti di arresto in questo percorso, naturalmente può farlo.*

![](_page_210_Picture_0.jpeg)

# **Capitolo 16**

# Creazione di un percorso per una

# mappa bidimensionale 2D

(in modalità mappa semplice o gestione semplice della camera)

La modalità di mappa piatta, come nelle precedenti versioni (Vasco da Gama 1-4), consente di importare le mappe bidimensionali 2D. Ora qui è possibile creare l'itinerario di viaggio sulle mappe importate bidimensionali.

La funzione di posizionamento esatto delle mappe (con dati GPS) è ora supportata da Vasco da Gama 17 anche nella modalità mappa semplice. Fino ad ora, il posizionamento esatto delle mappe era possibile solo nella modalità mappa avanzata. Quando si utilizzano mappe georeferenziate (con coordinate GPS, per es. create con Vasco StreetMaps), è ora possibile utilizzare funzioni come la ricerca di luoghi, ma anche posizionare esattamente punti di interesse (oggetti in 3D), testi e waypoint via GPS. È anche possibile visualizzare la posizione esatta.

Si apre la finestra di dialogo di selezione della mappa. Qui è possibile specificare il colore di sfondo che verrà visualizzato al di fuori della mappa inserita, per esempio, nelle varie impostazioni della camera (angolo). Per selezionare, fare clic su Selezionare il colore, per esempio è possibile selezionare il colore verde.

![](_page_211_Picture_56.jpeg)

#### Selezionare mappe aggiuntive

Importare la propria mappa su cui si desidera creare il proprio itinerario. Fare clic sul pulsante Aggiungere nuova carta. Nella finestra di dialogo successiva, individuare la mappa e fare clic su Aprire. Compare la finestra di dialogo Scegliere la propria mappa. Se in precedenza è stata importata una mappa, è sufficiente un solo clic sull'opzione Scegliere la mappa per averla a disposizione. Per accettare la nuova mappa, fare clic su Ok. La mappa viene visualizzata nella vista Editor di Vasco da Gama 17.

![](_page_212_Figure_3.jpeg)

Quindi creare il percorso dell'itinerario nel menu principale. Aggiungere per esempio 3 punti di arresto, quindi inserire nel menu principale Oggetti all'inizio del percorso un oggetto di partenza.

![](_page_213_Figure_2.jpeg)

Al fine di aumentare e diminuire l'altitudine del velivolo, utilizzare la nuova Modalità volo automatica. In alternativa è possibile farlo manualmente e passare al 2° punto di sosta del percorso, qui selezionare prima Modifica impostazione per l'oggetto principale, poi inserire nel registro Posizione l'altezza del 20% . Alla fine del percorso impostare un'altezza pari allo 0%. In questo modo viene simulato un atterraggio del velivolo.

![](_page_213_Figure_4.jpeg)

Passare quindi alla Vista camera, dove si constaterà che la camera non è ancora ottimizzata. Lo sfondo verde può, ma non deve essere visibile nell'itinerario e può essere ottimizzato. Grazie a questa commutazione, ora è possibile verificare in qualsiasi momento la camera nei punti di arresto disponibili lungo il percorso.

![](_page_214_Figure_2.jpeg)

Naturalmente, è possibile posizionare altri oggetti e testi nell'itinerario sui punti di arresto o liberamente. Questo workshop illustrerà comunque come si crea un percorso semplice su una mappa 2D. Ora manca solo l'esatto posizionamento della camera, ad esempio, con la gestione semplice della camera. Passare al menu principale Camera e qui attivare la gestione semplice della camera.

![](_page_214_Figure_4.jpeg)

Fare clic nell'editor, ad esempio, sul punto di partenza del percorso per determinare le impostazioni della camera. Per questo percorso devono essere configurate solo le impostazioni nei registri **Posizione** e **Vista**. Ora nel registro **Posizione** è possibile impostare l'ingrandimento della camera, che sarà utilizzato per regolare le impostazioni della camera, ad esempio, scegliere l'ingrandimento in modo che non sia visibile lo sfondo verde.

![](_page_215_Picture_2.jpeg)

Nell'area **registro** selezionare le impostazioni relative a prospettiva, inclinazione e orizzonte. Sulla mappa sono immediatamente visibili le modifiche alle impostazioni della videocamera. Se è soddisfatto dell'attuale posizione della videocamera, clicchi sul tasto "approva impostazioni videocamera". Tali impostazioni verranno mantenute per l'intero percorso. La posizione della videocamera segue automaticamente il percorso.

![](_page_215_Picture_4.jpeg)
### **La modalità di mappa piatta nella pratica**

*Nota: Si osservi che, qualora si utilizzino le proprie mappe e si posizioni un percorso,*  deve essere disponibile una mappa sufficientemente ampia. Ciò significa che se le *mappe sono notevolmente più grandi della risoluzione video finale, si ottiene un perfetto posizionamento della camera nella gestione semplice, senza sfondo visibile, seppure sia possibile memorizzare un colore desiderato. Nella modalità di gestione semplice della camera non è possibile configurare alcun posizionamento orizzontale e verticale , tuttavia si può passare alla gestione manuale della camera.*

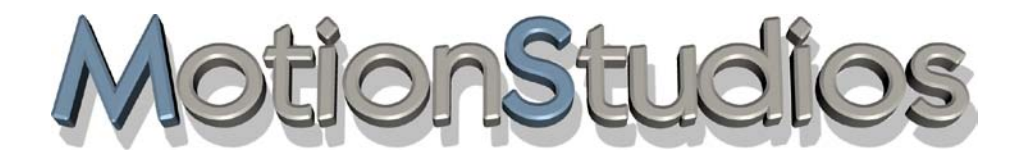

# **Capitolo 17**

# Galleria oggetti 3D

## **Galleria oggetti 3D**

La Galleria di oggetti 3D può essere avviata dai menu Oggetti principali, oggetti chiave e oggetti liberi, in base all'utilizzo dell'oggetto.

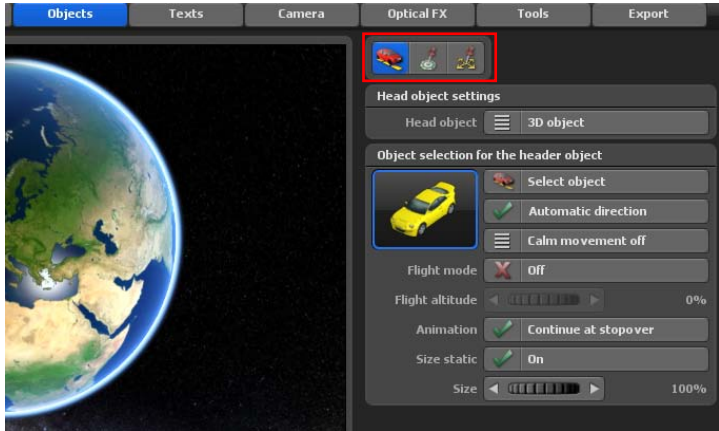

Se si clicca su Seleziona oggetto, si avvia la Galleria di oggetti 3D. Fare clic sull'opzione Tipo, verranno mostrate numerose Categorie di oggetti in cui è possibile selezionare l'oggetto desiderato.

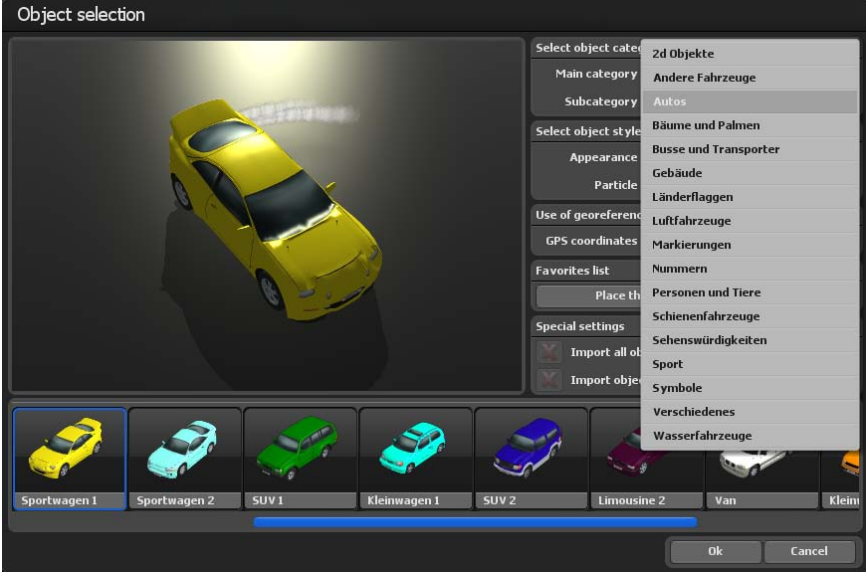

# **3D Objekt-Galerie**

Nell'area cambiamento delle rappresentazioni degli oggetti si possono cambiare l'Aspetto (colore) degli oggetti disponibili ed attivare effetti particellari Inoltre, si può aggiungere l'uso di dati georeferenziati (coordinate GPS), il che è molto utile per il posizionamento di punti di riferimento delle attrazioni turistiche.

Vasco da Gama 17 offre anche la creazione di una lista dei preferiti, qui è possibile organizzare le voci più utilizzate. Selezionare ad esempio automobili, aerei e cliccare sull'opzione Oggetto nella lista preferiti. Quindi selezionare favoriti come categoria principale, ora gli oggetti aggiunti ai favoriti possono essere selezionati.

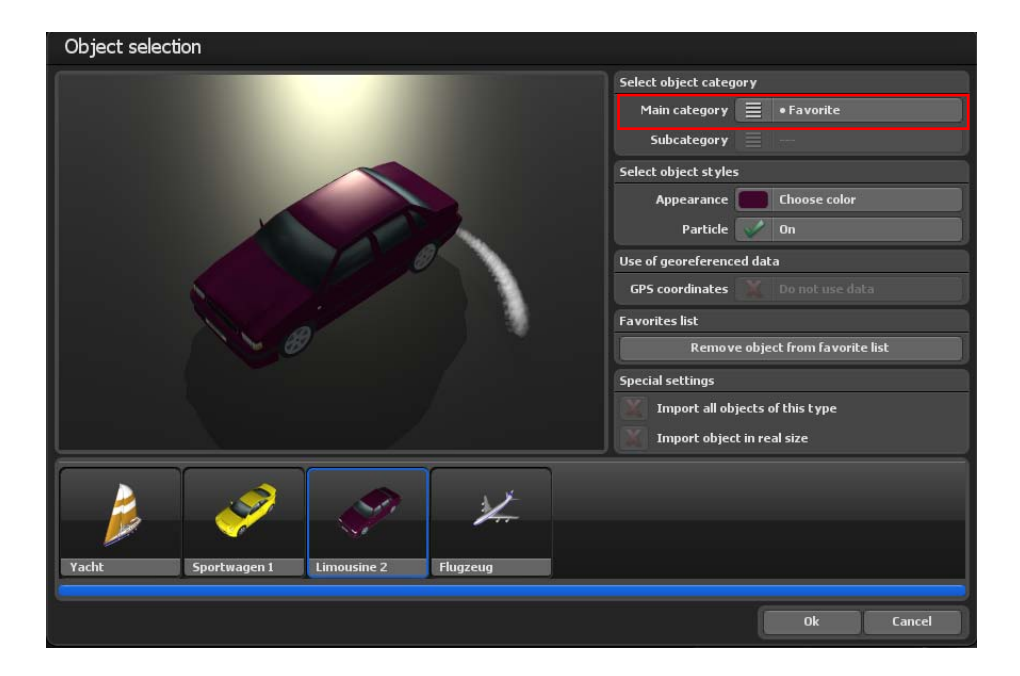

Se si vuole eliminare un oggetto dalla lista dei preferiti, selezionarlo in basso con un semplice click e quindi fare clic sull'opzione Rimuovi elemento dalla lista preferiti, Nell'area impostazioni speciali è possibile trovare le impostazioniCarica tutti gli oggetti di questo tipo e carica anche oggetto nella sua dimensione originale. Sono attivi nei pacchetti oggetti aggiuntivi installati.

## **3D Objekt-Galerie**

Selezionare un oggetto e fare clic su Ok, così che sia portato nel progetto corrente e inserito sulla mappa (globo).

#### *Nota:*

*Se ha acquistato e installato pacchetti-oggetto aggiuntivi, li trova già disponibili per la selezione nella Galleria di oggetti 3D.*

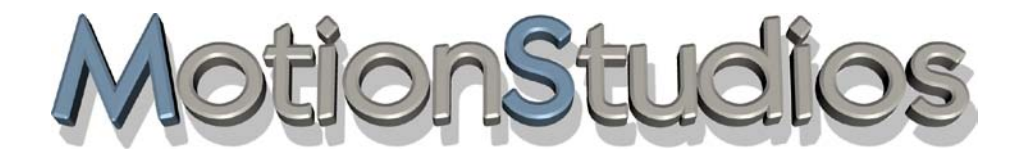

# **Capitolo 18**

# Informazioni importanti

## **Impostazioni qualità**

Questo capitolo tratta principalmente delle impostazioni della scheda grafica. È possibile ottenere dei miglioramenti della qualità negli oggetti inseriti nel vostro itinerario di viaggio. Più elevato è il fattore Anti-alias, migliore sarà l'aspetto dell'oggetto mentre viene calcolato.

Un problema con questo è che, se state usando, per esempio, una scheda grafica con 64 MB, il fattore 4x anti-aliasing è forse appena utilizzabile, in relazione alla risoluzione del desktop e della finestra di Vasco da Gama. Provate le impostazioni della vostra scheda grafica per vedere quali impostazioni siano possibili, e quali non lo siano. Iniziate con un fattore di anti-aliasing basso, poi aumentate il fattore un passo alla volta.

Se Vasco da Gama non visualizza il calcolo correttamente, o si hanno tempi di elaborazione molto lunghi (numerosi secondi per un'immagine,) allora la scheda grafica non dispone di memoria sufficiente! La maggior parte delle schede grafiche che dispongono di 32 MB (è da notare che Vasco da Gama 17 richiede una scheda grafica con 128 MB come minimo!) o inferiore non permettono alcun anti-aliasing.

In conclusione, maggiore è la memoria a disposizione della scheda grafica, più alto è il fattore anti-alias che è possibile impostare e migliori risultati si otterranno da Vasco

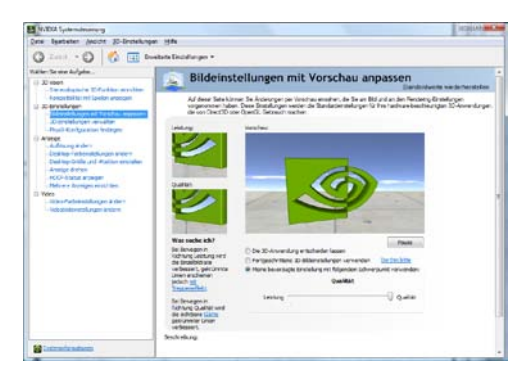

da Gama.

Le impostazioni Anti-alias sono modificate nelle impostazioni per la scheda grafica. Se, per esempio, usate una scheda grafica basata su un chip Ge-Force (Nvidia), agire nel seguente modo per modificare le impostazioni Anti-aliasing:

1. Fate clic destro sul Desktop.

2. Selezionate NVIDIA System nel menu a discesa.

3. Viene aperta una finestra di dialogo con dettagliate opzioni di impostazione della scheda grafica. Fate clic sull'opzione Impostazioni 3D - > Adatta impostazioni immagine con anteprima.

4. Ora appare, tra le altre cose, un regolatore automatico che vi permette di regolare la qualità. Selezionate la qualità ottimale.

# **Impostazioni qualità**

Per le schede grafiche ATI e Matrox, le impostazioni del fattore anti-alias sono attuate nella finestra di dialogo Proprietà Monitor e Scheda video.

Un piccolo esempio di calcolo può esservi di aiuto:

Il desktop ha 1600x1200 Pixel a 32 Bit. Senza Anti-Alias, perciò, 1600\*1200\*4 pixels dovrebbero essere necessari per catturare un buffer, senza texture di oggetti 3D. Questo fa 7.680.000 Pixel (ca. 7.4 MB). Con un fattore Anti-Alias di 4x, diventa 122.880.000 Pixel (ca. 117.2 MB), poiché la larghezza e l'altezza sono moltiplicate per 4.

### **Nota:**

Si raccomanda di procedere a un aggiornamento con una scheda grafica PCIExpress, poiché è particolarmente idonea per l'editing video. La ragione è che il collo di bottiglia dell'AGP Bus non è più un punto di ingorgo. PCI Express è notevolmente più veloce e i dati possono perciò essere letti dalla scheda grafica molto più velocemente. In relazione al modello, fino a 2-10 volte più velocemente!

## **Requisiti di sistema e risoluzione dei problemi**

### **Requisiti di sistema:**

- Prozessor 64Bit con 2,4 GHz o superiore
- Microsoft® Windows 7 64Bit, Windows 8 64Bit, Windows 10 64Bit e Windows 11 64Bit
- 4 GByte RAM o più
- 50 GB nel disco rigido per l'installazione del programma
- Scheda grafica 3D:
	- 2GB MB RAM o più
	- Supporto OpenGL 3.3 o superiore
	- Supporto ShaderModel 3.0 o superiore
	- Supporto 8 Texture mapping units o superiore
- Intel HD/UHD Graphic, laptop o chip grafici onboard non sono supportati!

### **Qual è la scheda grafica adatta?**

Vasco da Gama richiede le seguenti funzionalità OpenGL della scheda grafica: Vasco da Gama 5 e 6: da OpenGL 2.1

Vasco da Gama 7 e superiori: da OpenGL 3.3

Nei seguenti link sono disponibili le funzionalità OpenGL della scheda grafica.

Scheda grafica AMD (o ATI): http://en.wikipedia.org/wiki/Comparison\_of\_AMD\_graphics processing units

Schede grafiche NVIDIA: http://en.wikipedia.org/wiki/Comparison of Nvidia graphics processing units

### **Soluzione dei problemi:**

Se Vasco da Gama ha un problema al suo avvio, o insorge un problema mentre è in funzione, compare un messaggio di errore.

La maggior parte dei messaggi di errore non verrà mai visualizzata. Questi messaggi di errore fanno riferimento a scarse risorse del sistema, come la memoria di lavoro. Se il vostro sistema Windows è configurato in modo appropriato, allora esso invierà dati al disco rigido (memoria virtuale) quando necessario. Questo tipo di errore perciò si manifesta solo quando il disco rigido è pieno. Generalmente si raccomanda di disporre di una adeguata memoria libera nel percorso C:\Partizione (5 GB sono sufficienti).

Vasco da Gama richiede una scheda grafica potente. Se il programma non si avvia, o viene visualizzato un messaggio di errore subito dopo l'avvio, siete invitati a contattare il nostro servizio di assistenza.

Se create video nel formato Video for Windows, il video potrebbe non essere stato creato in mo-do corretto. In questo formato, sono usati algoritmi di compressione estrema, che talora non funzionano con tutti i programmi. In questi casi, provate il formato DV tipo 2 o 1.

### **Assistenza**

È possibile trovare ulteriori aiuti per eventuali problemi con Vasco da Gama, e informazioni sugli attuali aggiornamenti del software, nel nostro sito web, o inviando una e-mail:

### **Internet Page: www.motionstudios.de Email: support@motionstudios.de**

Dovete tenere presente che dovete essere registrati come utenti del software Vasco da Gama per poter usufruire della nostra assistenza. Per poter esaminare le vostre richieste per e-mail, siete pregati di fornire le seguenti informazioni:

• **Numero di versione del software Vasco da Gama:** il numero di versione è indicato nella finestra Informazioni, che è possibile richiamare premendo un pulsante nella Barra degli strumenti.

• **Il vostro numero seriale:** questo numero è nella scheda di registrazione, e sul dorso del libretto. Inoltre è visualizzato nella finestra Informazioni.

• **Il vostro indirizzo:** dovete comunicare il vostro indirizzo, in modo da poterlo confrontare con quello presente nei dati della registrazione.

# **Glossario**

### **16:9**

Formato Widescreen. Vi sono moltissimi televisori con il formato widescreen.

### **4:3**

Formato schermo della maggior parte dei TV. L'immagine è leggermente più larga che alta.

### **AVI**

Il formato file standard per i video nei sistemi Windows. Il formato AVI descrive la costruzione del file, e può accettare differenti formati. Perciò l'AVI è anche denominato formato contenitore.

### **DV**

Digital video, standard per i video digitali delle videocamere.

### **HD, HDV, HDTV**

Si tratta dei nuovi formati ad alta risoluzione video, che permettono di conseguire una risoluzione fino a 1920 x 1080.

### **NTSC**

Standard video usato principalmente negli USA, ma anche in altri paesi come il Giappone, cioè 720x480 pixel con una velocità di refresh di 60 Hz.

### **PAL**

Questo standard video è usato principalmente nei paesi europei, cioè 720x 576 pixel con una ve-locità di refresh di 50 Hz.

# **Glossario**

### **RAW-DV**

Questo non è un formato file "reale". Un file con dati video RAW-DV contiene dati video bianchi, senza un'intestazione file (header) nella quale sono indicati dati addizionali, come la risoluzione video.

### **RGB**

Modello colori aggiuntivo costituito dai colori Rosso, Verde, e Blu. Se tutte e tre le sezioni sono nulle, si ha il colore nero. Con tutte e tre le sezioni ai valori massimi di luminosità, si ha il bianco. Perciò la definizione "aggiuntiva" - il bianco è ottenuto dalla somma dei componenti colori.

### **Saturazione colore**

Con la saturazione colore si determina se un colore (per esempio, rosso) è facilmente distinguibile o se appare vivacemente colorato. Con la saturazione colore di 0% non vi è alcun colore e si vede solo grigio.

### **Spazio colore**

Nell'industria sono stati definite differenti spazi colore. Nel nostro caso lo spazio colore è determi-nato da tre valori. La colorazione che è rilevante qui passa attraverso i colori da 0 ° a 360 ° come l'arcobaleno fa con la luminosità e la saturazione del colore.

### **Video for Windows**

Formato video standard pei sistemi Microsoft Windows. I file in questo formato tipicamente hanno l'estensione ".avi". I dati video possono essere memorizzati in tale tipo di file usando differenti elaborazioni.

### **Widescreen (2,35:1)**

Schermo largo, indicato anche come Cinemascope e Panavision. Questo formato è alquanto più largo del formato 16:9 widescreen dei moderni TV.

### **Zoom**

Allarga (maggiori dettagli) o riduce (migliore panoramica) una parte dell'immagine.

# **FAQ, Updates...**

**Dove trovare domande e risposte utili relative a Vasco da Gama?**

Avviare il browser Internet e visitare il sito di MotionStudios.

### **www.motionstudios.de**

Fare clic su **FAQ** e accedere al proprio account personale in MotionStudios. Qui è possibile trovare numerosi consigli e suggerimenti, domande frequenti, aggiornamenti e seminari gratuiti sull'utilizzo pratico di Vasco da Gama.

Altri avvincenti video workshop su Vasco da Gama sono disponibili sul nostro canale YouTube: **www.youtube.com/user/MotionStudios1**

o su Facebook: **www.facebook.com/MotionStudios1**

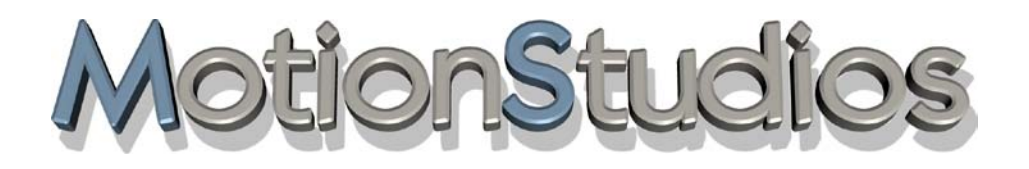

www.motionstudios.de